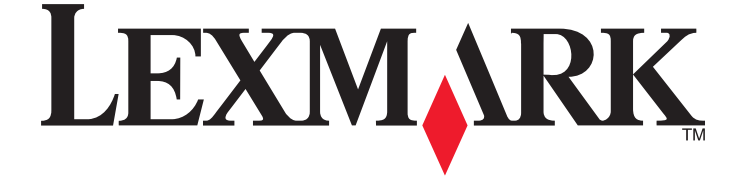

## **9500 Series All-In-One User's Guide**

**2007 [www.lexmark.com](http://www.lexmark.com)**

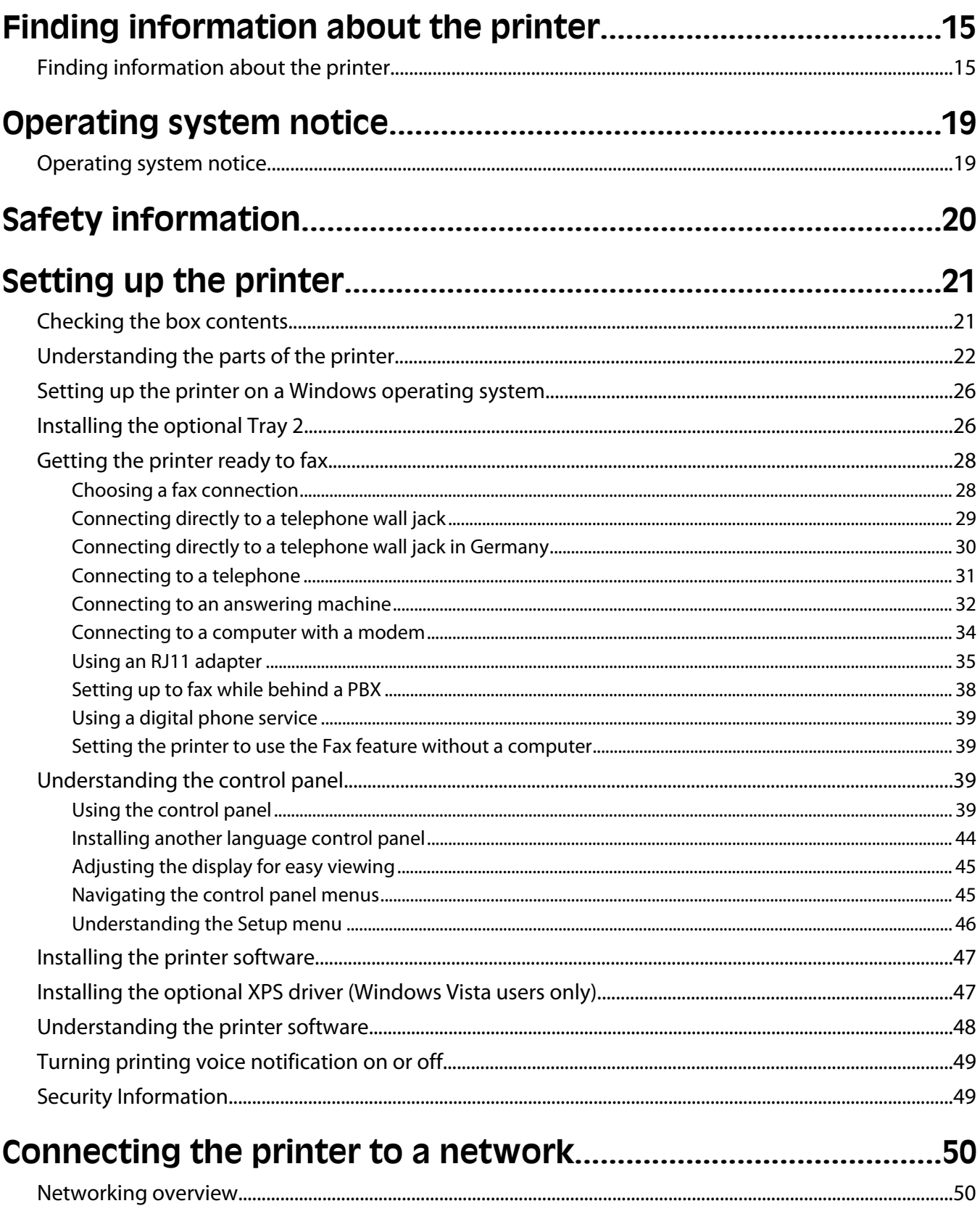

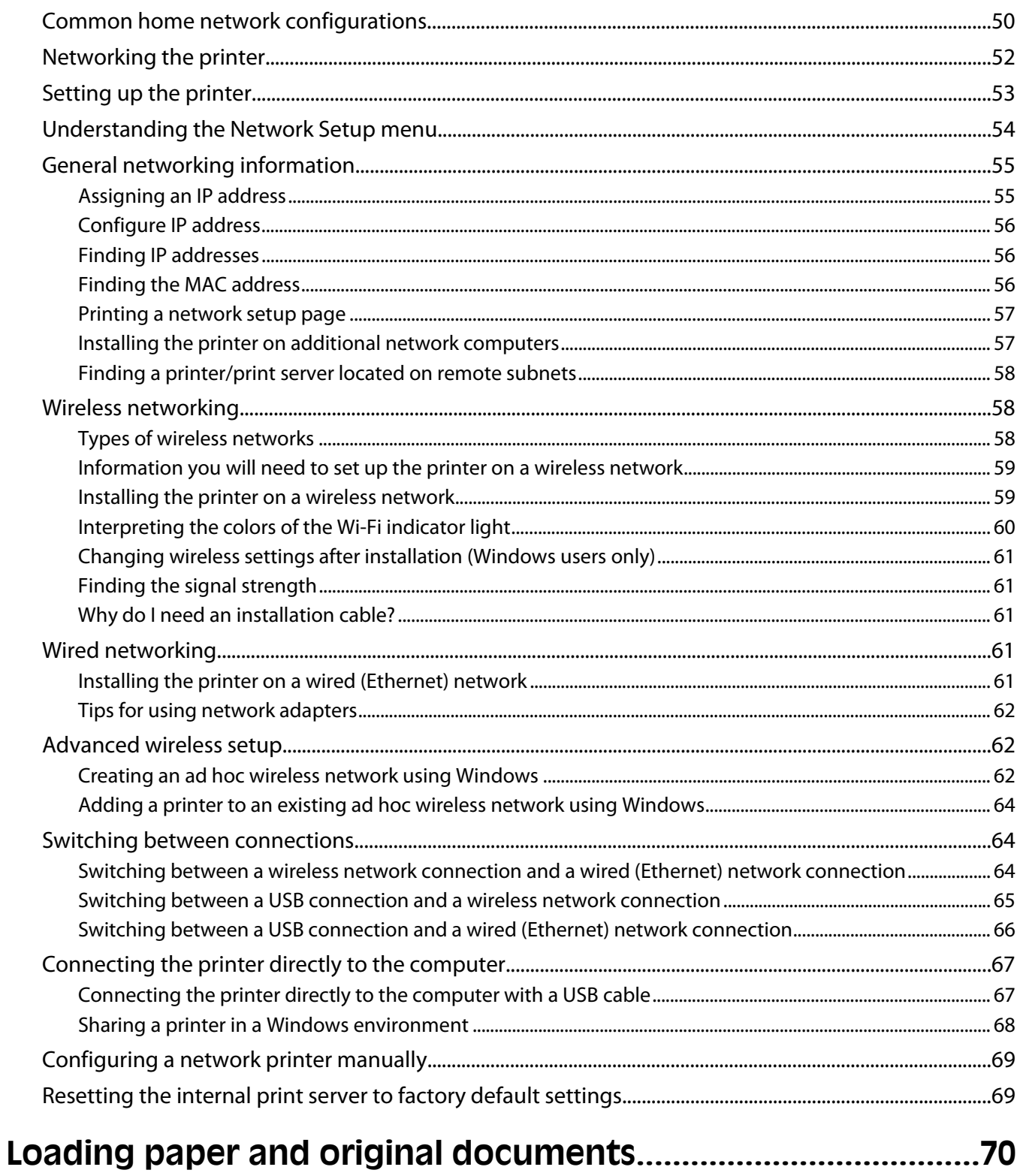

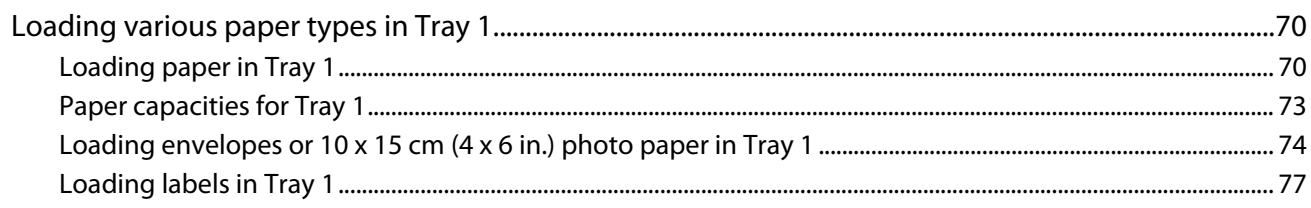

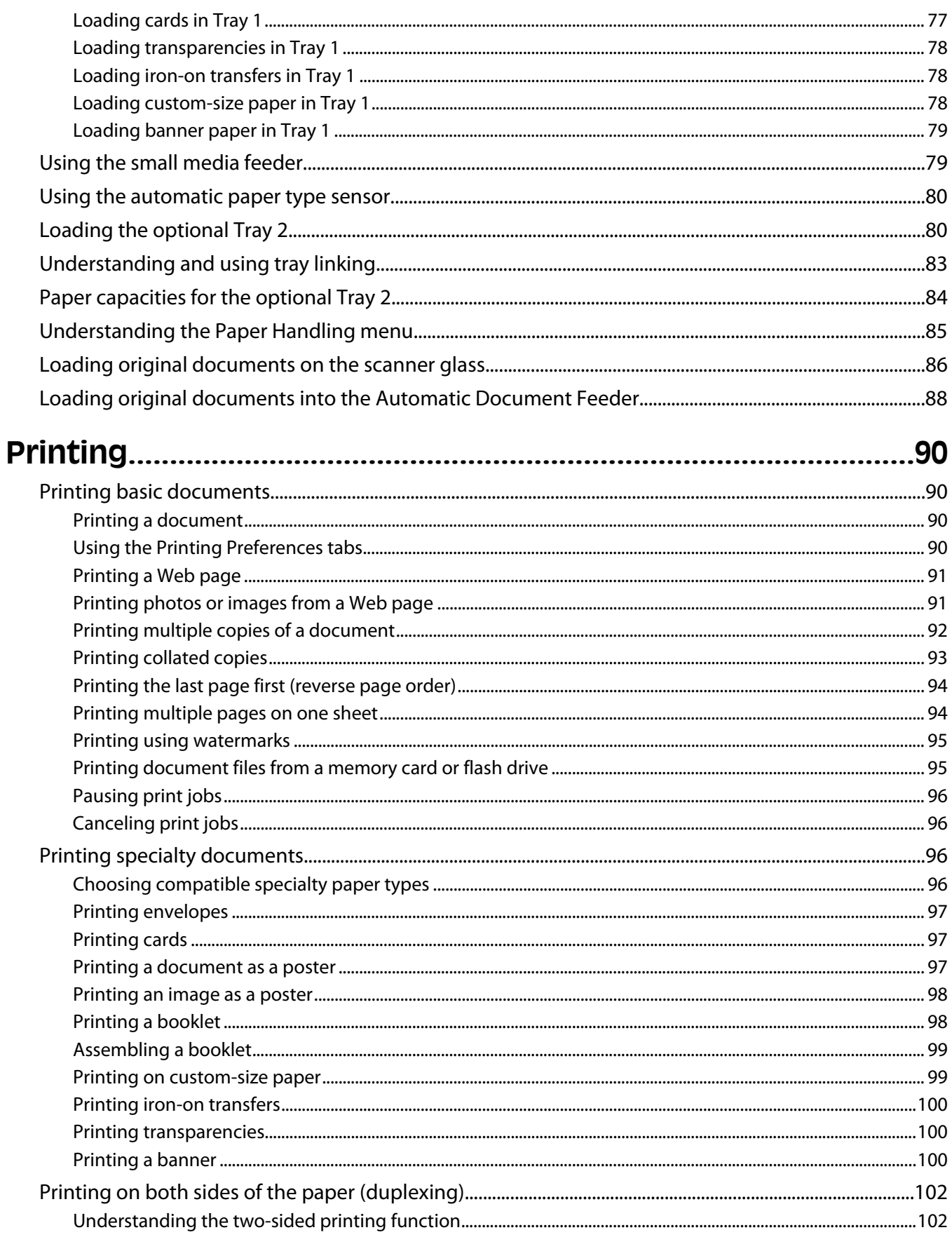

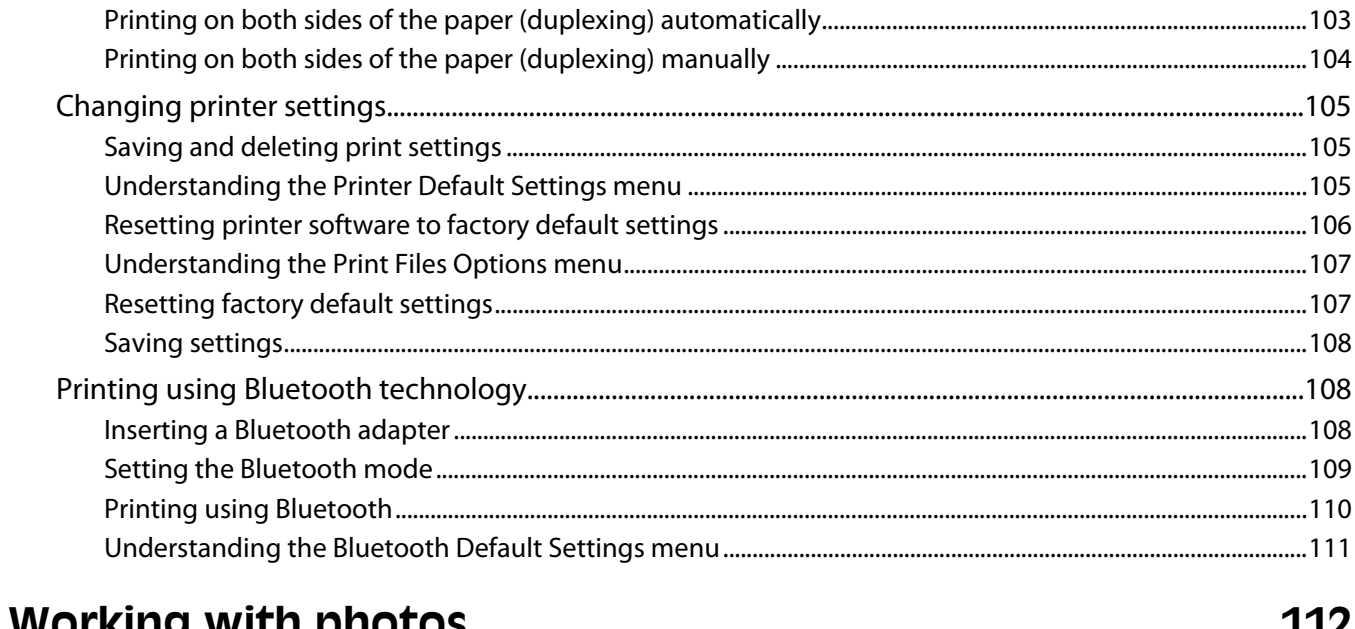

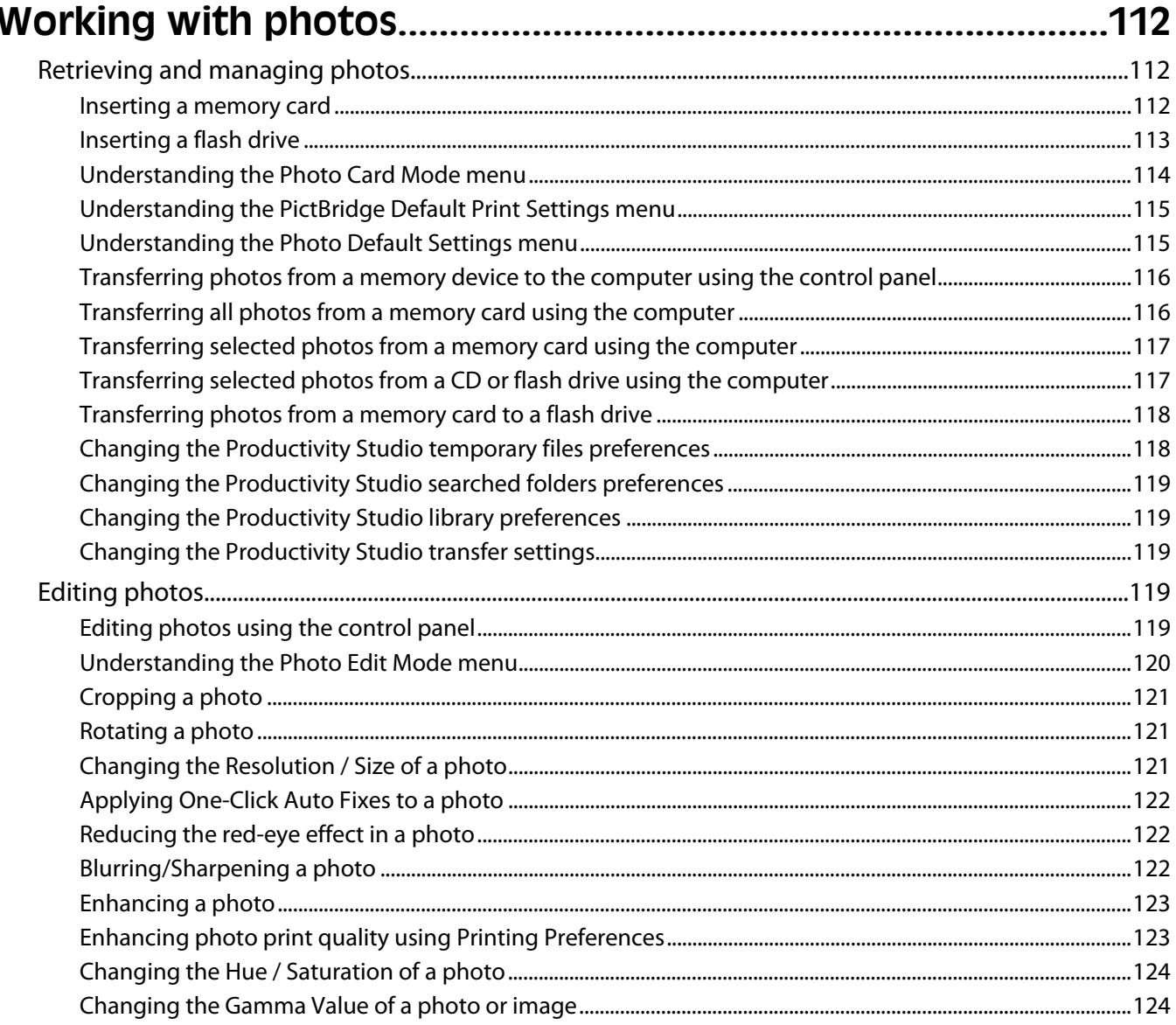

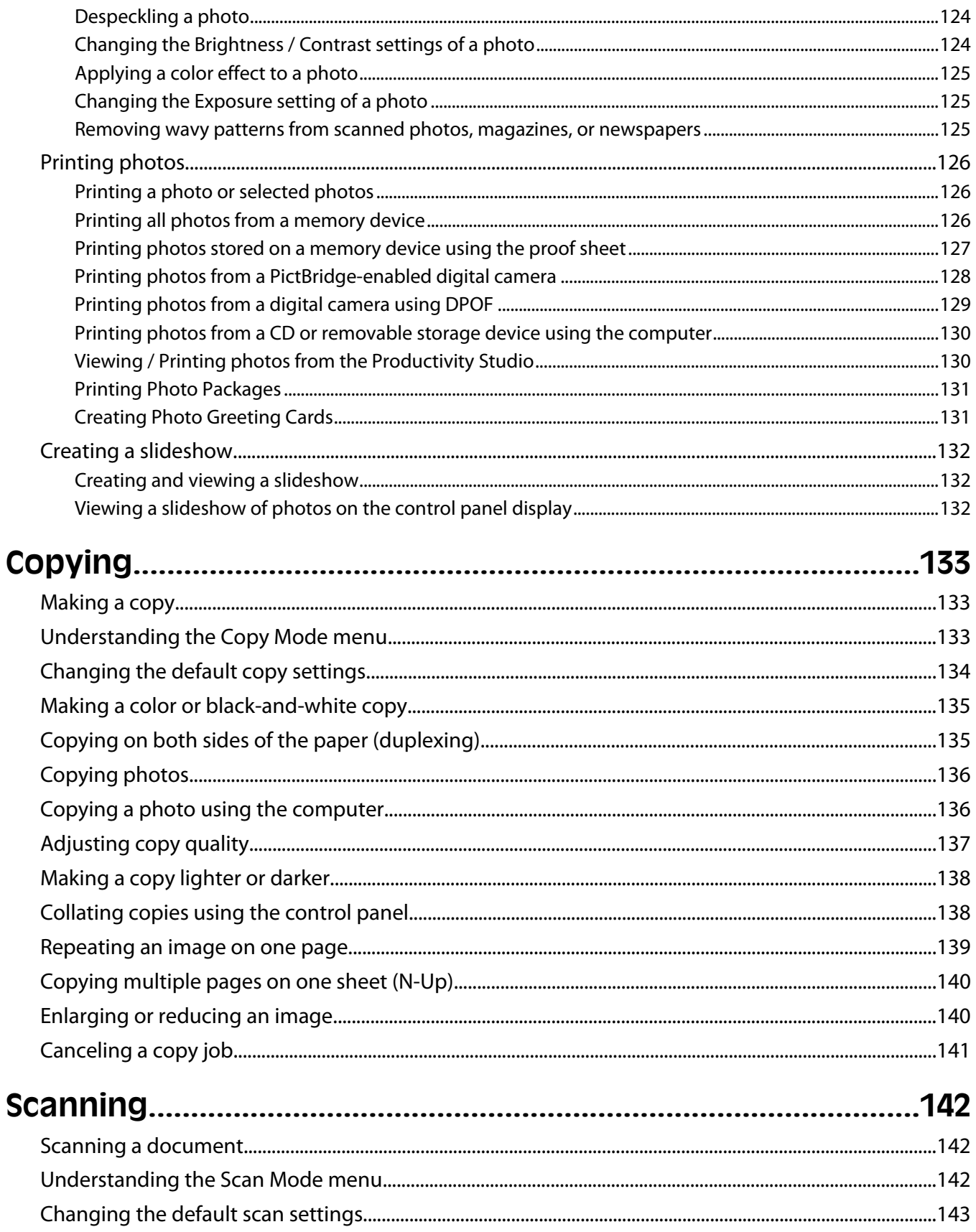

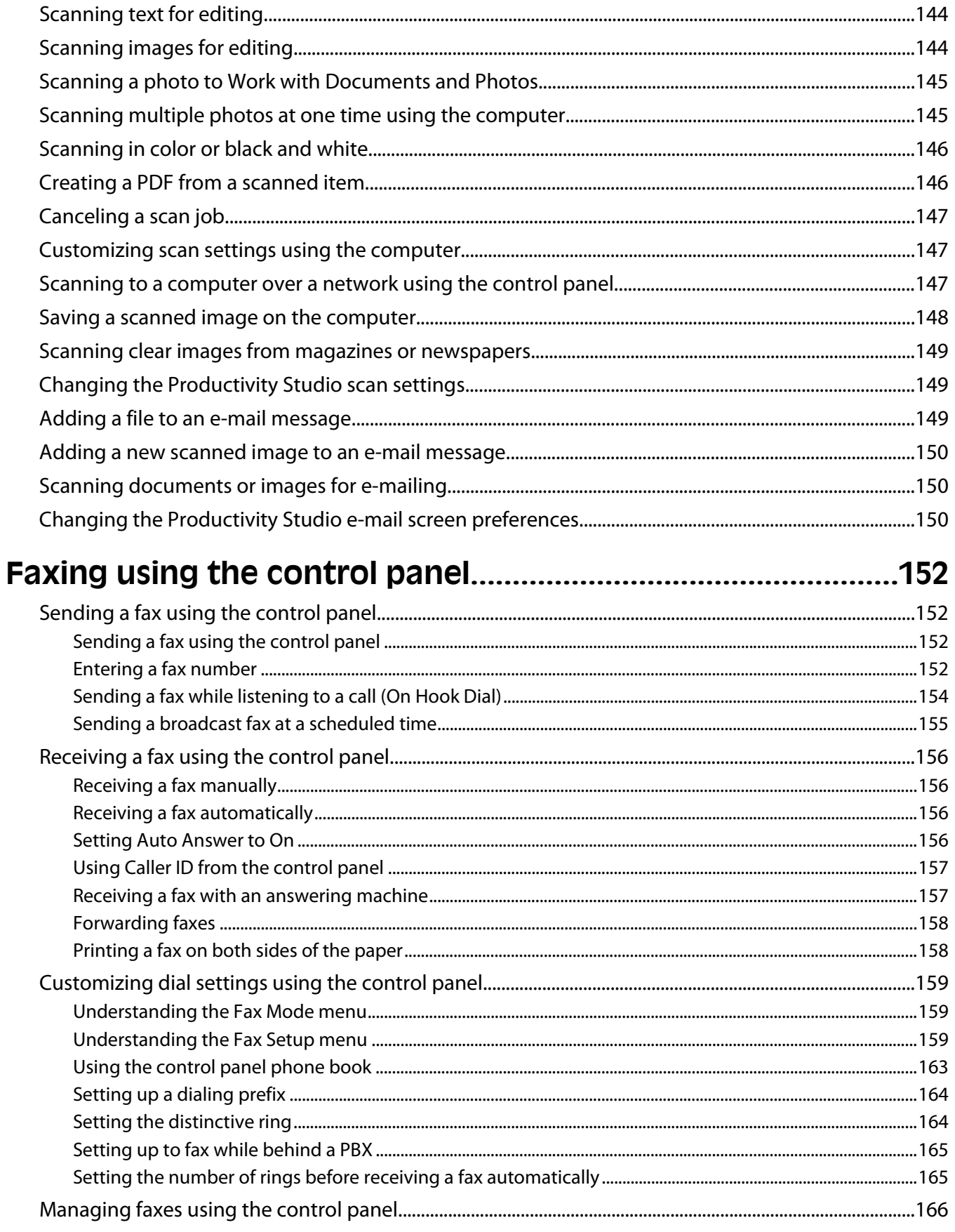

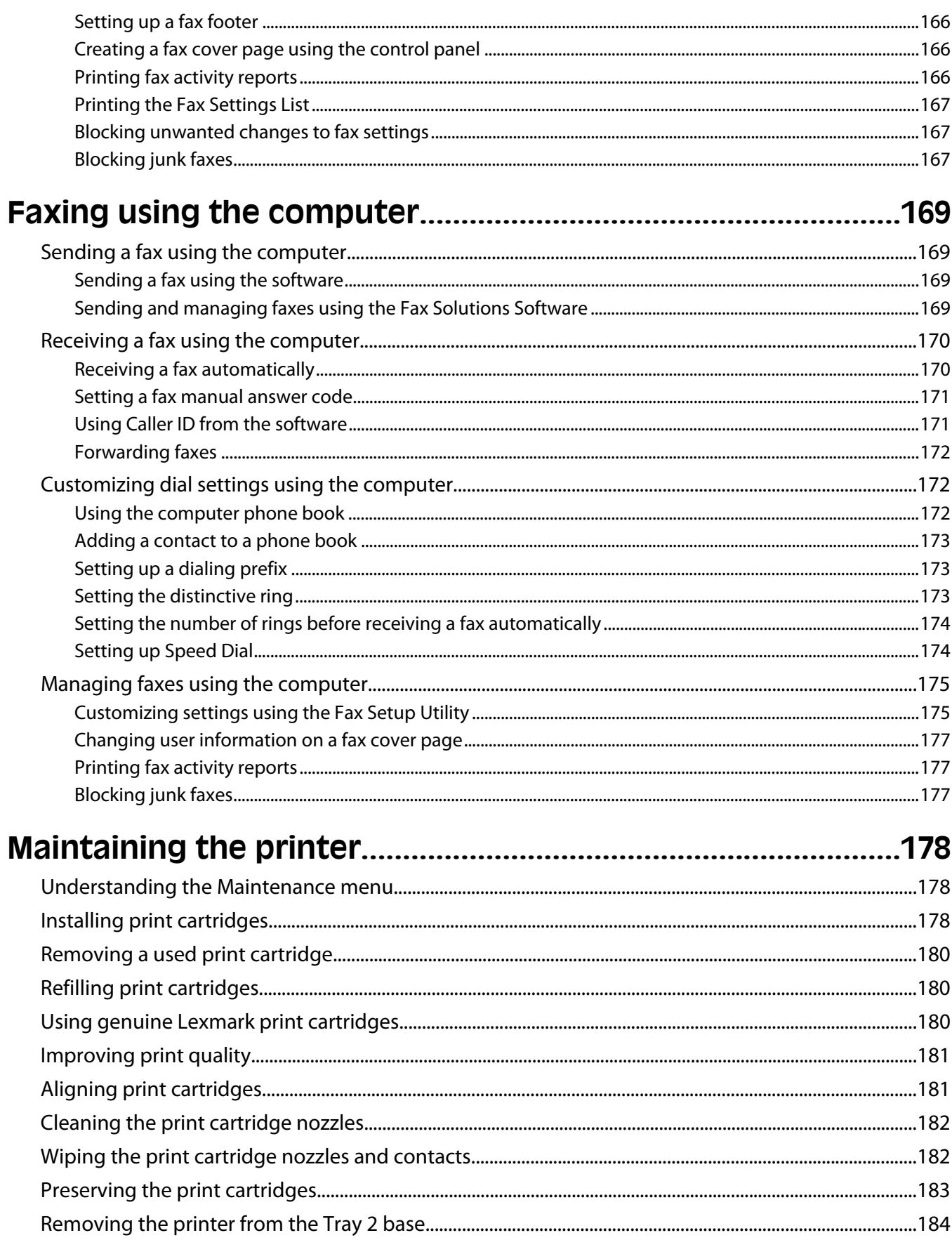

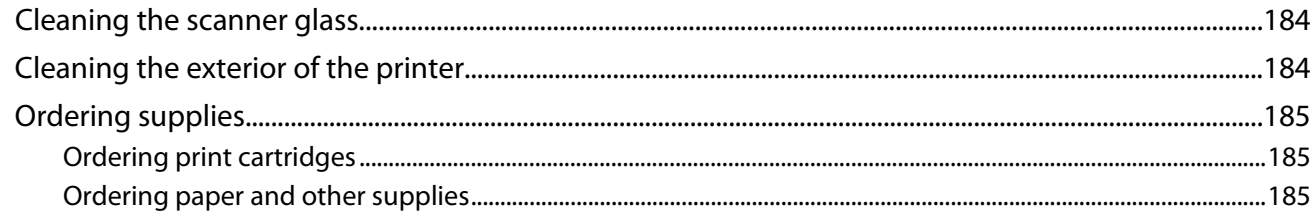

## 

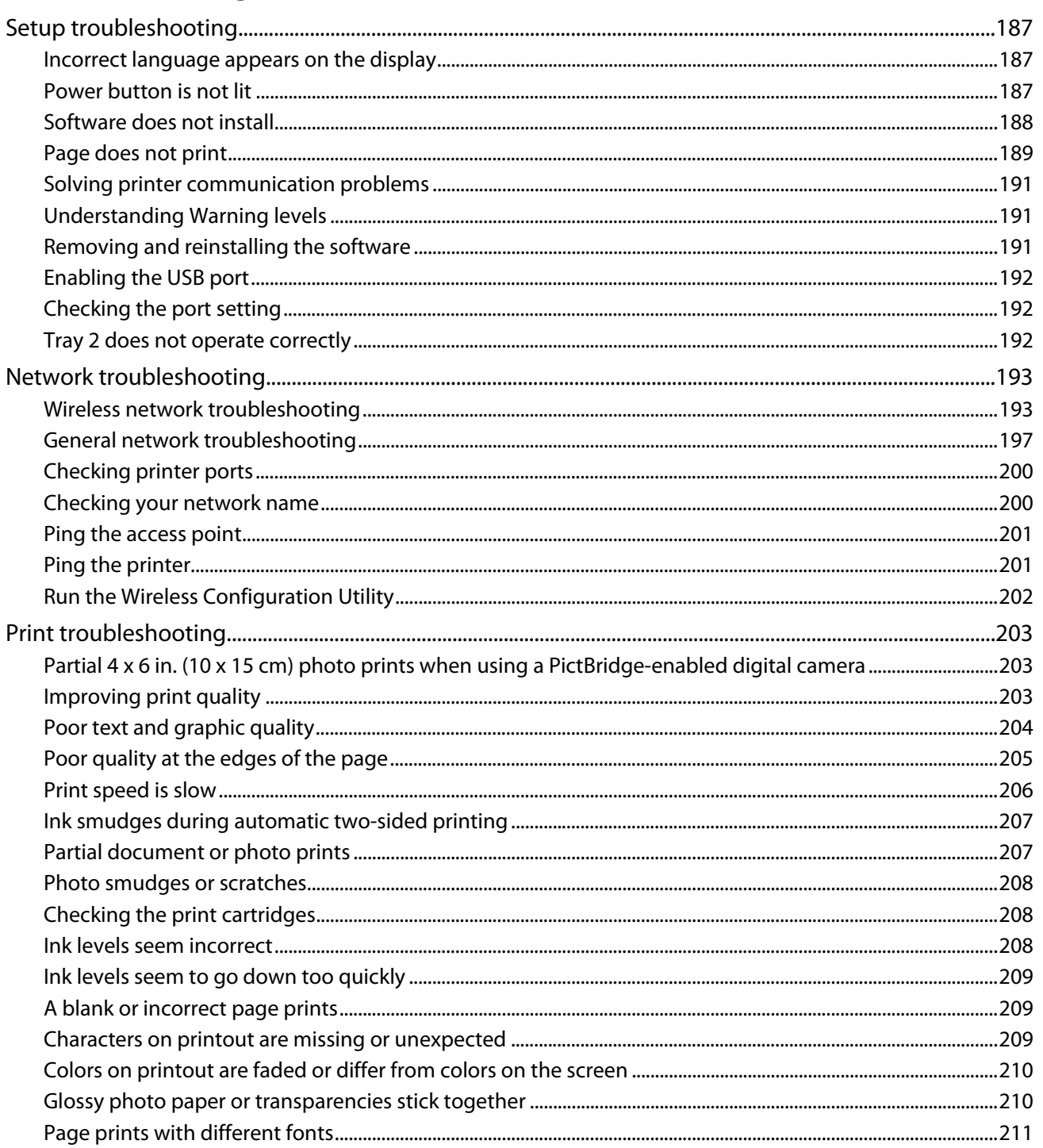

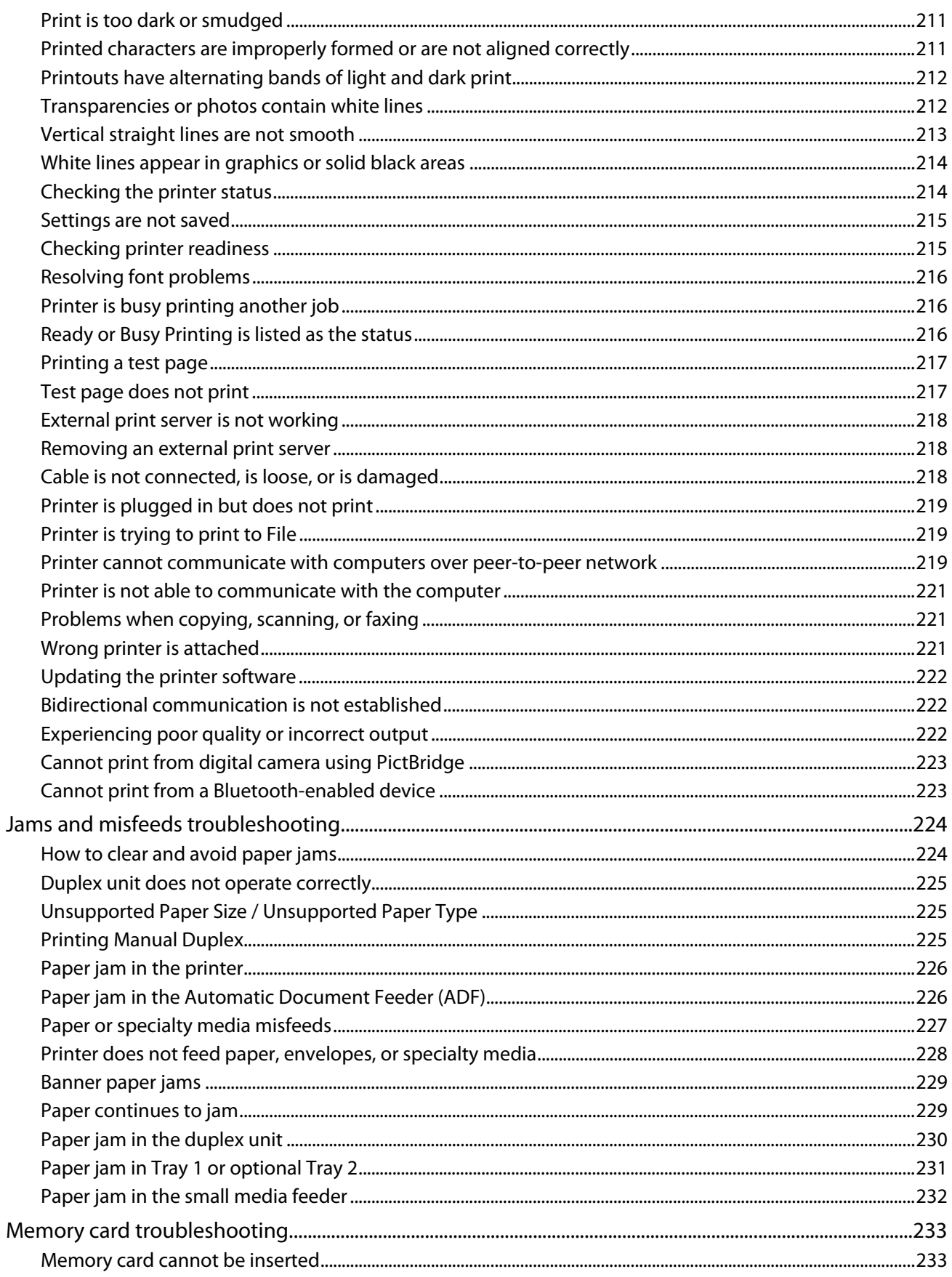

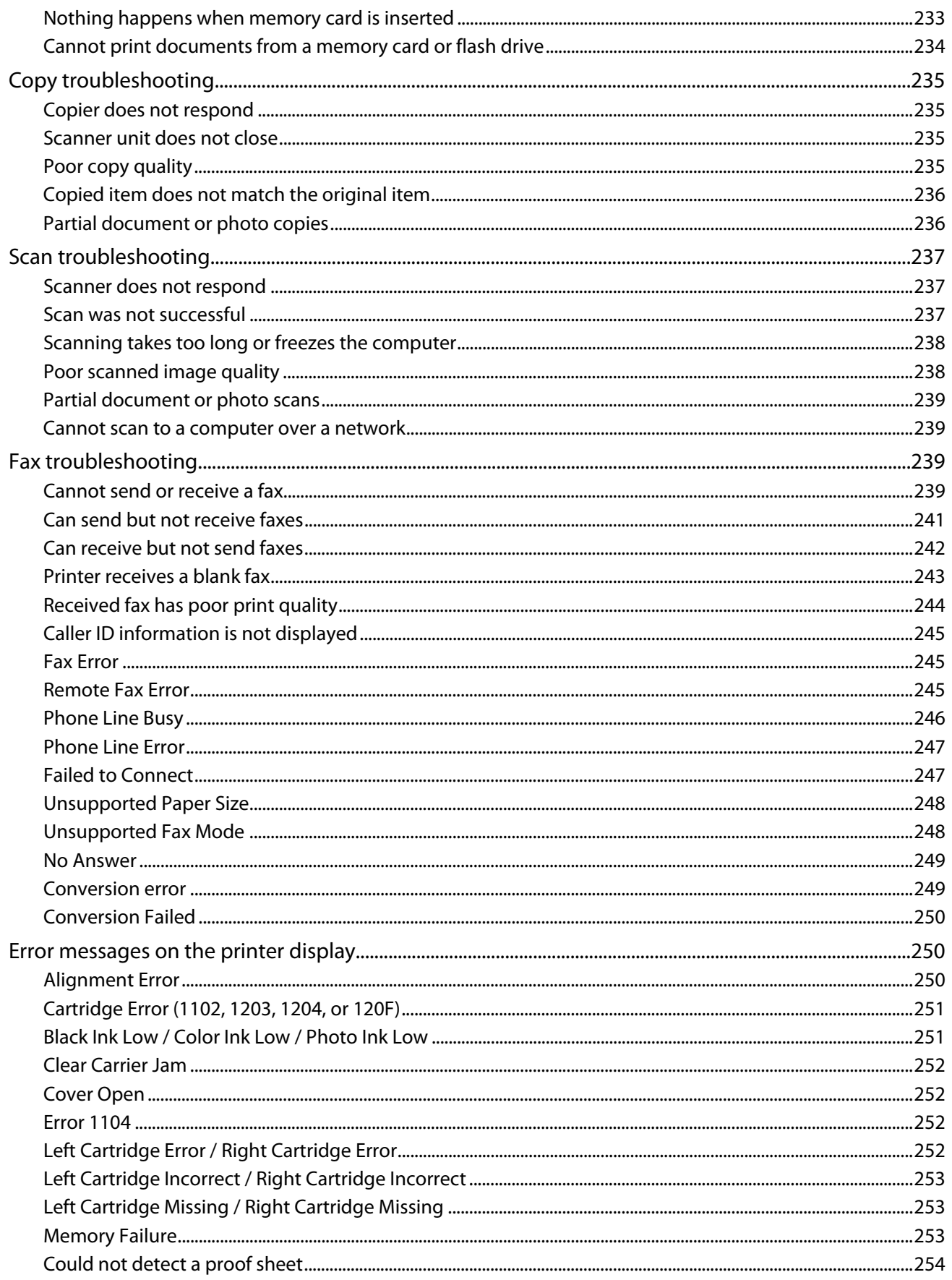

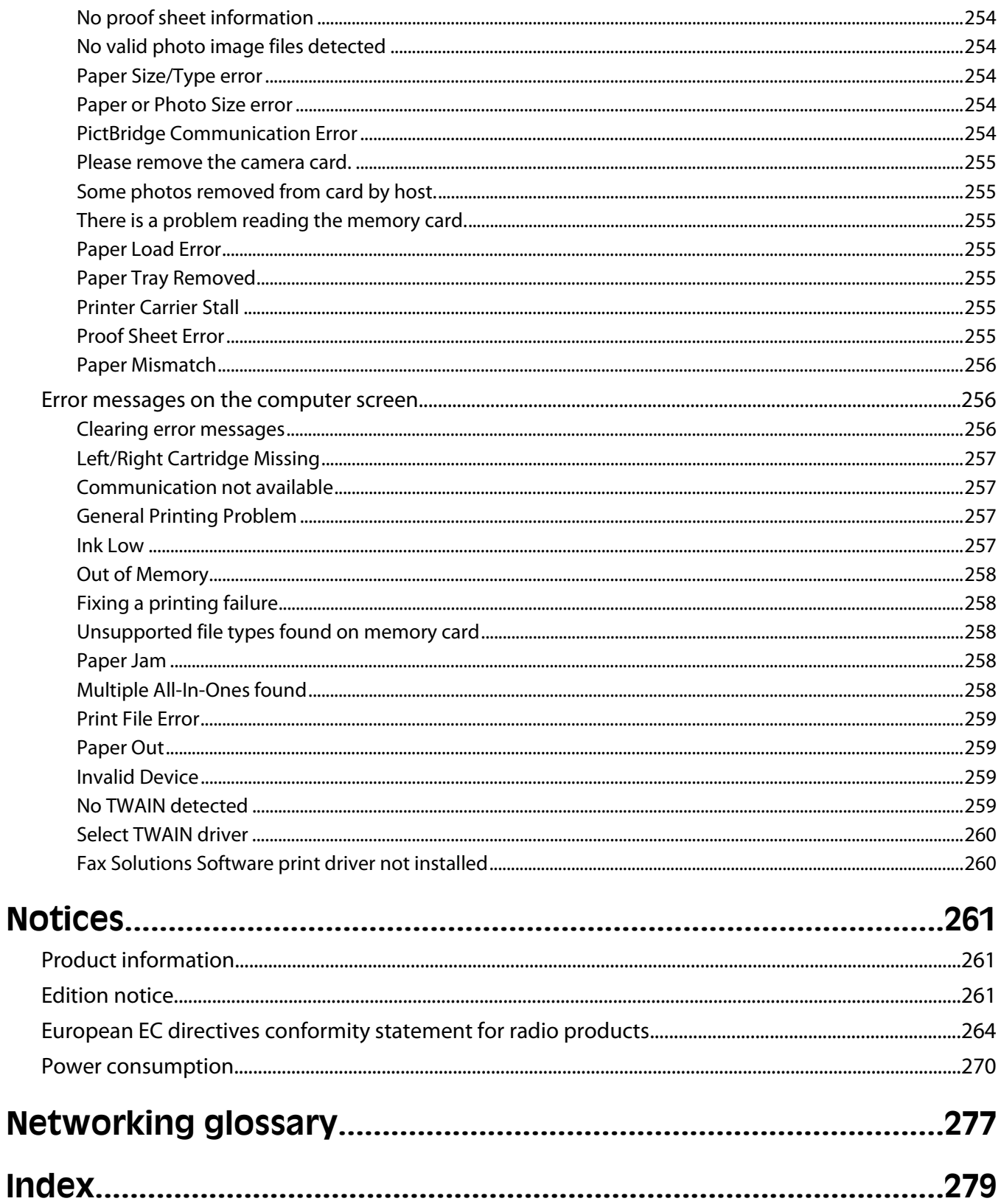

# <span id="page-14-0"></span>**Finding information about the printer**

## **Finding information about the printer**

### **Quick Setup sheet**

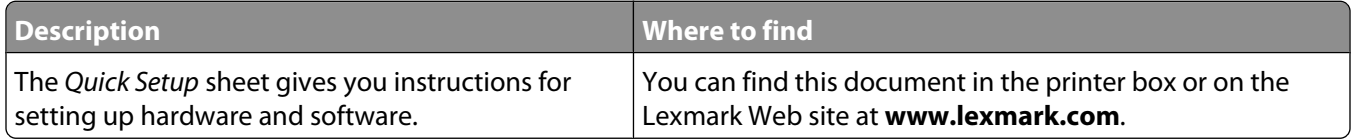

#### **Getting Started Guide**

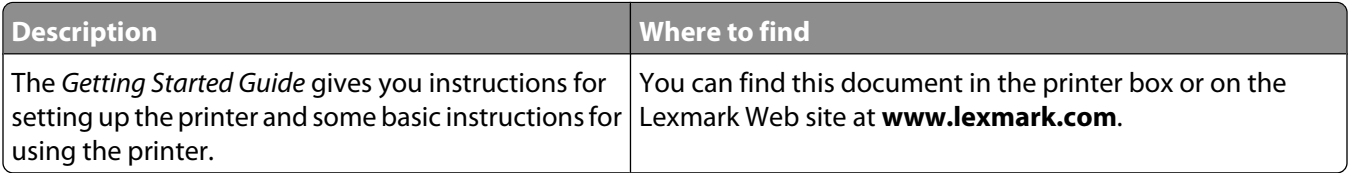

### **User's Guide**

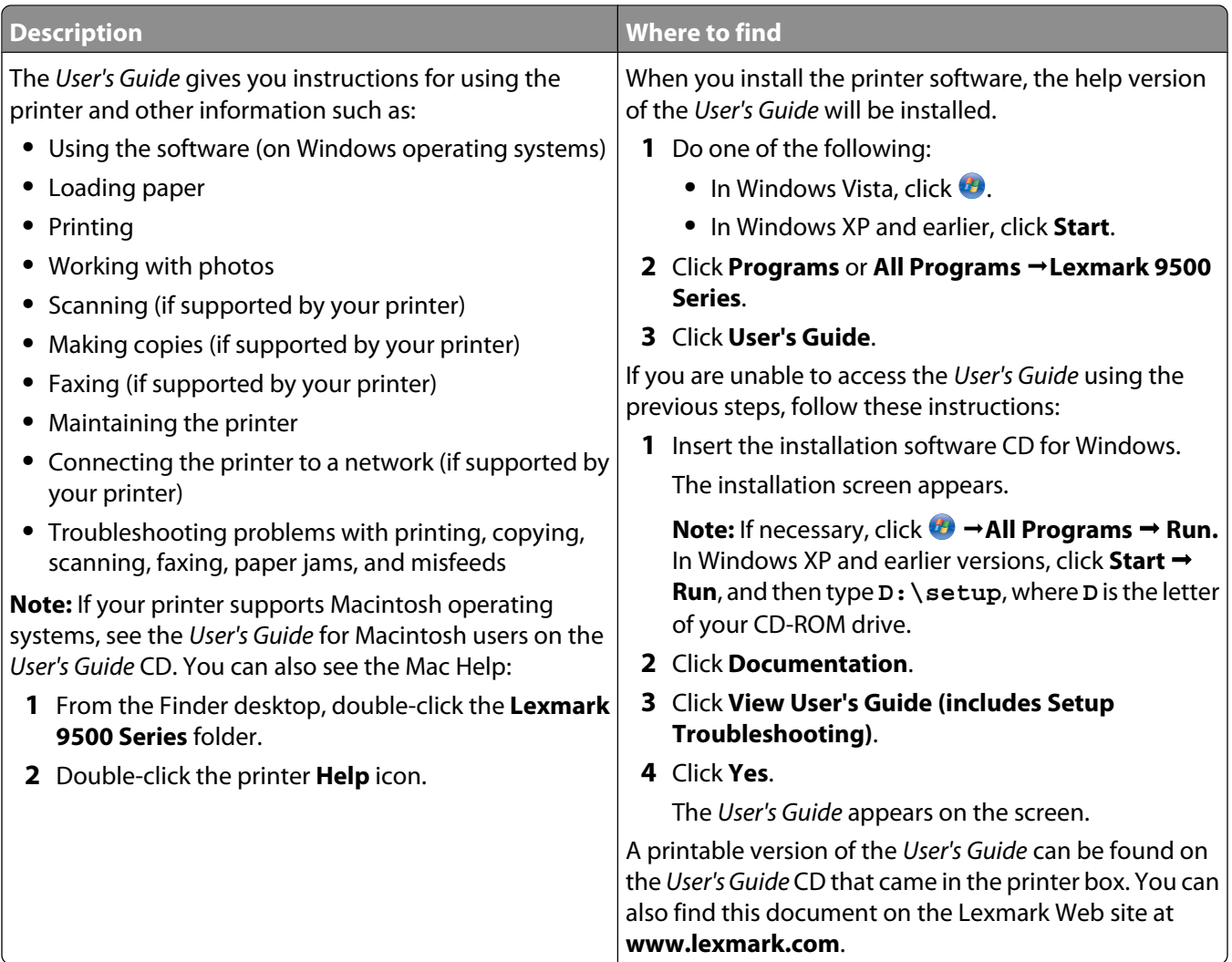

### **Lexmark Solution Center**

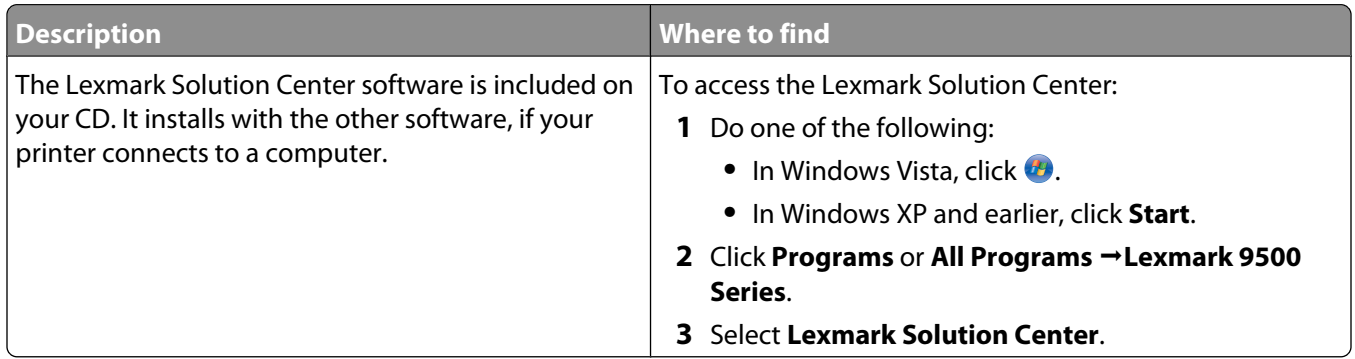

### **Customer support**

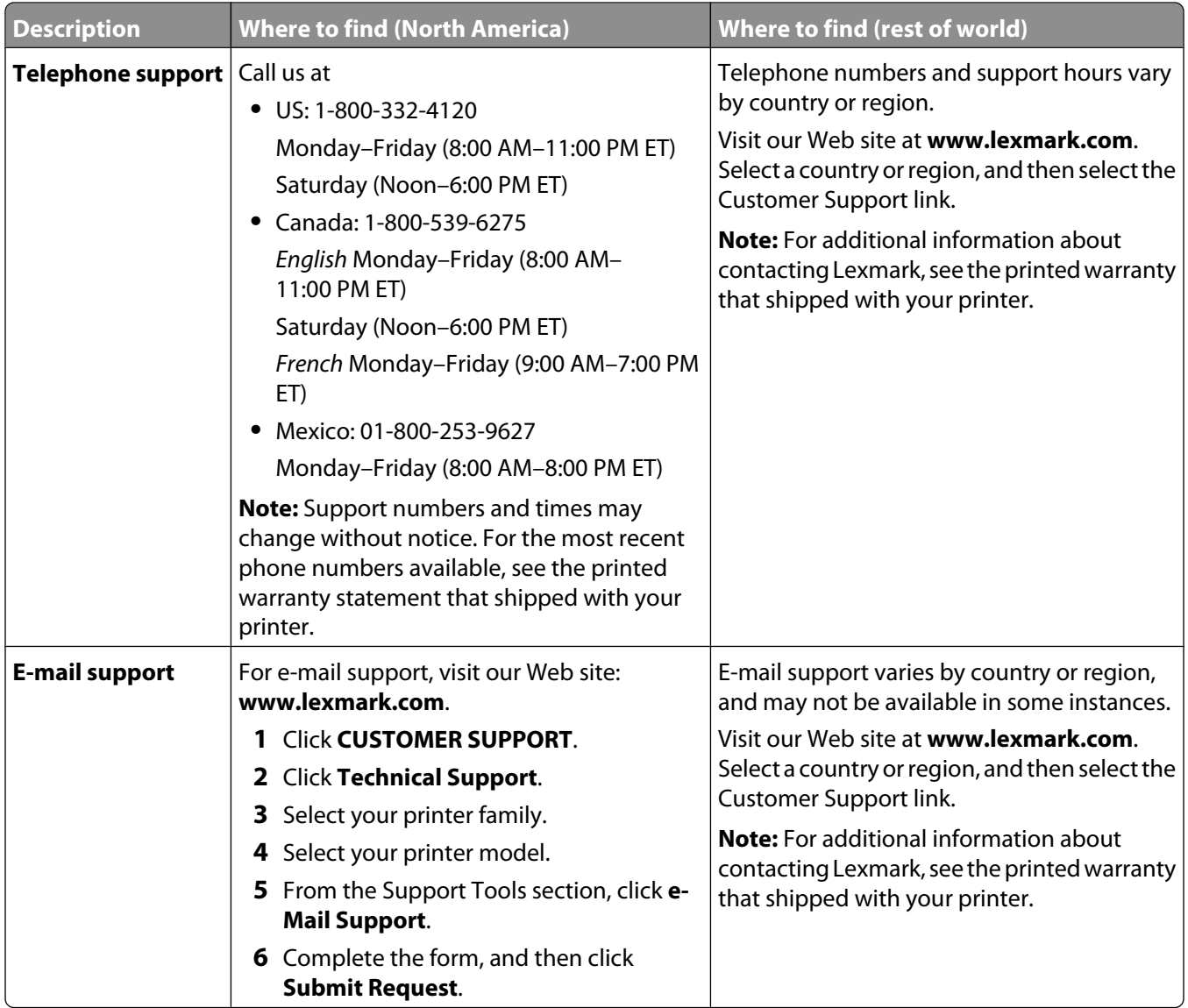

### **Limited Warranty**

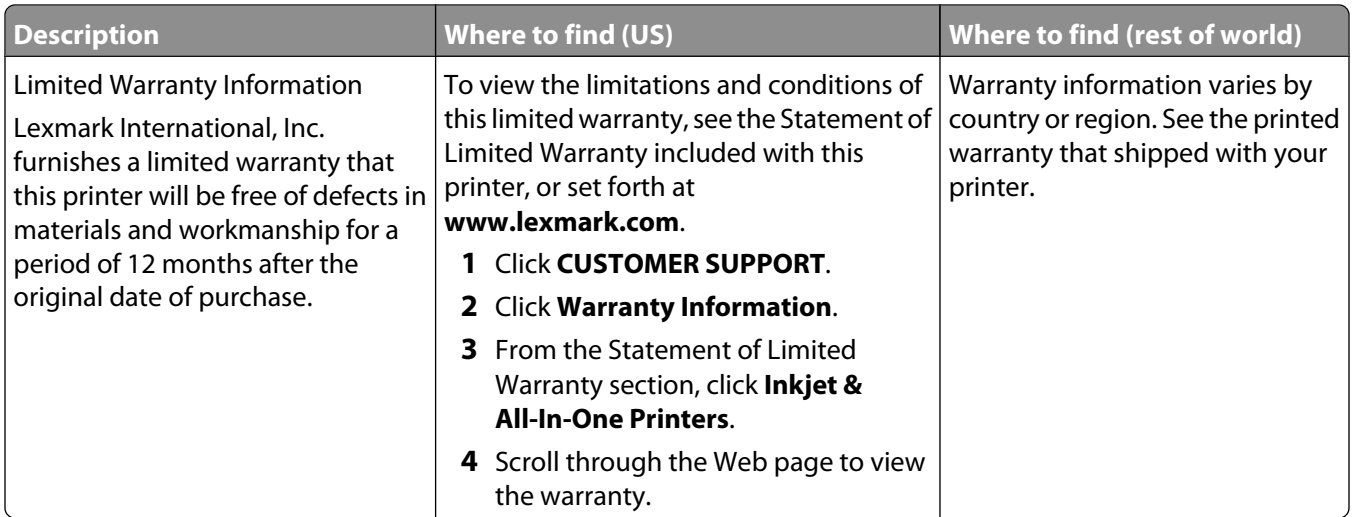

Record the following information (located on the store receipt and the back of the printer), and have it ready when you contact us so that we may serve you faster:

- **•** Machine Type number
- **•** Serial number
- **•** Date purchased
- **•** Store where purchased

# <span id="page-18-0"></span>**Operating system notice**

## **Operating system notice**

All features and functions are operating system-dependent. For complete descriptions:

- **• Windows users**—See the User's Guide.
- **• Macintosh users**—If your product supports Macintosh, see the Mac Help installed with the printer software.

# <span id="page-19-0"></span>**Safety information**

Use only the power supply and power supply cord provided with this product or the manufacturer's authorized replacement power supply and power supply cord.

Connect the power supply cord to a properly grounded electrical outlet that is near the product and easily accessible.

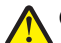

**CAUTION—POTENTIAL INJURY:** Do not twist, bind, crush, or place heavy objects on the power cord. Do not subject the power cord to abrasion or stress. Do not pinch the power cord between objects such as furniture and walls. If the power cord is misused, a risk of fire or electrical shock results. Inspect the power cord regularly for signs of misuse. Remove the power cord from the electrical outlet before inspecting it.

Refer service or repairs, other than those described in the user documentation, to a professional service person.

This product is designed, tested, and approved to meet strict global safety standards with the use of specific Lexmark components. The safety features of some parts may not always be obvious. Lexmark is not responsible for the use of other replacement parts.

**CAUTION—SHOCK HAZARD:** Do not use the fax feature during a lightning storm. Do not set up this product or make any electrical or cabling connections, such as the power supply cord or telephone, during a lightning storm.

#### **SAVE THESE INSTRUCTIONS.**

# <span id="page-20-0"></span>**Setting up the printer**

## **Checking the box contents**

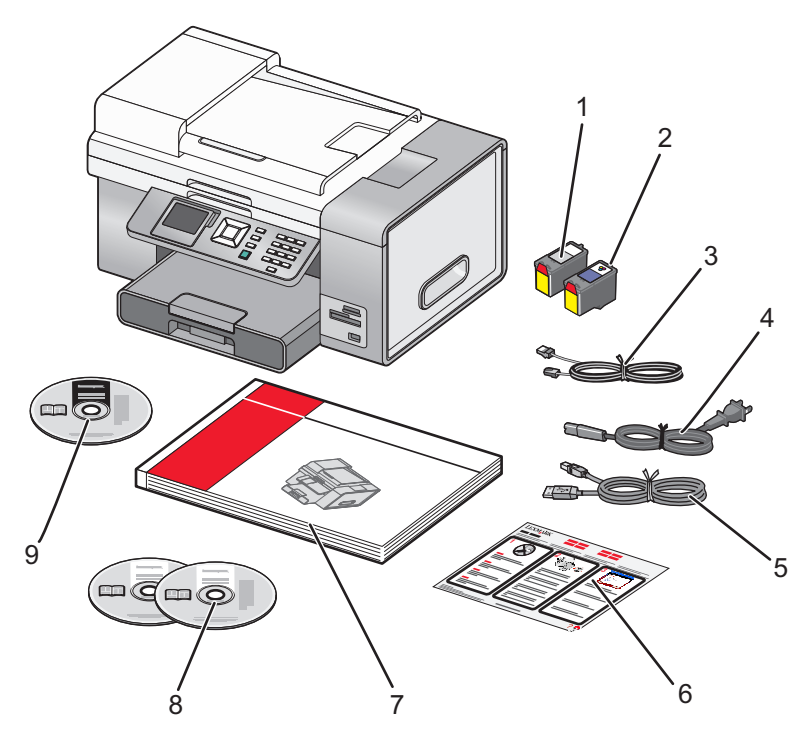

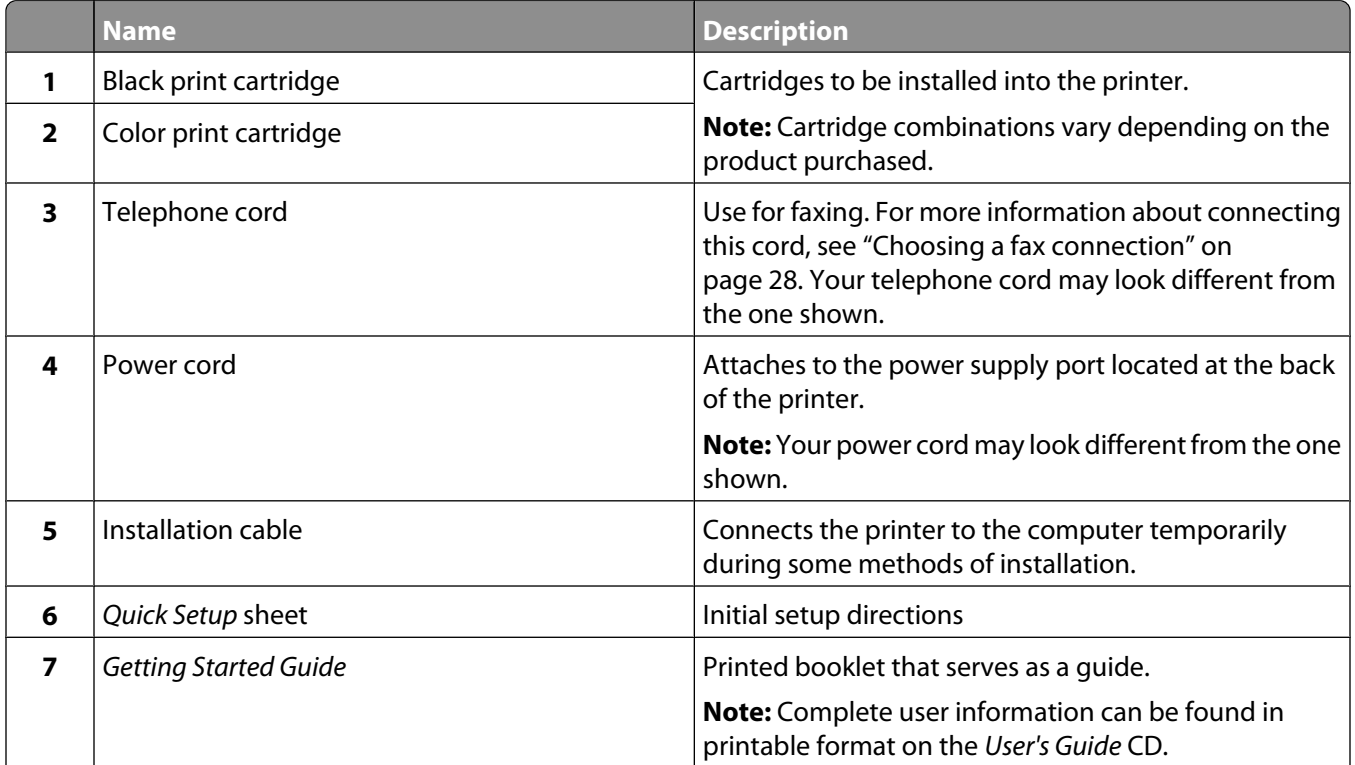

<span id="page-21-0"></span>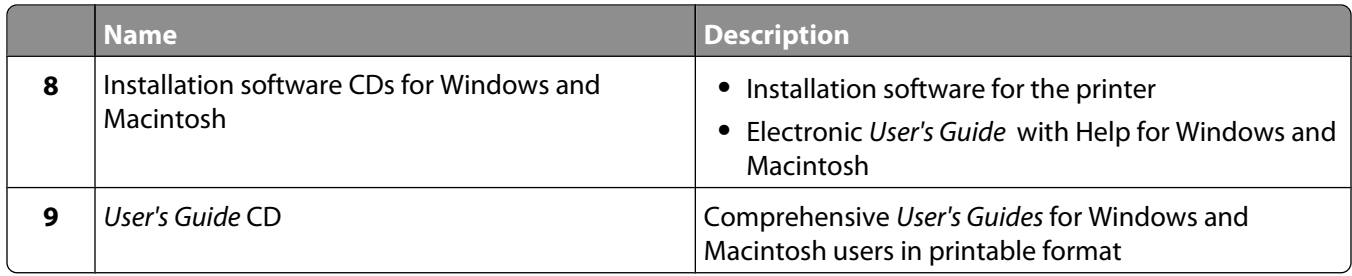

## **Understanding the parts of the printer**

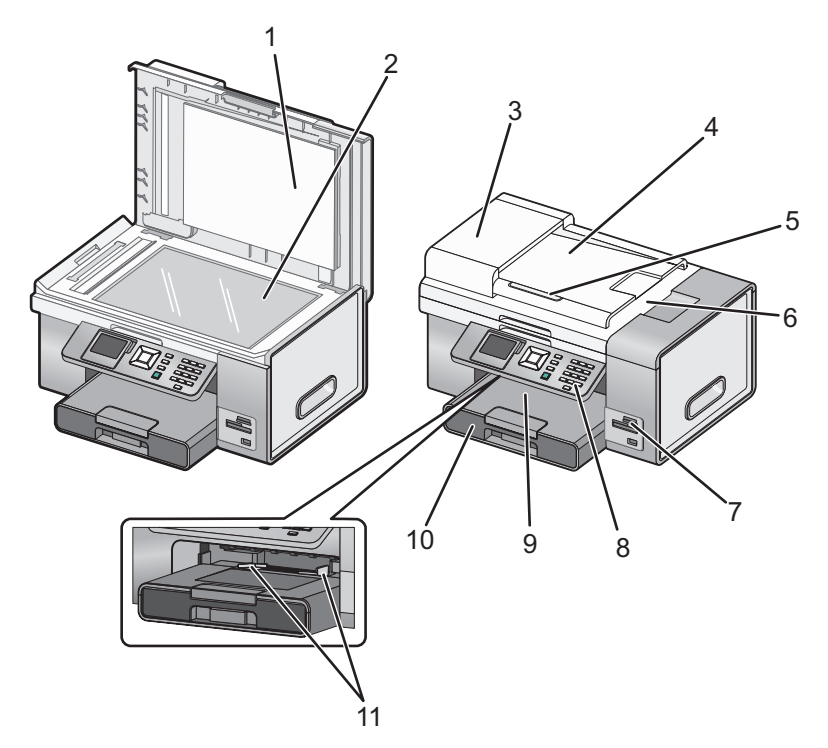

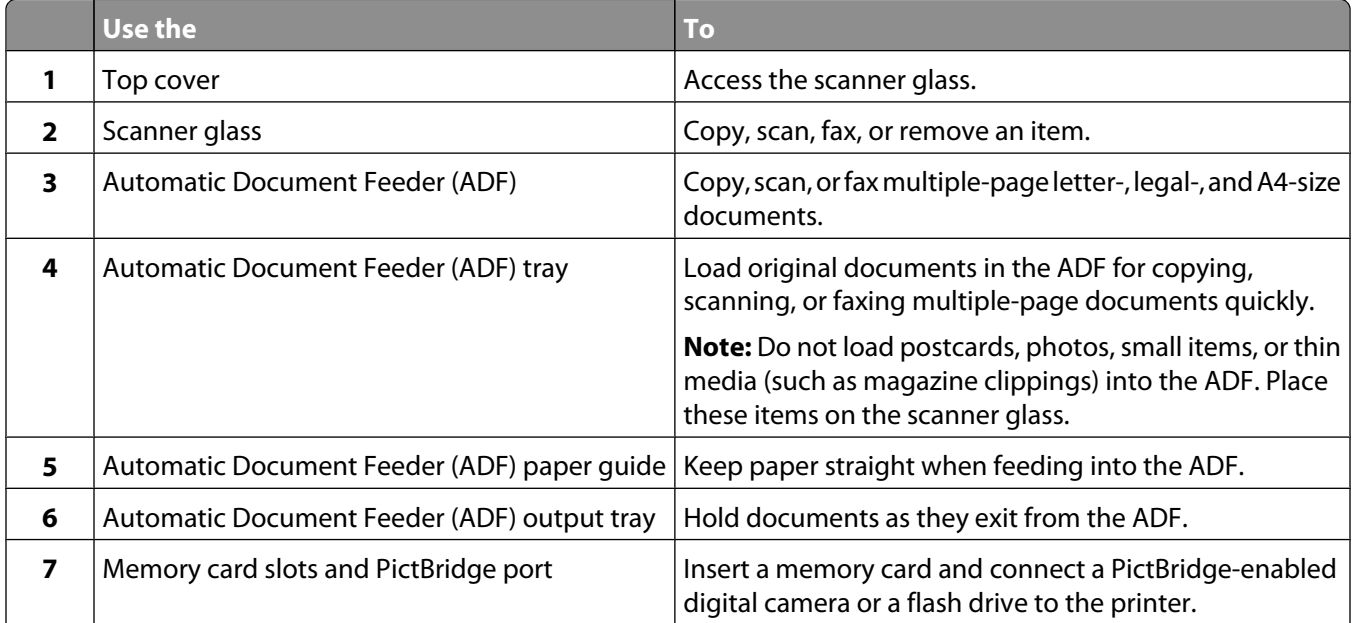

### Setting up the printer

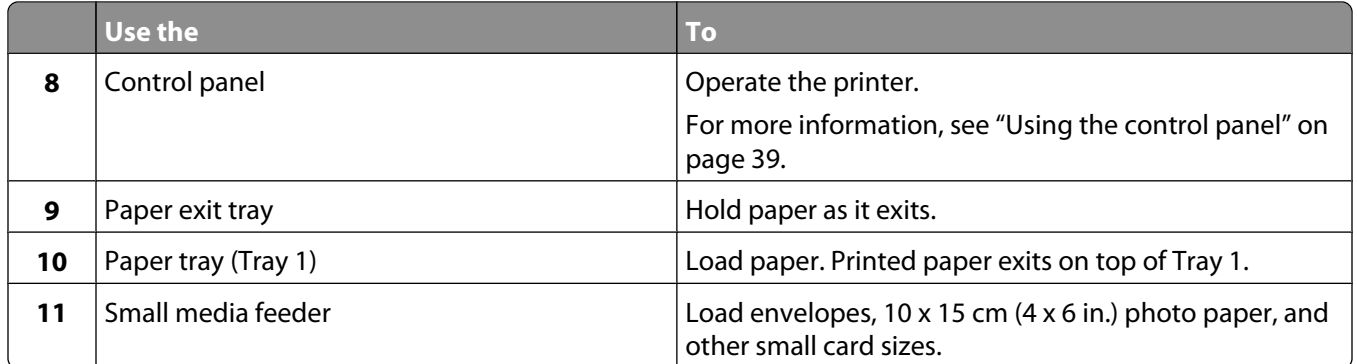

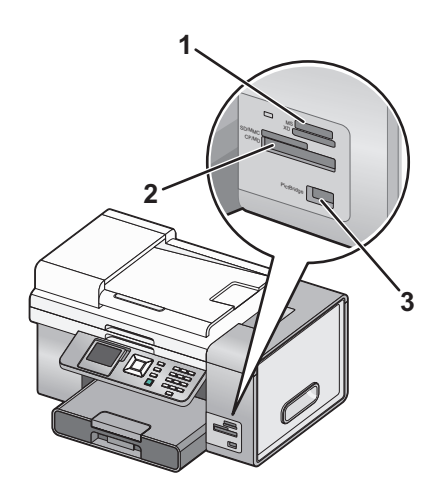

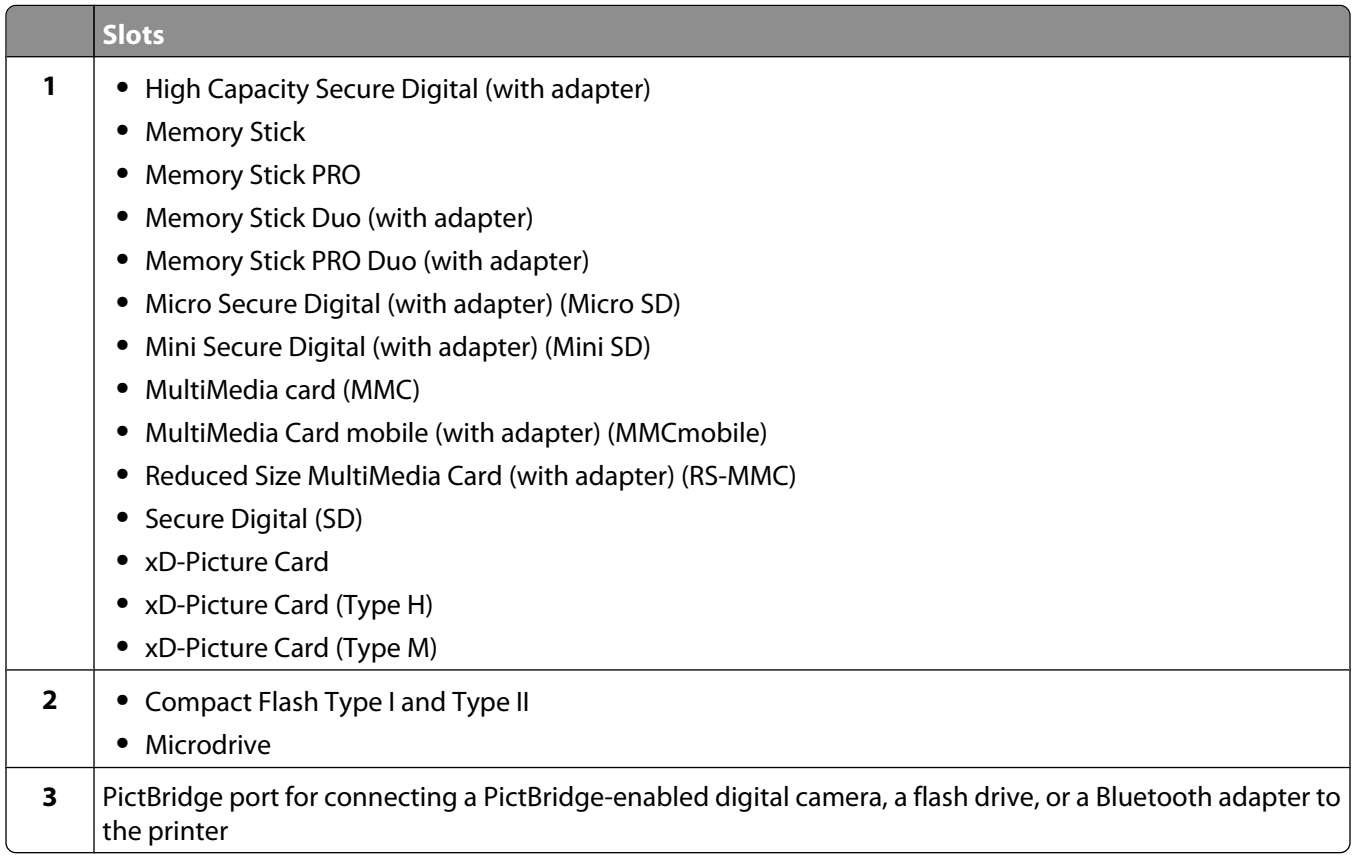

If you purchased and installed the optional Tray 2, your fully assembled printer appears as follows with the parts identified.

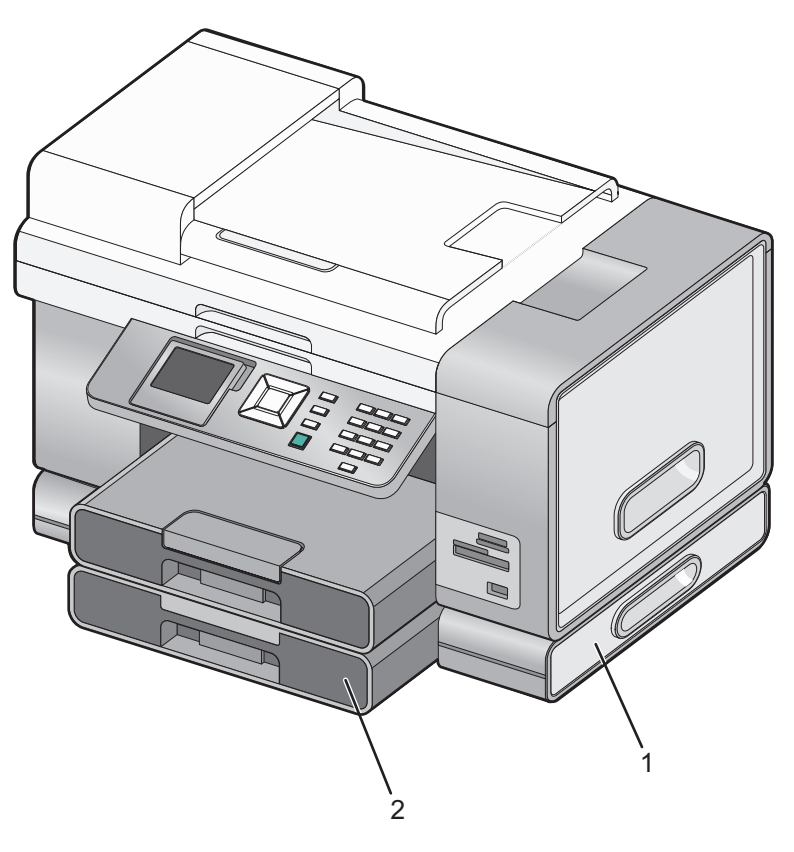

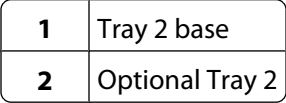

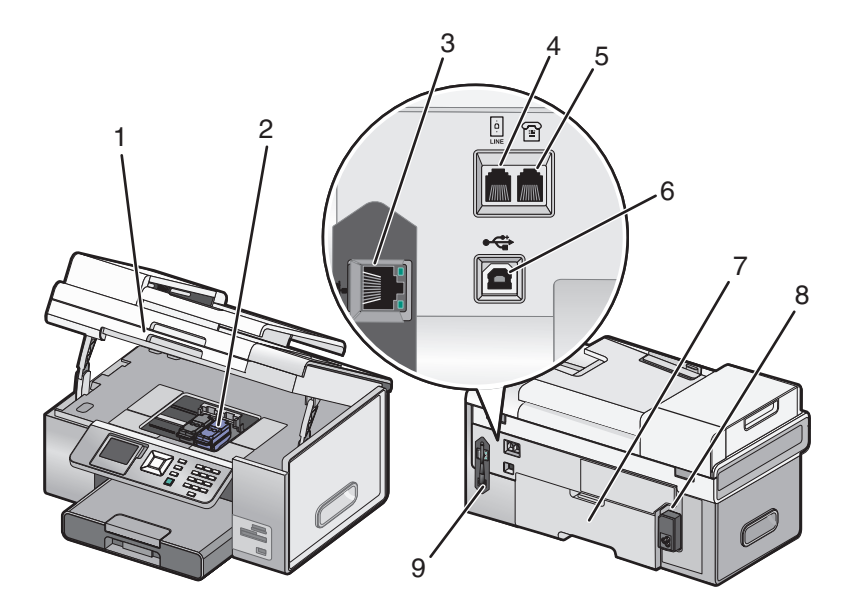

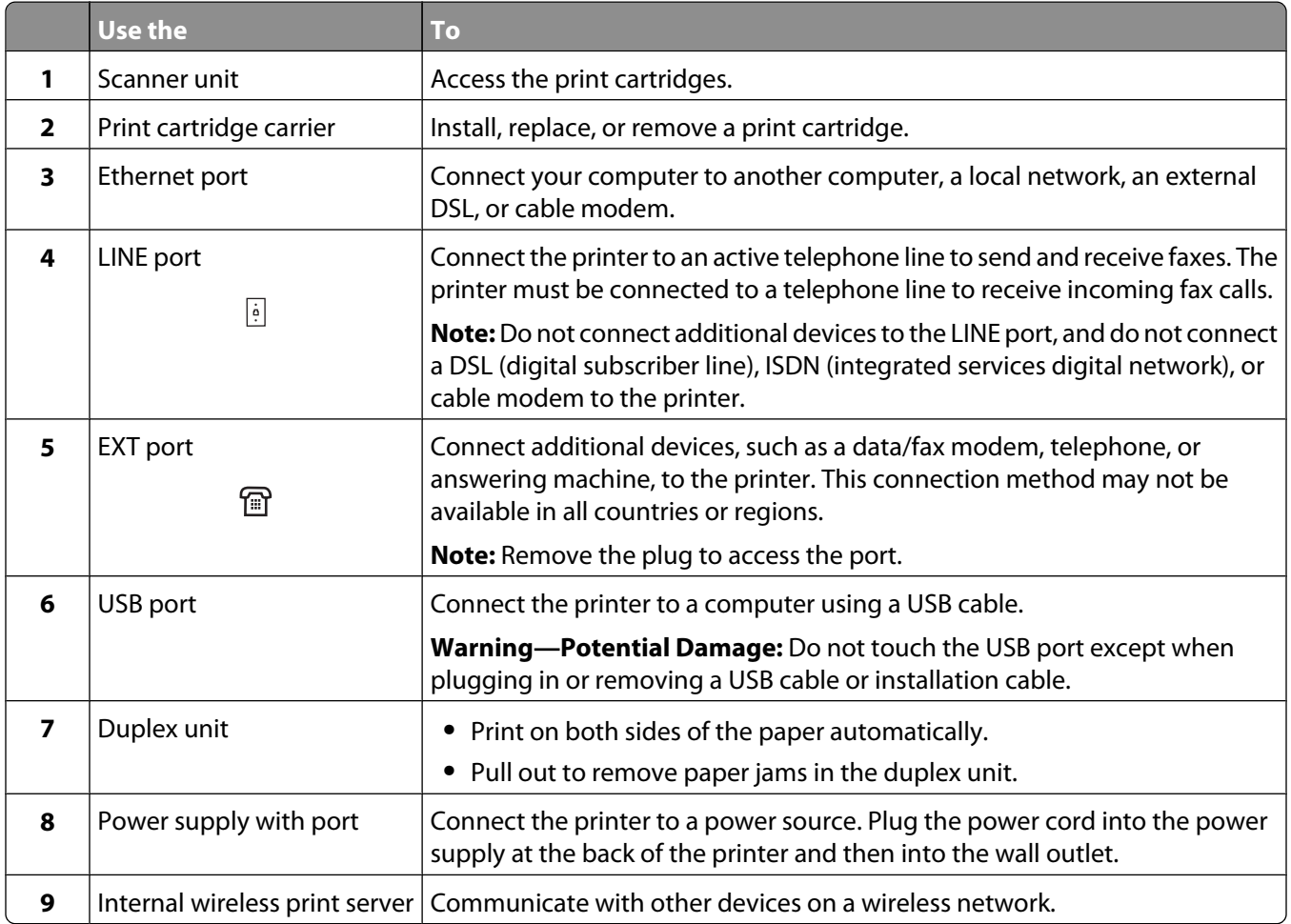

### <span id="page-25-0"></span>**Setting up the printer on a Windows operating system**

**1** Before you unpack the printer or attach anything, locate the CD for Windows.

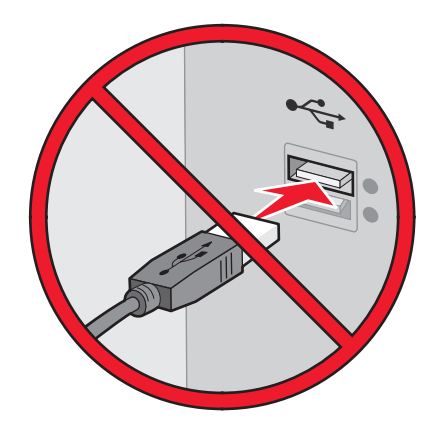

**2** Make sure the computer is on, and then insert the CD for Windows. Wait several seconds for the install screen to appear.

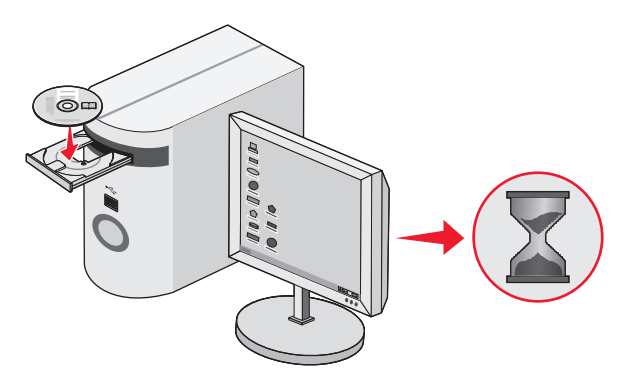

**Note:** If the install screen does not appear automatically, click Start → Run, and then type D:\setup.exe, where D is the letter of your CD-ROM drive.

**3** Follow the instructions on the computer screen to set up the printer.

Your security software may notify you that Lexmark software is trying to communicate with your computer system. Always allow these programs to communicate. This is necessary for the printer to work properly.

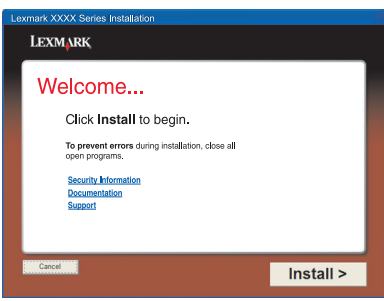

## **Installing the optional Tray 2**

You can purchase and install an optional Tray 2 to increase the paper loading capacity of the printer.

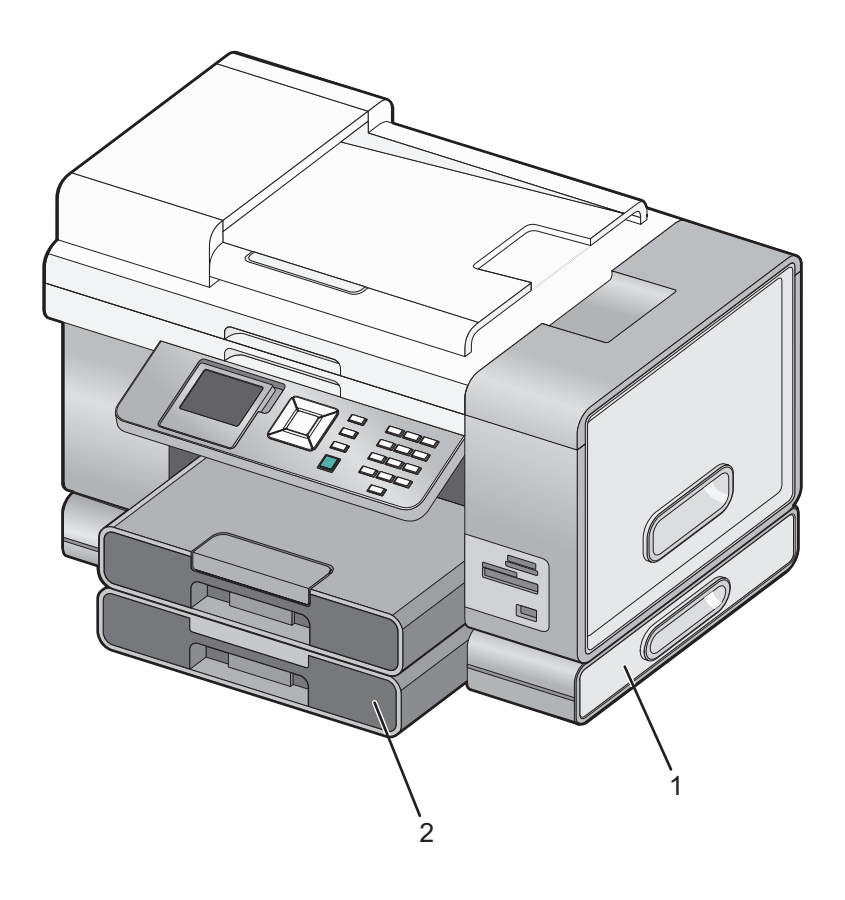

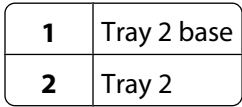

**Note:** Decide on a location to set the Tray 2 base. The printer will be placed on top of it, so allow enough space.

- Make sure the printer is turned off and disconnect the power cord from the wall outlet.
- Remove Tray 2 from its packaging.
- Remove any packaging tape from the base and tray.
- Grasp the printer by its handholds to lift it.
- Align the printer above the base.

<span id="page-27-0"></span>**6** Set the printer on top of the base.

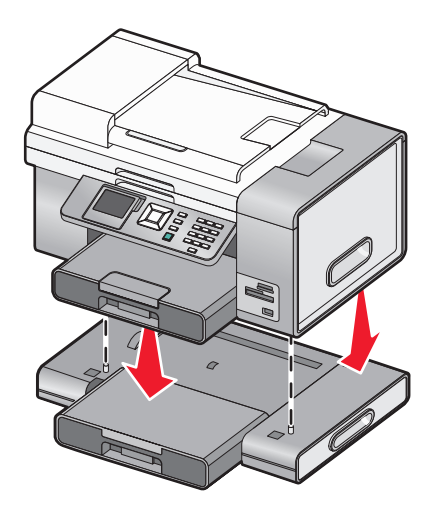

## **Getting the printer ready to fax**

**CAUTION—SHOCK HAZARD:** Do not use the fax feature during a lightning storm. Do not set up this product or make any electrical or cabling connections, such as the power supply cord or telephone, during a lightning storm.

### **Choosing a fax connection**

You can connect the printer with equipment such as a telephone, an answering machine, or a computer modem. If problems occur, see the topics listed under "Setup troubleshooting" in the "Troubleshooting" chapter.

#### **Notes:**

- **•** The printer is an analog device that works best when directly connected to the wall jack.
- **•** Other devices (such as a telephone or answering machine) can be successfully attached to pass through the printer, as described in the setup steps.
- **•** If you want a digital connection such as ISDN, DSL, or ADSL, a third-party device (such as a DSL filter) is required. For more information, see ["Using a digital phone service" on page 39](#page-38-0).

You do not need to attach the printer to a computer, but you do need to connect it to a telephone line to send and receive faxes.

You can connect the printer to other equipment. See the following table to determine the best way to set up the printer.

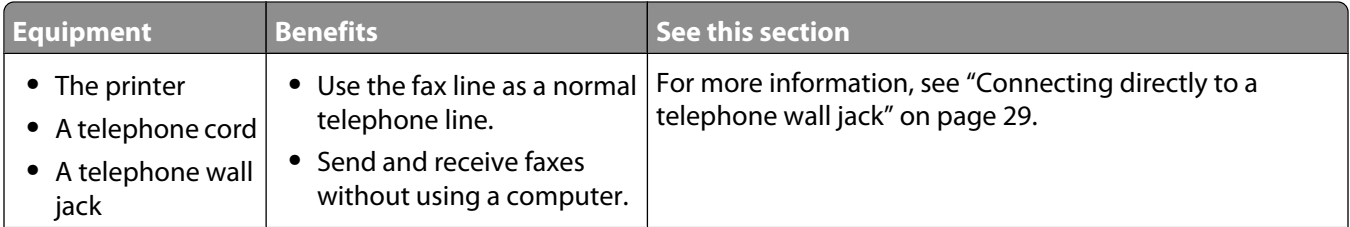

<span id="page-28-0"></span>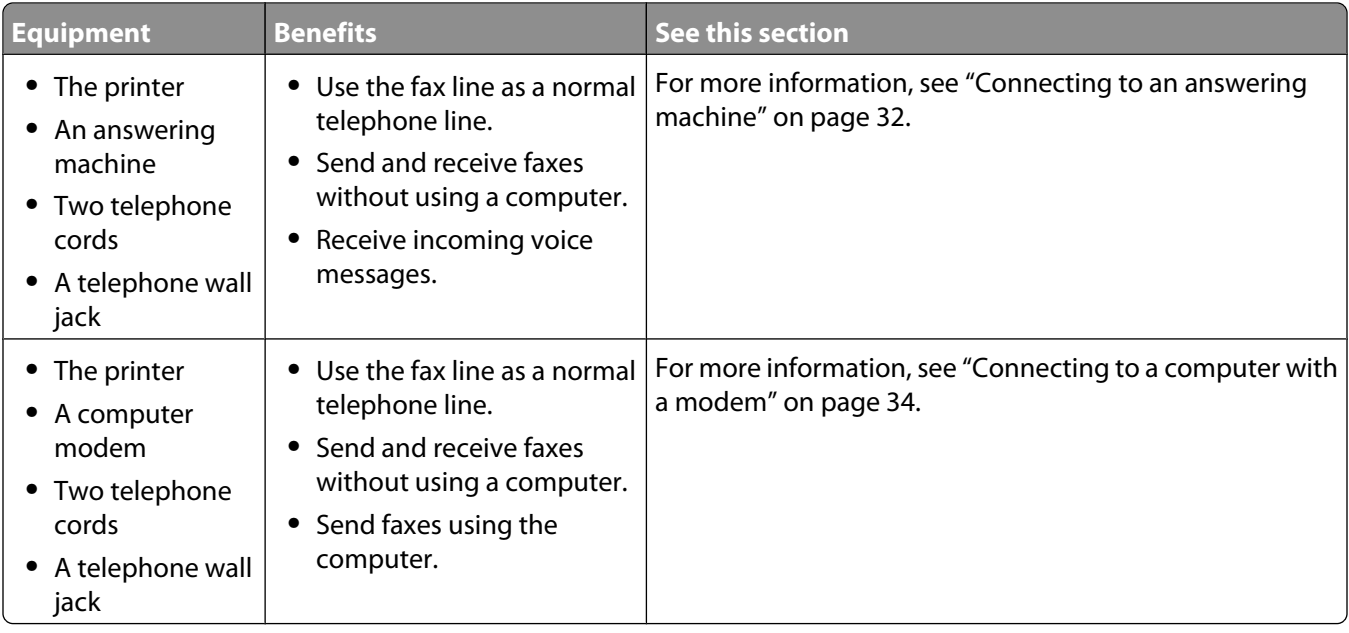

### **Connecting directly to a telephone wall jack**

Connect the printer directly to a telephone wall jack to make copies or to send and receive faxes without using a computer.

- **1** Make sure you have a telephone cord and a telephone wall jack.
- **2** Connect one end of the telephone cord into the LINE port **of the printer**.

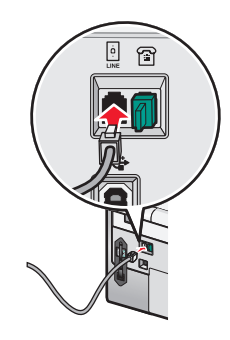

**3** Connect the other end of the telephone cord into an active telephone wall jack.

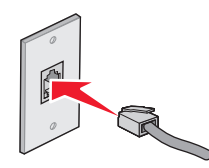

### <span id="page-29-0"></span>**Connecting directly to a telephone wall jack in Germany**

Connect the printer directly to a telephone wall jack to send and receive faxes without using a computer.

- **1** Make sure you have a telephone cord (provided with the product) and a telephone wall jack.
- **2** Connect one end of the telephone cord into the LINE port  $\frac{1}{2}$  of the printer.

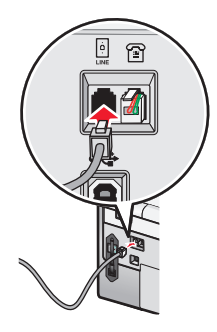

**3** Connect the other end of the telephone cord into the N slot of an active telephone wall jack.

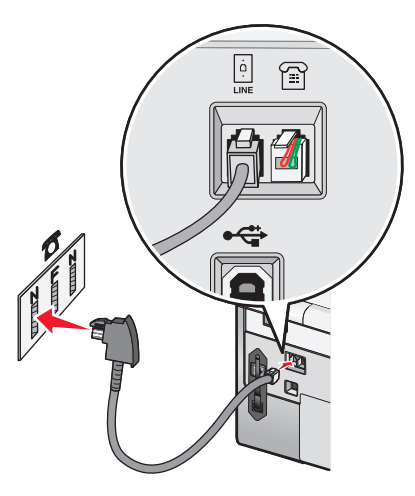

**4** If you would like to use the same line for both fax and telephone communication, connect a second telephone line (not provided) between the telephone and the F slot of an active telephone wall jack.

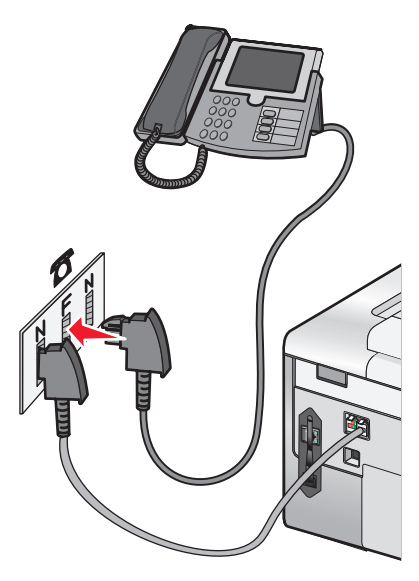

Setting up the printer **30**

<span id="page-30-0"></span>**5** If you would like to use the same line for recording messages on your answering machine, connect a second telephone line (not provided) between the answering machine and the other N slot of the telephone wall jack.

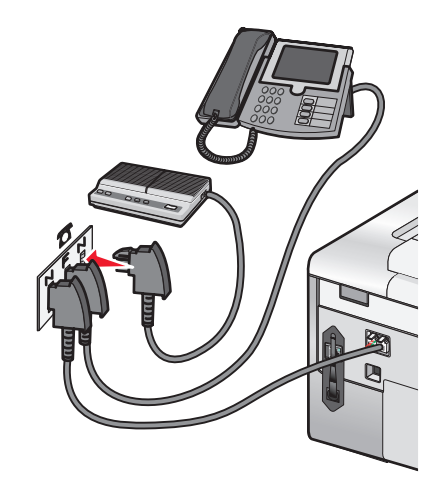

### **Connecting to a telephone**

Connect a telephone to the printer to use the fax line as a normal telephone line. Then set up the printer wherever your telephone is located to make copies or to send and receive faxes without using a computer.

**Note:** Setup steps may vary depending on your country or region. For more information on connecting the printer to telecommunications equipment, see ["Using an RJ11 adapter" on page 35.](#page-34-0)

- **1** Make sure you have the following:
	- **•** A telephone
	- **•** Two telephone cords
	- **•** A telephone wall jack
- **2** Connect one telephone cord to the LINE port  $\boxed{\cdot}$  of the printer, and then plug it into an active telephone wall jack.

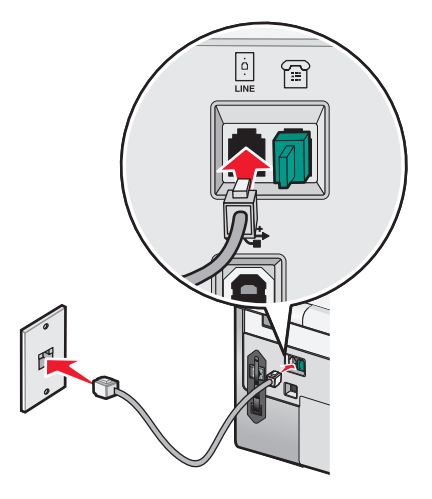

<span id="page-31-0"></span>**3** Remove the protective plug from the EXT port  $\widehat{\mathbb{F}}$  of the printer.

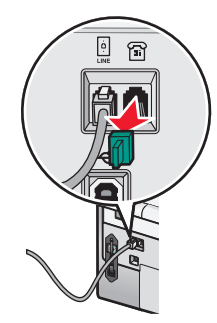

**4** Connect the other telephone cord to a telephone, and then plug it into the EXT port **of** of the printer.

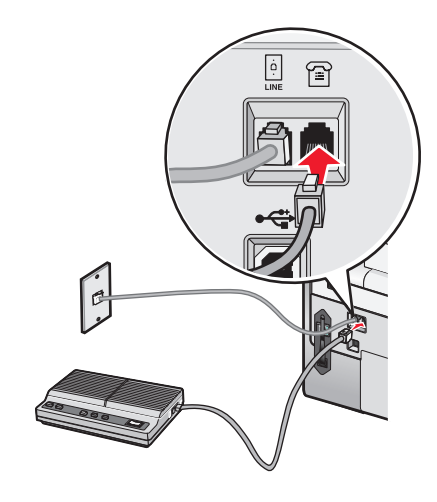

### **Connecting to an answering machine**

Connect an answering machine to the printer to receive both incoming voice messages and faxes.

**Note:** Setup steps may vary depending on your country or region. For more information on connecting the printer to telecommunications equipment, see ["Using an RJ11 adapter" on page 35.](#page-34-0)

- **1** Make sure you have the following:
	- **•** A telephone
	- **•** An answering machine
	- **•** Three telephone cords
	- **•** A telephone wall jack

**2** Connect one telephone cord into the LINE port **of the printer, and then plug it into an active telephone wall** jack.

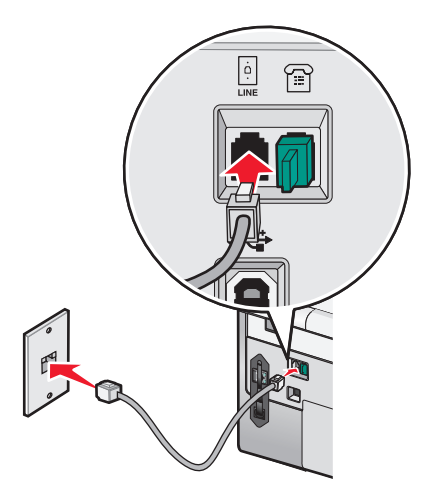

**3** Remove the protective plug from the EXT port  $\widehat{\mathbb{B}}$  of the printer.

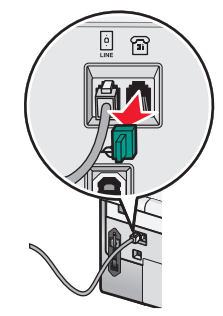

**4** Connect a second telephone cord from the telephone to the answering machine.

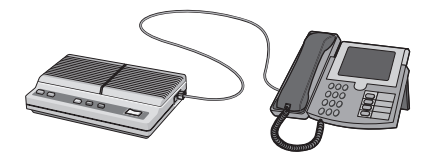

**5** Connect a third telephone cord from the answering machine to the EXT port  $\widehat{\mathbb{B}}$  of the printer.

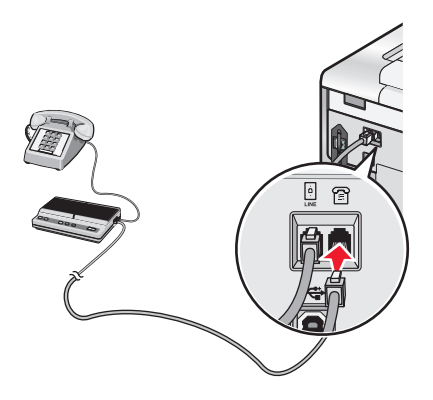

### <span id="page-33-0"></span>**Connecting to a computer with a modem**

Connect the printer to a computer with a modem to send faxes from the software application.

**Note:** Setup steps may vary depending on your country or region. For more information on connecting the printer to telecommunications equipment, see ["Using an RJ11 adapter" on page 35.](#page-34-0)

- **1** Make sure you have the following:
	- **•** A telephone
	- **•** A computer with a modem
	- **•** Two telephone cords
	- **•** A telephone wall jack
- **2** Connect one telephone cord into the LINE port **of the printer, and then plug it into an active telephone wall** jack.

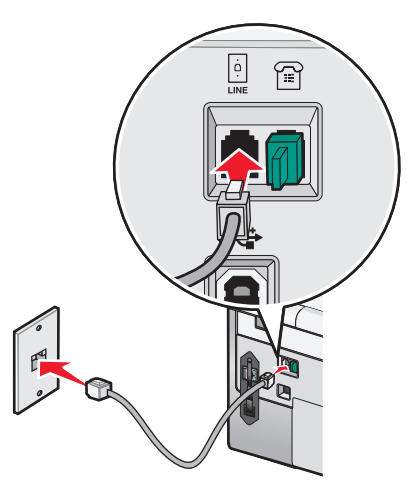

**3** Remove the protective plug from the EXT port  $\widehat{\mathbb{B}}$  of the printer.

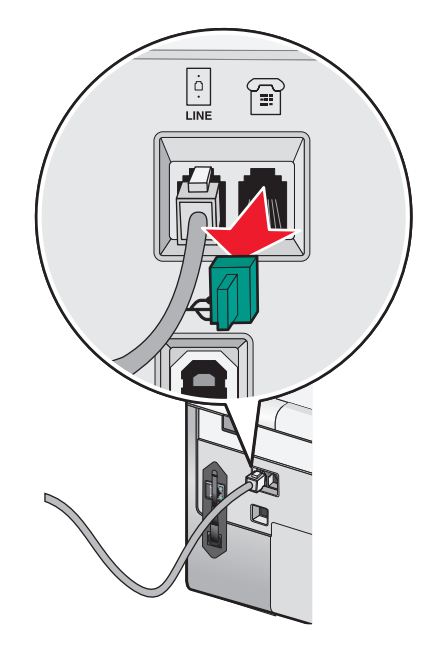

<span id="page-34-0"></span>4 Connect the other telephone cord from the computer modem to the EXT port **of** of the printer.

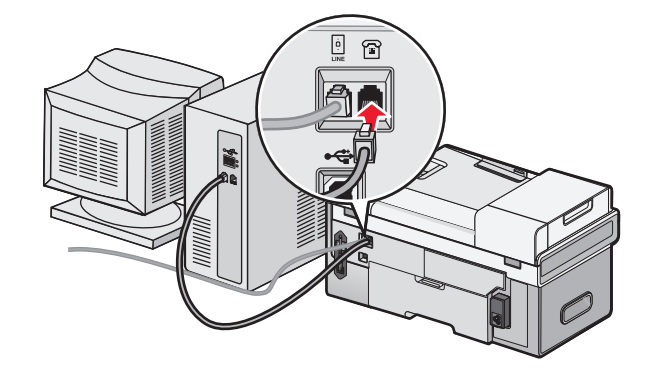

### **Using an RJ11 adapter**

#### **Country/region**

- **•** United Kingdom
- **•** Ireland
- **•** Finland
- **•** Norway
- **•** Denmark
- **•** Italy
- **•** Sweden
- **•** Netherlands
- **•** France
- **•** Portugal

To connect your printer to an answering machine or other telecommunications equipment, use the telephone line adapter included in the box with the printer.

**1** Connect one end of the telephone cord into the LINE port **of the printer**.

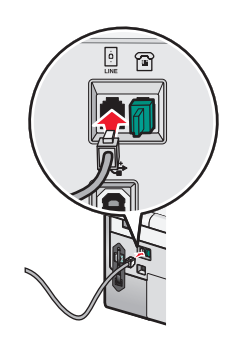

**2** Connect the adapter to the telephone line that came with the printer.

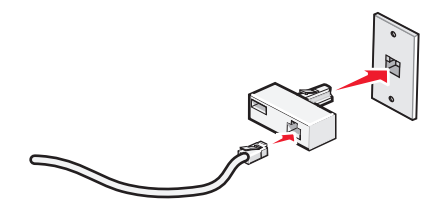

**Note:** The UK adapter is shown. Your adapter may look different, but it will fit the telephone outlet used in your location.

**3** Connect the telephone line of your chosen telecommunications equipment to the left outlet of the adapter.

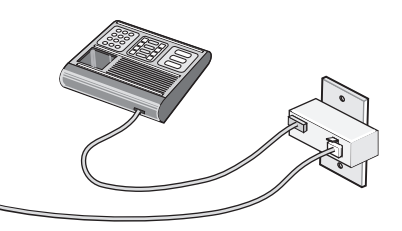

If your telecommunications equipment uses a US-style (RJ11) telephone line, follow these steps to connect the equipment:

**1** Remove the plug from the EXT port on the back of the printer.

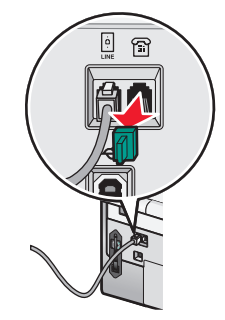

**Note:** Once this plug is removed, any country- or region-specific equipment you connect to the printer by the adapter, as shown, will not function properly.

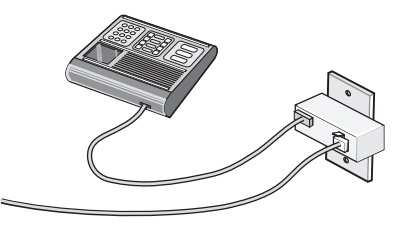

**2** Connect your telecommunications equipment directly to the EXT port on the back of the printer.

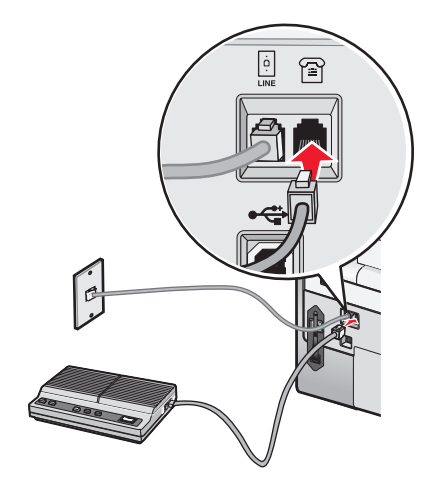

**Warning—Potential Damage:** Do not touch cables or the printer in the area shown while actively sending or receiving a fax.
#### **Country/region**

- **•** Saudi Arabia
- **•** United Arab Emirates
- **•** Egypt
- **•** Bulgaria
- **•** Czech Republic
- **•** Belgium
- **•** Australia
- **•** South Africa
- **•** Greece

To connect an answering machine or other telecommunications equipment to the printer:

**1** Remove the plug from the EXT port on the back of the printer.

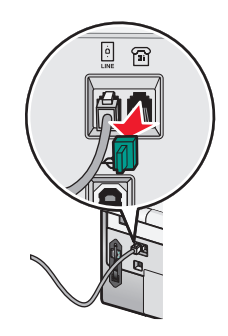

**Note:** Once this plug is removed, any country- or region-specific equipment that you connect to the printer by the adapter, as shown, will not function properly.

**2** Connect your telecommunications equipment directly to the EXT port on the back of the printer.

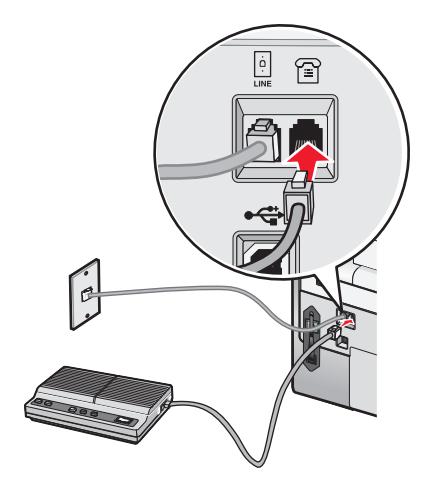

**Warning—Potential Damage:** Do not touch cables or the printer in the area shown while actively sending or receiving a fax.

- **•** Israel
	- **•** Hungary
	- **•** Poland
	- **•** Romania
	- **•** Russia
	- **•** Slovenia
	- **•** Spain
	- **•** Turkey

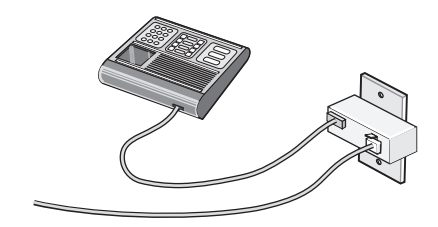

<span id="page-37-0"></span>You may use an adapter with your printer.

#### **Country/region**

- **•** Germany
- **•** Austria
- **•** Switzerland

There is a plug installed in the EXT port of the printer. This plug is necessary for the proper functioning of the printer.

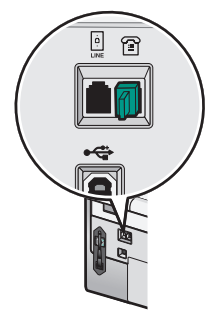

**Note:** Do not remove the plug. If you remove it, other telecommunications devices in your home (such as telephones or answering machines) may not work.

## **Setting up to fax while behind a PBX**

If the printer is being used in a business or office, it may be connected to a Private Branch Exchange (PBX) telephone system. Ordinarily, when dialing a fax number, the printer waits to recognize the dial tone and then dials the fax number. However, this method of dialing may not work if the PBX telephone system uses a dial tone that is not recognizable to most fax machines. The "Dialing while behind a PBX" feature enables the printer to dial the fax number without waiting to recognize the dial tone.

- **1** From the desktop, double-click the **Productivity Studio** icon.
- **2** From the Settings area of the Welcome Screen, click **Fax History and Settings**.
- **3** From the "I Want To" menu, click **Adjust speed dial list and other fax settings**.
- **4** Click the **Dialing and Sending** tab.
- **5** From the "Dialing on your phone line" area, select **Behind PBX** from the Dialing Method drop-down list.
- **6** Click **OK** to save the setting.

## **Using a digital phone service**

The fax modem is an analog device. Certain devices can be connected to the printer so that digital telephone services can be used.

- **•** If you are using an ISDN telephone service, connect the printer to an analog telephone port (an R-interface port) on an ISDN terminal adapter. For more information and to request an R-interface port, contact your ISDN provider.
- **•** If you are using DSL, connect to a DSL filter or router that will support analog use. For more information, contact your DSL provider.
- **•** If you are using a PBX telephone service, make sure you are connecting to an analog connection on the PBX. If none exists, consider installing an analog telephone line for the fax machine. For more information on faxing when using a PBX telephone service, see ["Setting up to fax while behind a PBX" on page 38.](#page-37-0)

## **Setting the printer to use the Fax feature without a computer**

Use this method to set up your printer for faxing when the printer is not connected to a computer or to a network. This method is used when your printer functions as a standalone fax machine.

- **1** Turn the printer on.
- **2** Press  $\triangle$  or  $\nabla$  repeatedly until **Fax** is highlighted.
- **3** Press  $\sqrt{ }$ .

The Fax Mode menu appears.

- **4** Press ▲ or ▼ repeatedly until **Fax** Setup is highlighted.
- **5** Press  $\sqrt{ }$ .
- **6** Press **A** or **V** repeatedly until Dialing and Sending is highlighted.
- **7** Press  $\sqrt{ }$ .

The Dialing and Sending menu appears.

- **8** In the Your Fax Number field, enter your fax number using the keypad.
- **9** Press  $\triangle$  or  $\nabla$  repeatedly until you reach **Your Fax Name.**
- **10** Use the keypad to enter your name. Spell out a name using the numbers associated with each letter as you would on a telephone or cell phone.
- **11** Press  $\sum$  to save the information and exit.

## **Understanding the control panel**

### **Using the control panel**

The control panel contains:

- **•** Power on/off button
- **•** 60.96 mm (2.4 inch) display capable of showing color graphics
- **•** 23 buttons

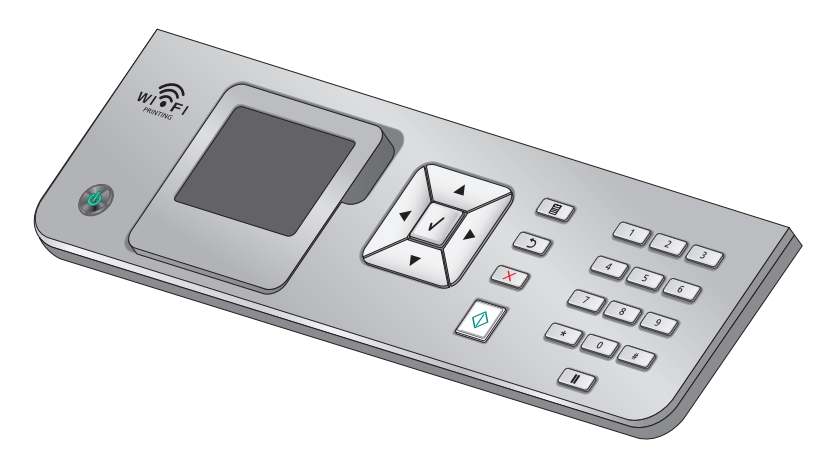

The following diagrams explain the sections of the control panel:

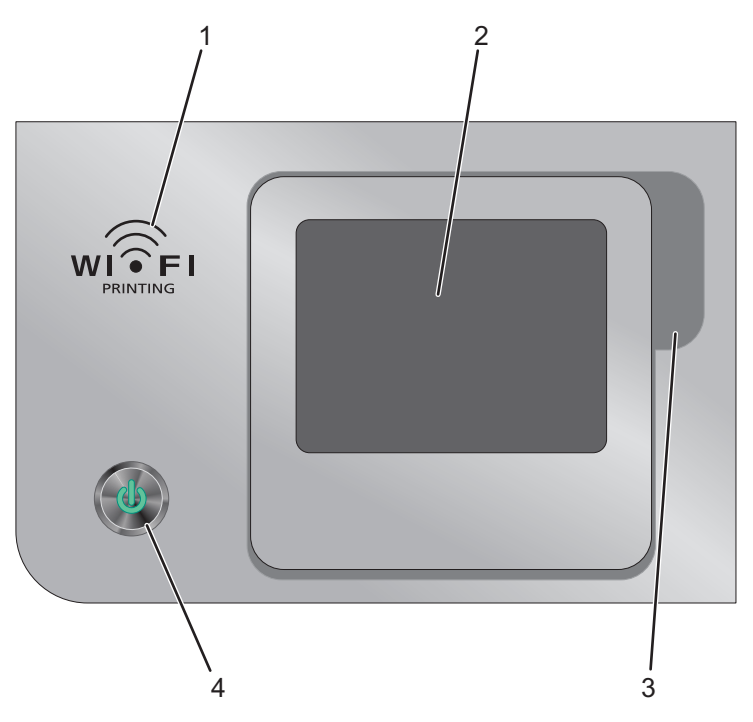

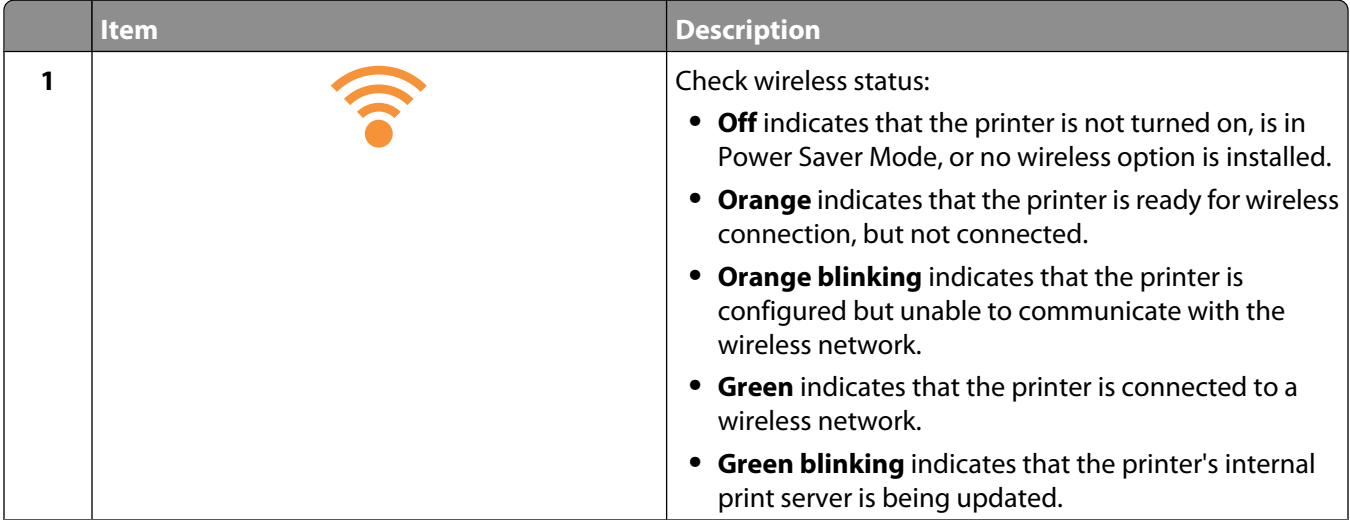

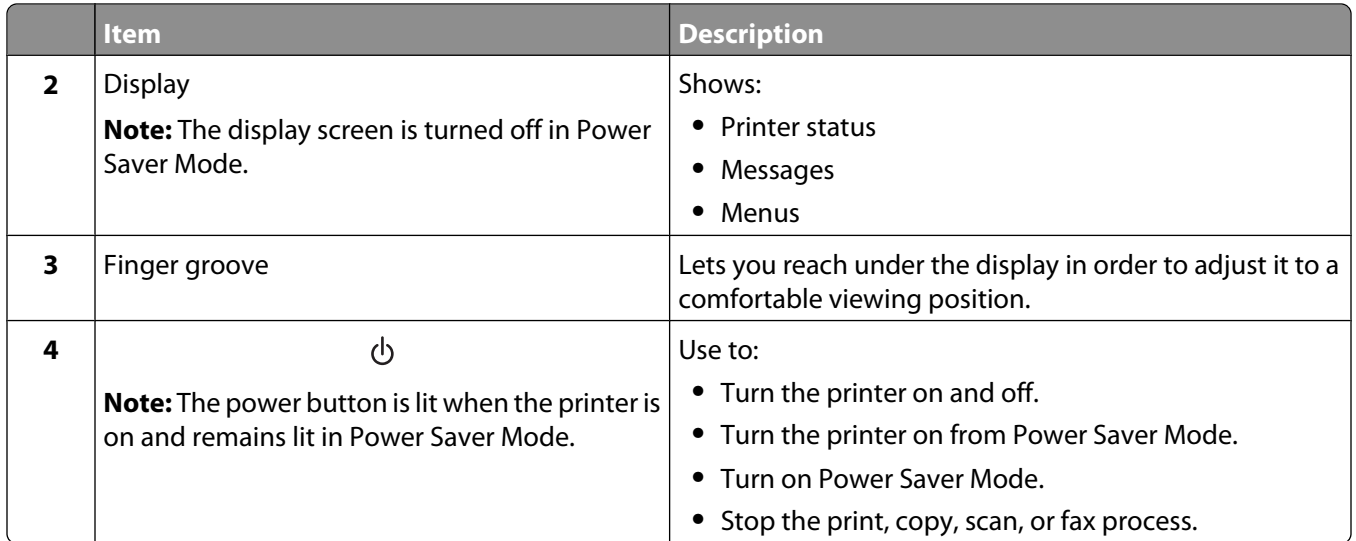

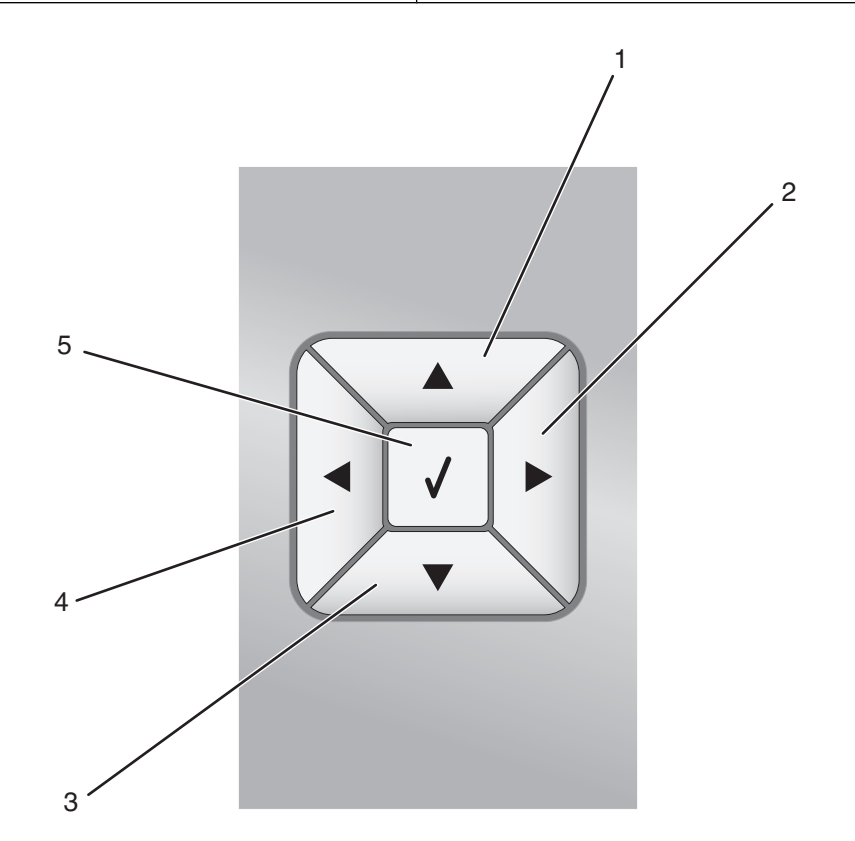

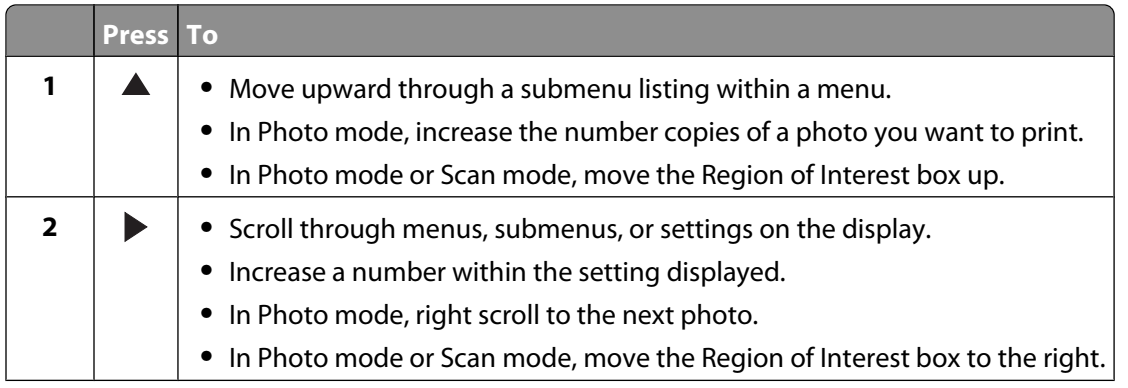

#### Setting up the printer

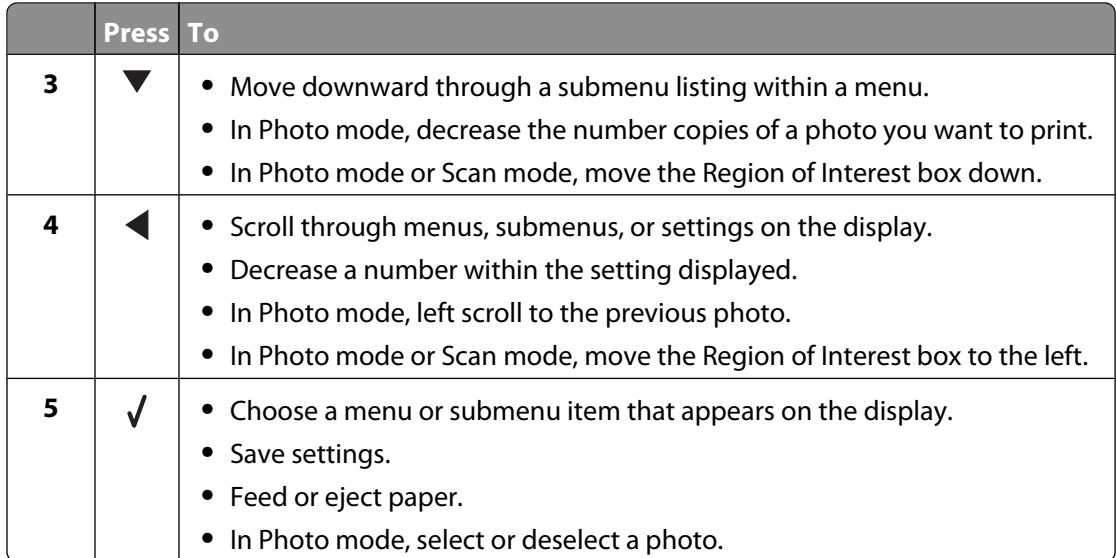

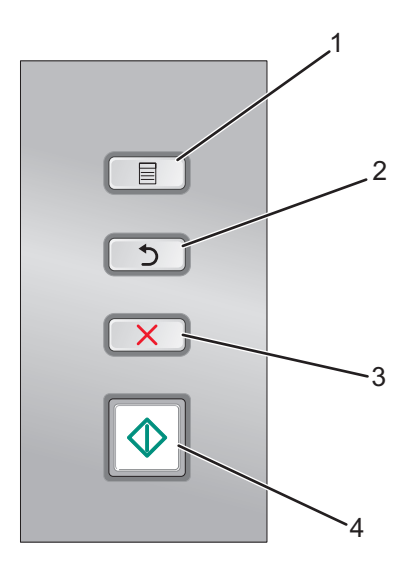

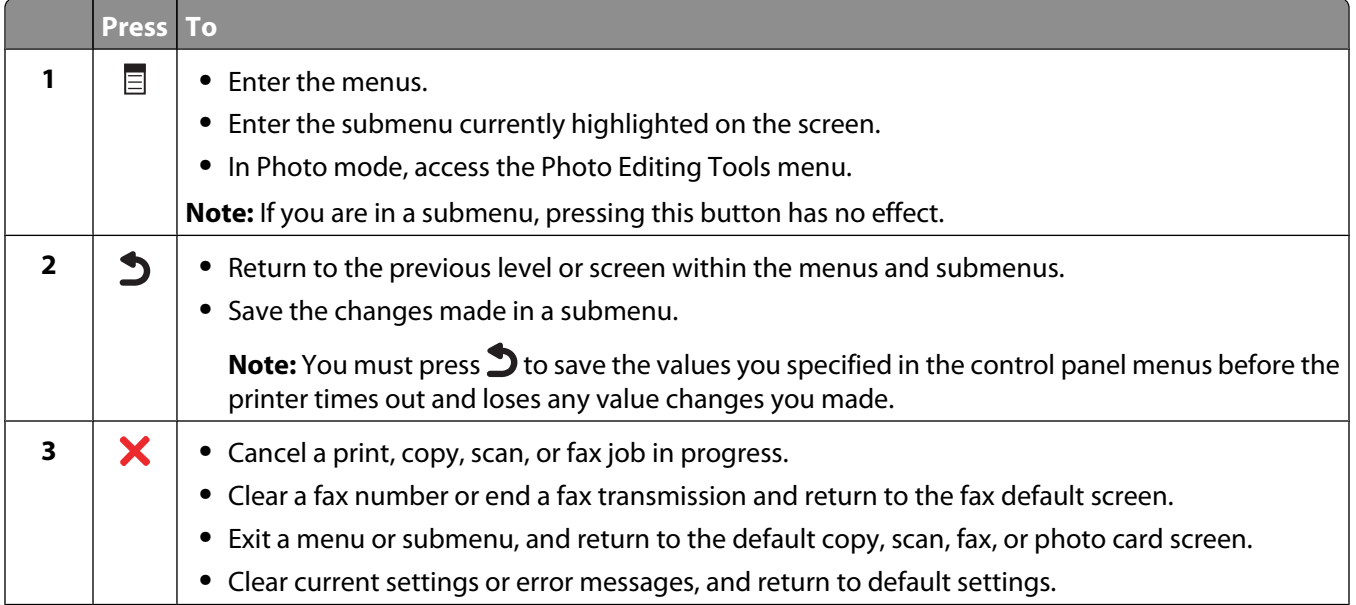

#### Setting up the printer

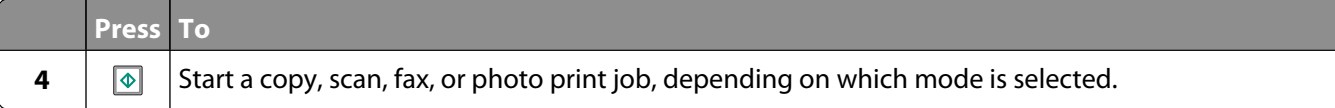

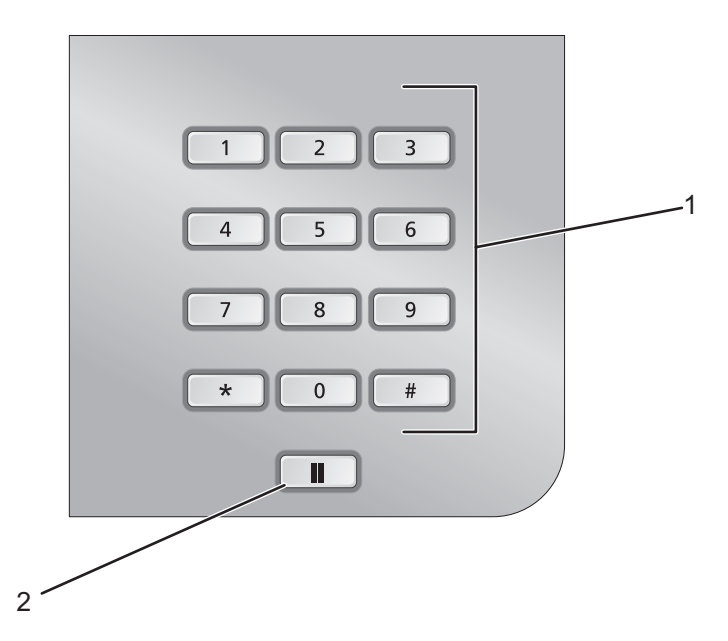

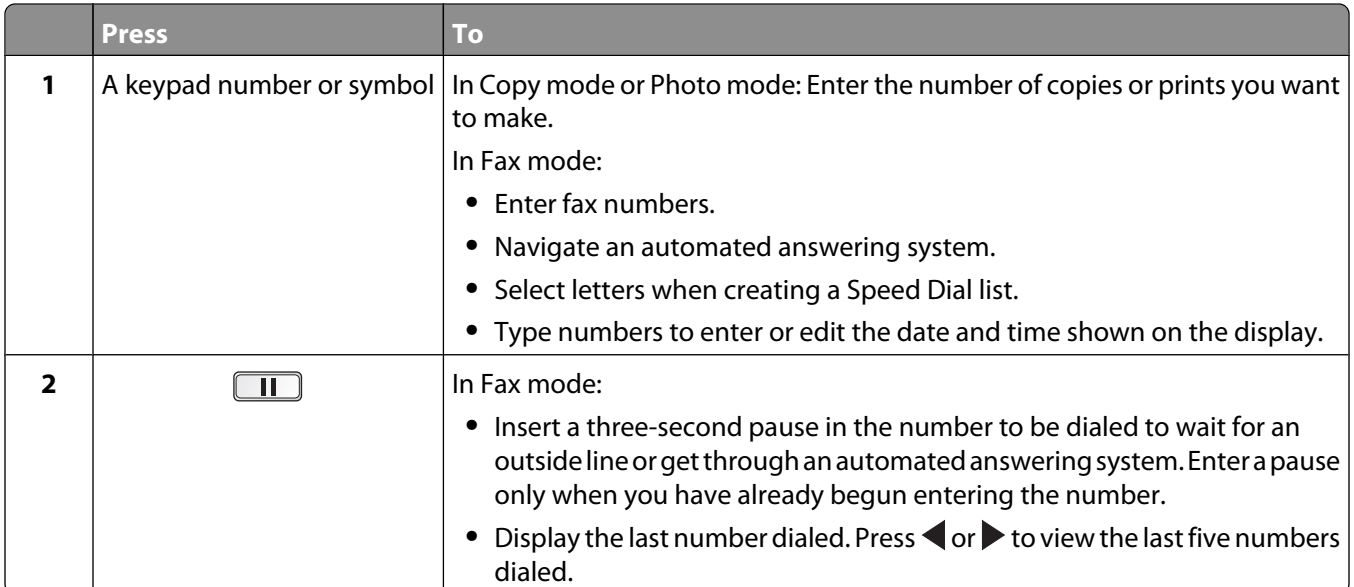

## **Installing another language control panel**

These instructions apply only if you received one or more additional language control panels with the printer.

Lift and remove the control panel (if one is installed).

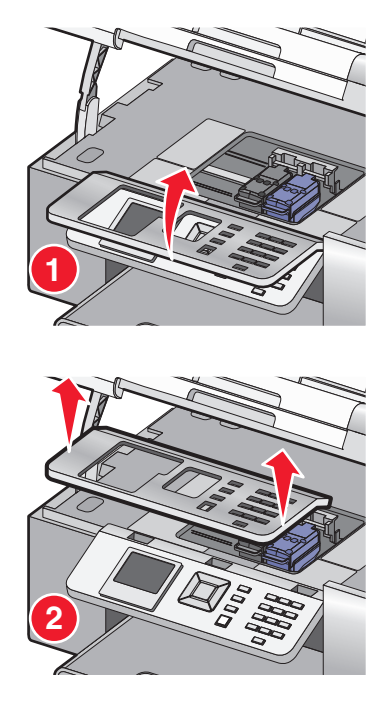

- Choose the correct control panel for your language.
- Align the clips on the control panel with the holes on the printer, and then press down.

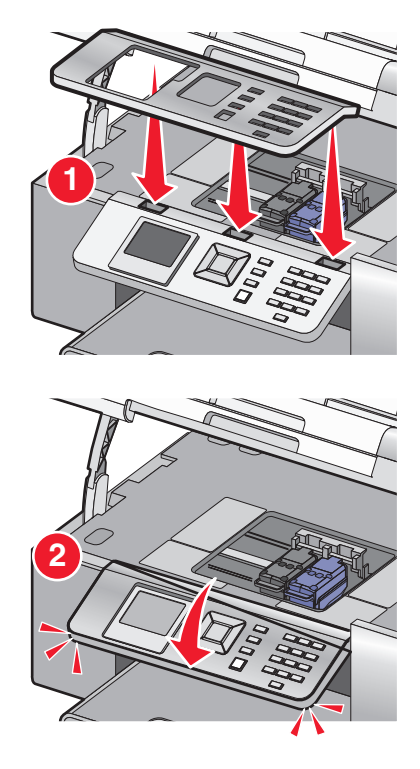

## **Adjusting the display for easy viewing**

You can tilt the control panel display to adjust it for easier viewing.

- **1** Place your finger in the finger groove to grasp the display from its underside.
- **2** Rotate the display forward to a comfortable viewing position.

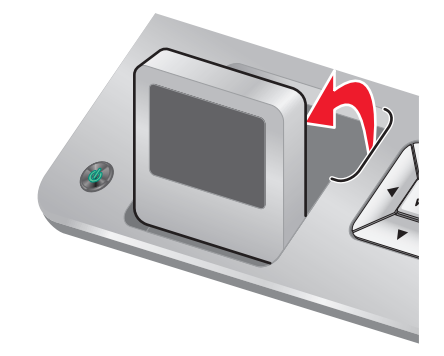

### **Navigating the control panel menus**

Use the control panel buttons to enter and exit menus, perform functions, or set or change default settings.

- **1** Press  $\triangle$  or  $\triangledown$  repeatedly until the function you want is highlighted on the control panel display.
- 2 Press  $\sqrt{ }$

The menu that matches the function you selected appears.

Within each of these menus are menu items or submenus. For instance, the Copy Mode menu has a menu item called **Color**.

Within each menu item or submenu, there are choices called values. For instance, the **Color** menu item has values of **Color** and **Black & White**.

- Press **A** or  $\blacktriangledown$  repeatedly to scroll through menu items or submenus.
- Press  $\blacktriangleleft$  or  $\blacktriangleright$  repeatedly to scroll through values.
- In some menus, you can press  $\sqrt{ }$  to see a preview of the job before you start it. A *job* could be a print job, copy job, fax job, or scan job. The control panel menu screen indicates when you can press  $\sqrt{\ }$  for a preview.
- Before starting a job, if you want to make a change after you see the preview, press  $\Xi$  to adjust any choices or settings for this one job. It returns you to the menu so you can make changes. For example, if you were in the Copy Mode menu, press  $\sqrt{ }$  for the preview. Press  $\equiv$  to return to the Copy Mode menu to make additional changes.
- Press **D** repeatedly to return to previous menus.

Pressing  $\sum$  in some menus, such as the Change Default Settings menu, causes the values you selected to be saved.

#### **Understanding and using default settings**

Saved settings are called user default settings because you, the user, selected the values and saved them. The control panel refers to them as default settings.

#### **Notes:**

- **•** An asterisk (\*) appears next to a default setting. You may notice this when you scroll through the values in menus.
- **•** Default settings remain in effect until you change them. To change them, access the Setup menu and select **Change Default Settings**.

If you want to start a job without making any changes, press  $\circledast$ . The job prints based on the default settings. This is an easy and quick way to start printing any job.

**Note:** If you do not want to use the default settings, you can enter the menu, make different choices for the values in the submenus, and then press  $\circledast$ . Your job starts using the values you chose for the particular job.

## **Understanding the Setup menu**

The Setup menu lets you set or change the default settings for the printer, and for functions such as copying, scanning, and faxing.

- **1** From the control panel, press **A** or **V** repeatedly until **Setup** is highlighted.
- **2** Press  $\sqrt{ }$ .
- **3** After making your choices, press  $\triangleright$  to save your selections as the default settings.

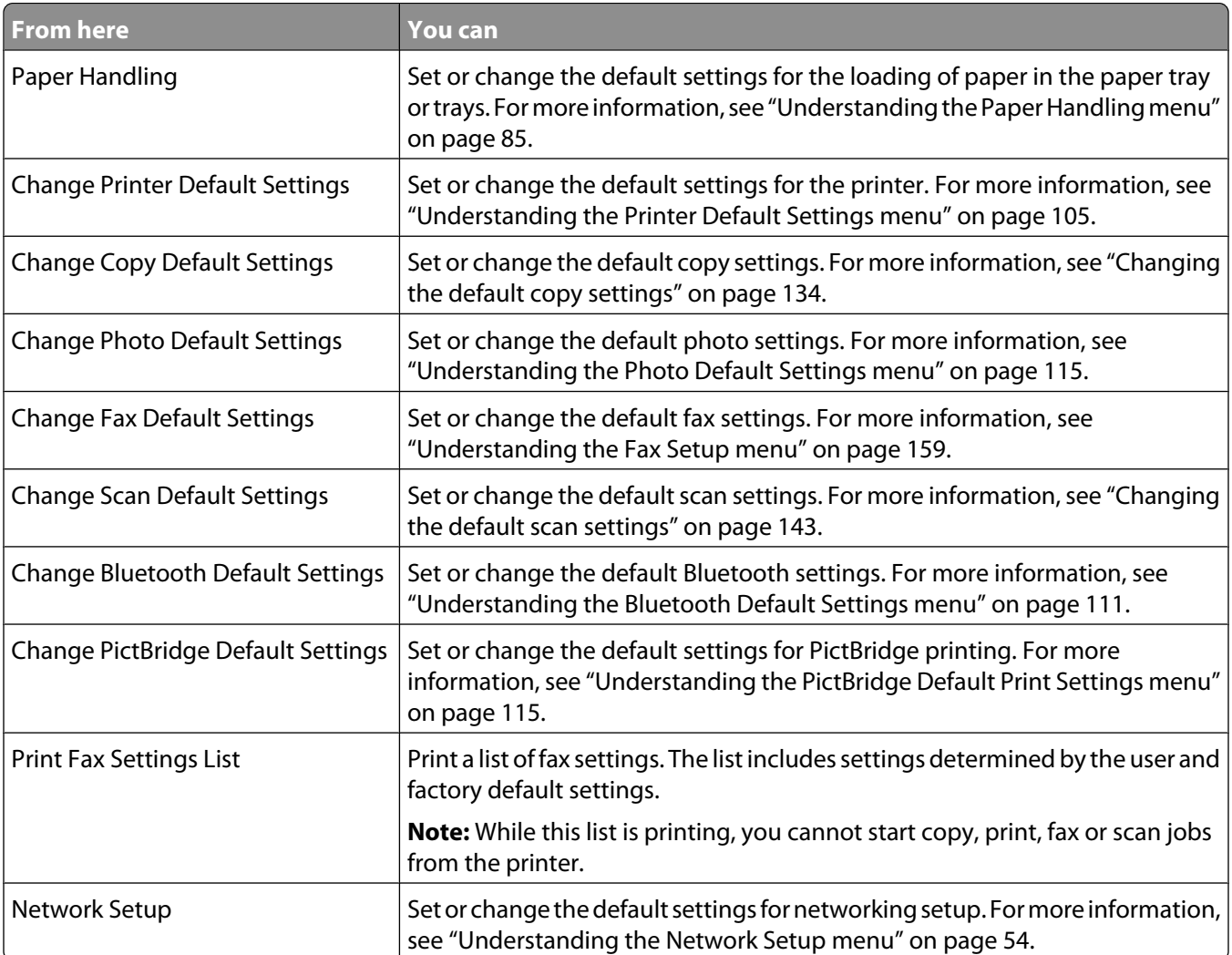

## **Installing the printer software**

### **Using the installation software CD (Windows users only)**

Using the CD that came with the printer:

- **1** Start Windows.
- **2** When the desktop appears, insert the software CD. The software installation screen appears.
- **3** Click **Install**.

## **Using the installation software CD (Macintosh users only)**

- **1** Close all open software applications.
- **2** Insert the software CD.
- **3** From the Finder desktop, double-click the printer CD icon that automatically appears.
- **4** Double-click the **Install** icon.
- **5** Follow the instructions on the computer screen.

### **Using the World Wide Web**

- **1** Go to the Lexmark Web site at **[www.lexmark.com](http://www.lexmark.com)**.
- **2** From the home page, navigate through the menu selection, and then click **Drivers & Downloads**.
- **3** Choose the printer and the printer driver for your operating system.
- **4** Follow the instructions on the computer screen to download the driver and install the printer software.

## **Installing the optional XPS driver (Windows Vista users only)**

The XML Paper Specification (XPS) driver is an optional printer driver designed to make use of the advanced XPS color and graphics features that are available only for Windows Vista users. To use XPS features, you must install the XPS driver as an additional driver after you install the regular printer software.

#### **Notes:**

- **•** Before installing the XPS driver, you must install the printer on your computer.
- **•** Before installing the XPS driver, you must install the Microsoft QFE Patch and extract the driver files from the installation software CD. To install the patch, you must have administrator privileges on the computer.

To install the Microsoft QFE Patch and extract the driver:

- **1** Insert the installation software CD, and then click **Cancel** when the Setup Wizard appears.
- **2** Click **<sup>***C***</sup>** → **Computer**.
- **3** Double-click the **CD-ROM drive** icon, and then double-click **Drivers**.
- **4** Double-click **xps**, and then double-click **setupxps** file.

XPS driver files are copied to your computer, and any required Microsoft XPS files are launched. Follow the instructions on the screen to finish installing the patch.

To install the XPS driver:

- **1** Click **<b><sup>D</sup>** → Control Panel.
- **2** Under Hardware and Sound, click **Printer**, and then click **Add a Printer**.
- **3** From the Add Printer dialog, click **Add a local printer**.
- **4** From the "Use an existing port" drop-down menu, select **Virtual printer port for USB**, and then click **Next**.
- **5** Click **Have disk**.

The Install From Disk dialog appears.

- **6** Click **Browse**, and then navigate to the XPS driver files on your computer:
	- **a** Click **Computer**, and then double-click **(C:)**.
	- **b** Double-click the folder that ends in your printer model number, and then double-click **Drivers**.
	- **c** Double-click **xps**, and then click **Open**.
	- **d** From the Install From Disk dialog, click **OK**.
- **7** Click **Next** on the two additional dialogs that appear.

For more information on the XPS driver, see the XPS **readme** file on the installation software CD. The file is located in the **xps** folder with the setupxps batch file (D:\Drivers\xps\readme).

## **Understanding the printer software**

The software that came with your printer includes the Productivity Studio, the Solution Center, the Fax Setup Utility, the Fax Solutions Software, and Printing Preferences.

**Note:** Depending on the printer you have, some of these programs may not be applicable.

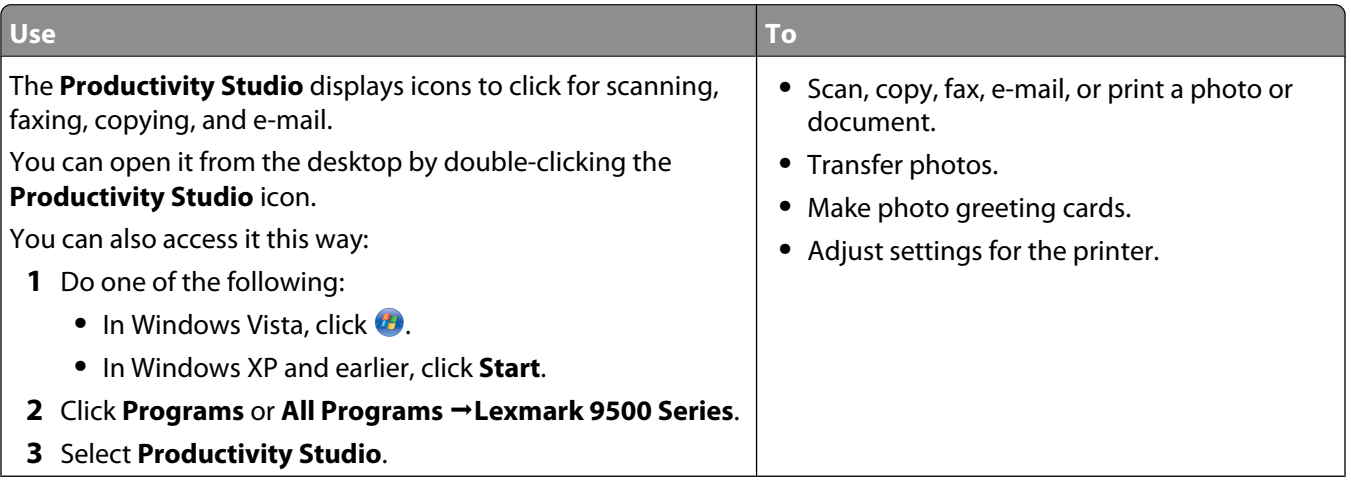

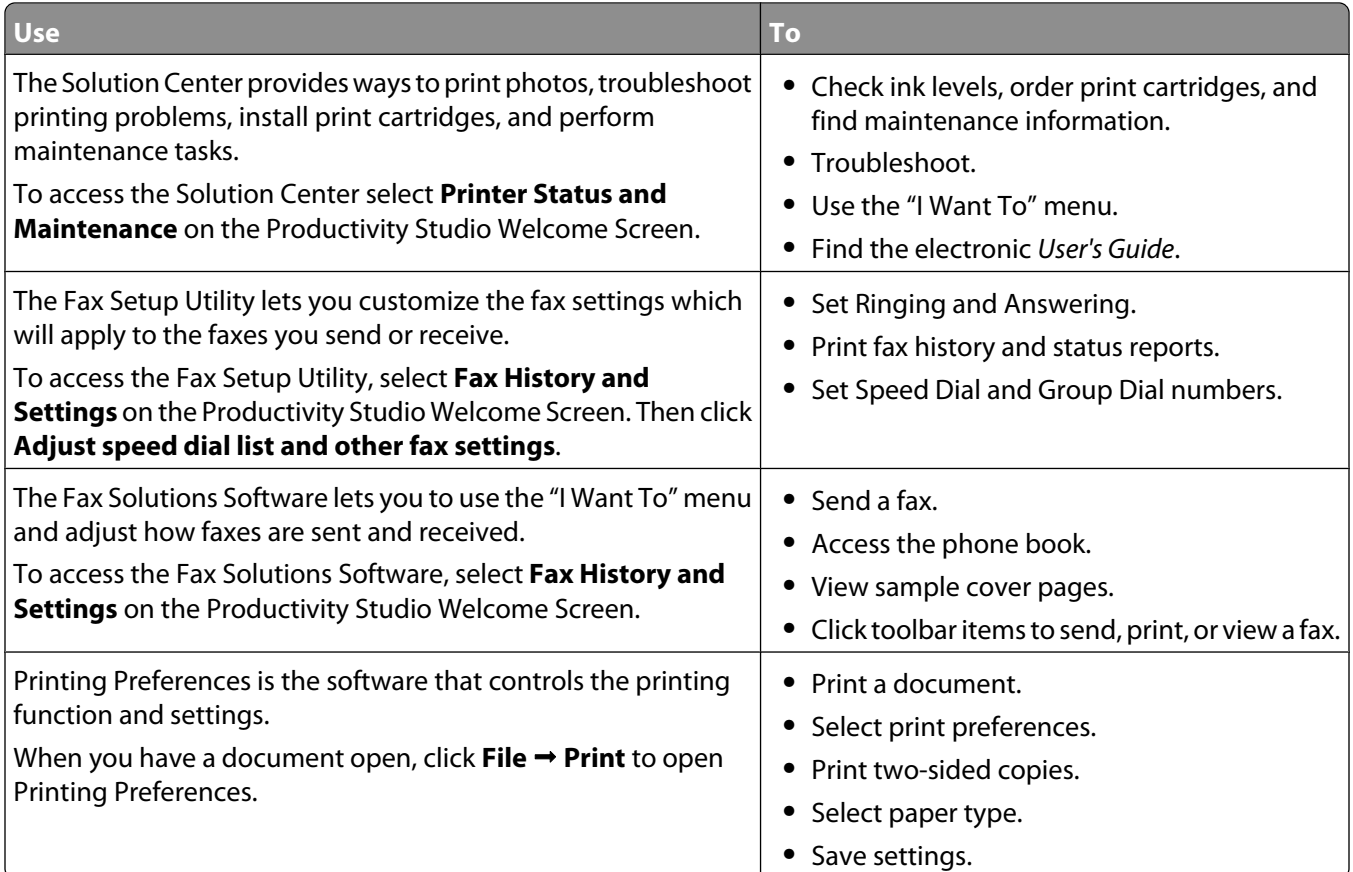

## **Turning printing voice notification on or off**

The printer has a voice notification feature that tells you when printing starts and when it is completed.

To turn the voice notification on or off:

- **1** Do one of the following:
	- In Windows Vista, click **<sup>1</sup>**.
	- **•** In Windows XP and earlier, click **Start**.
- **2** Click **Programs** or **All Programs Lexmark 9500 Series**.
- **3** Click **Solution Center**.
- **4** Click **Advanced**.
- **5** Click **Printing Status**.
- **6** Select or clear **Play voice notification for printing events**.
- **7** Click **OK**.

## **Security Information**

Third-party applications, including anti-virus, security, and firewall programs may alert you about the printer software being installed. For your printer to work properly, allow the printer software to run on your computer.

# **Connecting the printer to a network**

## **Networking overview**

A network is a collection of devices such as computers, printers, Ethernet hubs, wireless access points, and routers connected together for communication through cables or through a wireless connection. A network can be wired, wireless, or designed to have both wired and wireless devices.

Devices on a wired network use cables to communicate with each other.

Devices on a wireless network use radio waves instead of cables to communicate with each other. For a device to be able to communicate wirelessly, it must have a wireless print server attached or installed that enables it to receive and transmit radio waves.

## **Common home network configurations**

For desktop computers, laptops, and printers to communicate with each other over a network, they must be connected by cables and/or have wireless network adapters built in or installed in them.

There are different ways a network can be set up. Five common examples appear below.

**Note:** The printers in the following diagrams represent Lexmark printers with Lexmark internal print servers built in or installed in them so that they can communicate over a network. Lexmark internal print servers are devices made by Lexmark to enable Lexmark printers to be connected to wired or wireless networks.

### **Wired network example**

- **•** A computer, a laptop, and a printer are connected by Ethernet cables to a hub, router, or switch.
- **•** The network is connected to the Internet through a DSL or a cable modem.

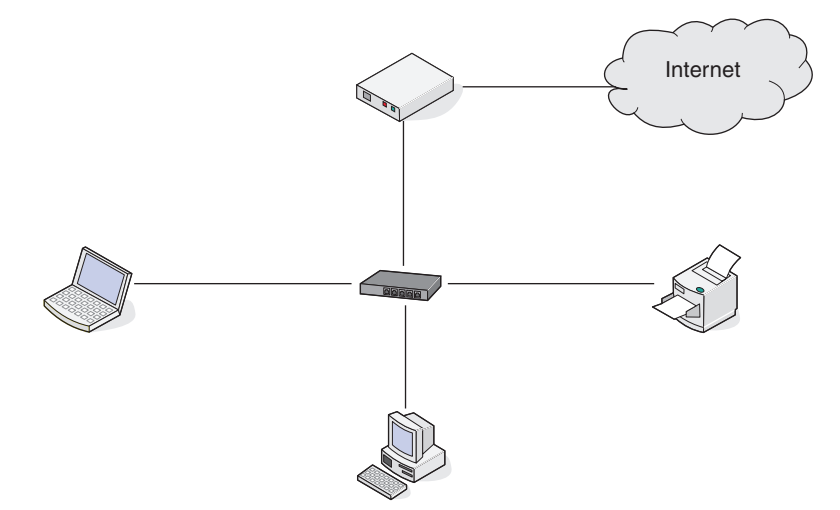

### **Wireless network examples**

Four common wireless networks appear below:

- **•** Scenario 1: Laptop and printer connected wirelessly with Internet
- **•** Scenario 2: Computer, laptop, and printer connected wirelessly with Internet

- **•** Scenario 3: Computer, laptop, and printer connected wirelessly without Internet
- **•** Scenario 4: Laptop connected wirelessly to printer without Internet

#### **Scenario 1: Laptop and printer connected wirelessly with Internet**

- **•** A computer is connected to a wireless router by an Ethernet cable.
- **•** A laptop and a printer are connected wirelessly to the router.
- **•** The network is connected to the Internet through a DSL or a cable modem.

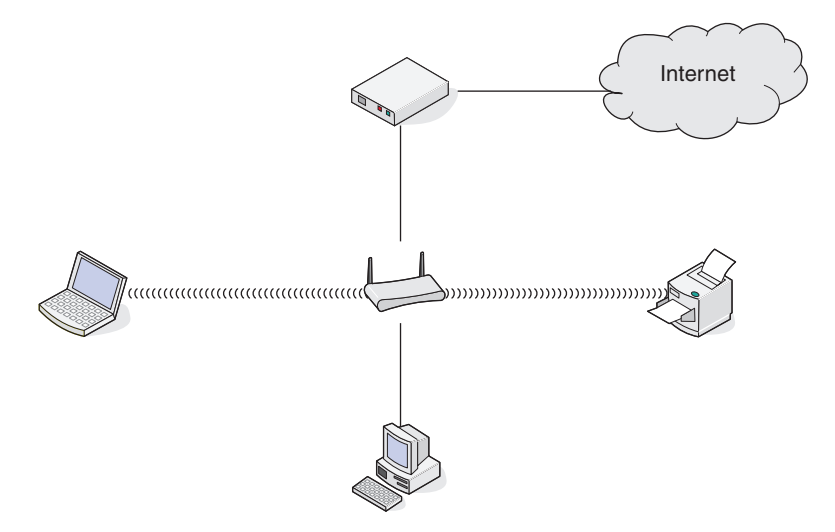

#### **Scenario 2: Computer, laptop, and printer connected wirelessly with Internet**

- **•** A computer, a laptop, and a printer are connected wirelessly to a wireless router.
- **•** The network is connected to the Internet through a DSL or a cable modem.

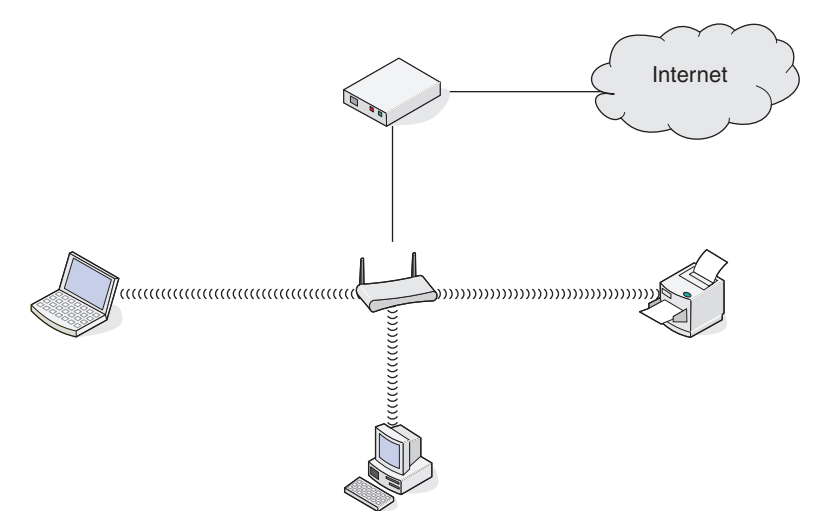

#### **Scenario 3: Computer, laptop, and printer connected wirelessly without Internet**

- **•** A computer, a laptop, and a printer are connected wirelessly to a wireless access point.
- **•** The network has no connection to the Internet.

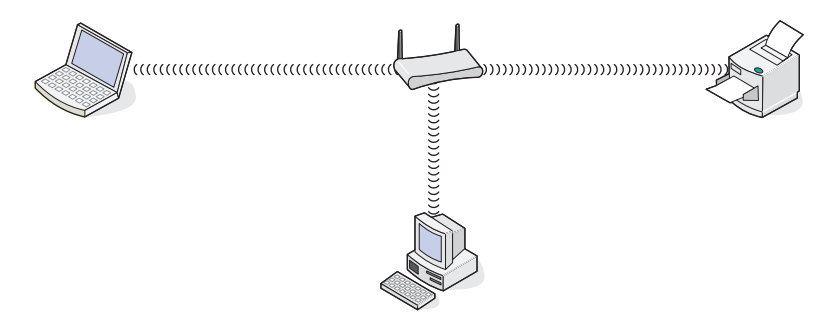

#### **Scenario 4: Laptop connected wirelessly to printer without Internet**

- **•** A laptop is directly connected wirelessly to a printer without going through a wireless router.
- **•** The network has no connection to the Internet.

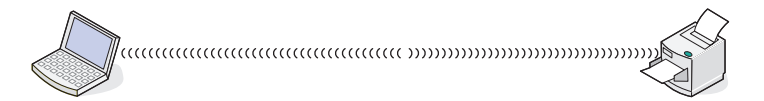

## **Networking the printer**

Installing and configuring the printer for use on a network allows users at different computers to print to a common printer. There are three methods for networking the printer:

- **•** Connect the printer to a wireless network. For more information, see ["Installing the printer on a wireless network"](#page-58-0) [on page 59](#page-58-0).
- **•** Connect the printer to a wired (Ethernet) network. For more information, see ["Installing the printer on a wired](#page-60-0) [\(Ethernet\) network" on page 61.](#page-60-0)
- **•** Connect the printer directly to the computer using a USB cable. For more information, see ["Connecting the printer](#page-66-0) [directly to the computer with a USB cable" on page 67.](#page-66-0)

#### **Notes:**

- **–** If you want to use an external print server, see the documentation that came with the print server for instructions on installing the device.
- **–** For wireless setup purposes, the printer must be near the computer you will be using to configure it. After configuration, the printer can be moved to the location where it will reside.

## **Setting up the printer**

The following instructions are for setting up the printer for the first time. After completing these steps, you do not need to set up the printer again if you want to use it on another computer.

**Note:** You must complete these steps before you set up the printer on a network.

**1** Unpack the printer.

**Note:** Place the printer near the computer during setup. If you're setting up on a wireless network, you can move the printer after setup is complete.

- **2** Remove all tape and packing material from all areas of the printer.
- **3** If needed, install the correct control panel for your language.
- **4** Pull the paper tray completely out of the printer.
- **5** Move the paper guides to the sides.
- **6** Load paper.
- **7** Adjust the paper guides.
- **8** Insert the paper tray.
- **9** Connect the power cord to the printer and then to a properly grounded electrical outlet.

**Note:** Do not attach the USB cable yet.

- **10** Make sure the power is on.
- **11** Set the language and country/region.
	- **a** Press  $\triangleleft$  or  $\triangleright$  repeatedly until the language you want appears on the display.
	- **b** Press  $\sqrt{ }$ .
	- **c** Press  $\blacktriangleleft$  or  $\blacktriangleright$  repeatedly until the country/region you want appears on the display.
	- **d** Press  $\sqrt{ }$ .
- **12** Set the date and time.
	- **a** Use the keypad to enter the time, and press  $\blacktriangleleft$  or  $\blacktriangleright$  to scroll between the hours and minutes.
	- **b** Press  $\blacktriangle$  or  $\blacktriangleright$  to scroll to AM, PM, or 24HR, and press  $\blacktriangle$  or  $\blacktriangledown$  to change the setting.
	- **c** Press  $\sqrt{ }$
	- **d** Use the keypad to enter the date, and press  $\blacktriangleleft$  or  $\blacktriangleright$  to scroll between day, month, and year.
	- **e** Press  $\sqrt{ }$
- **13** Set the fax name and fax number, if needed.
	- **a** Use the keypad to enter the fax number.
	- **b** Press  $\sqrt{ }$
	- **c** Use the keypad to enter the fax name.
	- **d** Press  $\sqrt{ }$ .
- **14** Open the printer.
- **15** Press down on the cartridge carrier levers.

- <span id="page-53-0"></span>**16** Remove the tape from the black print cartridge, and insert the cartridge in the left carrier.
- 17 Close the black cartridge carrier lid.
- **18** Remove the tape from the color print cartridge, and insert the cartridge in the right carrier.
- 19 Close the color cartridge carrier lid.
- **20** Close the printer.
- **21** Flip up and fully extend the paper exit tray stop.

**Note:** The tray stop holds paper as it exits the printer.

22 Press  $\sqrt{ }$ .

An alignment page prints.

**23** Discard the alignment page.

**Note:** Streaks on the alignment page are normal and do not indicate a problem.

## **Understanding the Network Setup menu**

The Network Setup menu is available only if an internal wireless print server is installed in the printer.

- **1** From the control panel, press ▲ or ▼ repeatedly until **Setup** is highlighted.
- 2 Press  $\sqrt{ }$ .
- **3** Press  $\triangle$  or  $\triangledown$  repeatedly until **Network** Setup is highlighted.
- **4** Press  $\sqrt{ }$ .
- **5** After making your choices, press  $\bullet$  to save your selections as the default settings.

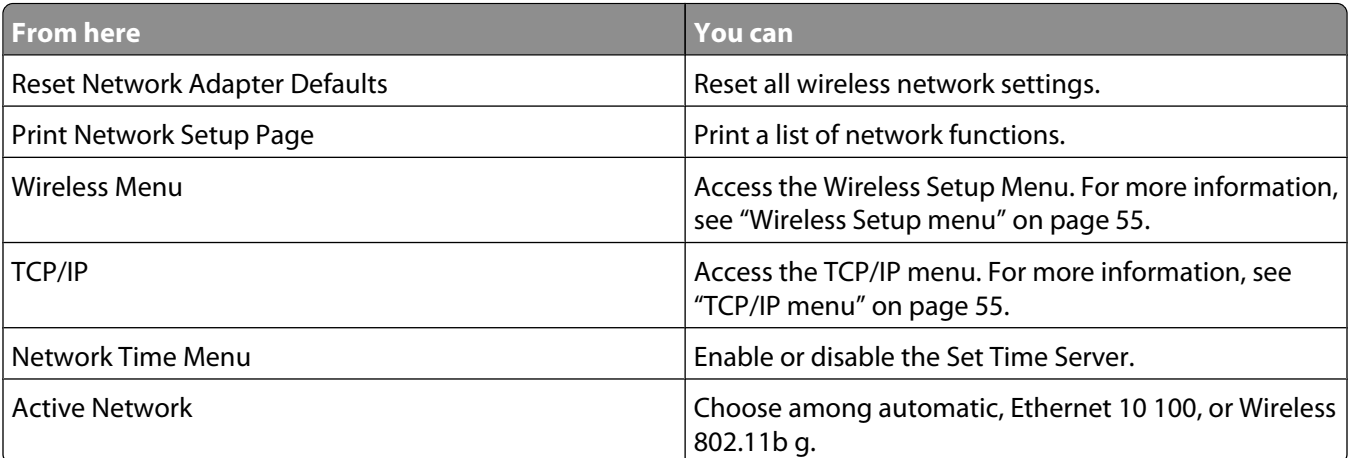

### <span id="page-54-0"></span>**Wireless Setup menu**

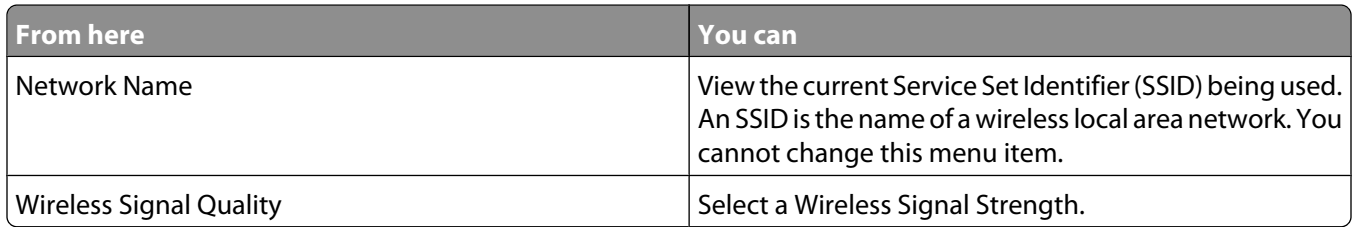

## **TCP/IP menu**

Internet Protocol (IP) specifies the format of packets, also called datagrams, and the addressing scheme. Most networks combine IP with a higher-level protocol called Transmission Control Protocol (TCP). TCP enables two hosts to establish a connection and exchange streams of data. TCP guarantees delivery of data and also guarantees that packets are delivered in the same order in which they were sent.

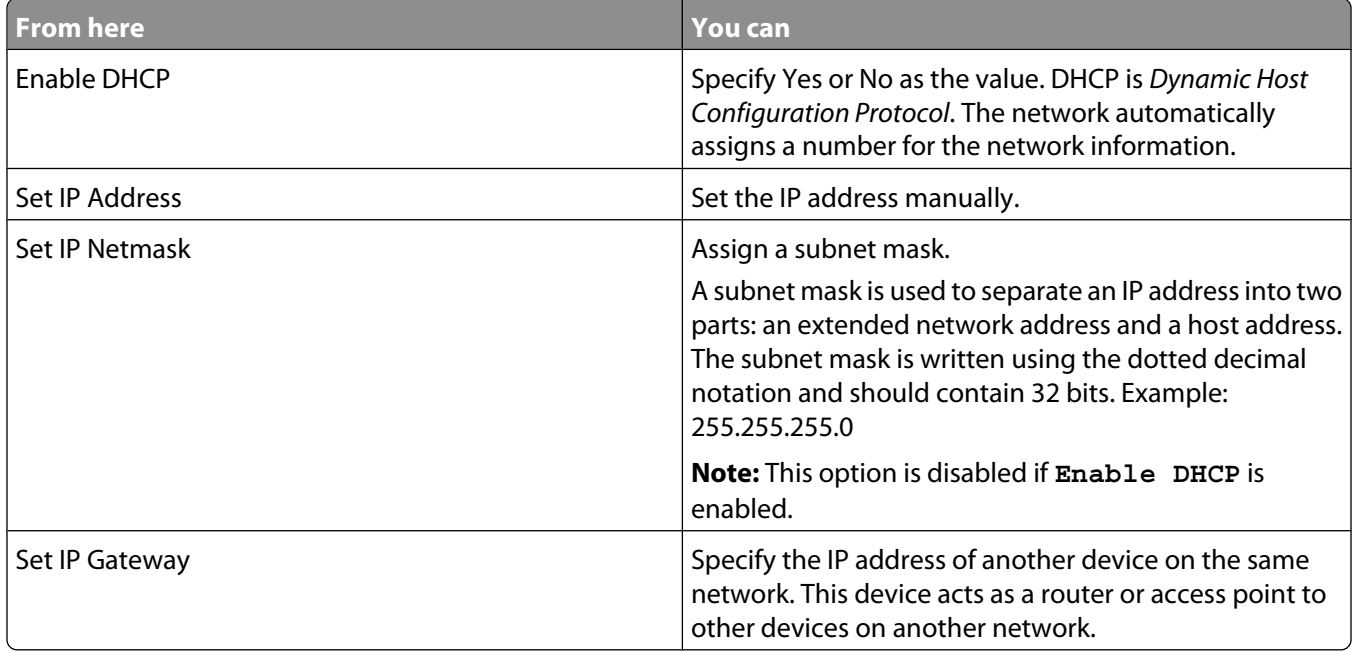

## **General networking information**

## **Assigning an IP address**

An IP address may be assigned by the network using DHCP. The print object, created at the end of the installation, sends all print jobs across the network to the printer using this address.

Many networks have the ability to automatically assign an IP address. Auto-IP is the ability for individual devices to assign themselves a unique IP address. Most networks use DHCP to assign addresses.

During the Direct IP printing installation of printer software, the IP address is visible in the printer list only as it is being assigned. The print object that is created in the Printers folder of the operating system will reference the MAC address of the printer in the port name.

If the IP address is not automatically assigned, you can try manually entering an address after selecting your printer from the available list.

## **Configure IP address**

If you have lost communication with the printer over a network, select **Use DHCP** to reestablish communication with the printer.

You must assign an IP address in any of the following situations:

- **•** You manually assigned IP addresses for the other network devices.
- **•** You want to assign a specific IP address.
- **•** You move the printer to a remote subnet.
- **•** The printer is listed as **Unconfigured** in the Configuration Utility.

Contact your system support person for more information.

## **Finding IP addresses**

An IP address is a unique number used by devices on an IP network to locate and communicate with each other. Devices on an IP network can only communicate with each other if they have unique and valid IP addresses. A unique IP address means no two devices on the same network have the same IP address.

#### **How to locate a printer IP address**

You can locate the printer IP address by printing out the printer network setup page. For more information, see ["Printing a network setup page" on page 57.](#page-56-0)

#### **How to locate a computer IP address**

- **1** Do one of the following:
	- **•** In Windows Vista, click  $\bullet\bullet$  → All Programs → Accessories → Command Prompt.
	- **•** In Windows XP, click **Start Programs** or **All Programs Accessories Command Prompt**.
- **2** Type **ipconfig**.
- **3** Press **Enter**.

The IP address appears as four sets of numbers separated by periods, such as 192.168.0.100.

### **Finding the MAC address**

Most network equipment has a unique hardware identification number to distinguish it from other devices on the network. This is called the Media Access Control (MAC) address.

<span id="page-56-0"></span>If your printer has a factory-installed internal print server, the MAC address is a series of letters and numbers located on the back of your printer.

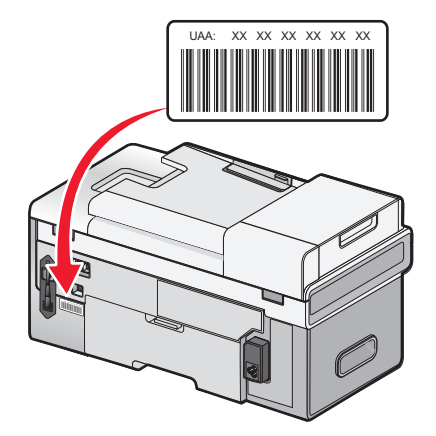

If you purchased the print server separately, the MAC address appears on an adhesive label that came with the print server. Attach the adhesive label to your printer so you will be able to find the MAC address when you need it.

**Note:** A list of MAC addresses can be set on an access point (router) so that only devices with matching MAC addresses are allowed to operate on the network. This is called MAC filtering. If MAC filtering is enabled in your access point (router) and you want to add a printer to your network, the MAC address of the printer must be included in the MAC filter list.

### **Printing a network setup page**

A network setup page lists your printer's network configuration settings. You can find information such as the SSID or name of the network your printer is connected to, the IP address of the access point (router), and the IP address assigned to your printer.

To print a network setup page:

- **1** From the control panel of the printer, press  $\triangle$  or  $\nabla$  repeatedly until **Setup** is highlighted.
- 2 Press  $\sqrt{ }$ .
- **3** Press **A** or **V** repeatedly until **Network** Setup is highlighted.
- **4** Press  $\sqrt{ }$ .
- **5** Press **or V** repeatedly until Print Network Setup Page is highlighted.
- **6** Press  $\sqrt{ }$

A network setup page prints.

### **Installing the printer on additional network computers**

If you are installing your network printer for use with multiple computers on the network, insert the installation CD into each additional computer, and follow the instructions on the computer screen.

- You do not need to repeat the connection steps for each computer you want to print to the printer.
- **•** The printer should appear as a highlighted printer in the installation. If multiple printers appear in the list, make sure you select the printer with the correct IP address/MAC address.

## **Finding a printer/print server located on remote subnets**

The printer software CD can automatically find the printers that are located on the same network as the computer. If the printer and print server are located on another network (called a subnet), you must manually enter an IP address during printer software installation.

## **Wireless networking**

### **Types of wireless networks**

Wireless networks can operate in one of two modes: infrastructure or ad hoc.

In infrastructure mode, all devices on a wireless network communicate with each other through a wireless router (wireless access point). Devices on the wireless network must have valid IP addresses and share the same SSID and channel as the wireless router (wireless access point).

In ad hoc mode, a computer with a wireless network adapter communicates directly with a printer equipped with a wireless print server. The computer must have a valid IP address and be set to ad hoc mode. The printer's wireless print server must be configured to use the same SSID and channel that the computer is using.

**Infrastructure Ad hoc** *Characteristics* Communication Through wireless access point (wireless router) Directly between devices Security **More security** options Range **Determined by range and number** of access points Restricted to range of individual devices on network Speed Speed Speed Contains a state of Usually faster the Usually slower speed Usually slower *Requirements for all devices* Unique IP address for each device  $|Y$ es Yes Yes Yes Mode set to **Infrastructure mode** Ad hoc mode Same SSID Same SSID Same SSID Same SSID point (wireless router) Yes Same channel Same channel  $|Yes$ , including the wireless access point (wireless router) Yes

The following table compares the characteristics and requirements of the two types of wireless networks.

#### **Lexmark recommends setting up a network in infrastructure mode using the installation CD that came with the printer.**

Infrastructure mode is the recommended setup method because it has:

- **•** Increased network security
- **•** Increased reliability
- **•** Faster performance
- **•** Easier setup

### <span id="page-58-0"></span>**Information you will need to set up the printer on a wireless network**

To set up the printer for wireless printing, you need to:

**•** Know the name of your wireless network. This is also known as the Service Set Identifier (SSID).

If you do not know the SSID of the network that your computer is connected to, launch the wireless utility of your computer's network adapter and look for the network name, or consult the person who set up your wireless network.

**•** Know the password that was used to keep your wireless network secure. This password is also known as the security key, WEP key, or WPA key.

If your wireless access point (wireless router) is using Wired Equivalent Privacy (WEP) security, the WEP key should be:

- **–** Exactly 10 or 26 hexadecimal characters. Hexadecimal characters are A–F, a–f, and 0–9.
- **–** Exactly 5 or 13 ASCII characters. ASCII characters are letters, numbers, punctuations, and symbols found on a keyboard.

If your wireless access point (wireless router) is using Wi-Fi Protected Access (WPA) security, the WPA key should be:

- **–** Up to 64 hexadecimal characters. Hexadecimal characters are A–F, a–f, and 0–9.
- **–** From 8 to 63 ASCII characters. ASCII characters are letters, numbers, punctuations, and symbols found on a keyboard.

**Note:** If you do not know this information, see the documentation that came with the wireless access point (wireless router), or contact the person who set up your wireless network.

Use the table below to write down the information you need to know.

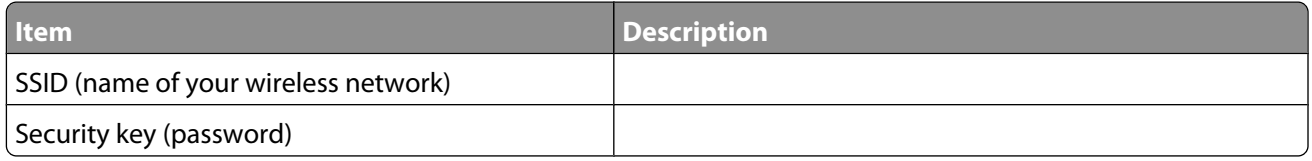

**Note:** Make sure you copy down the security key exactly, including any capital letters, and store it in a safe place for future reference.

### **Installing the printer on a wireless network**

Before you install the printer on a wireless network, make sure that:

- **•** You have completed the initial setup of the printer.
- **•** Your wireless network is set up and working properly.
- **•** The computer you are using is connected to the same wireless network that you want to set up the printer on.
- **1** Insert the installation software CD for Windows.
- **2** Wait a minute for the Welcome screen to appear.

If the Welcome screen does not appear after a minute, do one of the following:

#### **In Windows Vista:**

- **a** Click **a**.
- **b** Locate the Start Search box.

**c** Type **D:\setup.exe**, where **D** is the letter of your CD or DVD drive.

#### **In Windows XP:**

- **a** Click **Start Run**.
- **b** Type **D:\setup.exe**, where **D** is the letter of your CD or DVD drive.
- **3** Follow the instructions on the Welcome screen to set up the printer.

### **Interpreting the colors of the Wi-Fi indicator light**

The Wi-Fi indicator light helps you determine the network status of the printer.

The following describes what the colors of the Wi-Fi indicator light mean.

**• Off** may indicate that the printer is off, the printer is in the initial power up state, the internal print server is not installed, or the internal print server is not properly connected.

The light should be in this state:

- **–** When the printer is turned off
- **–** When the printer is connected to a router using an Ethernet cable
- **–** When the printer does not have an internal print server installed and you want to connect the printer to the computer using a USB cable
- **• Orange** may indicate that the printer is currently connected to the computer with a USB cable, the printer is being configured for use on the wireless network, the internal print server is not configured in infrastructure mode, or the internal print server is waiting to be configured for ad hoc mode.

The light should be in this state:

- **–** When you want to use the printer without a computer
- **–** When you want to set up the printer on your wireless network
- **• Blinking orange** may indicate that:
	- **–** The printer is out of the range of the wireless access point (wireless router).
	- **–** The printer is trying to communicate with the wireless access point (wireless router), but the wireless access point (wireless router) may be turned off or not working properly.
	- **–** The printer is trying to establish communication with the wireless access point (wireless router).

This is true if you have already configured the printer for use on your wireless network. When the printer has been configured, any time you turn the printer off and then turn it back on, the internal print server in the printer will try to connect to your wireless access point (wireless router).

- **–** The wireless settings of the printer may no longer be valid.
- **• Green** indicates that the printer is connected to a wireless network.

The light should be in this state when you want to start using the printer that is already set up on your wireless network.

**• Blinking green** indicates that the printer's internal printer server is being updated.

## <span id="page-60-0"></span>**Changing wireless settings after installation (Windows users only)**

To change your password, network name, or other wireless setting:

#### **1** Click **Programs** or **All Programs Lexmark 9500 Series**.

**2** Click **Wireless Setup Utility**.

**Note:** You may be prompted to connect the printer to the computer again using the installation cable as part of the setup process.

**3** Follow the prompts on the computer screen to reinstall the software, and make the changes you want.

## **Finding the signal strength**

Wireless devices have built-in antennas that transmit and receive radio signals. The signal strength listed on the printer network setup page indicates how strongly a transmitted signal is being received. Many factors can affect the signal strength. One factor is interference from other wireless devices or even other devices such as microwave ovens. Another factor is distance. The farther two wireless devices are from each other, the more likely it is that the communication signal will be weaker.

## **Why do I need an installation cable?**

When you set up the printer on your wireless network, you will need to temporarily connect the printer to a computer using the installation cable. This temporary connection is used to set up the wireless settings of the printer.

## **Wired networking**

### **Installing the printer on a wired (Ethernet) network**

The following instructions are for installing the printer on a wired (Ethernet) network.

Before you install the printer on a wired network, make sure that:

- **•** You have completed the initial setup of the printer.
- **•** Your router is on, and your network is set up and working properly.
- **•** Your computer is connected to your router.
- **1** Insert the installation software CD for Windows.
- **2** Wait a minute for the Welcome screen to appear.

If the Welcome screen does not appear after a minute, do one of the following:

#### **In Windows Vista:**

- **a** Click .
- **b** Locate the Start Search box.
- **c** Type **D:\setup.exe**, where **D** is the letter of your CD or DVD drive.

#### **In Windows XP:**

- **a** Click **Start Run**.
- **b** Type **D:\setup.exe**, where **D** is the letter of your CD or DVD drive.

**3** Follow the instructions on the Welcome screen to set up the printer.

### **Tips for using network adapters**

- **•** Make sure the adapter connections are secure.
- **•** Make sure the computer is turned on.
- **•** Make sure you entered the correct IP address.

## **Advanced wireless setup**

### **Creating an ad hoc wireless network using Windows**

The recommended way to set up your wireless network is to use a wireless access point (wireless router). A network set up this way is called an *infrastructure network*. If you have an infrastructure network in your home, you should configure your printer for use on that network.

If you don't have a wireless access point (wireless router) or would like to set up a standalone network between your printer and a computer with a wireless network adapter, you can set up an ad hoc network.

#### **For Windows Vista users**

**1** Click  **Control Panel Network and Internet**.

\_\_\_\_\_\_\_\_\_\_\_\_\_\_\_\_\_\_\_\_\_\_\_\_\_\_\_\_\_\_\_\_\_\_\_

- **2** Under Network and Sharing Center, click **Connect to a Network**.
- **3** In the Connect to a Network dialog, click **Set up a wireless ad-hoc (computer-to-computer) network**, and then click **Next**.
- **4** Follow the instructions in the "Set up a wireless ad hoc network" wizard. As part of the setup:
	- **a** Create a network name or SSID for the network between the computer and your printer.
	- **b** Write the name of your network in the space provided. Be sure to use the exact spelling and capitalization.
	- **c** Go to the Security Type drop-down list, choose **WEP**, and then create a security key (or password).

WEP keys must be:

- **•** Exactly 10 or 26 hexadecimal characters. Hexadecimal characters are A–F, a–f, and 0–9.
- **•** Exactly 5 or 13 ASCII characters. ASCII characters are letters, numbers, punctuations, and symbols found on a keyboard
- **d** Write the password for your network in the space provided. Be sure to use the exact spelling and capitalization.

Windows Vista will enable the ad hoc network for you. It will appear in the "Connect to a network" dialog under "Available networks," indicating that the computer is configured for the ad hoc network.

**5** Close the Control Panel and any remaining windows.

\_\_\_\_\_\_\_\_\_\_\_\_\_\_\_\_\_\_\_\_\_\_\_\_\_\_\_\_\_\_\_\_\_\_\_

- **6** Insert the printer software installation CD for Windows into the computer and follow the directions for wireless installation.
- **7** When the available networks are displayed, provide the network name and the security information you created in step 4. The installer will configure the printer for use with your computer.
- **8** Store a copy of your network name and security information in a safe place for future reference.

#### **For Windows XP users**

- **1** Click **Start Control Panel Network and Internet Connections**.
- **2** Click **Network Connections**.
- **3** Right-click your the icon for your wireless network connection.
- **4** Click **Enable**, if it appears in the pop-up menu.

**Note:** If Enable does not appear, your wireless connection is already enabled.

- **5** Right-click the **Wireless Network Connection** icon.
- **6** Click **Properties**.
- **7** Click the **Wireless Networks** tab.

**Note:** If the Wireless Networks tab does not appear, your computer has third-party software that controls your wireless settings. You must use that software to set up the ad hoc wireless network. For more information, see the documentation for the third-party software to learn how to create an ad hoc network.

- **8** Select the **Use Windows to configure my wireless network settings** check box.
- **9** Under Preferred Networks, delete any existing networks.
	- **a** Select the network to be removed.
	- **b** Click **Remove** to delete the network from the list.
- **10** Click **Add** to create an ad hoc network.
- **11** In the Network Name (SSID) box, type the name you want to give your wireless network.
- **12** Write down the network name you chose so you can refer to it when running the wireless setup. Make sure you copy it down exactly, including capital letters.
- **13** If Network Authentication appears in the list, select **Open**.
- **14** In the "Data encryption" list, select **WEP**.
- **15** If necessary, clear the "The key is provided for me automatically" check box.
- **16** In the Network Key box, type in a security key.
- **17** Write down the security key you chose so you can refer to it when running the wireless setup. Make sure you copy it down exactly, including any capital letters.

**Note:** For more information about passwords (security keys), see ["Check your security keys" on page 193.](#page-192-0)

- **18** In the "Confirm network key" box, type the same security key.
- **19** Select **This is a computer-to-computer (ad hoc) network; wireless access points are not used.**.
- **20** Click **OK** twice to close the two open windows.
- **21** It may take a few minutes for your computer to recognize the new settings. To check on the status of your network:
	- **a** Right-click the **Wireless Network Connections** icon.
	- **b** Select **View Available Wireless Networks**.
		- **•** If the network is listed but the computer is not connected, select the ad hoc network and then click **Connect**.
		- **•** If the network does not appear, wait a minute and then click **Refresh network list**.

- **22** Click **Start**.
- **23** Click **Programs** or **All Programs Lexmark 9500 Series**.
- **24** Click **Wireless Configuration Utility**.

**Note:** You may be prompted to connect the printer to the computer again using the installation cable as part of the setup process.

- **25** Follow the prompts on the computer screen.
- **26** Store a copy of your network name and security code in a safe place for future reference.

### **Adding a printer to an existing ad hoc wireless network using Windows**

- **1** Do one of the following:
	- In Windows Vista, click **a**.
	- **•** In Windows XP, click **Start**.
- **2** Click **Programs** or **All Programs Lexmark 9500 Series**.
- **3** Click **Wireless Configuration Utility**.
- **4** Follow the instructions on the computer screen.

## **Switching between connections**

The printer supports switching between different types of connections, which include the following:

- **•** Switching between a wireless network connection and a wired (Ethernet) network connection
- **•** Switching between a USB connection and a wireless network connection
- **•** Switching between a USB connection and a wired (Ethernet) network connection

**Note:** When switching between connections, make sure that the computer stays on the same network as your printer.

### **Switching between a wireless network connection and a wired (Ethernet) network connection**

#### **Switching from a wireless connection to a wired (Ethernet) connection**

- **1** Insert one end of the Ethernet cable into the Ethernet port of the printer.
- **2** Insert the other end of the Ethernet cable into an available Ethernet port on your router.
- **3** Wait 30 to 40 seconds for the internal print server to detect the wired network settings. Your wireless network settings will be disabled when the wired network settings become active.
- **4** Print a test page to test the communication between the computer and the printer. For more information, see ["Printing a test page" on page 217.](#page-216-0)

#### **Switching from a wired (Ethernet) connection to a wireless connection**

- **1** Press  $\bigcirc$  to turn off the printer.
- **2** Remove the Ethernet cable from the printer.
- **3** Press  $\bigcirc$  to turn on the printer.
- **4** Run the wireless setup application. For more information, see ["Run the Wireless Configuration Utility" on](#page-201-0) [page 202.](#page-201-0)
- **5** Print a test page to test the communication between the computer and the printer. For more information, see ["Printing a test page" on page 217.](#page-216-0)

### **Switching between a USB connection and a wireless network connection**

#### **Switching from a USB connection to a wireless connection**

- **1** Run the wireless setup application. For more information, see ["Run the Wireless Configuration Utility" on](#page-201-0) [page 202.](#page-201-0)
- **2** Print a test page to test the communication between the computer and the printer. For more information, see ["Printing a test page" on page 217.](#page-216-0)

#### **Switching from a wireless connection to a USB connection**

- **1** Insert one end of the USB cable into the USB port of the printer.
- **2** Insert the other end of the USB cable into the USB port on the computer.
- **3** On your computer, do one of the following:

#### **In Windows Vista:**

- **a** Click *<del>C* → Control Panel.</del>
- **b** Under Hardware and Sound, click **Printer**.

#### **In Windows XP:**

**•** Click **Start Printers & Faxes**.

**Note:** Make sure that the printer driver is installed in the computer you are using. For more information, see ["Installing the printer on additional network computers" on page 57](#page-56-0).

- **4** Right-click the **Lexmark 9500 Series** icon.
- **5** Click **Properties**.
- **6** From the Ports tab, select the USB port for your printer.
- **7** Click **Apply**.
- **8** Click **OK**.
- **9** Print a test page to test the communication between the computer and the printer. For more information, see ["Printing a test page" on page 217.](#page-216-0)

### **Switching between a USB connection and a wired (Ethernet) network connection**

#### **Switching from a USB connection to a wired (Ethernet) connection**

- **1** Remove the USB cable from the computer, and then from the printer.
- **2** Insert one end of the Ethernet cable into the Ethernet port of the printer.
- **3** Insert the other end of the Ethernet cable into an available Ethernet port on your router.
- **4** Wait 30 to 40 seconds for the internal print server to detect the wired network settings.
- **5** On your computer, do one of the following:

#### **In Windows Vista:**

- **a** Click **<b><sup>D</sup>** → Control Panel.
- **b** Under Hardware and Sound, click **Printer**.

#### **In Windows XP:**

- **•** Click **Start Printers & Faxes**.
- **6** Right-click the **Lexmark 9500 Series** icon.
- **7** Click **Properties**.
- **8** From the Ports tab, click **Add Port**.

**Note:** If you already created a TCP/IP port for the printer, you do not need to create a new one. You can proceed to step 16 on page 66.

**9** Select **Standard TCP/IP Port**, and then click **New Port**.

The Add Standard TCP/IP Port Wizard appears.

- **10** Click **Next**.
- **11** In the Printer Name field, type the IP address of the printer.

**Note:** Print a network setup page to determine the IP address of the printer. For more information, see ["Printing](#page-56-0) [a network setup page" on page 57](#page-56-0).

- **12** Click **Next**.
- **13** From the Additional Port Information Required screen, select **Generic Network Card** as the device type, and then click **Next**.
- **14** Click **Finish**.
- **15** From the Printer Ports screen, click **Close**.
- **16** Select the TCP/IP port, and then click **Apply**.
- **17** Click **OK**.
- **18** Print a test page to test the communication between the computer and the printer. For more information, see ["Printing a test page" on page 217.](#page-216-0)

#### <span id="page-66-0"></span>**Switching from a wired (Ethernet) connection to a USB connection**

- **1** Insert one end of the USB cable into the USB port of the printer.
- **2** Insert the other end of the USB cable into a USB port on the computer.
- **3** On your computer, do one of the following:

#### **In Windows Vista:**

- **a** Click *D* → Control Panel.
- **b** Under Hardware and Sound, click **Printer**.

#### **In Windows XP:**

- **•** Click **Start Printers & Faxes**.
- **4** Right-click the **Lexmark 9500 Series** icon.
- **5** Click **Properties**.
- **6** From the Ports tab, select the USB port for your printer.
- **7** Click **Apply**.
- **8** Click **OK**.
- **9** Print a test page to test the communication between the computer and the printer. For more information, see ["Printing a test page" on page 217.](#page-216-0)

## **Connecting the printer directly to the computer**

### **Connecting the printer directly to the computer with a USB cable**

- **1** Insert the installation software CD for Windows.
- **2** Wait a minute for the Welcome screen to appear.

If the Welcome screen does not appear after a minute, do one of the following:

#### **In Windows Vista:**

- **a** Click **1**.
- **b** Locate the Start Search box.
- **c** Type **D:\setup.exe**, where **D** is the letter of your CD or DVD drive.

#### **In Windows XP:**

- **a** Click **Start Run**.
- **b** Type **D:\setup.exe**, where **D** is the letter of your CD or DVD drive.
- **3** Follow the instructions on the Welcome screen to set up the printer.

## **Sharing a printer in a Windows environment**

- **1** Prepare the computers to share the printer.
	- **a** Make all computers printing to the printer accessible through Network Neighborhood by enabling File and Print Sharing. See the Windows documentation for instructions on enabling File and Print Sharing.
	- **b** Install the printer software on all computers that will print to the printer.
- **2** Identify the printer.
	- **a** On the computer that is attached to the printer, do one of the following:

#### **In Windows Vista:**

- **1** Click **<b>***D* → Control Panel.
- **2** Under Hardware and Sound, click **Printer**.

#### **In Windows XP:**

- **•** Click **Start Printers and Faxes**.
- **b** Right-click the **Lexmark 9500 Series** icon.
- **c** Click **Sharing**.
- **d** From the Sharing tab, select **Share this printer**, and assign a distinctive name.
- **e** Click **OK**.
- **3** Locate the printer from the remote computer.

**Note:** The remote computer is the one that is not attached to the printer.

**a** Do one of the following:

#### **In Windows Vista:**

- **1** Click **<b><del>D**</del> → **Control Panel.**
- **2** Under Hardware and Sound, click **Printer**.

#### **In Windows XP:**

- **•** Click **Start Printers and Faxes**.
- **b** Right-click the **Lexmark 9500 Series** icon.
- **c** Click **Properties**.
- **d** Click the **Ports** tab, and then click **Add Port**.
- **e** Select **Local Port**, and then click **New Port**.
- **f** Enter the **Universal Naming Convention (UNC) Port name**, which consists of the server name and the distinctive printer name that was specified in step 2 on page 68. The name should be in the form **\\server \printer**.
- **g** Click **OK**.
- **h** Click **Close** on the Printer Ports dialog box.
- **i** Make sure the new port is selected on the Ports tab, and then click **Apply**. The new port is listed with the printer name.
- **j** Click **OK**.

## **Configuring a network printer manually**

- **1** From the printer control panel, press  $\triangle$  or  $\nabla$  repeatedly until **Setup** is highlighted.
- **2** Press  $\sqrt{ }$ .
- **3** Press  $\triangle$  or  $\nabla$  repeatedly until Network Setup is highlighted.
- **4** Press  $\sqrt{ }$ .
- **5** Press **A** or **V** repeatedly until **TCP/IP** is highlighted.
- **6** Press  $\sqrt{ }$ . The TCP/IP menu appears.
- **7** Find **Enable** DHCP, and then press to select **Yes** or **No.**
- **8** Find the **IP Address, IP Netmask** and **IP Gateway** menu items.
- **9** Press  $\sqrt{\ }$  on each to enter the IP Address, IP Netmask, and IP Gateway for the printer.
- **10** Press  $\sum$  to save your settings.

## **Resetting the internal print server to factory default settings**

- **1** From the printer control panel, press  $\triangle$  or  $\nabla$  repeatedly until **Setup** is highlighted.
- **2** Press  $\sqrt{ }$ .
- **3** Press  $\triangle$  or  $\nabla$  repeatedly until Network Setup is highlighted.
- **4** Press  $\sqrt{ }$ .
- **5** Press **or V** repeatedly until Reset Network Adapter Defaults is highlighted.
- **6** Press  $\sqrt{ }$ .

The following message appears: **This will reset all wireless network settings. Are you sure?**

**7** Press  $\sqrt{\ }$  to select **Yes**.

The message **Clearing Network Settings** appears.

# **Loading paper and original documents**

## **Loading various paper types in Tray 1**

## **Loading paper in Tray 1**

Make sure:

- **•** You use paper designed for inkjet printers.
- **•** The paper is not used or damaged.
- **•** If you are using specialty paper, you follow the instructions that came with it.

**Note:** To avoid jams, make sure the paper does not buckle when you adjust the paper guides.

**1** Pull Tray 1 completely out of the printer.

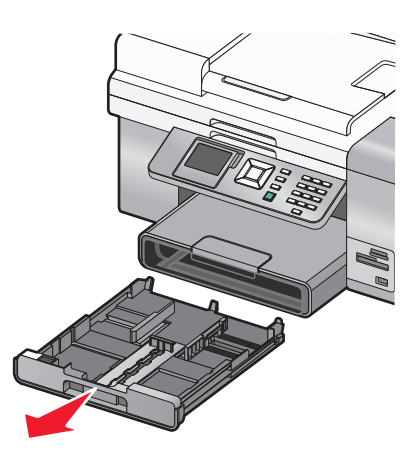

**2** Move the paper guides to the sides of Tray 1.

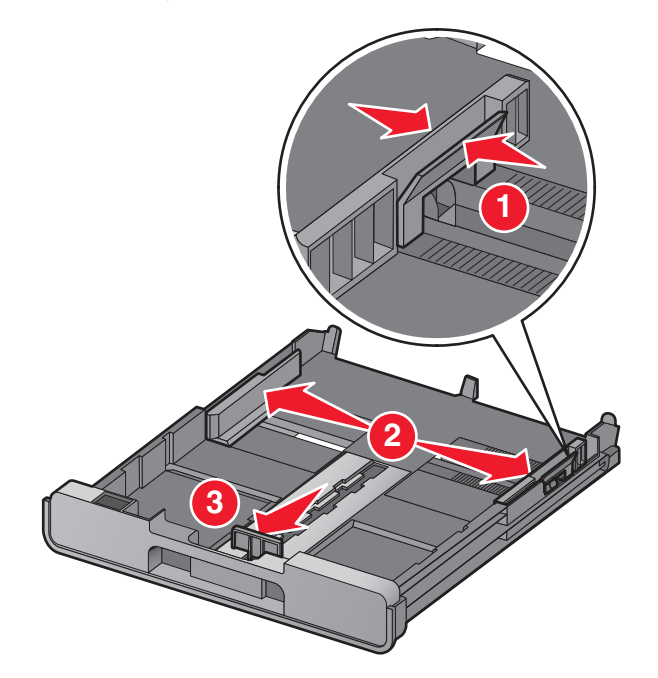

**Note:** If you are loading A4- or legal-size paper, squeeze the lever and pull to extend the tray. It is unnecessary to extend the tray for paper sizes shorter in length than A4 or legal, such as letter-size paper. When you pull the extension out, the first stop accommodates A4-size paper. When the extension is fully out, it accommodates legal-size paper.

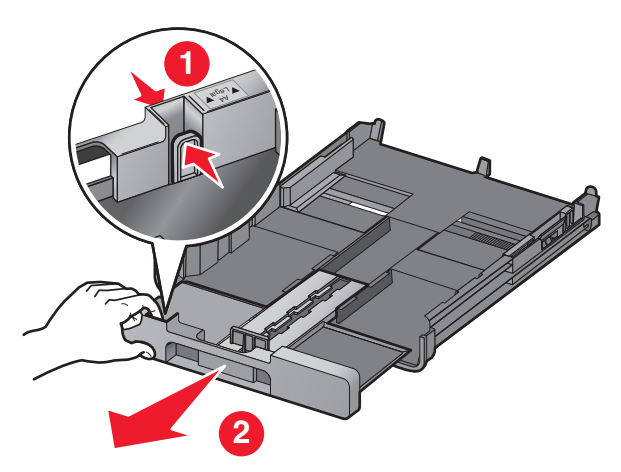

**3** Load the paper.

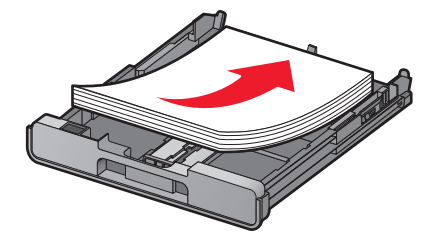

Loading paper and original documents

Adjust the paper guides to rest gently against the left, right, and bottom edges of the paper.

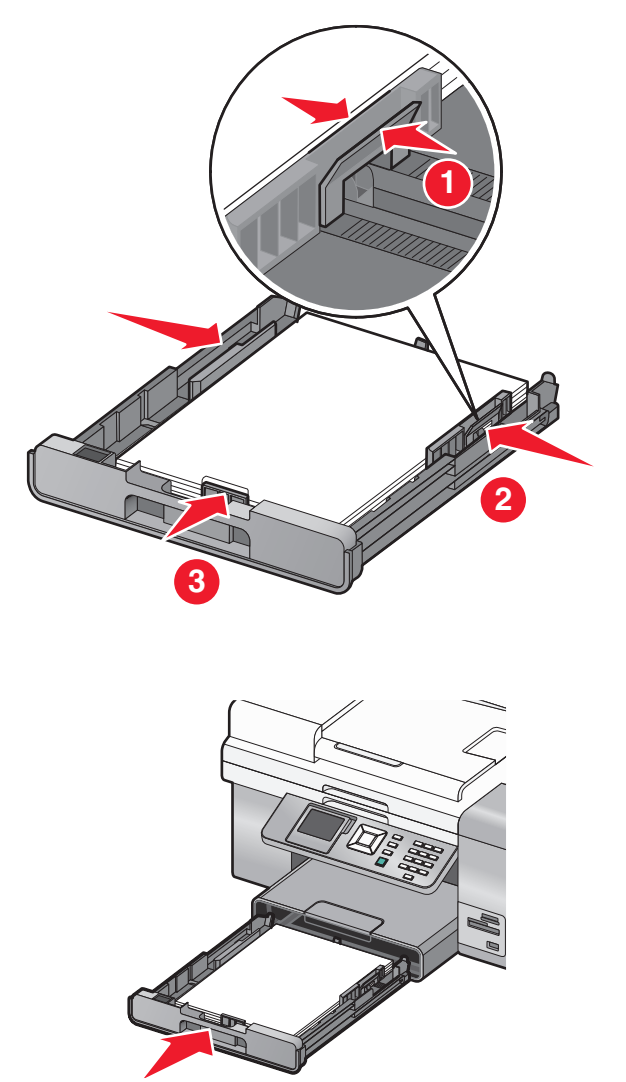

**Note:** The tray cannot be completely inserted so it is flush with the printer front if you extended the tray to accommodate A4- or legal-size paper. Do not try to force the tray in further.

Flip up the paper exit tray stop to catch the paper as it exits.

Insert Tray 1.

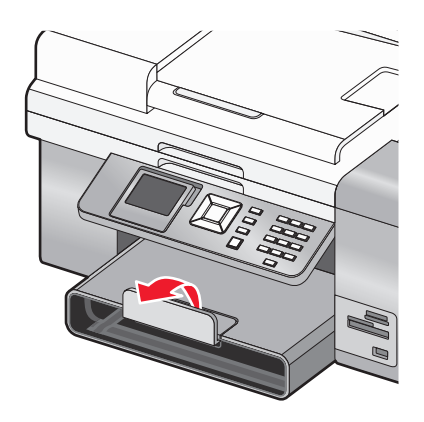

**Note:** If you loaded A4- or legal-size paper, pull the paper exit tray stop to extend it fully.

Loading paper and original documents
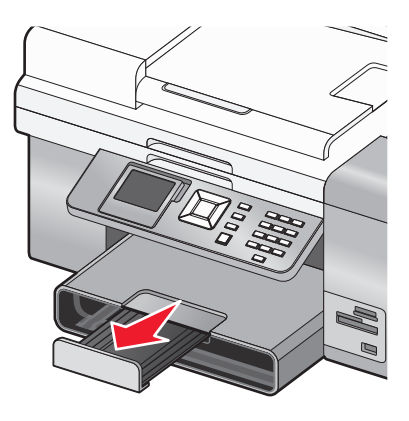

## **Paper capacities for Tray 1**

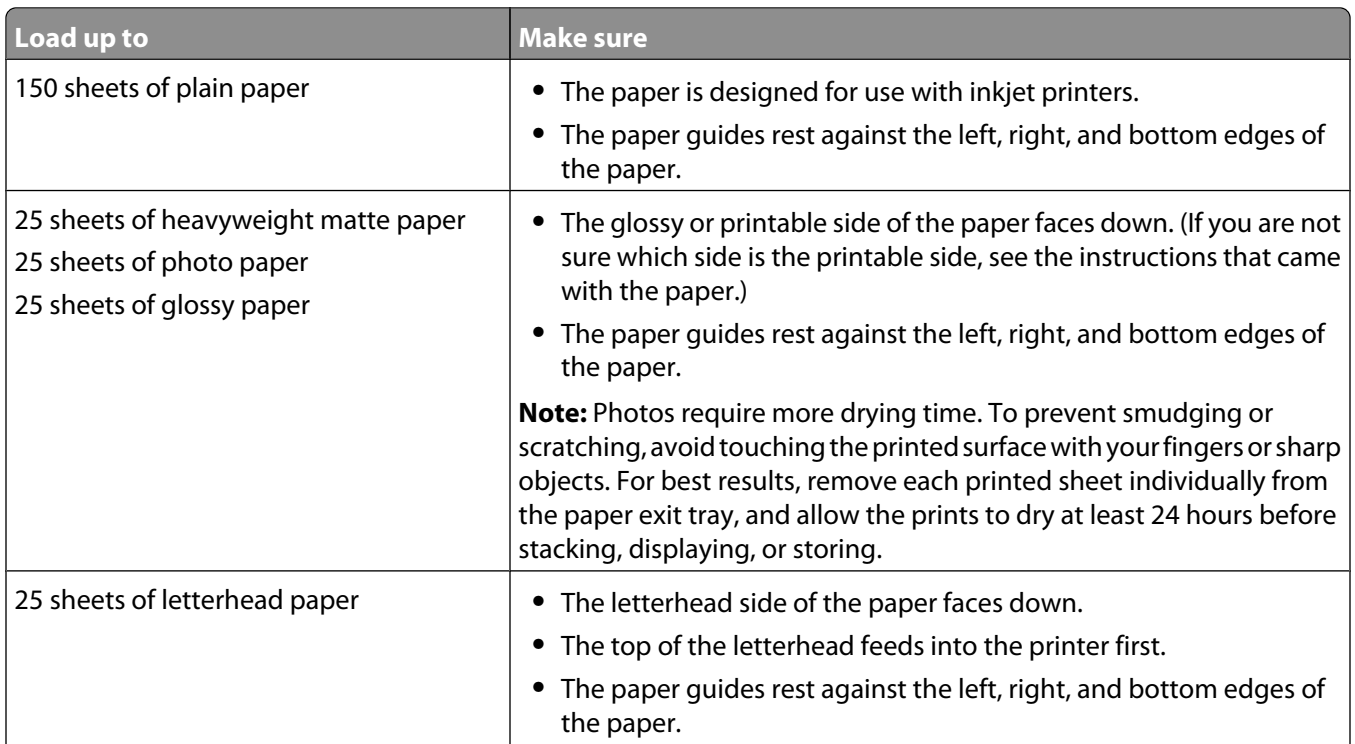

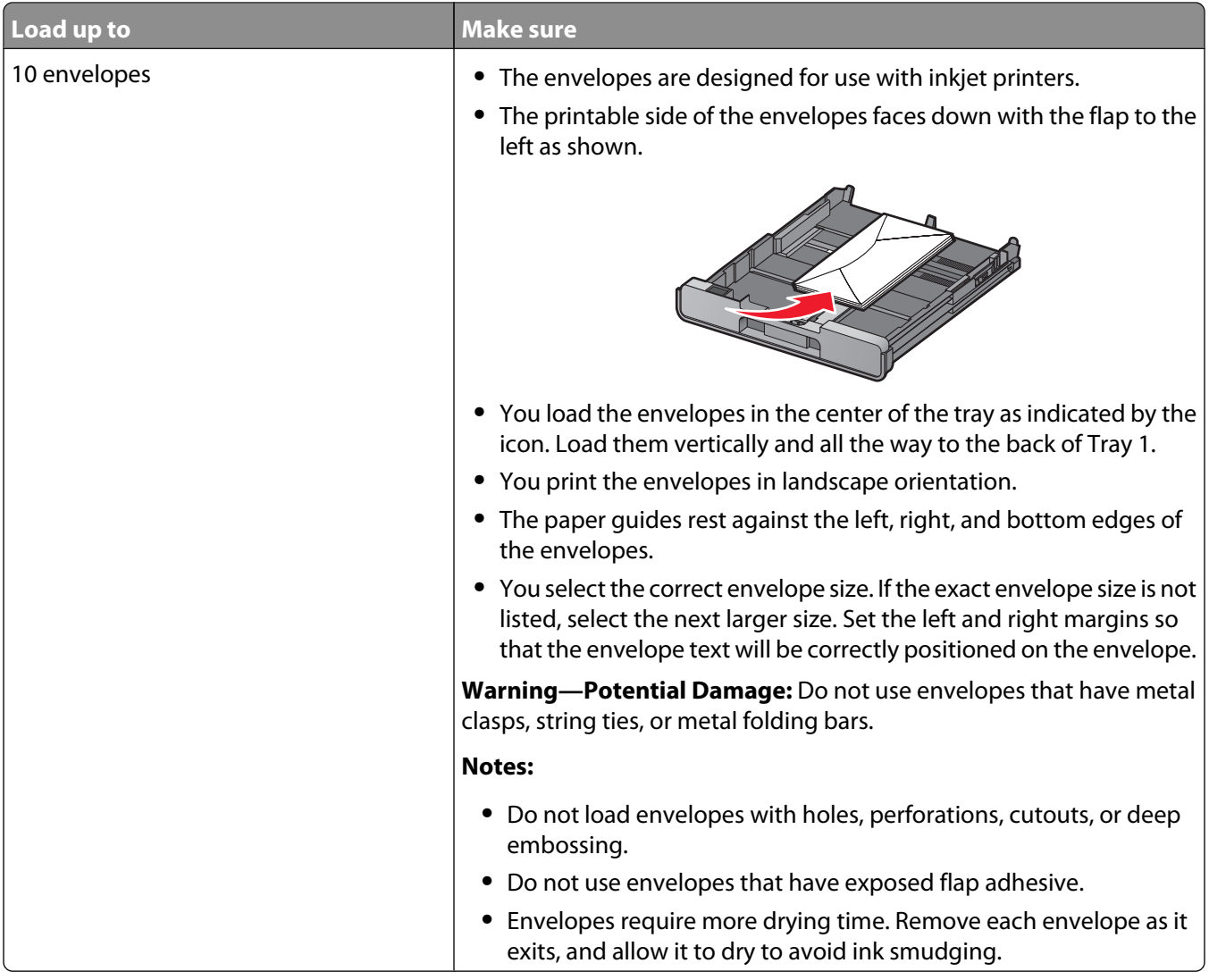

#### **Loading envelopes or 10 x 15 cm (4 x 6 in.) photo paper in Tray 1**

**1** Pull Tray 1 completely out of the printer.

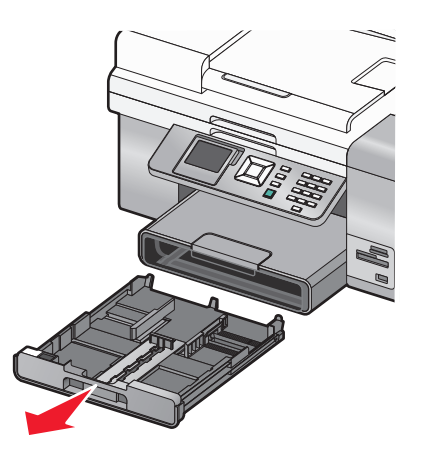

**2** Move the paper guides to the sides of Tray 1.

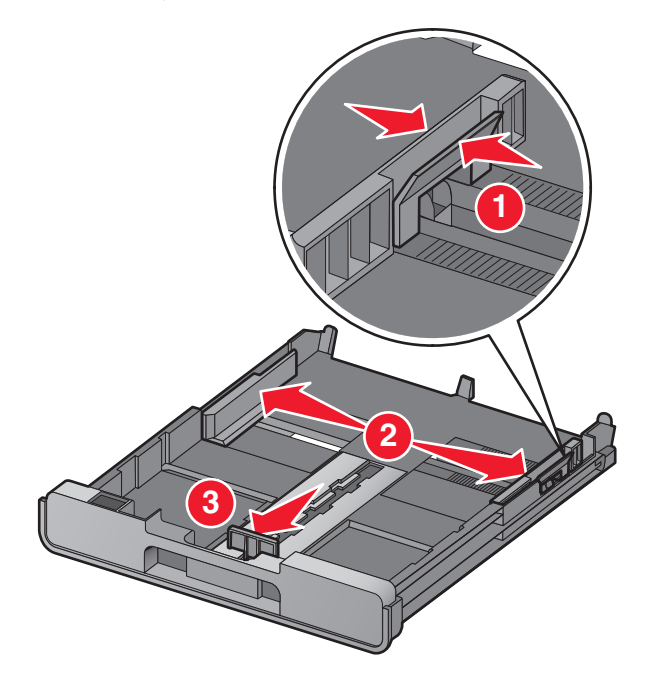

**3** Use the envelope icon and the 10 x 15 cm (4 x 6 in.) photo card outline on the bottom of Tray 1 to help you position envelopes or photo cards in the tray.

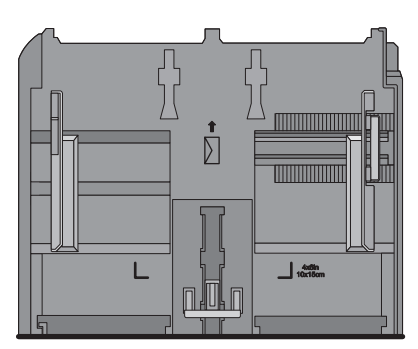

**Note:** Do not mix paper types in the tray. You can load either envelopes or photo cards, but not both.

**4** Load envelopes or photo cards.

**Note:** Load envelopes or photo cards with the print side facing down. (If you are not sure which side is the printable side, see the instructions that came with the envelopes or photo cards.)

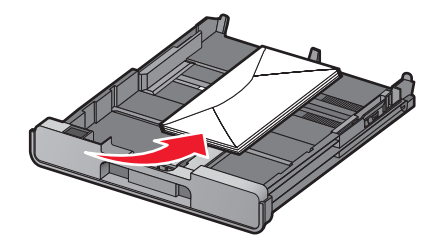

Adjust the paper guides to rest gently against the left, right, and bottom edges of the envelopes or photo cards.

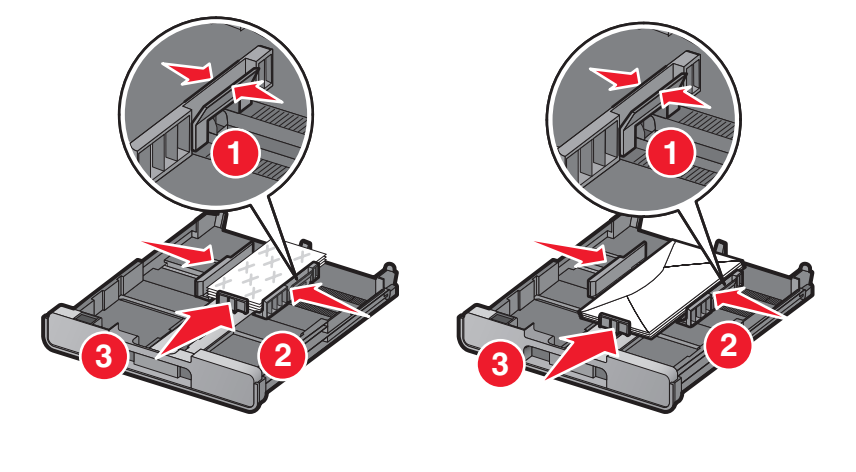

Insert Tray 1.

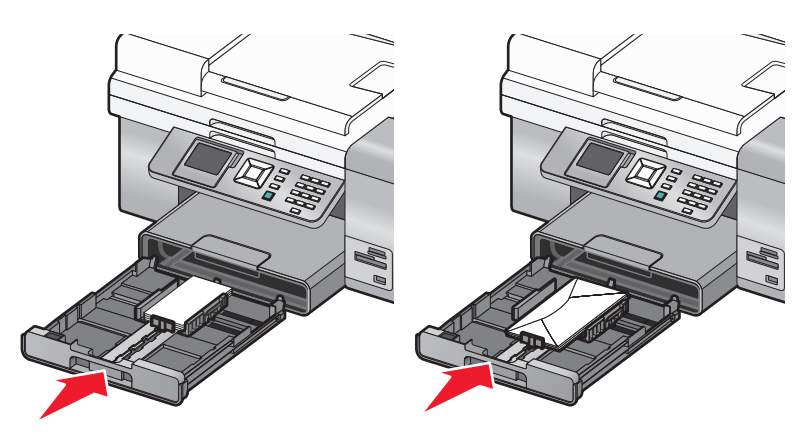

Flip up the paper exit tray stop to catch the envelopes or photo cards as they exit.

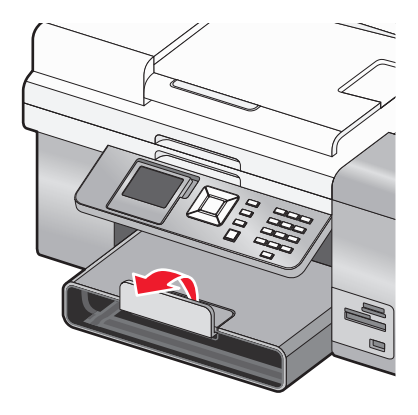

**Note:** Envelopes and photos require more drying time. Remove each envelope or photo as it exits, and allow it to dry to avoid ink smudging.

## **Loading labels in Tray 1**

You can load up to 25 sheets of labels at a time.

- **1** Load labels into the paper tray with the printable side facing down and the top of the sheet feeding into the printer first.
- **2** Make sure:
	- **•** You load letter- or A4-size label sheets.
	- **•** The print side of the labels faces down.
	- **•** The top of the labels feeds into the printer first.
	- **•** You use full label sheets. Partial sheets (with areas exposed by missing labels) may cause labels to peel off during printing, resulting in a paper jam.
	- **•** The paper guides rest against the left, right, and bottom edges of the labels.

**Note:** Labels require more drying time. Remove each sheet of labels as it exits, and allow it to dry to avoid ink smudging.

#### **Loading cards in Tray 1**

You can load up to 25 cards.

- **1** Make sure:
	- **•** The cards are designed for inkjet printers.
	- **•** The thickness of each card does not exceed 0.025 inches.
	- **•** The cards are not used or damaged.
	- **•** The printable side is facing down.
	- **•** You follow the instructions that came with the cards.
- **2** Load the cards in the center of the tray, as indicated by the 4 x 6 in. (10 x 15 cm.) outline.

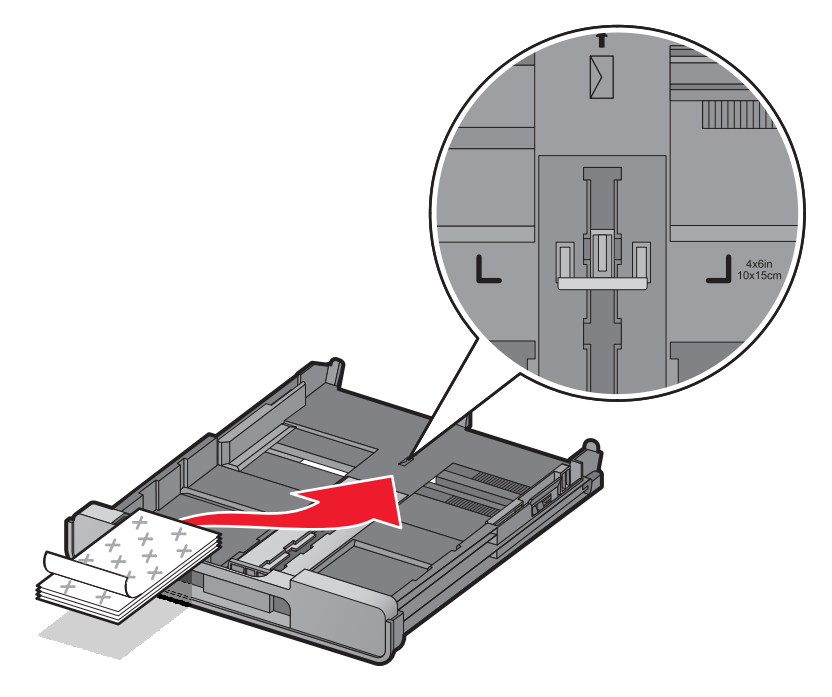

**Note:** Do not force the cards into the printer.

**3** The paper guides rest against the left, right, and bottom sides of the cards.

**Note:** Photo cards require more drying time. Remove each photo as it exits, and allow it to dry to avoid ink smudging.

#### **Loading transparencies in Tray 1**

You can load up to 50 transparencies at a time.

- **1** Load transparencies with the rough side facing down.
- **2** If the transparencies have a removable strip, each strip should face down.
- **3** Make sure:
	- **•** You load letter- or A4-size transparencies.
	- **•** You remove any paper backing sheets from the transparencies before loading.
	- **•** The paper guides rest against the left, right, and bottom edges of the transparencies.

#### **Notes:**

- **•** Transparencies with paper backing sheets are not recommended.
- **•** Transparencies require more drying time. Remove each transparency as it exits, and allow it to dry to avoid ink smudging.

#### **Loading iron-on transfers in Tray 1**

You can load up to 10 iron-on transfers into the paper tray at once, but you will achieve best results loading them one at a time.

- **1** Load iron-on transfers with the print side of the transfer facing down.
- **2** Make sure:
	- **•** You follow the loading instructions that came with the iron-on transfers.
	- **•** The paper guides rest against the left, right, and bottom edges of the transfers.

#### **Loading custom-size paper in Tray 1**

You can load up to 25 sheets of custom-size paper at a time.

- **1** Load paper into the paper tray with the printable side facing down.
- **2** Make sure:
	- **•** The paper size fits within these dimensions: Width:
		- **–** 76.0–216.0 mm

```
– 3.0–8.5 inches
```
Length:

- **–** 127.0–432.0 mm
- **–** 5.0–17.0 inches
- **•** The paper guides rest against the left, right, and bottom edges of the paper.

#### **Loading banner paper in Tray 1**

- **1** Remove the paper tray.
- **2** Remove any paper from the tray.
- **3** Push the lever in, and then extend the tray until it is long enough to accommodate legal size paper.
- **4** Replace the paper tray.
- **5** Tear off only the number of banner pages needed for the banner.
- **6** Set the stack of paper on a flat surface in front of the printer.
- **7** Slide the first sheet of the banner over the handle and all the way into the back of the paper tray.

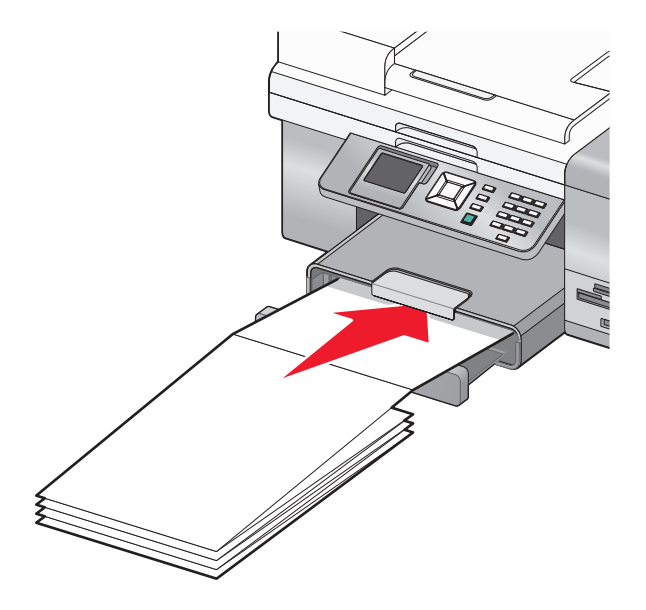

## **Using the small media feeder**

The small media feeder, located on top of the paper exit tray toward the back, lets you load envelopes, 4 x 6 photo paper, and other small card sizes without having to place them in Tray 1.

The small media feeder is helpful when:

- **•** You want to print only one photo and you do not want to load Tray 1 with a photo card.
- **•** You want to print one envelope for a letter. You can print the letter from paper loaded in Tray 1. Then you can print the envelope quickly from the small media feeder.

You can load the following paper sizes into the small media feeder:

- **•** L: 89 x 127 mm (3.5 x 5.0 inches)
- **•** 101.6 x 152.4 mm (4 x 6 inches)
- **•** Hagaki postcard: 100 x 148 mm (3.93 x 5.82 inches)
- **•** Envelopes up to 101.6 mm (4 inches) wide
- **1** Remove any jobs in the paper exit tray.

**Note:** The icons on the top of the paper exit tray show the correct loading position for cards and envelopes.

**2** Load one card or envelope at a time between the paper guides.

Make sure the print side of the item faces down. For envelopes, place the flap side of an envelope faceup and on the left side as shown:

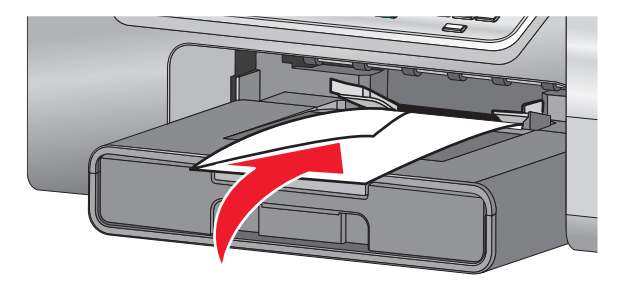

## **Using the automatic paper type sensor**

The printer is equipped with an automatic paper type sensing device. The Paper Type Sensor automatically detects the type of paper that has been loaded into the printer and adjusts the settings for you. For example, if you want to print a photo, load photo paper into the printer. The printer detects the type of paper and automatically adjusts the settings to give you optimum photo-printing results.

## **Loading the optional Tray 2**

You can load Tray 2 with letter-, A4-, or legal-size paper. You can load plain paper, photo or glossy paper, heavyweight matte paper, transparencies, and card stock in these sizes only.

**Note:** Do not load any other paper sizes or types into Tray 2. For small paper sizes, use the small media feeder in Tray 1.

**1** Pull Tray 2 completely out of the printer.

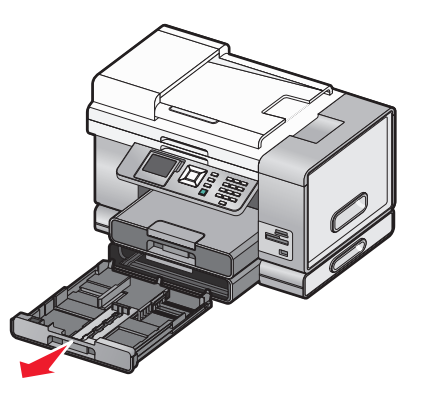

Move the paper guides to the sides of Tray 2.

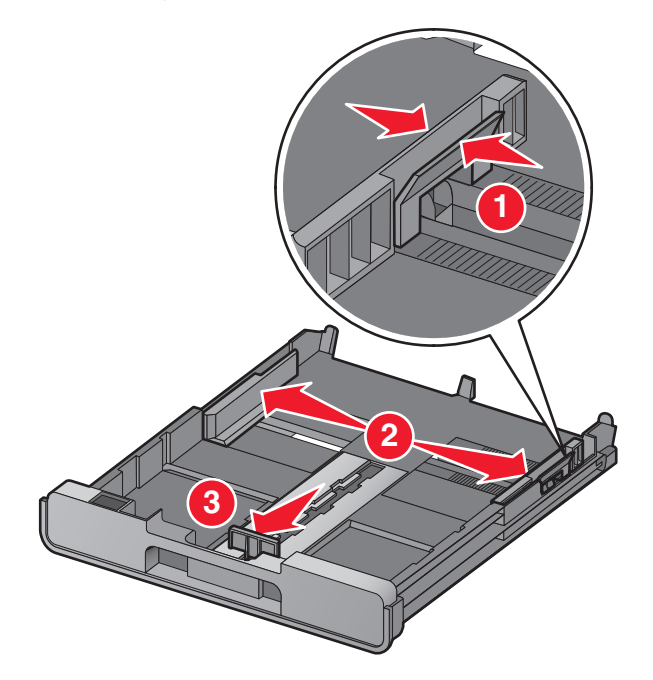

**Note:** If you are loading A4 or legal-size paper, squeeze the lever and pull to extend the tray.

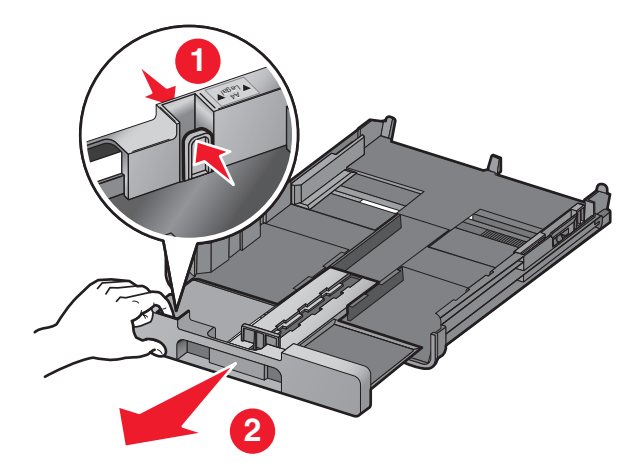

Load the paper.

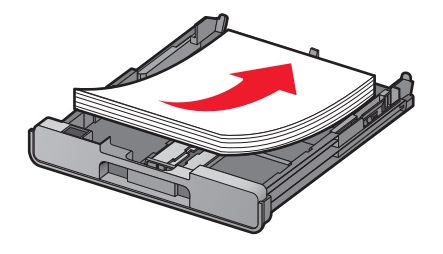

Adjust the paper guides to rest gently against the left, right, and bottom edges of the paper.

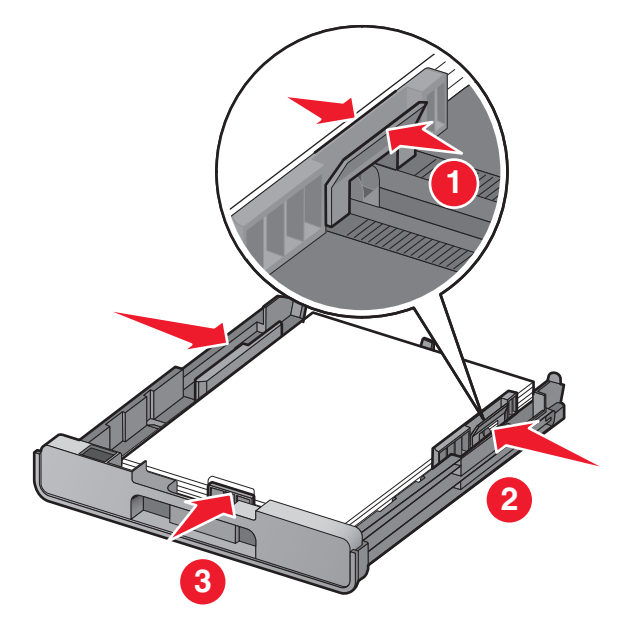

Insert Tray 2.

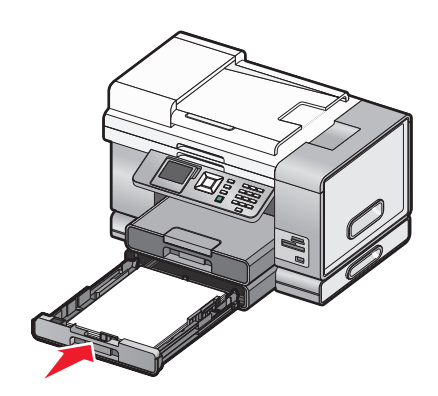

Flip up the paper exit tray stop to catch the paper as it exits.

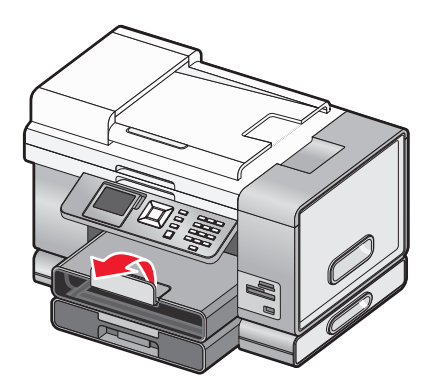

**Note:** If you loaded A4 or legal-size paper, pull the paper exit tray stop to extend it fully.

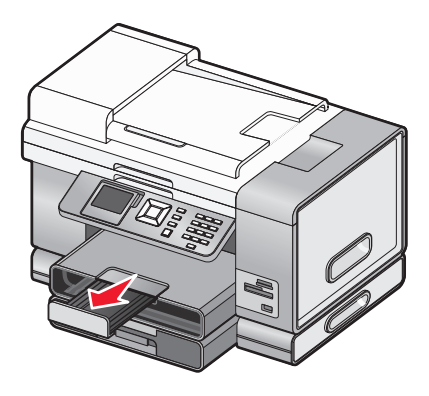

## **Understanding and using tray linking**

If your printer has the optional Tray 2 installed, there is a feature called tray linking that lets the printer select paper from one tray until it becomes empty, and then automatically begin feeding paper from the other tray. You must load the same size and same type of media in both trays.

When the trays are linked, the printer has a total paper capacity of 300 sheets of plain paper, since Tray 1 and Tray 2 each hold 150 sheets of plain paper.

When you are using tray linking, it is very important that you load the same size and type of paper in both trays. The paper sizes you can load are letter, A4, or legal. You can load plain or photo paper.

#### **Notes:**

- **•** If both trays do not have the same type of paper when they are linked, a job could mistakenly print on the wrong paper type.
- **•** Never mix paper sizes or types in a tray.

#### **Enabling tray linking**

- **1** Load Tray 1 and Tray 2 with the same size and type of paper.
- **2** From the control panel, press  $\triangle$  or  $\nabla$  repeatedly until  $\texttt{Setup}$  is highlighted.
- **3** Press  $\sqrt{ }$ .

The Setup menu appears with **Paper Handling** highlighted.

**4** Press  $\sqrt{ }$ 

The "Size - Tray 1" menu appears.

- **5** Press  $\triangleleft$  or  $\triangleright$  until you reach the paper size loaded in Tray 1.
- **6** Press **or V** repeatedly until **Type Tray 1** is highlighted.
- **7** Press  $\triangleleft$  or  $\triangleright$  until you reach the paper type loaded in Tray 1.

If you want, you can select **Auto Detect**.

- **8** Press **△** or ▼ repeatedly until **Size Tray 2** is highlighted.
- **9** Press or buntil you reach the paper size loaded in Tray 2. The size should be the same as the size loaded into Tray 1.
- **10** Press ▲ or ▼ repeatedly until **Type Tray 2** is highlighted.

**11** Press  $\triangleleft$  or  $\triangleright$  until you reach the paper type loaded in Tray 2. The type should be the same type loaded into Tray 1.

If you want, you can select **Auto Detect**.

- **12** Press **△** or ▼ repeatedly until **Tray Linking** is highlighted.
- 13 Press or until you reach Auto.

Tray linking is now set only if you press  $\Box$ ; however, you still need to define the default tray for each of the following submenus, so continue with the following steps.

**Note:** Defining the tray tells the printer which tray it will feed paper from when it prints a copy, photo, print, fax, PictBridge, or Bluetooth job.

- 14 Press **A** or **V** repeatedly until Copy Source is highlighted.
- **15** Press or  $\triangleright$  to specify the tray you want as the copy source.
- 16 Press **A** or **V** repeatedly until Photo Source is highlighted.
- **17** Press  $\triangleleft$  or  $\triangleright$  to specify the tray you want as the photo source.
- 18 Press **A** or **V** repeatedly until Print Files Source is highlighted.
- **19** Press  $\blacktriangleleft$  or  $\blacktriangleright$  to specify the tray you want as the source for printing files.
- **20** Press ▲ or ▼ repeatedly until **Fax** Source is highlighted.
- **21** Press  $\blacktriangleleft$  or  $\blacktriangleright$  to specify the tray you want as the fax source.
- **22** Press ▲ or ▼ repeatedly until PictBridge Source is highlighted.
- **23** Press  $\triangleleft$  or  $\triangleright$  to specify the tray you want as the PictBridge source.
- 24 Press  $\triangle$  or  $\nabla$  repeatedly until **Bluetooth** Source is highlighted.
- **25** Press  $\blacktriangleleft$  or  $\blacktriangleright$  to specify the tray you want as the Bluetooth source.
- **26** Press  $\sum$  to save the values as settings.

The message **New Default Settings Saved** appears.

The control panel display returns to Setup.

#### **Disabling tray linking**

To disable tray linking, set Tray Linking to **Off**.

## **Paper capacities for the optional Tray 2**

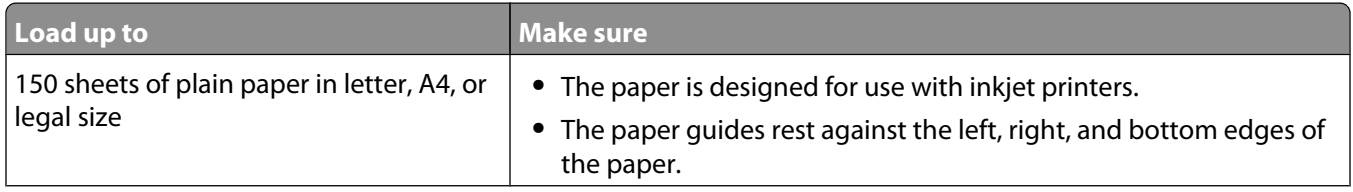

<span id="page-84-0"></span>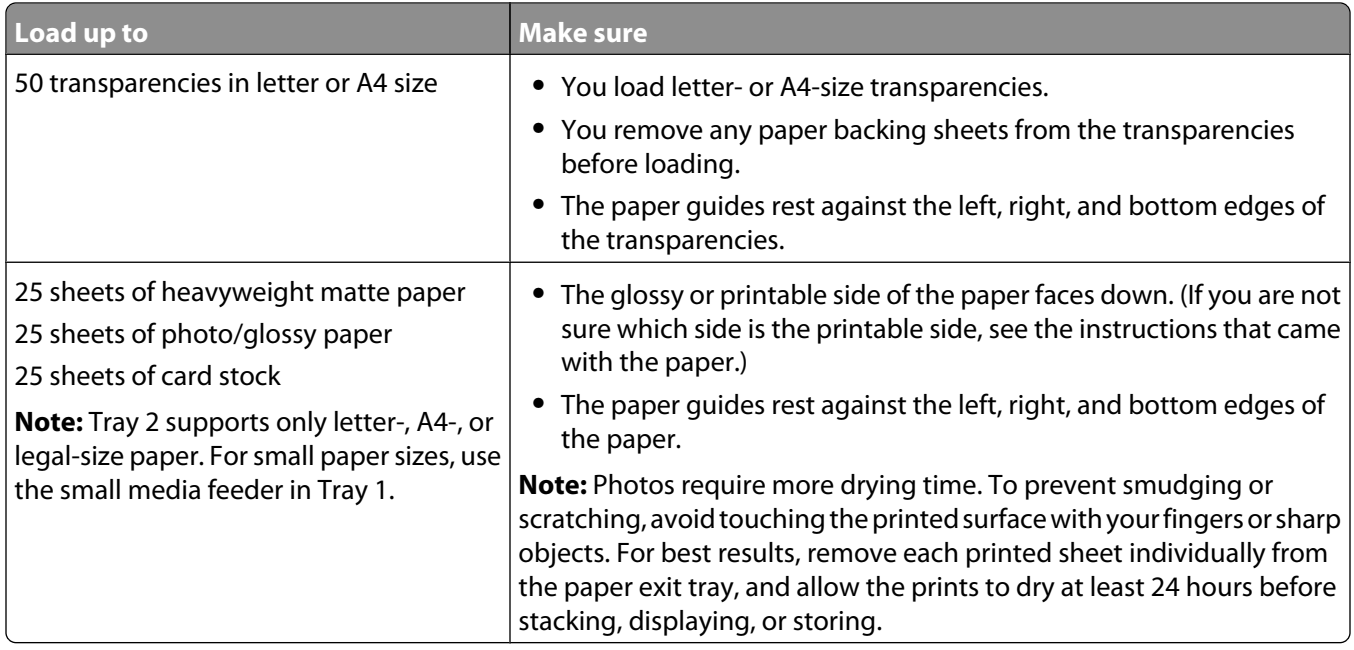

## **Understanding the Paper Handling menu**

The Paper Handling menu has different options depending on whether the optional Tray 2 is installed. You can access the Paper Handling menu from a variety of menus related to copying, printing and editing photos, printing using the PictBridge default print settings, printing using Bluetooth technology, printing document files, printing faxes, and so on. The menu can also be accessed when you are changing the default settings for various functions.

To access the Paper Handling menu from the Setup menu:

- 1 From the control panel, press **A** or **V** repeatedly until **Setup** is highlighted.
- **2** Press  $\sqrt{ }$ .
- **3** Press **or V** repeatedly until **Paper** Handling is highlighted.
- 4 Press  $\sqrt{ }$ .
- **5** After changing values, press  $\sum$  to save your selections as the default settings.

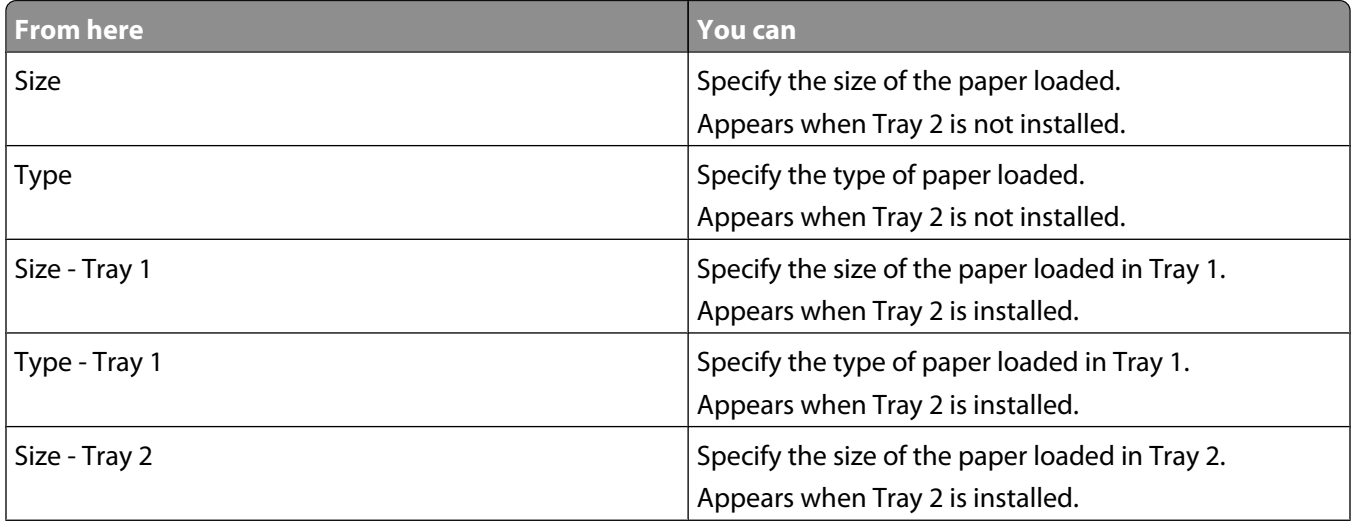

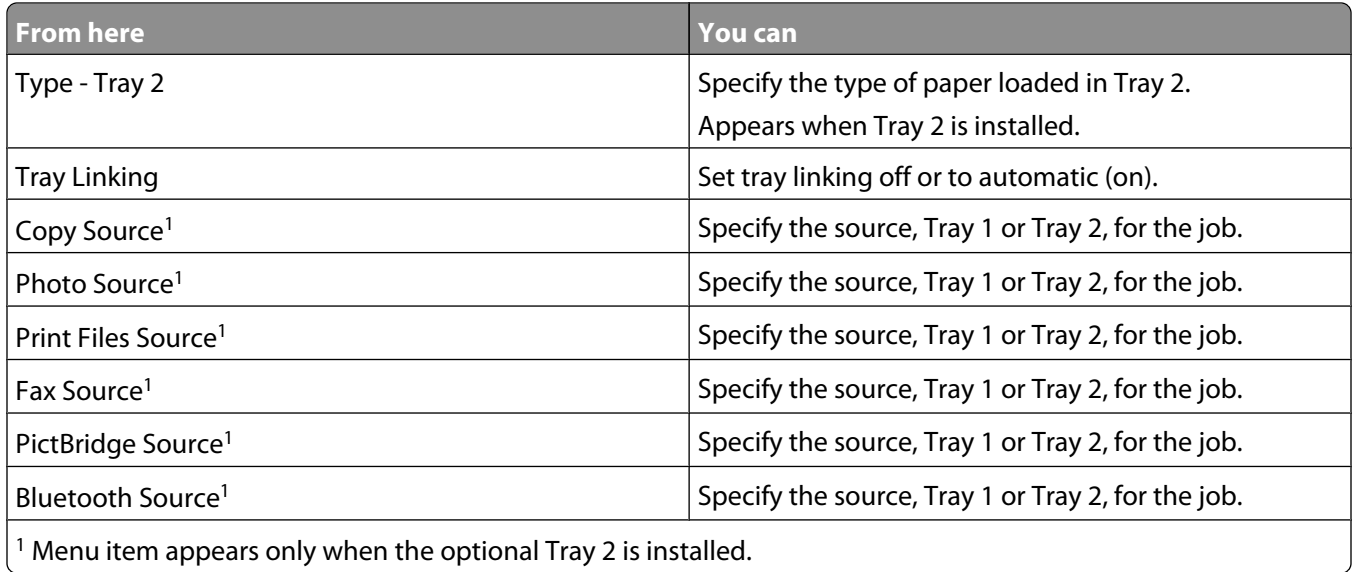

## **Loading original documents on the scanner glass**

You can scan and then print photos, text documents, magazine articles, newspapers, and other publications. You can scan a document for faxing. You can also scan three-dimensional objects for use in catalogs, brochures, or product fliers.

#### **Notes:**

- **•** Place photos, postcards, small items, thin items (such as magazine clippings), and three-dimensional objects on the scanner glass instead of in the Automatic Document Feeder.
- **•** The maximum scan area for the scanner glass is 216 x 297 mm (8.5 x 11.7 in.).
- **1** Make sure the computer and the printer are on.
- **2** Open the top cover.

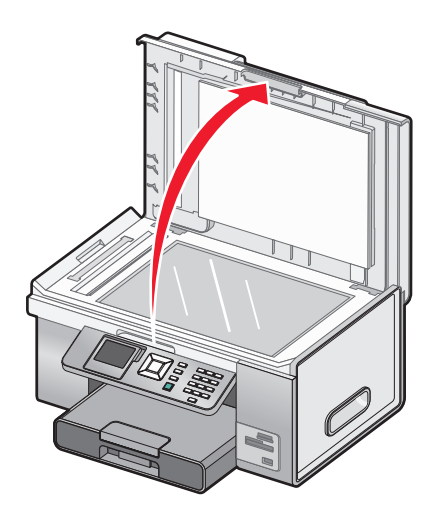

**3** Place the original document facedown on the scanner glass in the upper left corner. The arrows which surround this corner remind you of the proper placement.

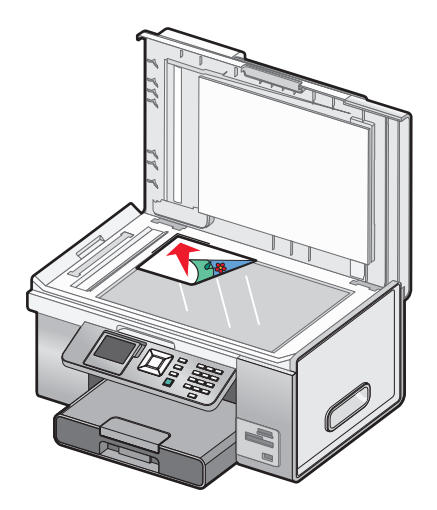

**Note:** Photos should be loaded as shown.

**4** Close the top cover to avoid dark edges on the scanned image.

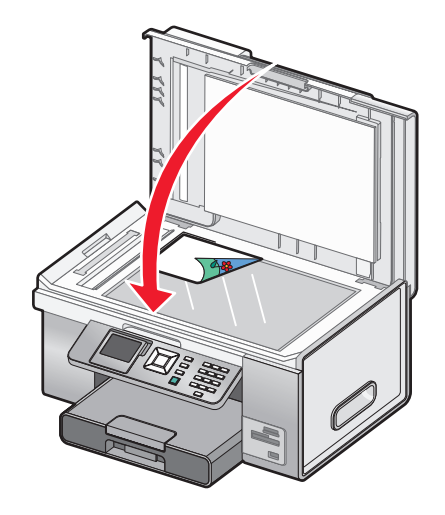

## **Loading original documents into the Automatic Document Feeder**

You can load up to 50 sheets of an original document into the Automatic Document Feeder tray for scanning, copying, and faxing. You can load A4, letter, or legal size paper into the Automatic Document Feeder.

**1** Load an original document text side up into the Automatic Document Feeder tray.

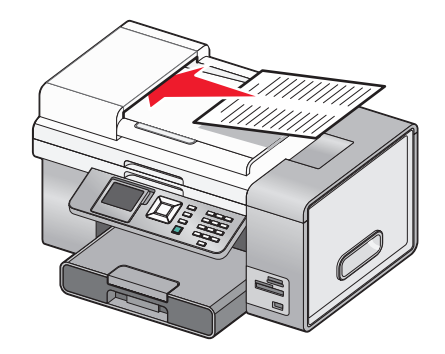

**Note:** Do not load postcards, photos, small items, or thin media (such as magazine clippings) into the Automatic Document Feeder. Place these items on the scanner glass.

**2** Adjust the paper guide on the Automatic Document Feeder tray against the edges of the paper.

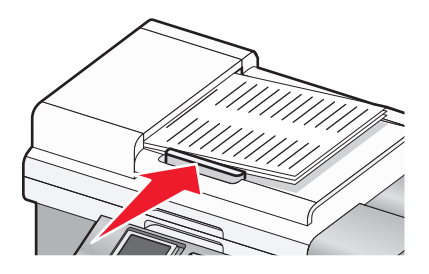

#### **Automatic Document Feeder paper capacity**

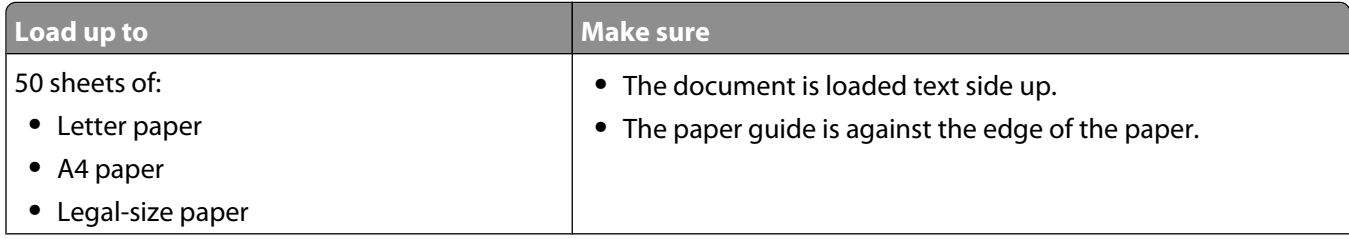

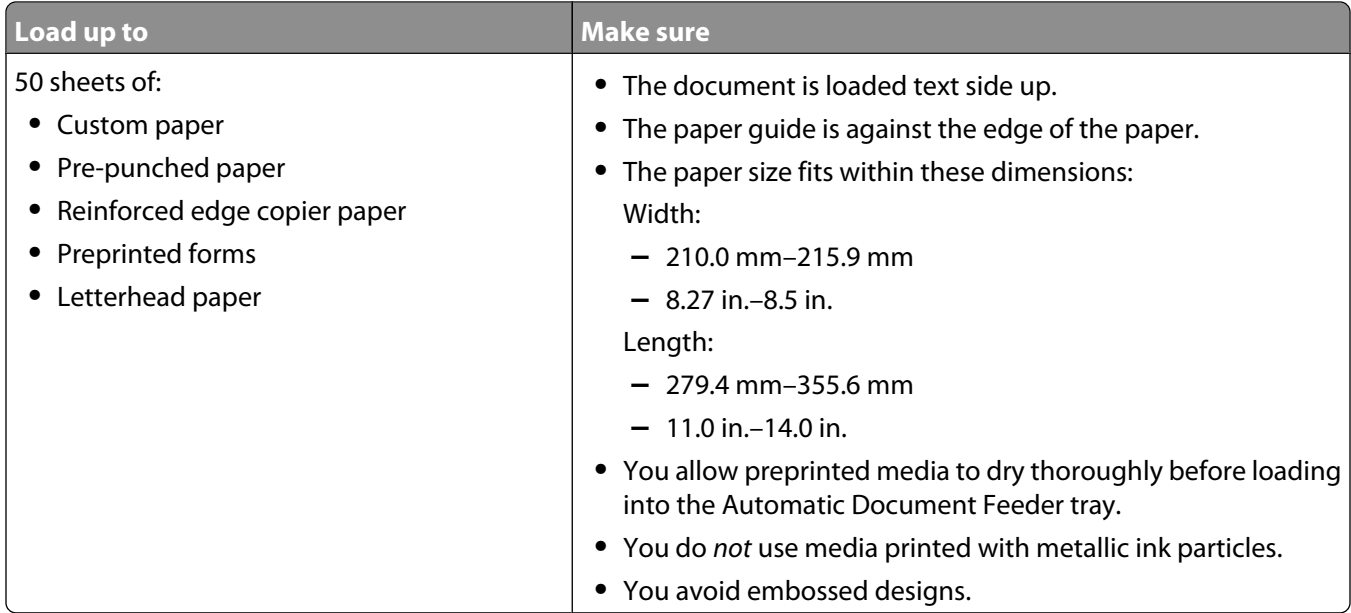

# **Printing**

## **Printing basic documents**

#### **Printing a document**

- **1** Load paper.
- **2** With a document open, click **File → Print**.
- **3** Click **Properties**, **Preferences**, **Options**, or **Setup**.
- **4** Adjust the settings.
- **5** Click **OK**.
- **6** Click **OK** or **Print**.

#### **Using the Printing Preferences tabs**

Printing Preferences is the software that controls the printing function when the printer is connected to a computer. All of the print settings are on the four main Printing Preferences tabs: Print Setup, Advanced, Watermark, and Image Enhancement.

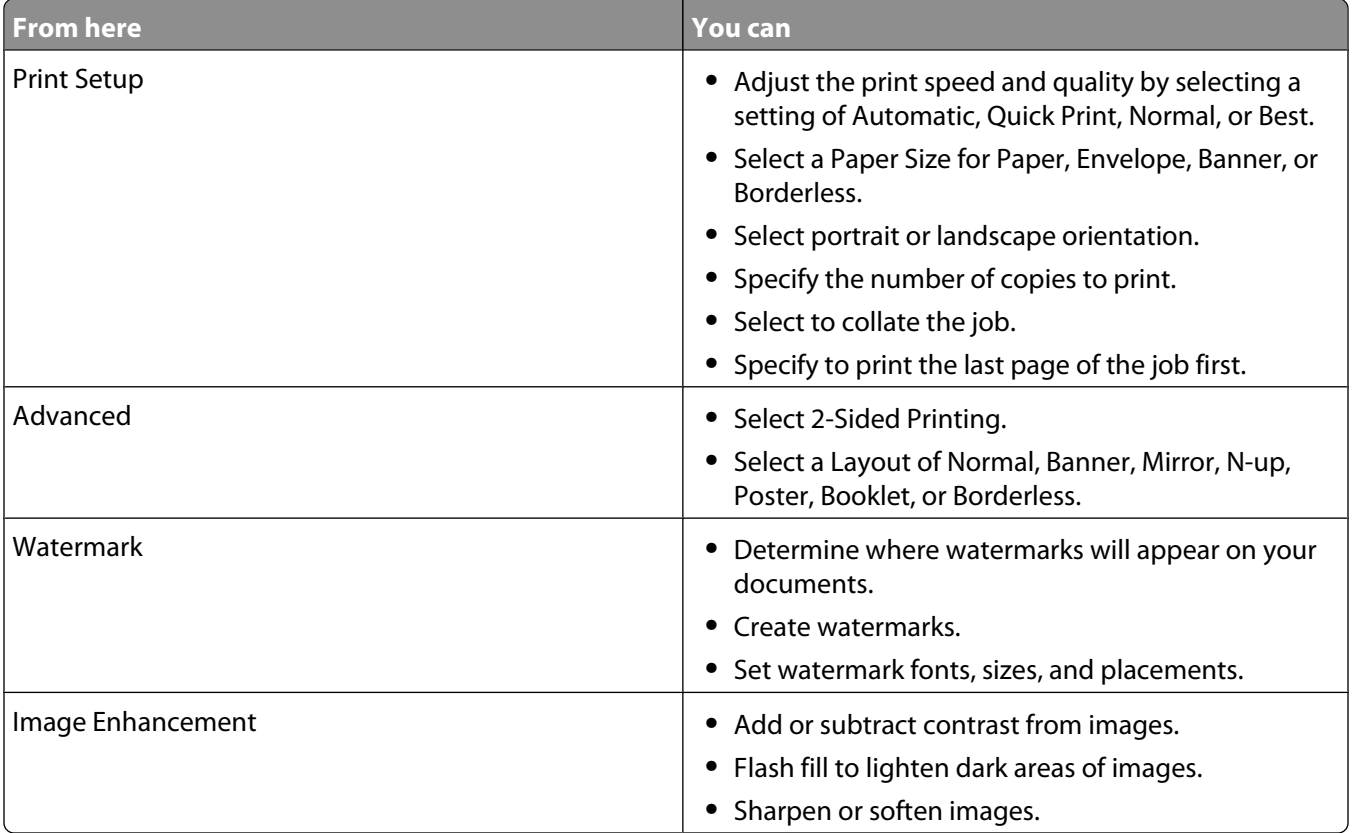

#### **Printing a Web page**

You can use the Toolbar to create a printer-friendly version of any Web page.

Address (a) https://l1uskw/b03.place.lexmark.com/knowledg.nsf/pages/UShomepage  $\overline{\phantom{a}}$ **LEXMARK** - Print Now: @Normal @Quick. @Black and White  $\overline{A}$  Text Only  $\overline{B}$  Photos  $\overline{B}$  Preview

- **1** Load paper.
- **2** Open a Web page using Microsoft Internet Explorer 5.5 or later.
- **3** If you want to check or change your print settings:
	- **a** From the toolbar area, click **Lexmark Page Setup**.
	- **b** Adjust the print settings.
	- **c** Click **OK**.
- **4** If you want to view the Web page before printing:
	- **a** Click **Preview**.
	- **b** Use the toolbar options to scroll between pages, zoom in or out, or select whether to print text and images or text only.
	- **c** Click:
		- **• Print** in the Print Preview window, then click **Print** in the Print dialog that opens or
		- **• Close**, and continue to the next step.
- **5** If needed, select a print option from the Toolbar:
	- **• Normal**
	- **• Quick**
	- **• Black and White**
	- **• Text Only**

#### **Printing photos or images from a Web page**

- **1** Load paper. For best results, use photo or heavyweight matte paper, with the glossy or printable side facing down. (If you are not sure which side is the printable side, see the instructions that came with the paper.)
- **2** Open a Web page with Microsoft Internet Explorer 5.5 or later.

On the Toolbar, the number of photos valid for printing appears next to Photos.

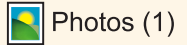

- **3** If no number appears next to Photos:
	- **a** From the Lexmark logo drop-down menu, select **Options**.
	- **b** Select the **Advanced** tab.
	- **c** Select a lower minimum photo size.
	- **d** Click **OK**.

The number of photos valid for printing appears next to Photos.

#### **4** Click **Photos**.

The Fast Pics dialog appears.

- **5** If you want to print all the photos or images using the same settings, select the size you want, the blank paper size in the printer, and the number of copies you want.
- **6** If you want to print one photo or image at a time:
	- **a** Click the photos or images you do not want to print to deselect them.
	- **b** To make common editing changes:
		- **1** Right-click the photo or image.
		- **2** Click **Edit**.
		- **3** Make your selections.
		- **4** Follow the instructions on the screen.
		- **5** When you are finished making changes, click **Done**.
		- **6** Select the size you want, the blank paper size in the printer, and the number of copies you want.
- **7** Click **Print Now**.

#### **Printing multiple copies of a document**

You can print multiple copies of:

- **•** a hard copy document which you place in the Automatic Document Feeder (ADF) or on the scanner glass
- **•** a soft copy document contained in a file on your personal computer

To print multiple copies of a hard copy document:

- **1** Load paper.
- **2** Load an original document faceup into the Automatic Document Feeder (ADF) or load the first page of a document facedown on the scanner glass.
- **3** From the control panel, press  $\triangle$  or  $\nabla$  repeatedly until Copy is highlighted.
- **4** Press  $\sqrt{ }$ .

The **Copy Mode** menu appears.

- **5** Press **A** or **V** repeatedly until you reach the **Copies** menu item.
- **6** Press  $\triangle$  or  $\triangleright$  repeatedly until the number of copies you want to print appears.

**Note:** You can press  $\circledast$  at this point to start the copy job; however, if your document contains more than one page, it is best to collate the printed pages, so continue with the following steps.

- **7** Press ▲ or ▼ repeatedly until you reach the **Collate** menu item.
- **8** Press or until on appears.
- **9** Press  $\boxed{\Phi}$ .

**Note:** If you are using the scanner glass, a message appears prompting you for additional pages.

To print multiple copies of a soft copy document:

- **1** Load paper.
- **2** With a document open, click File → Print.
- Click **Properties**, **Preferences**, **Options**, or **Setup**.
- From the Print Setup tab, select the number of copies to print.
- If your document contains more than one page, select the **Collate Copies** check box.
- Click **OK**.
- Click **OK** or **Print**.

## **Printing collated copies**

If you print multiple copies of a document, you can choose to print each copy as a set (collated) or to print the copies as groups of pages (not collated).

#### **Collated Not collated**

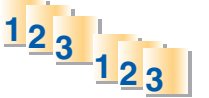

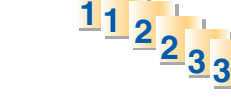

- Load paper.
- With a document open, click File → Print.
- Click **Properties**, **Preferences**, **Options**, or **Setup**.
- From the Print Setup tab, select the number of copies to print.
- Select the **Collate Copies** check box.
- To print with reverse page order, select the **Print Last Page First** check box.

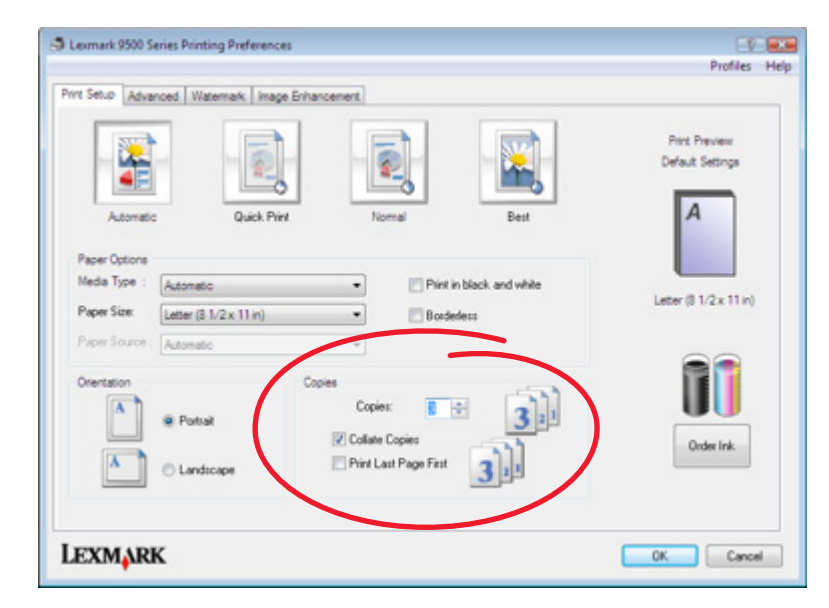

- Click **OK**.
- Click **OK** or **Print**.

#### **Printing the last page first (reverse page order)**

- Load paper.
- With a document open, click File → Print.
- Click **Properties**, **Preferences**, **Options**, or **Setup**.
- From the Print Setup tab, select **Print Last Page First**.
- Click **OK**.
- Click **OK** or **Print**.

## **Printing multiple pages on one sheet**

- Load paper.
- With a document open, click **File → Print**.
- Click **Properties**, **Preferences**, **Options**, or **Setup**.
- Click the **Advanced** tab.
- From the Layout drop-down menu, select **N-up**.
- From the "Pages per sheet" drop-down list, select the number of pages to print on each page.
- If you want each page image to be surrounded by a border, select **Print Page Borders**.

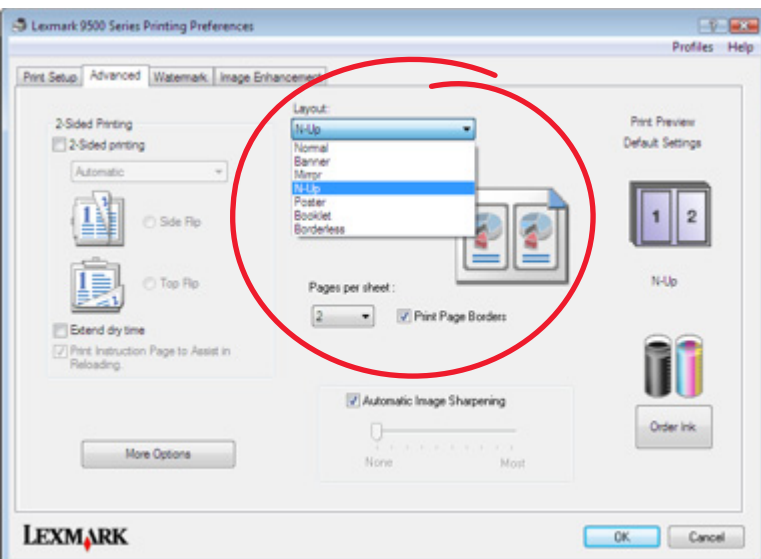

- Click **OK**.
- Click **OK** or **Print**.

#### **Printing using watermarks**

You can print a document with a shaded watermark of your choice. For example, you can choose to have the word "draft," printed diagonally across each page behind the text. To set up, define, and use watermarks, do the following:

- **1** With a document open, click File → Print.
- **2** Click **Properties**, **Preferences**, **Options**, or **Setup**.
- **3** Click the **Watermarks** tab.

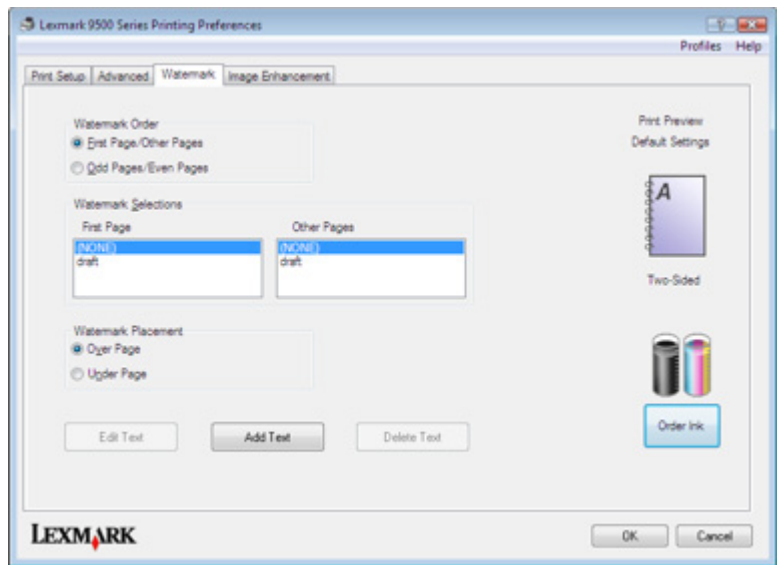

- **4** In the Watermark Order, Watermark Selections, and Watermark Placement sections, select where your watermark will be used by page and placement on the pages.
- **5** If you want to create a new watermark, click **Add Text**.

#### **6** Click **New Watermark**.

- **7** In the Watermark selection boxes, type in the watermark name, text, font, size, style, angle, color, and darkness.
- **8** Click **OK**.

#### **Notes:**

- **•** To use one of your existing watermarks, select it in the Watermark Selections area of the Watermark tab.
- **•** To edit an existing watermark, click **Edit Text**.
- **•** To delete an existing watermark, click **DeleteText**.

#### **Printing document files from a memory card or flash drive**

To use the Print Files function, your printer must be directly connected to a computer through a USB cable, and both the printer and computer must be on. The computer must contain applications that support the desired file formats.

**1** Insert a memory card or flash drive containing document files into the printer.

The following file types are recognized:

- **•** .doc (Microsoft Word)
- **•** .xls (Microsoft Excel)
- **•** .ppt (Microsoft Powerpoint)
- **•** .pdf (Adobe Portable Document Format)
- **•** .rtf (Rich Text Format)
- **•** .docx (Microsoft Word Open Document Format)
- **•** .xlsx (Microsoft Excel Open Document Format)
- **•** .pptx (Microsoft Powerpoint Open Document Format)
- **•** .wps (Microsoft Works)
- **•** .wpd (WordPerfect)
- **2** Press  $\circledast$  to select **Print** Files.
- **3** Press  $\triangle$  or  $\nabla$  to select a file to print.
- **4** Press  $\boxed{\Phi}$ .

#### **Pausing print jobs**

- **1** Do one of the following:
	- **•** In Windows Vista, click **Control Panel → Printer** (under Hardware and Sounds).
	- **•** In Windows XP and earlier, click **Start Settings Printers and Faxes**.
- **2** Right-click the **Lexmark 9500 Series** icon.
- **3** Select **Pause**.

#### **Canceling print jobs**

- **1** Do one of the following:
	- **•** In Windows Vista, click  **Control Panel Printer** (under Hardware and Sounds).
	- **•** In Windows XP and earlier, click **Start Settings Printers and Faxes**.
- **2** Right-click the **Lexmark 9500 Series** icon.
- **3** Select **Open**.
- **4** Right-click the document name.
- **5** Select **Cancel**.

## **Printing specialty documents**

#### **Choosing compatible specialty paper types**

- **• Heavyweight matte paper**—A photo paper with a matte finish used for printing high-quality graphics.
- **• Lexmark PerfectFinishTM Photo paper**—A high-quality photo paper specifically designed for Lexmark inkjet printers, but compatible with all inkjet printers. It is used specifically for printing professional quality photos with a glossy finish. It is best when used with genuine Lexmark evercolor<sup>TM</sup> 2 ink, providing photos that are fade- and water-resistant.
- **• Lexmark Photo Paper**—An outstanding "everyday" heavyweight inkjet photo paper designed for use with Lexmark printers, but compatible with all brands of inkjet printers. Although inexpensive, it offers excellent image quality and outstanding value.
- **• Transparency**—A clear, plastic media primarily used for overhead projectors.
- **• Card stock**—A very thick paper used for printing sturdier items, such as greeting cards.
- **• Iron-On transfer**—A type of media that has a reverse image printed on it that can be ironed onto fabric.

#### **Printing envelopes**

- Load envelopes in Tray 1 or one envelope in the small media feeder.
- From the software application, click **File Print**.
- Click **Properties**, **Preferences**, **Options**, or **Setup**. The Print Setup tab appears.
- From the Media Type list, select **Automatic** or **Plain**.
- From the Paper Size list, select the envelope size loaded.
- Select **Portrait** or **Landscape** orientation.

**Note:** Most envelopes use landscape orientation.

- Click **OK**.
- Click **OK** or **Print**.

#### **Printing cards**

- Load greeting cards, index cards, or postcards in Tray 1 or one card in the small media feeder.
- From the software application, click **File Print**.
- Click **Properties**, **Preferences**, **Options**, or **Setup**.

The Print Setup tab appears.

 Select a setting from the four available on the Print Setup tab: Automatic, Quick Print, Normal, or Best. Select **Best** for photos and greeting cards and **Normal** for other types of cards.

**Note:** If you are unsure, select **Automatic**.

- From the Media Type list, select **Card Stock** or one of the photo paper types listed.
- From the Paper Size list, select the card size loaded.
- Select portrait or landscape orientation.
- Click **OK**.
- Click **OK** or **Print**.

**Note:** To prevent smudging, remove each card as it exits, and let it dry before stacking.

#### **Printing a document as a poster**

- With a document open, click File → Print.
- Click **Properties**, **Preferences**, **Options**, or **Setup**.
- Click the **Advanced** tab.
- From the Layout list, select **Poster**.
- Select the poster size you want to print. The number you select represents the number of pages that make up the height and width of the poster.
- Select **Print Crop Marks** if you want each page of the poster to show crop marks, which provide assistance in aligning the pages to create a poster.
- Click **Select Pages To Print** to reprint any damaged poster pages without having to print all of the poster pages. Click pages to select or cancel them.
- Click **OK** to close any printer software dialogs that are open.
- Print the document.

**Note:** Certain programs may cause text to be clipped or to disappear when using extra-large or extra-small fonts. If this occurs, try decreasing or increasing the font size.

#### **Printing an image as a poster**

- From the desktop, double-click the **Productivity Studio** icon.
- From the Photo Printing area of the Welcome Screen, click **Poster**.
- If you are scanning a photo:
	- **a** Place the photo facedown on the scanner glass.
	- **b** Click **File → Add Photo from Scanner**.
- If you are not scanning a new item, open the folder that contains the photo you want to print as a poster.
- Drag the photo to the Print a Multi-Page Poster preview area of the screen.
- Click **Next Step**.
- From the "Paper size to print poster on" drop-down list, select a paper size.
- From the "Paper type to print poster on" drop-down list, select a paper type.
- From the "Print quality for poster" drop-down list, select a print quality.
- From the "Poster size" drop-down list, select the poster size.
- If you want to rotate the poster so that it fits better on the printed pages, click **Rotate 90 degrees**.
- Click **Print Now**.

#### **Printing a booklet**

- Before you change any Printing Preferences settings, you must select the correct paper size from the program. You can print booklets using these paper sizes:
	- **•** Letter
	- **•** A4
- Load the paper.
- With a document open, click File → Print.
- Click **Properties**, **Preferences**, **Options**, or **Setup**.
- Click the **Advanced** tab.
- From the Layout list, select **Booklet**.

From the drop-down menu, select the number of **Sheets per bundle**.

**Note:** A bundle is a set number of sheets of paper folded together. The printed bundles are stacked, one on top of the other, keeping the correct page order. The stacked bundles can be bound to make a booklet. When printing with a heavier paper stock, select a smaller number of **Sheets per bundle**.

- Click **OK** to close any printer software dialog boxes that are open.
- Print the document.

#### **Assembling a booklet**

- Flip the printed stack of papers over in the paper exit tray.
- Take the first bundle from the stack, fold it in half, and then set it aside with the front page down.
- Take the next bundle from the stack, fold it in half, and then stack it with the front page down on top of the first bundle.

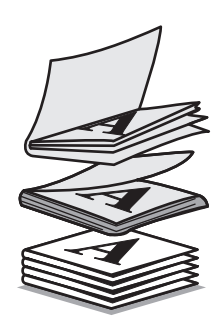

- Stack the rest of the bundles with the front page down, one on top of the other, until the booklet is complete.
- Bind the bundles together to complete the booklet.

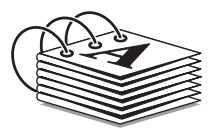

#### **Printing on custom-size paper**

- Load up to 25 sheets of custom-size paper.
- With a document open, click File → Print.
- Click **Properties**, **Preferences**, **Options**, or **Setup**.
- The Print Setup tab automatically appears.
- In the Paper Options section, from the "Paper size" list, select **Custom Size**. The Define Custom Paper Size dialog appears.
- Select the unit of measurement you want to use (inches or millimeters).
- Click **OK** to close any printer software dialogs that are open.
- Print the document.

**Note:** Do not force paper into the printer.

#### **Printing iron-on transfers**

Load up to 10 iron-on transfers.

**Note:** Do not force iron-on transfers into the printer.

- With an image open, click **File → Print**.
- Click **Properties**, **Preferences**, **Options**, or **Setup**.
- From the Media Type drop-down box on the Print Setup tab, select **Iron-on Transfer**.
- Click the **Advanced** tab.
- From the Layout list, select **Mirror**. This tells the printer software to flip the image. If you do not want the image to be automatically flipped, select **Normal** from the Layout list.
- Click **OK** to close any printer software dialogs that are open.
- Print the iron-on transfers.

#### **Printing transparencies**

- Load transparencies.
- With a document open, click **File → Print**.
- Click **Properties**, **Preferences**, **Options**, or **Setup**. The Print Setup tab appears.
- From the Media Type list, select **Transparency**.
- From the Paper Size list, select the size of the transparencies loaded (**Letter** or **A4**).
- Click **OK**.
- Click **OK** or **Print**.

**Note:** To prevent smudging, remove each transparency as it exits, and let it dry before stacking. Transparencies may require up to 15 minutes to dry.

#### **Printing a banner**

Pull Tray 1 completely out of the printer.

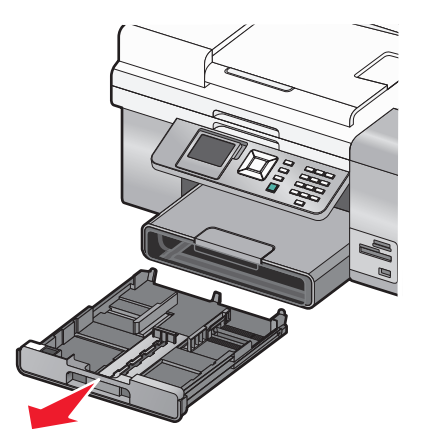

Printing 

- Remove all paper from Tray 1.
- Move the paper guides as though you were loading legal-size paper.
- Squeeze the lever and pull to extend the tray to legal size.

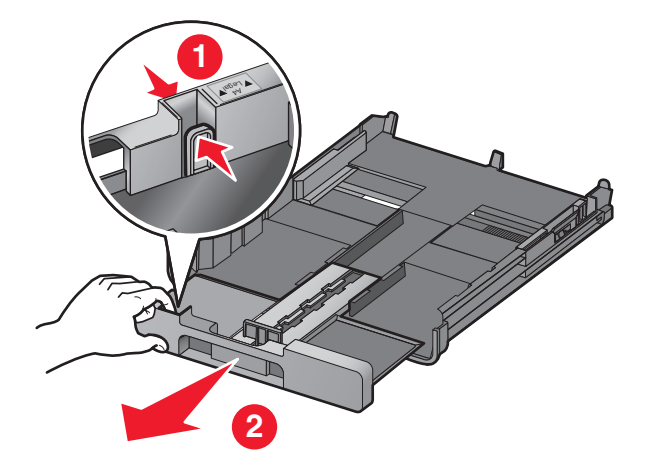

- Tear off only the number of sheets needed for the banner (up to 20 sheets).
- Set the stack of pages in front of the printer.
- Slide the first sheet from the banner stack of pages over the Tray 1 handle. Slide it all the way into the back of Tray 1.

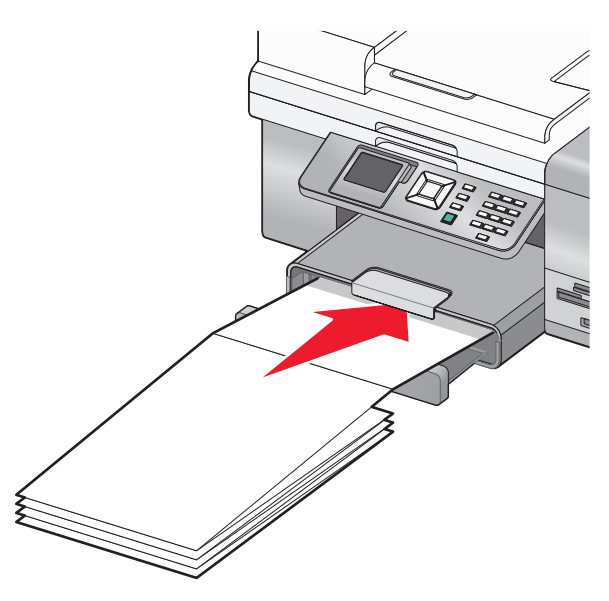

- With your document open, click File → Print.
- Click **Properties**, **Preferences**, **Options**, or **Setup**.
- Click the **Advanced** tab.
- From the Layout drop-down menu, select **Banner**.
- From the Banner Paper Size drop-down menu, select **Letter Banner** or **A4 Banner**.
- Click **OK**.
- Click **OK** or **Print**.

## **Printing on both sides of the paper (duplexing)**

#### **Understanding the two-sided printing function**

The printer has a built-in duplex unit that lets you print on both sides of the paper automatically. This function is also known as two-sided printing or duplexing.

**Note:** Automatic two-sided printing works only with plain paper in letter and A4 sizes. If you want to print two-sided documents on another size or type of paper, use the manual method.

To print a two-sided copy:

- **1** With a document open, click **File Print**.
- **2** Click **Properties, Preferences, Options,** or **Setup**.
- **3** Click the **Advanced** tab.
- **4** From the 2-Sided Printing area, select **2-Sided printing**.
- **5** A drop-down box features Automatic and Manual options. Select **Automatic** when you are printing on plain paper in letter or A4 sizes. If you are using a custom size or type of paper, select **Manual**.
- **6** Select either Sideflip or Topflip. Sideflip is the setting most often used.
- **7** The "Extend dry time" option allows extra drying time between sides when you are printing on both sides of the paper. The normal drying time of the Automatic 2-Sided Printing option affords enough time for the ink to dry on supported paper types in average air humidity. In conditions of high humidity, or if you find that the normal drying time does not allow the ink to dry completely, you should select **Extend dry time**.

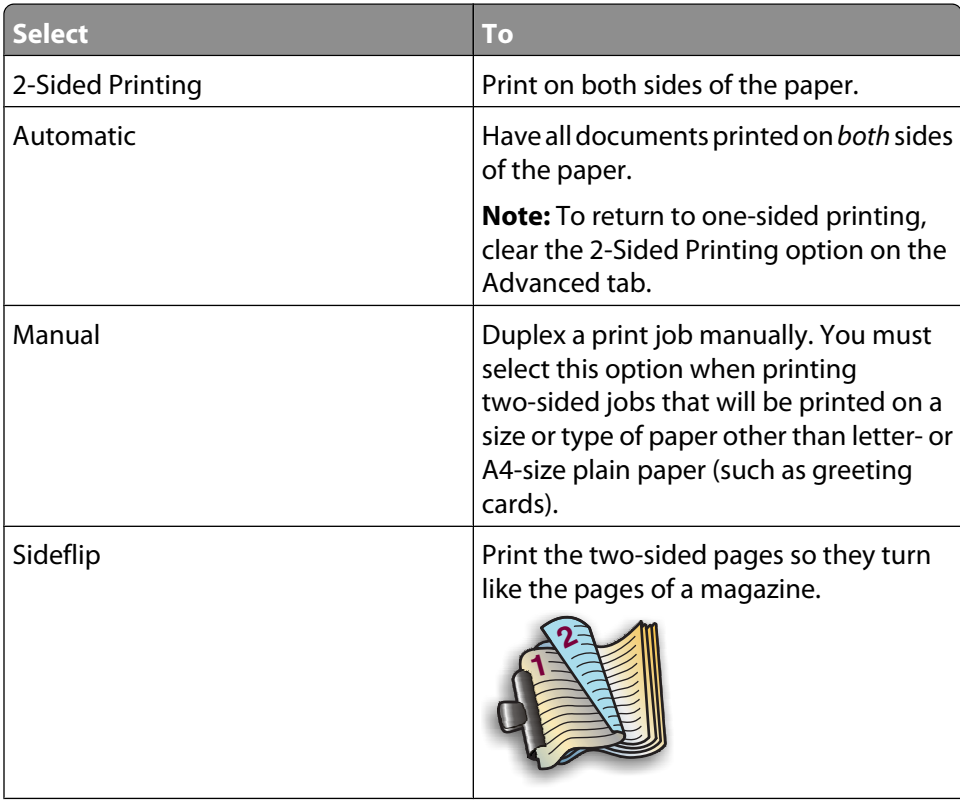

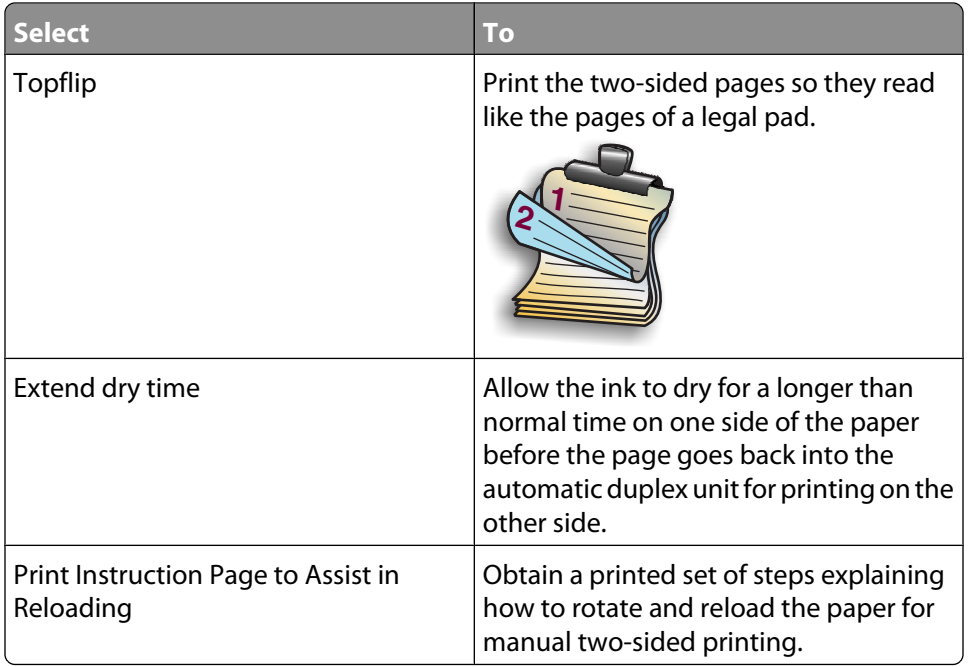

For more information, see "Printing on both sides of the paper (duplexing) automatically" on page 103 and ["Printing](#page-103-0) [on both sides of the paper \(duplexing\) manually" on page 104](#page-103-0).

#### **Printing on both sides of the paper (duplexing) automatically**

The printer has a built-in duplex unit that lets you print on both sides of the paper automatically.

**Note:** Automatic two-sided printing (duplexing) works only with plain paper in letter and A4 sizes. If you want to print two-sided documents on another type or size of paper, use the manual duplexing method.

- **1** With a document open, click File → Print.
- **2** Click **Properties, Preferences, Options,** or **Setup**.
- **3** Click the **Advanced** tab
- **4** From the 2-Sided Printing area, select the **2-Sided Printing** option, and then select either the Sideflip or Topflip option. Sideflip is the setting most often used.
- **5** From the drop-down box, select **Automatic**.
- **6** You will see an "Extend dry time" option, which allows extra drying time between sides when you are printing on both sides of the paper. The Automatic 2-Sided Printing option affords enough time for the ink to dry on supported paper types in average air humidity. Under conditions of high humidity, or if the normal drying time does not allow the ink to dry completely, you should select **Extend dry time**.
- **7** Click **OK** to close any printer software dialogs that are open. This will take you back to the General Print screen.
- **8** Click **Print**.

**Note:** To return to single-sided printing, return to the **Advanced** tab. From the 2-Sided Printing area, clear the 2-Sided Printing check box.

#### <span id="page-103-0"></span>**Printing on both sides of the paper (duplexing) manually**

If you want to print a two-sided (duplex) document on a size or type of paper other than plain letter- or A4-size paper, you must use the manual duplex method. This method involves printing the odd-numbered pages, then flipping and reloading the stack of paper to print the even-numbered pages on the other side of the sheets.

- **1** With a document open, click File → Print.
- **2** Click **Properties, Preferences, Options** or **Setup**.
- **3** Click the **Advanced** tab.
- **4** From the 2-Sided Printing area, select **2-Sided Printing**.

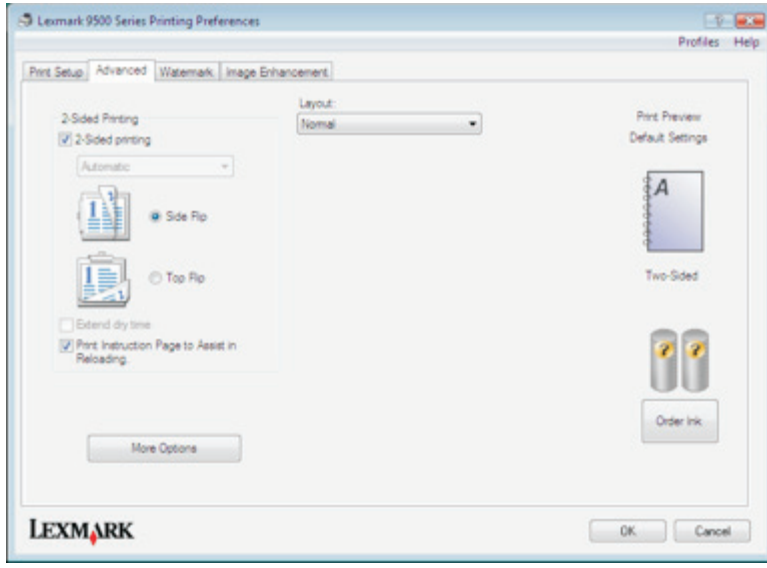

- **5** From the drop-down box, select **Manual**.
- **6** The Print Instruction Page to Assist in Reloading item will be selected automatically.
- **7** Click **OK**.
- **8** The printer prints the odd-numbered pages and the instruction sheet, which describes how to flip and reload the paper.
- **9** Following the instruction sheet, flip and reload the paper.
- **10** The printer then prints the even-numbered pages on the reverse sides of the odd-numbered pages, completing the two-sided sheets.

**Note:** If you want to turn off the 2-Sided Printing function, go to the 2-Sided Printing area and clear the 2-Sided Printing check box.

## **Changing printer settings**

#### **Saving and deleting print settings**

- **1** With a document open, click **File → Print**.
- **2** Click **Properties**, **Preferences**, **Options**, or **Setup**.

The Print Setup tab appears.

**3** Make necessary adjustments to any of the settings under the Print Setup tab, including those in the Paper Options, Orientation, Copies sections.

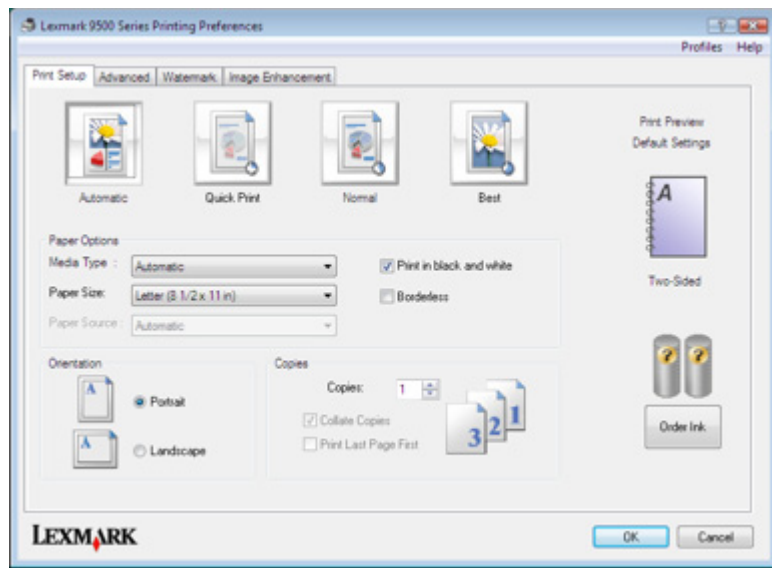

- **4** From the Printing Preferences toolbar, click **Profiles Save your current settings**.
- **5** Click a radio button next to the number of the location where you want to save your settings, and then type a name for your settings in the selected box.

**Note:** The first location contains Factory Default Settings, which cannot be changed or deleted.

**6** Click **Save**.

#### **Notes:**

- **•** To retrieve your saved print settings from the Profiles drop-down menu, click **Restore a Profile**, and select the settings from the list.
- **•** To delete saved print settings from the Profiles drop-down menu, choose **Delete Profiles**. Select the radio button next to the setting you want to delete, and then click **Delete**.

#### **Understanding the Printer Default Settings menu**

- 1 From the control panel, press **A** or  $\nabla$  repeatedly until **Setup** is highlighted.
- **2** Press  $\sqrt{ }$ .
- **3** Press **or V** repeatedly until Change Printer Default Settings is highlighted.

Printing **105**

#### **4** Press  $\sqrt{ }$ .

**5** After changing values, press  $\sum$  to save your selections as the default settings.

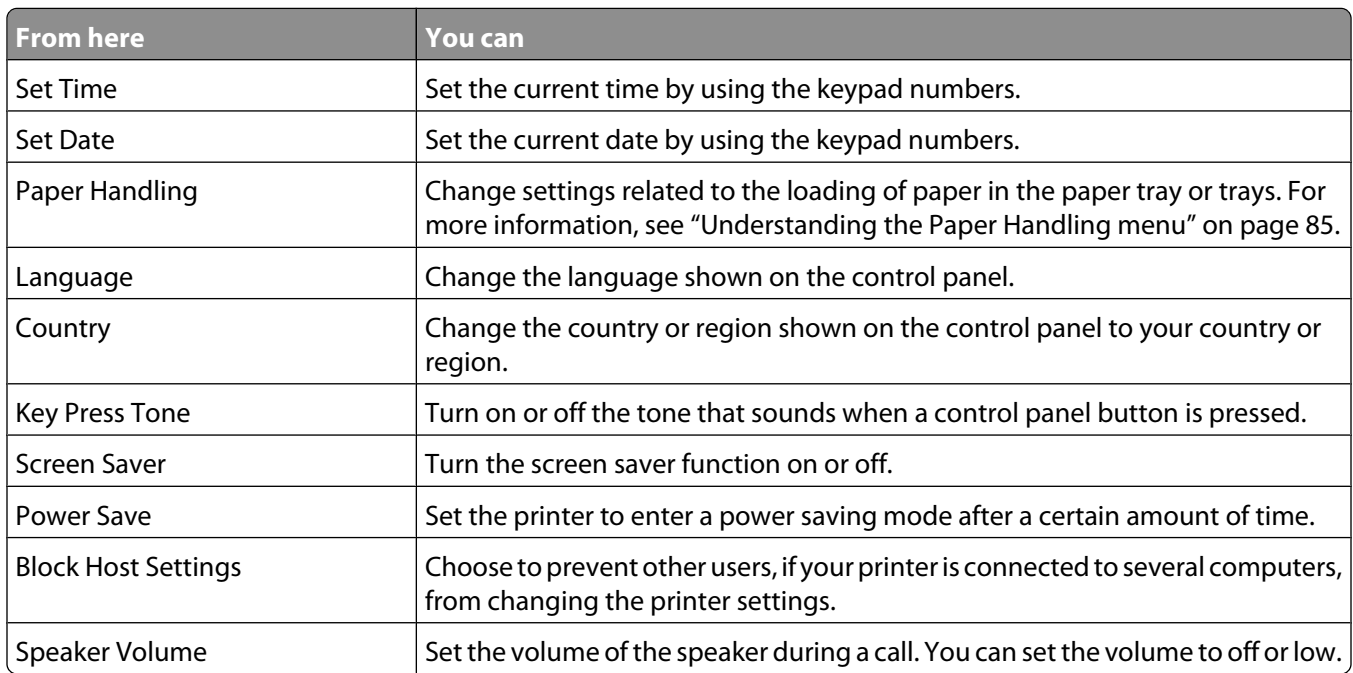

#### **Resetting printer software to factory default settings**

#### **For Windows Vista users**

- **1** Click **<b>***D* → Control Panel → Printers (under Hardware and Sound).
- **2** Right-click the **Lexmark 9500 Series** icon.
- **3** Click **Printing Preferences**.

The Print Setup tab appears.

- **4** From the Printing Preferences toolbar, click **Profiles Restore a profile Factory Settings**.
- **5** Click **OK**.

#### **For Windows XP or Windows 2000 users**

- **1** Click **Start Settings Printers** or **Printers and Faxes**.
- **2** Right-click the **Lexmark 9500 Series** icon.
- **3** Click **Printing Preferences**.

The Print Setup tab appears.

- **4** From the Printing Preferences toolbar, click **Settings Load Factory Settings**.
- **5** Click **OK**.

**Note:** Factory default settings cannot be deleted.

#### **Understanding the Print Files Options menu**

The Print Files Options menu is for printing files (rather than photos) from a memory card or flash drive. The menu lets you specify the paper size and paper type for the documents you want to print. To use the Print Files function, your printer must be connected to a computer, and both the printer and computer must be on.

**1** Insert a memory card or flash drive containing document files into the printer.

The following file types are supported:

- **•** .doc (Microsoft Word)
- **•** .xls (Microsoft Excel)
- **•** .ppt (Microsoft Powerpoint)
- **•** .pdf (Adobe Portable Document Format)
- **•** .rtf (Rich Text Format)
- **•** .docx (Microsoft Word Open Document Format)
- **•** .xlsx (Microsoft Excel Open Document Format)
- **•** .pptx (Microsoft Powerpoint Open Document Format)
- **•** .wps (Microsoft Works)
- **•** .wpd (WordPerfect)
- **2** After the memory device is detected, press  $\sqrt{ }$ .
- **3** Press  $\sqrt{ }$  to enter the Paper Handling menu.
- **4** Use the control panel buttons to select a paper size and paper type.
- **5** Press **D** to save your settings temporarily.

#### **Resetting factory default settings**

#### **Resetting all settings**

This method clears all status pages, such as Fax Send and Receive History, and all information you entered, such as Phone Book or Speed Dial lists.

- **1** Turn the printer off.
- **2** Press and hold down  $\circledast$  and  $\mathsf{X}$ , and then press  $\circledcirc$  to turn the printer on.

#### **Resetting only menu settings**

This method does not clear any information entered by you, such as Phone Book or Speed Dial lists.

- 1 From the control panel, press  $\triangle$  or  $\nabla$  repeatedly until **Maintenance** is highlighted.
- **2** Press  $\sqrt{ }$ .
- **3** Press **A** or  $\blacktriangledown$  repeatedly until **Reset** Defaults is highlighted.
- **4** Press  $\sqrt{ }$ .

The following message appears:

```
Reset all Menu Default settings to factory settings? Note: Items such as phone
lists, time, date, country, etc. will not be reset.
```
- **5** Press  $\sqrt{ }$ .
- **6** If your printer is connected to a network, the following message appears:

**Also reset all network settings to factory defaults?**

- **7** Press  $\triangleright$  or  $\triangleleft$  to select Yes or No.
- 8 Press  $\sqrt{ }$ .

**Note:** If you choose to reset the network settings, you must go through the network setup process again to rejoin your network.

#### **Saving settings**

In a settings menu, an \* appears next to the default setting. To change the setting:

- **1** From the control panel, press ▲ or ▼ repeatedly to choose Copy, Photo, Print Files, Fax, Scan, **Setup**, or **Maintenance**.
- 2 Press  $\sqrt{ }$ .
- **3** Press  $\triangle$  or  $\nabla$ , or press  $\triangleleft$  or  $\triangleright$  repeatedly to choose the setting you want.
- **4** Press  $\sqrt{\ }$  to select each setting you want.

**Note:** In Copy mode, pressing  $\sqrt{ }$  also shows a preview.

**5** Press **V** while **Yes** is highlighted, or press  $\sum$  repeatedly to save all temporary settings and return to the main menu. An \* appears next to the saved settings.

**Note:** The printer reverts to the default setting after two minutes of inactivity or if the printer is turned off. The Photo settings will not time out after two minutes of inactivity or turning off the power, but they do return to the default settings when a memory card or flash drive is removed.

## **Printing using Bluetooth technology**

#### **Inserting a Bluetooth adapter**

**1** Insert the Bluetooth adapter into the PictBridge port the front of the printer.

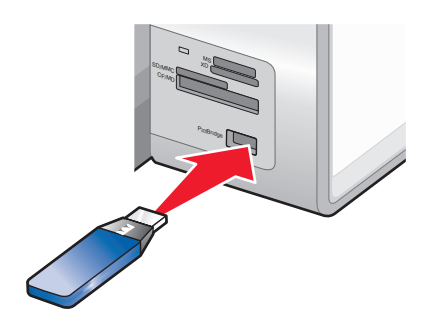

**Note:** A converter cable may be necessary if your Bluetooth adapter does not fit directly into the port.

**2** Wait for the printer to recognize that a Bluetooth adapter is inserted. The message **Bluetooth Connected. Refer to Bluetooth device owners' manual for further information.** appears.
<span id="page-108-0"></span>**3** If the printer does not read the Bluetooth adapter, remove and reinsert it.

**Warning—Potential Damage:** Do not touch cables, the Bluetooth adapter, or the printer in the area shown while actively printing from the Bluetooth-enabled device. A loss of data can occur. Also, do not remove the Bluetooth adapter while actively printing from the Bluetooth-enabled device.

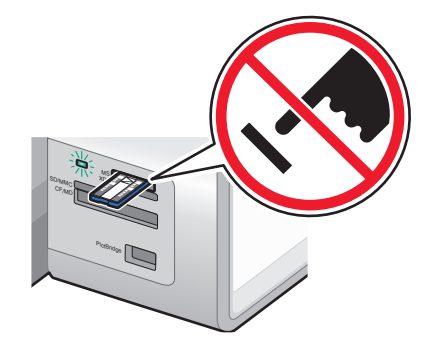

**Note:** The printer recognizes one active media device at a time. If you insert more than one media device, a message appears on the display prompting you to designate the device you want the printer to recognize.

### **Setting the Bluetooth mode**

- 1 From the control panel, press **A** or  $\nabla$  repeatedly until **Setup** is highlighted.
- 2 Press  $\sqrt{ }$ .
- **3** Press  $\triangle$  or  $\nabla$  repeatedly until Change Bluetooth Default Settings is highlighted.
- **4** Press  $\sqrt{ }$ .
- **5** Press **A** or **V** repeatedly until **Bluetooth** Enable is highlighted.
- **6** Press **or** until **On** appears.
- **7** Press **or V** repeatedly until Discovery Mode is highlighted.
- **8** Press **or** until **On** appears.
- **9** Press **or V** repeatedly until **Security** is highlighted.
- 10 Press  $\blacktriangleleft$  or  $\blacktriangleright$  until Low or **High** appears, depending on your choice.
- **11** If you want to input a pass key number (similar to a password) for the device, press  $\triangle$  or  $\triangledown$  repeatedly until **Pass Key** is highlighted.

Use the keypad to enter the pass key number.

**12** Press  $\sum$  to save and exit.

The message **Bluetooth Default Print Settings Saved** appears.

Printing **109**

### **Printing using Bluetooth**

You can print photos from a Bluetooth-enabled device such as a camera phone using a Bluetooth adapter.

- **1** Load photo paper with the glossy or printable side facing down. (If you are not sure which side is the printable side, see the instructions that came with the paper.)
- **2** Make sure that the **Bluetooth Enable** and **Discovery Mode** menu items on your printer control panel are set to **On**. For more information, see ["Setting the Bluetooth mode" on page 109](#page-108-0).
- **3** Insert a Bluetooth adapter into the PictBridge port on the front of the printer.

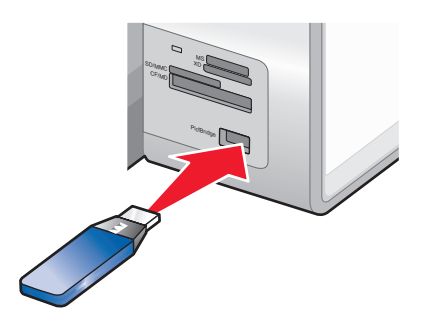

**Note:** A Bluetooth adapter is sold separately.

**4** Once the printer detects the Bluetooth adapter, the following message appears on the printer display for five seconds: **Bluetooth Dongle Connected**.

**Warning—Potential Damage:** Do not touch cables, the Bluetooth adapter, or the printer in the area shown while actively printing from the Bluetooth-enabled device. A loss of data can occur. Also, do not remove the Bluetooth adapter while actively printing from the Bluetooth-enabled device.

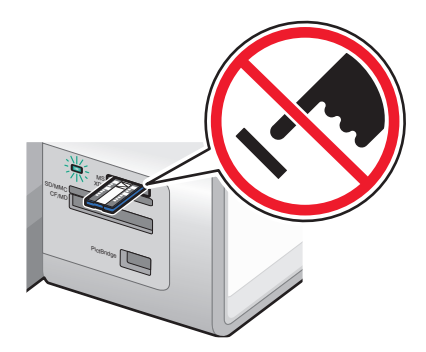

**5** To print photos from your Bluetooth-enabled device, see the documentation that came with the product.

#### **Notes:**

- **•** To prevent smudging or scratching, avoid touching the printed surface with your fingers or sharp objects. For best results, remove each printed sheet individually from the paper exit tray, and allow the prints to dry at least 24 hours before stacking, displaying, or storing.
- **•** If a Bluetooth adapter is removed, the printer detects that it is missing and the following message appears on the printer display for five seconds: **Bluetooth Dongle Disconnected**.

### **Understanding the Bluetooth Default Settings menu**

- 1 From the control panel, press **A** or **V** repeatedly until **Setup** is highlighted.
- **2** Press  $\sqrt{ }$ .
- **3** Press  $\triangle$  or  $\triangledown$  repeatedly until Change Bluetooth Default Settings is highlighted.
- **4** Press  $\sqrt{ }$ .
- **5** After making your choices, press **th** to save your selections as the default settings.

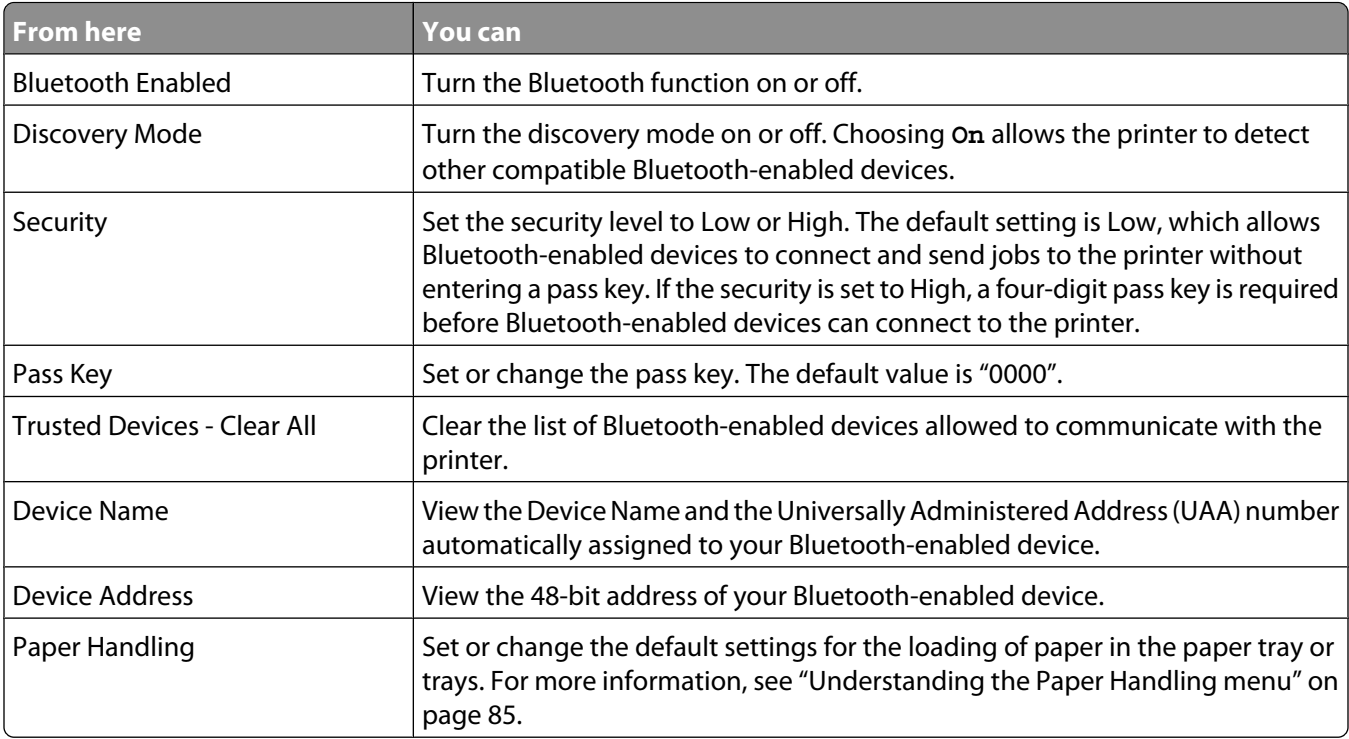

# **Working with photos**

# **Retrieving and managing photos**

### **Inserting a memory card**

**1** Insert a memory card.

- **•** Insert the card with the brand name label facing up.
- **•** If there is an arrow on the card, make sure it points toward the printer.
- **•** If needed, make sure you connect the memory card to the adapter that came with it before inserting it into the slot.

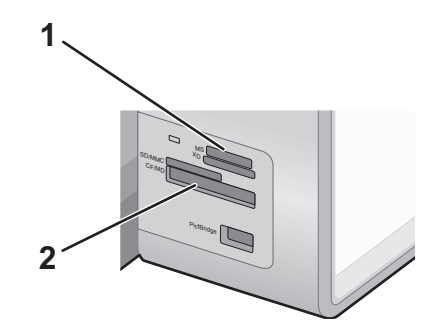

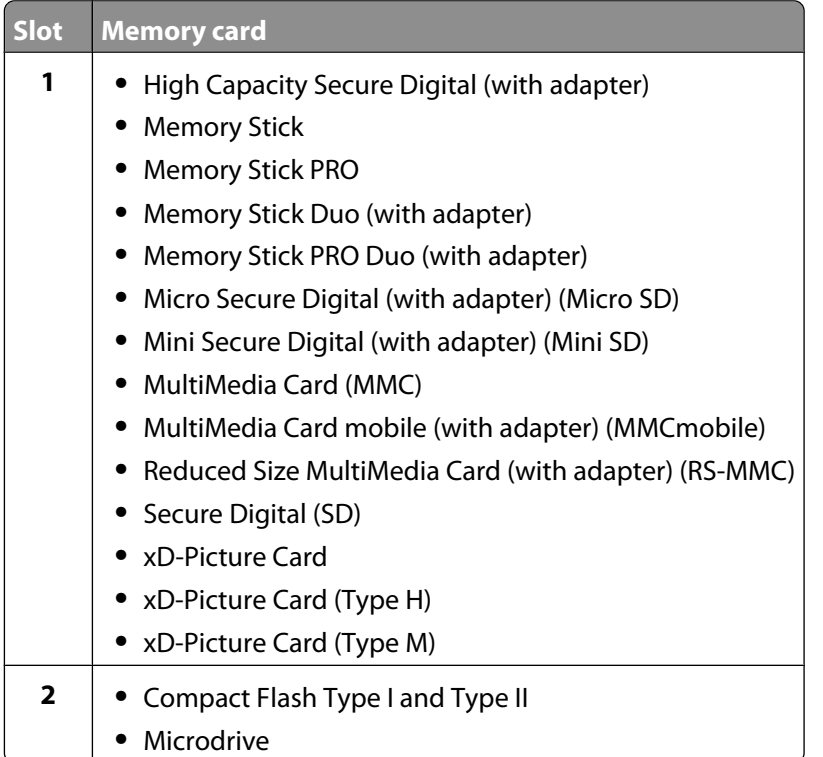

**2** Wait for the light located near the top memory card slot on the printer to come on. The light blinks to indicate the memory card is being read or is transmitting data.

**Warning—Potential Damage:** Do not touch cables, any network adapter, the memory card, or the printer in the area shown while actively printing, reading, or writing from the memory card. A loss of data can occur. Also, do not remove the memory card while actively printing, reading, or writing from it.

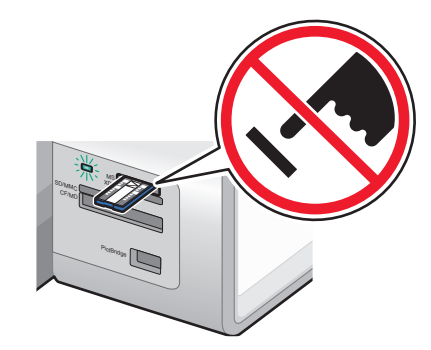

When the printer detects the memory card, the message **Memory Card Detected** appears on the control panel display.

If the printer does not read the memory card, remove and reinsert it.

#### **Notes:**

- **•** The printer recognizes one memory card at a time. If you insert more than one memory card, a message appears on the display prompting you to remove all memory cards inserted.
- **•** If a flash drive is inserted in the PictBridge port at the same time as a memory card is inserted in the card slot, a message appears on the display prompting you to choose which memory device to use.

#### **Inserting a flash drive**

**1** Insert the flash drive into the PictBridge port on the front of the printer.

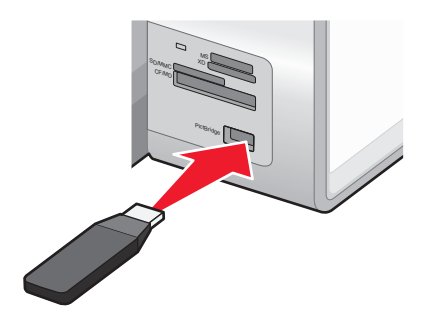

**Note:** An adapter may be necessary if your flash drive does not fit directly into the port.

**2** Wait for the printer to recognize that a flash drive is installed. When the flash drive is recognized, the message **Storage Device Detected** appears.

If the printer does not read the flash drive, remove and reinsert it.

**Warning—Potential Damage:** Do not touch cables, any network adapter, the flash drive, or the printer in the area shown while actively printing, reading, or writing from the flash drive. A loss of data can occur. Also, do not remove the flash drive while actively printing, reading, or writing from the flash drive.

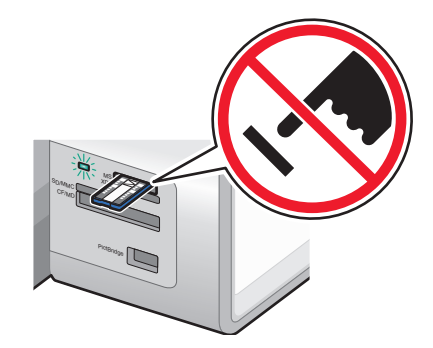

**Note:** The printer recognizes one active media device at a time. If you insert more than one media device, a message appears on the display prompting you to designate the device you want the printer to recognize.

#### **Understanding the Photo Card Mode menu**

The Photo Card Mode menu can be accessed after inserting a memory card or flash drive into the printer.

**Note:** If you connect a digital camera set to a supported format to the printer, you will be asked if you want to use PictBridge. Choose **No** to display the Photo Card Mode menu.

- **1** Insert a memory card or flash drive.
- **2** After the memory device is detected, press  $\sqrt{ }$ .

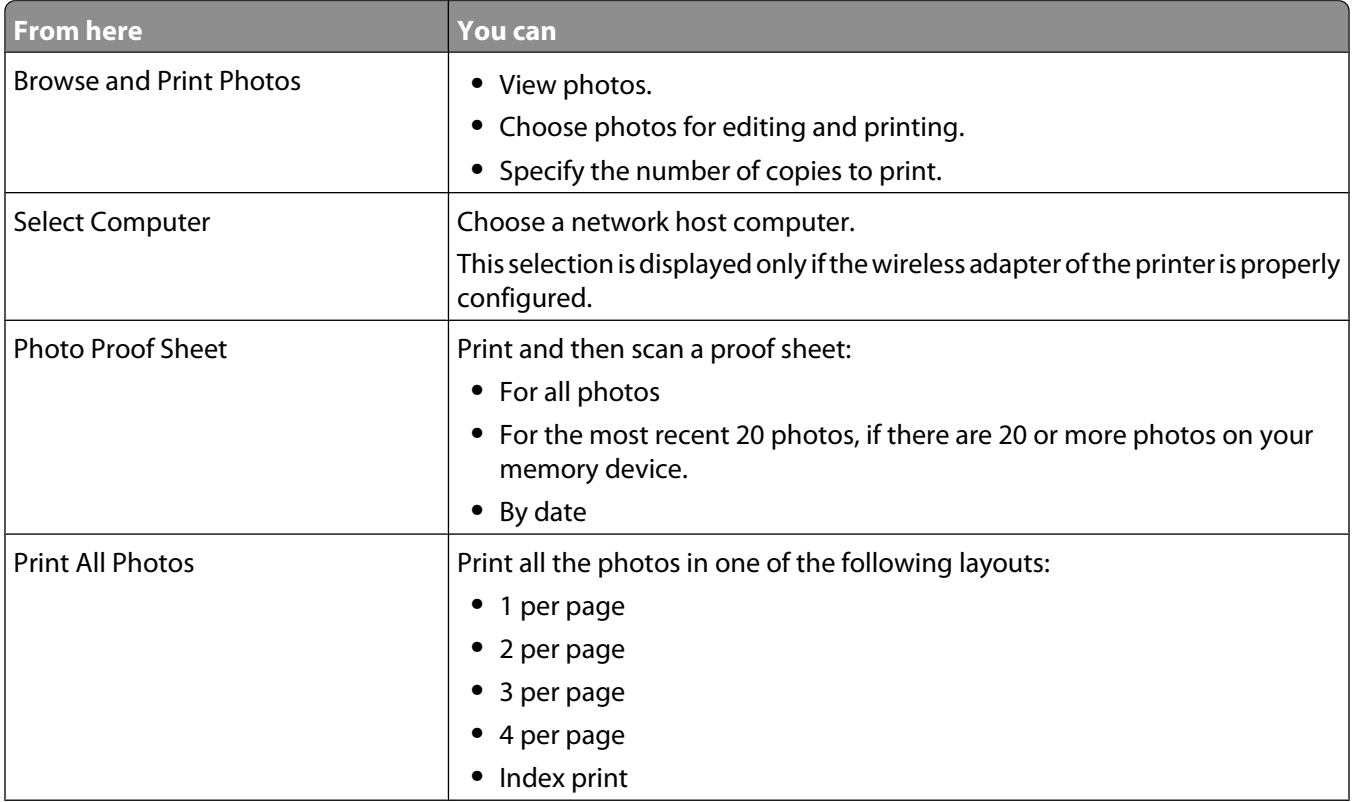

#### Working with photos

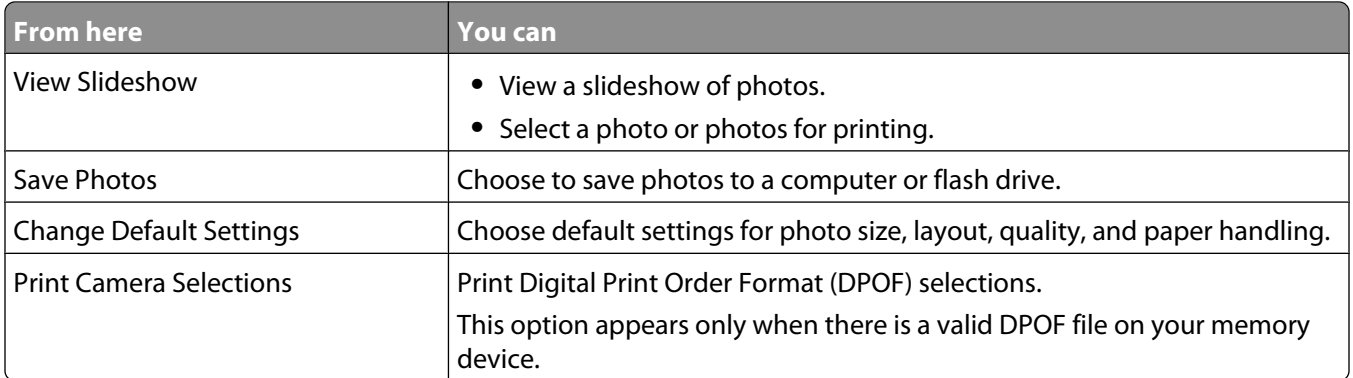

### **Understanding the PictBridge Default Print Settings menu**

The PictBridge Default Print Settings menu lets you select default printer settings that are used if no settings are selected from your digital camera. For more information on making camera selections, see the documentation that came with your camera.

To access the PictBridge Default Print Settings menu:

- **1** Connect a PictBridge-enabled digital camera to the printer.
- **2** After the camera is detected by the printer, press  $\Xi$ .

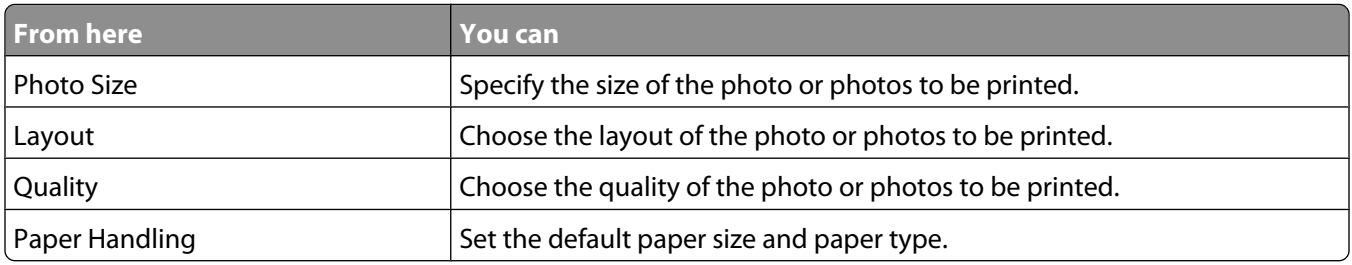

### **Understanding the Photo Default Settings menu**

- 1 From the control panel, press **A** or **V** repeatedly until **Setup** is highlighted.
- **2** Press  $\sqrt{ }$ .
- **3** Press  $\triangle$  or  $\nabla$  repeatedly until Change Photo Default Settings is highlighted.
- **4** Press  $\sqrt{ }$ .
- **5** After changing values, press  $\sum$  to save your selections as the default settings.

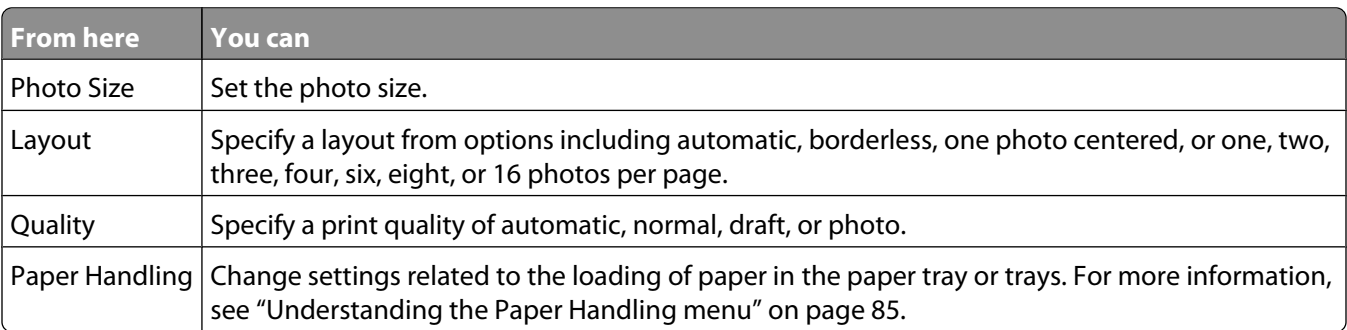

#### **Transferring photos from a memory device to the computer using the control panel**

If the printer is connected directly to a computer, or connected to a computer through a wireless network connection, you can transfer photos from a memory card or flash drive to the computer.

#### **Notes:**

- **•** You cannot transfer photos from a memory device to a computer through an external network adapter.
- **•** The printer may require that you select a computer (and a PIN if required by that computer).
- **1** Insert a memory card or a flash drive that contains the images you want to transfer.
- **2** After the memory device is detected, press  $\sqrt{ }$ .
- **3** Press **A** or **V** repeatedly until **Save** Photos is highlighted.
- **4** Press  $\sqrt{ }$ .
- **5** Press **A** or  $\nabla$  to select **Computer**.
- **6** Press  $\sqrt{ }$ .

If the computer is connected directly to the printer through a USB cable:

- **a** Press  $\Phi$  to begin saving photos to your computer.
- **b** Follow the instructions on the computer screen.

If the printer is connected to a wireless network, you will be asked to select the computer that you want to use.

- **a** Press  $\triangle$  or  $\nabla$  to select a computer.
- **b** Press  $\sqrt{ }$ .

If you set a PIN during network setup and are being asked for it:

- **1** Enter the PIN using the  $\triangle$  and  $\triangleright$  to select a digit location and the  $\triangle$  and  $\triangledown$  to select a value for that digit.
- **2** Press  $\sqrt{ }$ .
- **c** Press  $\circled{1}$  to begin saving photos to the computer.
- **d** Follow the instructions on the computer screen.

### **Transferring all photos from a memory card using the computer**

**1** Insert a memory card into the printer with the label facing up. If the computer is connected to a wireless network, you must select the printer.

**Note:** For a network connection, you must manually open the application and select the printer you want to use.

The Productivity Studio software launches automatically on your computer.

#### **2** Click **Automatically save all photos to "My Pictures."**

**3** If you want to erase the photos from the memory card, click **Yes**.

**Note:** Make sure all the photos have been copied before you click **Yes** to erase.

**4** Click **Done**. Remove the memory card to view your transferred photos in the Library.

### **Transferring selected photos from a memory card using the computer**

**1** Insert a memory card into the printer with the brand name label facing up.

The Productivity Studio software launches automatically on your computer.

**Note:** For a wireless network connection, you must first open the application and then select the printer you want to use.

- **2** Click **Select photos to save**.
- **3** Click **Deselect All**.
- **4** Click to select the photo(s) you want to transfer.
- **5** Click **Next**.
- **6** If you want to save the photos to the default folder, click **Next**.
- **7** If you want to save the photos in a folder other than the default folder:
	- **a** Click **Browse**.
	- **b** Select the folder you want.
	- **c** Click **OK**.
- **8** If you want to assign a prefix to all of the photos you just transferred, click the check box and enter a name.
- **9** Click **Next**.
- **10** If you want to erase the photos from the memory card, click **Yes**.

**Note:** Make sure all the photos have been copied before you select **Yes** to erase.

**11** Click **Done**. Remove the memory card to view your transferred photos in the Library.

#### **Transferring selected photos from a CD or flash drive using the computer**

- **1** Insert a CD or a flash drive into the computer.
- **2** If you are using Windows Vista, an "AutoPlay" screen appears.

Click **Transfer Photos to your computer using the Productivity Studio**.

**3** If you are using Windows XP, a "What do you want Windows to do?" screen appears.

Click **Transfer Photos to your computer using the Productivity Studio**.

If you are using Windows 2000:

- **a** From the desktop, double-click the **Productivity Studio** icon.
- **b** Click **Transfer Photos**.
- **4** Click **Select photos to save**.
- **5** Click **Deselect All**.
- **6** Click to select the photo(s) you want to transfer.
- **7** If you want to save the photos to the default folder, click **Next**.
- **8** If you want to save the photos in a folder other than the default folder:
	- **a** Click **Browse**.
	- **b** Select the folder you want.
	- **c** Click **OK**.
- **9** If you want to assign a prefix to all of the photos you just transferred, select the check box and enter a name.
- **10** Click **Next**.
- **11** Remove the CD or flash drive to view your transferred photos in the Library.

### **Transferring photos from a memory card to a flash drive**

- **1** Insert a memory card that contains the images you want to transfer.
- **2** After the memory card is detected, press  $\sqrt{ }$ .
- **3** Press **or V** repeatedly until **Save** Photos is highlighted.
- **4** Press  $\sqrt{ }$ .
- **5** Press **A** or **V** to select USB Flash Drive.
- **6** Insert the flash drive.
- **7** Press  $\sqrt{ }$ .
- **8** Press **△** or ▼ to highlight your selection among the following options:
	- **•** Save All "N" Photos (where "N" is the number of photos on the memory card detected by the printer)
	- **•** Save Recent Date Photos
	- **•** Save Date Range
- **9** Press  $\sqrt{ }$ .
- **10** Follow the instructions on the control panel display of the printer.

#### **Notes:**

- **•** If there is not enough memory on the flash drive, a prompt appears on the display.
- **•** Do not remove the flash drive until a message appears on the display indicating that copying is complete.

### **Changing the Productivity Studio temporary files preferences**

- **1** From the desktop, double-click the **Productivity Studio** icon.
- **2** From the Tools menu, click **Preferences**.
- **3** Click **Temporary Files**.
	- **a** Use the slider to set the maximum disk space you want to allocate for temporary files created by the Productivity Studio.
	- **b** Click **Browse** to choose a different folder for saving the temporary files.
- **4** Click **OK**.

### <span id="page-118-0"></span>**Changing the Productivity Studio searched folders preferences**

- **1** From the desktop, double-click the **Productivity Studio** icon.
- **2** From the Tools menu, click **Preferences**.
- **3** Click **Searched Folders**.
- **4** If you want to exclude system folders when looking for photos, select **Ignore system folders**.
- **5** Click **OK**.

#### **Changing the Productivity Studio library preferences**

- **1** From the desktop, double-click the **Productivity Studio** icon.
- **2** From the Tools menu, click **Preferences**.
- **3** Click **Library**.

From here, you can choose how you want to sort photos. You can also set the minimum file size for the photo to appear in the library.

**4** Click **OK**.

#### **Changing the Productivity Studio transfer settings**

- **1** From the desktop, double-click the **Productivity Studio** icon.
- **2** From the Tools menu, click **Preferences**.
- **3** Click **Transfer Settings**.
	- **a** Select **"Skip Save option and go automatically to"**, and choose to Automatically Save, Manually Save, or Print your photos from the photo storage device connected to your computer.
	- **b** Click **Browse** to choose a different folder to transfer your photos to.
	- **c** Select **"Always erase photos from my media after transferring"** to automatically delete photos from your photo storage device after transferring them to your computer.
- **4** Click **OK**.

### **Editing photos**

#### **Editing photos using the control panel**

**1** Load photo paper in Tray 1 or in the small media feeder.

**Note:** Load the photo paper with the glossy or printable side facing down. (If you are not sure which side is the printable side, see the instructions that came with the paper.)

- **2** Insert a memory card or flash drive.
- **3** From the control panel, press  $\sqrt{ }$ .
- **4** Press√ to select Browse and Print Photos.
- **5** Press  $\triangleleft$  or  $\triangleright$  to navigate through the photos.
- **6** Press  $\sqrt{\ }$  to select a photo for editing and printing.
- **7** Press  $\Xi$ .
- **8** Press √ to select **Edit** Photo.

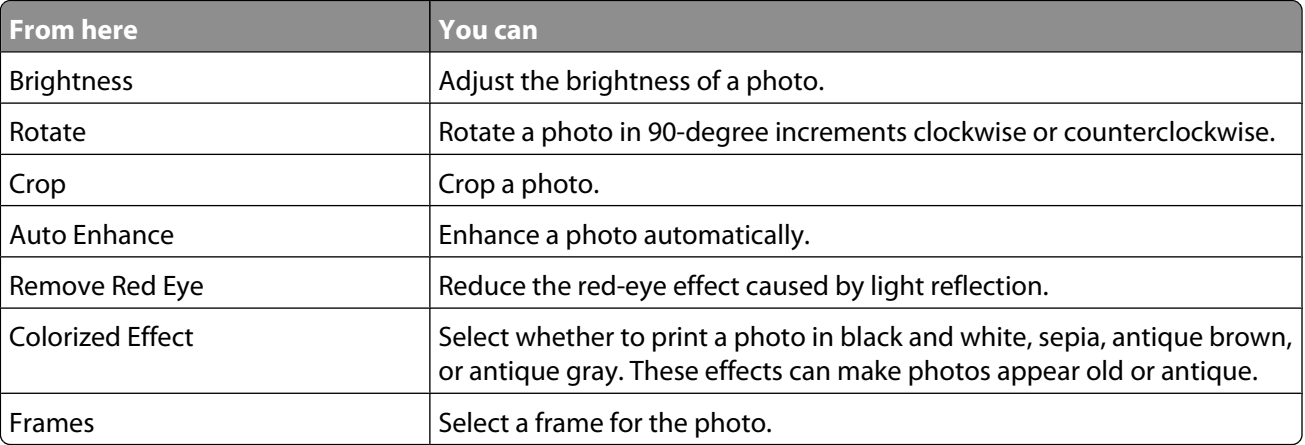

- **9** Make your selections using the control panel buttons.
- 10 Press  $\sum$  to save your changes.
- **11** Press  $\sum$  to go back to the photo.
- **12** Press  $\triangle$  or  $\nabla$  to select the number of copies to print.

**Note:** The number of copies is automatically set to 1.

- **13** You can select more photos for printing and editing by repeating [step 5](#page-118-0) through step 12.
- **14** Press  $\circledast$  to go to the print preview screen.
- **15** If you want to adjust the print settings:
	- **a** Press  $\Xi$ .
	- **b** Make your selections using the control panel buttons.
	- **c** Press  $\bullet$  to save your selections, and then go back to the print preview screen.
- **16** Press **b** to print.

**Note:** To prevent smudging or scratching, avoid touching the printed surface with your fingers or sharp objects. For best results, remove each printed sheet individually from the paper exit tray, and allow the prints to dry at least 24 hours before stacking, displaying, or storing.

#### **Understanding the Photo Edit Mode menu**

Use the Photo Edit Mode menu to edit photos before printing. You can access the menu while viewing a photo.

- **1** Insert a memory card or flash drive.
- **2** From the control panel, press  $\sqrt{ }$ .
- **3** Press√ to select Browse and Print Photos.
- **4** Press  $\blacktriangleleft$  or  $\blacktriangleright$  to navigate through the photos.
- **5** Press  $\sqrt{\ }$  to select a photo.
- **6** Press  $\Xi$ .
- **7** Press √ to select **Edit** Photo.

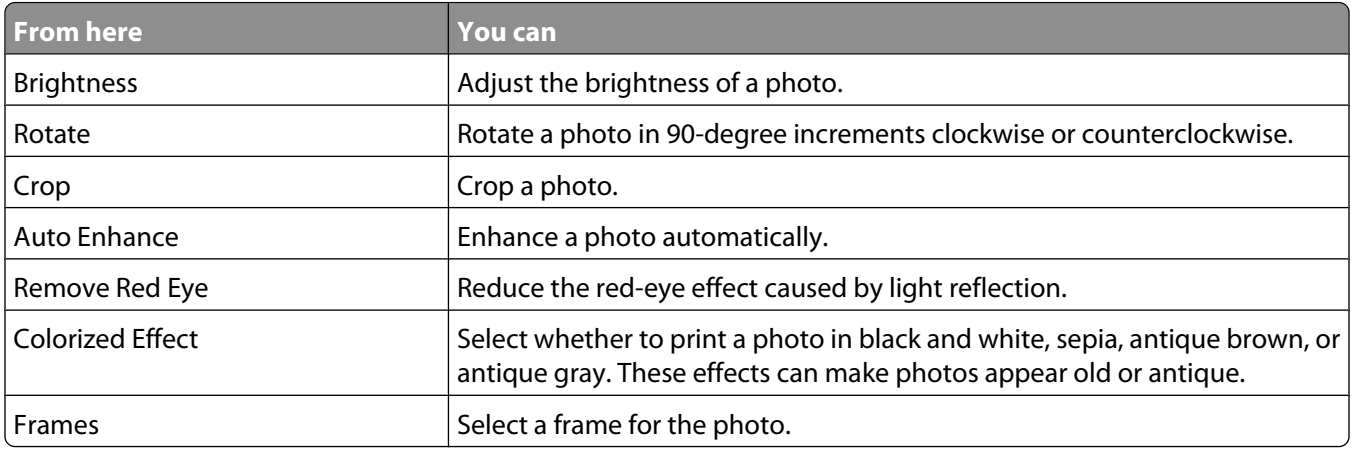

### **Cropping a photo**

- **1** From the Productivity Studio Welcome Screen, click File → Open to select the image you want to edit.
- **2** With an image open, click **Crop Photo** on the Quick Fixes tab.
- **3** Click and drag with your mouse to select the section of the image that you want to crop. You can adjust the cropped area by using your mouse and dragging the lines to increase or decrease the cropped area.
- **4** Click **Crop Now**.
- **5** The cropped portion of the original image displays in the Preview pane. You can save the cropped image.

### **Rotating a photo**

- **1** From the Productivity Studio Welcome Screen, click File → Open to select the image you want to edit.
- **2** With an image open, click the **Quick Fixes** tab.
- **3** Click **Rotate Left** or **Rotate Right** to rotate the image 90 degrees in either direction. The thumbnail of the photo is updated.

### **Changing the Resolution / Size of a photo**

Resolution refers to dpi (dots per inch).

- **1** From the Productivity Studio Welcome Screen, click File → Open to select the image you want to edit.
- **2** With the image open, click the **Advanced** tab.
- **3** Click **Image Resolution / Size**.
- **4** Select **Photo Size** to select from a list of defined photo sizes, or click **Custom Size** to enter a different photo size. **Note:** If you selected **Photo Size**, you can click **Rotate** to rotate your photo 90 degrees clockwise.
- **5** If you selected **Custom Size**, enter the width and height for your custom-size photo.

**Note: Maintain Aspect Ratio** is selected by default. This ensures that your image will remain proportional.

### **Applying One-Click Auto Fixes to a photo**

- **1** From the Productivity Studio Welcome Screen, click File **→ Open** to select the image you want to edit.
- **2** With the image open, click **One-Click Auto Fix** to let the software automatically adjust both the brightness and contrast of your image.

**Note:** If you would like to adjust only the brightness, click **Automatic Brightness**.

**3** Click **Automatic Red-Eye Reduction** to let the software automatically reduce the appearance of red-eye effect in your image.

**Note:** If you are not satisfied with the results after applying any of the One-Click Auto Fixes, you can click **Undo** to remove them.

- **4** To save the photo, click **Save**.
- **5** To print the photo, click **Photo Prints**.

### **Reducing the red-eye effect in a photo**

- **1** From the Productivity Studio Welcome Screen, click File → Open to select the image you want to edit.
- **2** With an image open, click the **Quick Fixes** tab.
- **3** Click **Automatic Red-Eye Reduction** to let the software reduce the red-eye effect automatically. If you are not satisfied with the results, continue with the steps below.
- **4** Click **Manual Red-Eye Reduction**.
- **5** Move the cursor across the photo, and place it over an affected eye.
- **6** Click to reduce the red-eye effect.

### **Blurring/Sharpening a photo**

Increasing the amount of blur will soften your image. Increasing the sharpness will make your image seem more focused.

- **1** From the Productivity Studio Welcome Screen, click File **→ Open** to select the image you want to edit.
- **2** With an image open, click the **Enhancements** tab.
- **3** Click **Blur / Sharpen**.
- **4** Use the slider to blur or sharpen the image. You can preview the changes to the image by comparing the **Before** and **After** preview panes at the top of the window.
- **5** Click **OK** to accept your changes, or click **Cancel** to reject them.

### **Enhancing a photo**

The Enhance feature lets you make subtle adjustments to the brightness, contrast, and sharpness of an image.

- **1** From the Productivity Studio Welcome Screen, click File → Open to select the image you want to edit.
- **2** With an image open, click the **Enhancements** tab.
- **3** Click **Enhance**.
- **4** Use the slider to adjust the Enhance setting. You can preview the changes to your image by comparing the **Before** and **After** preview panes at the top of the window.

**Note:** Click **Automatic** to let the software automatically enhance your photo.

**5** Click **OK** to accept your changes, or click **Cancel** to reject them.

### **Enhancing photo print quality using Printing Preferences**

The Image Enhancements tab lets you adjust the contrast, flash fill, and sharpness of a photo. You can choose automatic or manual settings to make the changes you want. The preview window shows the results of the selected image enhancements on your photo.

- **1** With a photo open, click **File Print**.
- **2** Click **Properties**, **Preferences**, **Options**, or **Setup**.
- **3** Click the **Image Enhancement** tab.

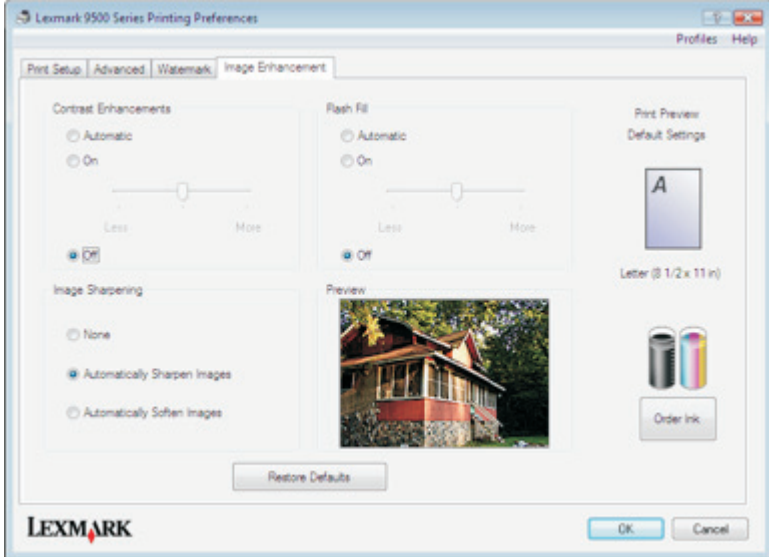

- **4** From the Contrast Enhancements area of the screen, select **Automatic** if you want the printer to apply an optimum amount of contrast, or **On** if you want to manually control the amount of contrast with the slider. Move the slider to control how much contrast is applied. Select **Off** to apply no contrast.
- **5** From the Flash Fill area of the screen, select **Automatic** if you want the printer to lighten the darker areas of a photo, or **On** if you want to manually control the amount of flash fill with the slider. Move the slider to control how much flash fill is applied. Select **Off** to apply no flash fill.
- **6** From the Image Sharpening area of the screen, select **None** to apply no image sharpening or softening. Select **Automatically Sharpen Images** if you want the printer to sharpen a photo, or **Automatically Soften Images** if you want the printer to blur or soften a photo.
- **7** From the Preview area of the screen, you can see the image as it will look with the Image Enhancement settings you have chosen. You can apply more or less contrast, flash fill, or sharpness to further alter the image. If you do not like the results with the automatic settings, try selecting the manual settings. If you want to return to the original image without enhancements, click **Cancel**.
- **8** Click**OK** to print.

### **Changing the Hue / Saturation of a photo**

Adjusting hue lets you control the color of an image. Adjusting its saturation lets you control the intensity of the color.

- **1** From the Productivity Studio Welcome Screen, click File → Open to select the image you want to edit.
- **2** With an image open, click the **Enhancements** tab.
- **3** Click **Hue / Saturation**.
- **4** Use the slider to adjust the hue or saturation of your photo. You can preview the changes to the image by comparing the **Before** and **After** preview panes at the top of the window.
- **5** Click **OK** to accept your changes, or click **Cancel** to reject them.

### **Changing the Gamma Value of a photo or image**

Adjusting the gamma value helps you to control the overall brightness of an image—particularly those intended to be viewed on a computer monitor. When images are not properly gamma-corrected, they will look either too light or too dark.

- **1** From the Productivity Studio Welcome Screen, click File **→ Open** to select the image you want to edit.
- **2** With an image open, click **Advanced**.
- **3** Type a value in the text box, or use the up or down arrows to select a higher or lower gamma value.

**Note:** You can enter gamma values from -10–10. If you are not satisfied with your changes, return the gamma value back to 0.

**4** Click **Save** to keep your changes.

### **Despeckling a photo**

Despeckling lets you remove specks that appear in a photo.

- **1** From the Productivity Studio Welcome Screen, click File → Open to select the image you want to edit.
- **2** With the image open, select **Despeckle** from the list under the Quick Fixes tab.
- **3** Using the slider, adjust the Despeckle setting. You can preview the changes to the image by comparing the Before and After preview panes at the top of the window.
- **4** Click **OK**. The thumbnail is updated.

#### **Changing the Brightness / Contrast settings of a photo**

- **1** From the Productivity Studio Welcome Screen, click File → Open to select the image you want to edit.
- **2** With an image open, click **Enhancements**.

#### Click **Brightness/Contrast**.

- Adjust the brightness and contrast settings. You can preview the changes to the image by comparing the **Before** and **After** preview panes at the top of the window.
- Click **OK** to accept your changes, or click **Cancel** to reject them.

**Note:** You can let the software automatically adjust only the brightness of the image by clicking **Automatic Brightness** on the Quick Fixes tab.

### **Applying a color effect to a photo**

- From the Productivity Studio Welcome Screen, click File **→ Open** to select the image you want to edit.
- With an image open, click the **Enhancements** tab.
- Click **Color Effects**.
- Apply a color effect.

You can select sepia, antique brown, black and white, or antique grey.

Click **OK**.

### **Changing the Exposure setting of a photo**

Changing the Exposure setting lets you correct lighting irregularities in your photo.

- From the Productivity Studio Welcome Screen, click File **→ Open** to select the image you want to edit.
- With an image open, click **Enhancements**.
- Click **Exposure**.
- Using the slider, adjust the amount of exposure to correct uneven lighting in your image. You can preview the changes to your image by comparing the **Before** and **After** preview panes at the top of the window.
- Click **OK** to accept your changes, or click **Cancel** to reject them.

#### **Removing wavy patterns from scanned photos, magazines, or newspapers**

Descreening helps to remove wavy (moire) patterns from images scanned from magazines or newspapers.

- From the Productivity Studio Welcome Screen, click File **→ Open** to select the image you want to edit.
- Click the **Advanced** tab.
- Click **Image Patterns**.
- To remove the image patterns caused by scanning from magazines or newspapers, click **Remove Patterns**.
- From the drop-down list, select the patterns to be removed.
- To reduce stray marks on color photos, click the check box, and then move the slider to the desired value.
- Click **OK**. The thumbnail is updated.

### **Printing photos**

### **Printing a photo or selected photos**

**1** Load photo paper in Tray 1 or in the small media feeder.

**Note:** Load the photo paper with the glossy or printable side facing down. (If you are not sure which side is the printable side, see the instructions that came with the paper.)

- **2** Insert a memory card or flash drive.
- **3** From the control panel, press  $\sqrt{ }$ .
- **4** Press√to select Browse and Print Photos.
- **5** Press  $\blacktriangleleft$  or  $\blacktriangleright$  to navigate through the photos.
- **6** Press  $\sqrt{\ }$  to select a photo for printing.
- **7** If you want to edit the photo, view the photo in full screen mode, change the print settings, or see a print preview of the photo:
	- **a** Press  $\equiv$ .
	- **b** Make your selections using the control panel buttons.
	- **c** Press  $\sum$  to save your changes.
	- **d** Press  $\triangleright$  to go back to the photo.
- **8** Press  $\triangle$  or  $\nabla$  to select the number of copies to print.
- **9** You can select more photos for printing and editing by repeating step 5 through step 8.
- **10** Press  $\circledast$  to go to the print preview screen.
- **11** If you want to adjust the print settings after seeing the preview:
	- **a** Press  $\Xi$ .
	- **b** Make your selections.
	- **c** Press  $\bullet$  to save your selections, and then go back to the print preview screen.
- **12** Press  $\boxed{\Phi}$  to print.

**Note:** To prevent smudging or scratching, avoid touching the printed surface with your fingers or sharp objects. For best results, remove each printed sheet individually from the paper exit tray, and allow the prints to dry at least 24 hours before stacking, displaying, or storing.

#### **Printing all photos from a memory device**

**1** Load photo paper in Tray 1 or in the small media feeder.

**Note:** Load the photo paper with the glossy or printable side facing down. (If you are not sure which side is the printable side, see the instructions that came with the paper.)

- **2** Insert a memory card or flash drive.
- **3** From the control panel, press  $\sqrt{ }$ .
- **4** Press **▲** or ▼ repeatedly until **Print All Photos** is highlighted.
- **5** Press  $\sqrt{ }$ .
- **6** Press  $\triangle$  or  $\nabla$  to select the number of photos to be printed on a page.
- **7** Press  $\sqrt{ }$ .
- **8** If you want to adjust the print settings:
	- **a** Press  $\equiv$ .
	- **b** Make your selections using the control panel buttons.
	- **c** Press **b** to save your selections.
- **9** Press **b** to print.

**Note:** To prevent smudging or scratching, avoid touching the printed surface with your fingers or sharp objects. For best results, remove each printed sheet individually from the paper exit tray, and allow the prints to dry at least 24 hours before stacking, displaying, or storing.

#### **Printing photos stored on a memory device using the proof sheet**

- **1** Load plain letter- or A4-size paper.
- **2** Insert a memory card or flash drive.
- **3** From the control panel, press  $\sqrt{ }$ .
- 4 Press **A** or  $\blacktriangledown$  repeatedly until Photo Proof Sheet is highlighted.
- **5** Press  $\sqrt{ }$ .
- **6** Press  $\triangle$  or  $\nabla$  to specify which category of photos you want to print.

You can print a proof sheet:

- **•** For all photos on the memory card
- **•** For the 20 most recent photos, if there are 20 or more photos on the card
- **•** By date, if the photos on the card were taken on different dates. If you choose this option, use the arrow buttons on the control panel to choose the date range, then press  $\sqrt{ }$  to save your selections.

8 Press  $\sqrt{a}$  again.

One or more proof sheets print.

**9** Follow the instructions on the proof sheet to select which photos to print, the number of copies per photo, red-eye reduction, page layout, print options, and paper size.

**Note:** When making selections, be sure to fill in the circles completely.

- **10** Load the proof sheet facedown on the scanner glass in the upper left corner.
- **11** From the control panel, press  $\sqrt{\ }$  to select Scan Proof Sheet.
- 12 Press  $\overline{\Phi}$ .

The printer scans the proof sheet.

**<sup>7</sup>** Press  $\sqrt{ }$ .

**13** Load photo paper in Tray 1 or in the small media feeder.

**Note:** Load the photo paper with the glossy or printable side facing down. (If you are not sure which side is the printable side, see the instructions that came with the paper.)

**14** Press **I** to print your photos.

**Note:** To prevent smudging or scratching, avoid touching the printed surface with your fingers or sharp objects. For best results, remove each printed sheet individually from the paper exit tray, and allow the prints to dry at least 24 hours before stacking, displaying, or storing.

#### **Printing photos from a PictBridge-enabled digital camera**

PictBridge is a technology available in most digital cameras that lets you print directly from your digital camera without using a computer. You can connect a PictBridge-enabled digital camera to the printer, and use the camera to control printing photos.

**1** Insert one end of the USB cable into the camera.

**Note:** Use only the USB cable that came with the camera.

**2** Insert the other end of the cable into the PictBridge port on the front of the printer.

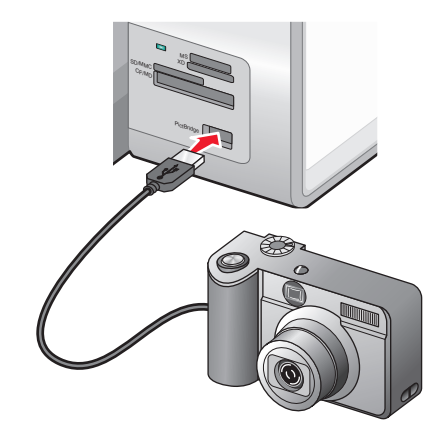

#### **Notes:**

- **•** Make sure the PictBridge-enabled digital camera is set to the correct USB mode. If the camera USB selection is incorrect, the camera will be detected as a USB storage device, or an error message will be displayed on the control panel of the printer. For more information, see the camera documentation.
- **•** The printer reads only one media device at a time.

**Warning—Potential Damage:** Do not touch the USB cable, any network adapter, or the printer in the area shown while actively printing from a PictBridge-enabled digital camera. A loss of data can occur. Also, do not remove the USB cable or network adapter while actively printing from a PictBridge-enabled digital camera.

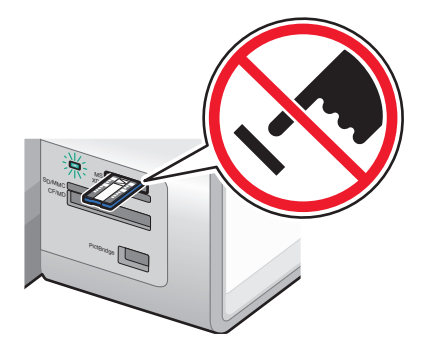

**3** If the PictBridge connection is successful, the following message appears on the display: **Camera Connected. Refer to Camera display or Camera owners manual for further information.**

After a few seconds, the following message appears: **Use Camera to choose and print photos.** Press  $\overline{\Xi}$  to select printer default settings.

**4** To use the camera to control printing photos, see the instructions in the camera documentation.

Press  $\Xi$  on the control panel to specify the PictBridge default print settings, which are used if no selections are made on the camera.

#### **Printing photos from a digital camera using DPOF**

Digital Print Order Format (DPOF) is a feature available on some digital cameras. If your camera supports DPOF, you can specify which photos to print, how many of each, and print settings while the memory card is still in the camera. The printer recognizes these settings when you insert the memory card into the printer.

**Note:** If you specified a photo size while the memory card was still in the camera, make sure the size of the paper loaded in the printer is not smaller than the size you specified in the DPOF selection.

**1** Load photo paper in Tray 1 or in the small media feeder.

**Note:** Load the photo paper with the glossy or printable side facing down. (If you are not sure which side is the printable side, see the instructions that came with the paper.)

- **2** Insert a memory card.
- **3** From the control panel, press  $\sqrt{ }$ .
- **4** Press ▲ or ▼ repeatedly until Print Camera Selections is highlighted.
- **5** Press  $\sqrt{ }$
- **6** Press  $\sqrt{ }$  again.
- **7** Press  $\blacktriangleleft$  or  $\blacktriangleright$  to preview the photos.
- **8** Press  $\circled{1}$  to print.

**Note:** To prevent smudging or scratching, avoid touching the printed surface with your fingers or sharp objects. For best results, remove each printed sheet individually from the paper exit tray, and allow the prints to dry at least 24 hours before stacking, displaying, or storing.

#### **Printing photos from a CD or removable storage device using the computer**

- **1** Load photo paper with the glossy or printable side facing down. (If you are not sure which side is the printable side, see the instructions that came with the paper.)
- **2** Insert a CD or any removable storage device (such as a flash drive, memory card, or digital camera) into the computer.
	- **•** If you are using Windows Vista, an "AutoPlay" screen appears. Click **Transfer Photos to your computer using the Productivity Studio**.
	- **•** If you are using Windows XP, a "What do you want Windows to do?" screen appears. Click **Transfer Photos to your computer using the Productivity Studio**.
	- **•** If you are using Windows 2000:
		- **a** From the desktop, double-click the **Productivity Studio** icon.
		- **b** Click **Transfer Photos**.
- **3** Click **Select photos to print**.
- **4** To print all photos, click **Print**.
- **5** To print selected photos, click **Deselect All** and select only the photo(s) you want to print.
- **6** Click **Print**.
- **7** From the Quality drop-down list, select a print quality.
- **8** From the Paper Size in Printer drop-down list, select the paper size.
- **9** To select multiple prints of a photo, or to select photo sizes other than 10 x 15 cm (4 x 6 in.), select the options you want in the table. Use the drop-down list in the last column to view and select other sizes.

**Note:** If you want to edit your photo or photos before printing, click **Edit Photo** above the Print Preview pane. Select **One-Click Auto Fix**, **Automatic Red-Eye Reduction**, or **Automatic Brightness Fix** to let the software edit your photos automatically. Click **More Retouch Tools** to go to the photo-editing window. When you've completed your edits, click **Return with edits** in the bottom right corner to return to the print window.

- **10** Click **Print Now** in the bottom right corner of the window.
- **11** Remove the CD or storage device.

### **Viewing / Printing photos from the Productivity Studio**

- **1** From the desktop, double-click the **Productivity Studio** icon.
- **2** Click **Work with Documents and Photos**.
- **3** Click to select the photo(s) you want to print.
- **4** From the Productivity Studio taskbar located at the bottom of the screen, click **Photo Prints**.
- From the Quality drop-down list, select a copy quality.
- From the Paper Size in Printer drop-down list, select the paper size.
- From the Paper Type in Printer drop-down list, select the paper type
- To select multiple prints of a photo, or to select photo sizes other than 10 x 15 cm (4 x 6 in.), select the options you want in the table. Use the drop-down list in the last column to view and select other sizes.
- Click **Print Now** in the bottom right corner of the screen.

### **Printing Photo Packages**

- From the desktop, double-click the **Productivity Studio** icon.
- Click **Photo Packages**.
- Click to select the photos you want to include in your photo package.
- Click **Next**.
- From the Quality drop-down list, select a copy quality.
- From the Paper Size in Printer drop-down list, select the paper size.
- From the Paper Type in Printer drop-down list, select the paper type.
- To select multiple prints of a photo, or to select photo sizes other than 4 x 6 in. (10 x 15 cm), select the options you want in the table. Use the drop-down list in the last column to view and select other sizes.
- Click **Print Now** in the bottom right corner of the screen.

### **Creating Photo Greeting Cards**

- From the desktop, double-click the **Productivity Studio** icon.
- Click **Photo Greeting Cards**.
- From the Style tab, click to select a style for your greeting card.
- From the Photo tab, select and drag a photo into the preview pane on the right side of the screen.
- Click the text area to be able to add text to your photo greeting card.
- When you have finished editing your text, click **OK**.
- If you want to create another photo greeting card using a different style and/or photo, click **Add New Card**, and repeat step 3 on page 131 through step 6 on page 131.
- If you want to print your photo greeting card, select **Print your Photo Greeting Card** from the Share tab.
- Select the number of copies from the Copies drop-down list.
- Select the copy quality from the Quality drop-down list.
- Select the paper size from the Paper Size in Printer drop-down list.

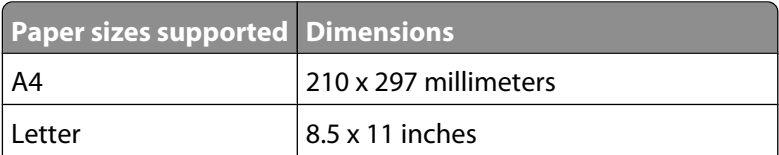

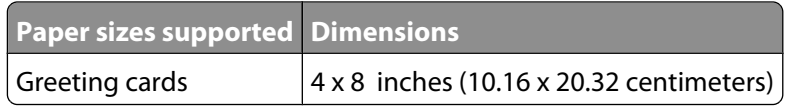

- **12** Click **Print Now**.
- **13** If you want to e-mail your photo greeting card, click **E-mail your Photo Greeting Card** from the Share tab.
- **14** From the Send Quality and Speed area of the screen, select the image size.
- **15** Click **Create E-mail** to create an e-mail message with your photo greeting card(s) attached.

## **Creating a slideshow**

#### **Creating and viewing a slideshow**

- **1** From the Productivity Studio Welcome Screen, click **Work with Documents and Photos**.
- **2** Select the folder that contains the photos you want to include in the slideshow. Thumbnails of the photos in the folder will appear in a preview pane.
- **3** Click to select the photos you want to include in the slideshow, and then select **Slideshow**.

If you want additional photos to appear in specific order, click the photos in the order you want them to appear, and then drag them into the "Photos in Your Slideshow" area.

- **4** Click the **Slideshow Settings** tab to adjust the amount of time between each photo in the slideshow. You can also modify the setting that lets the slideshow replay automatically (loop).
- **5** Click the **Share** tab to save or print your slideshow.
- **6** Click **View Show** in the lower-right corner of the window to start the slideshow.

**Note:** You can exit the slideshow any time by moving your cursor to the bottom center of the screen and clicking **Exit Slideshow**.

#### **Viewing a slideshow of photos on the control panel display**

- **1** Insert a memory card or flash drive that contains the images you want to view.
- **2** After the memory device is detected, press  $\sqrt{ }$ .
- **3** Press **A** or **V** repeatedly until **View** Slideshow is highlighted.
- **4** Press  $\sqrt{ }$ .
- **5** Press  $\triangle$  or  $\nabla$  to select a speed for the slideshow.
- **6** Press  $\sqrt{ }$ .

**Note:** Pressing  $\circledast$  while viewing a photo selects that photo for printing.

# <span id="page-132-0"></span>**Copying**

# **Making a copy**

You can make a copy using the Automatic Document Feeder or the scanner glass. Use the scanner glass for copies requiring optimal reproduction.

- **1** Load paper.
- **2** Load an original document faceup into the Automatic Document Feeder (ADF) or facedown on the scanner glass in the upper left corner.

**Note:** Do not load postcards, photos, small items, transparencies, photo paper, or thin media (such as magazine clippings) into the Automatic Document Feeder (ADF). Place these items on the scanner glass.

- **3** From the control panel, press  $\triangle$  or  $\nabla$  repeatedly until Copy is highlighted.
- **4** Press  $\blacktriangleleft$  or  $\blacktriangleright$  to select the number of copies.

The number of copies is automatically set to 1.

**5** Press  $\boxed{\Phi}$ .

### **Understanding the Copy Mode menu**

- **1** From the control panel, press  $\triangle$  or  $\nabla$  repeatedly until Copy is highlighted.
- **2** Press  $\sqrt{ }$ .
- **3** After making your choices, press  $\bullet$  to save your selections as the default settings.

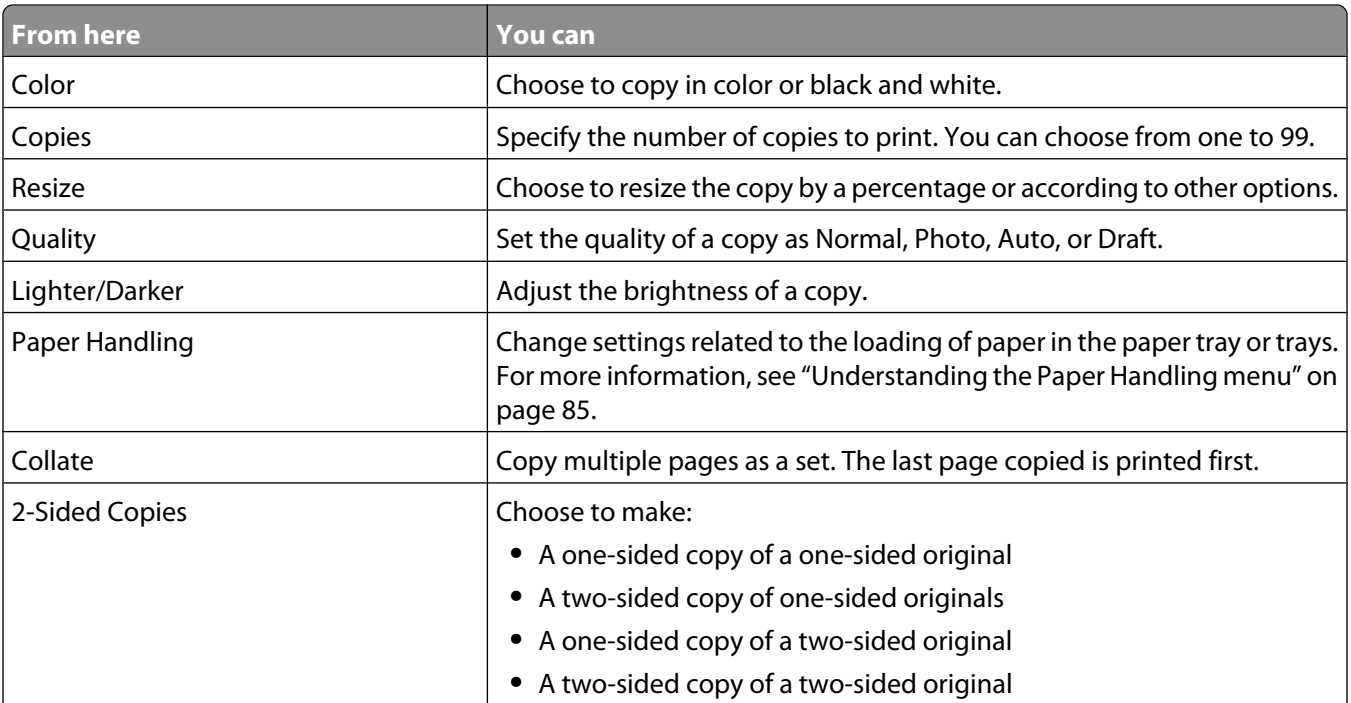

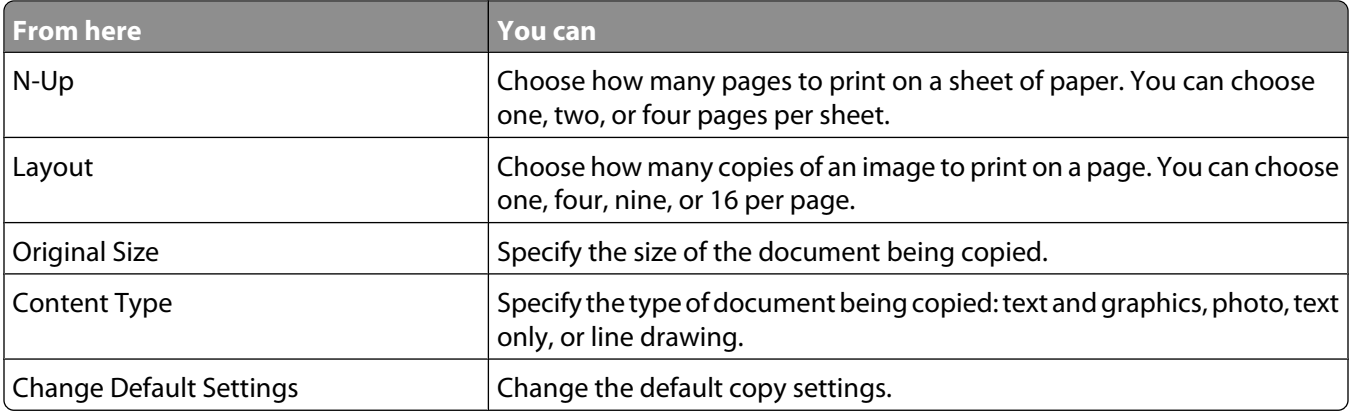

## **Changing the default copy settings**

- **1** From the control panel, press  $\triangle$  or  $\nabla$  repeatedly until Copy is highlighted.
- 2 Press  $\sqrt{ }$ .
- **3** Press  $\triangle$  or  $\nabla$  repeatedly until Change Default Settings is selected.
- **4** Press  $\sqrt{ }$ .

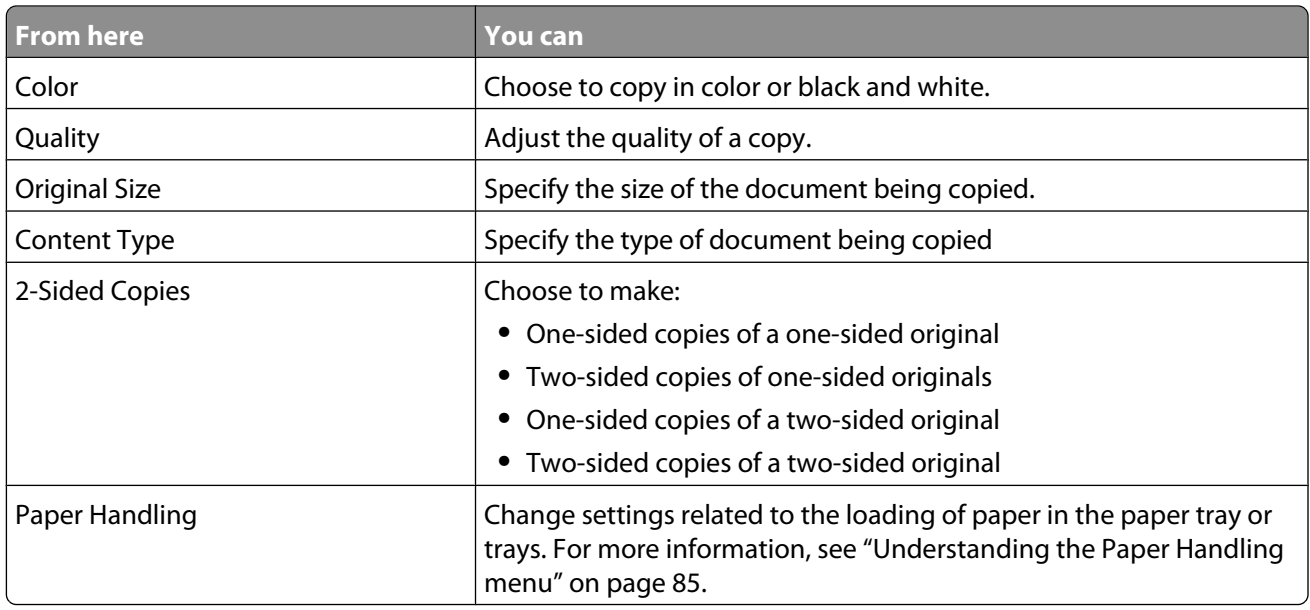

- **5** Use the control panel buttons to navigate the menu items and make your choices.
- **6** Press **b** to save your settings.

# **Making a color or black-and-white copy**

- **1** Load paper.
- **2** Load an original document faceup into the Automatic Document Feeder (ADF) or facedown on the scanner glass in the upper left corner.

**Note:** Do not load postcards, photos, small items, transparencies, photo paper, or thin media (such as magazine clippings) into the Automatic Document Feeder (ADF). Place these items on the scanner glass.

- **3** From the control panel, press  $\triangle$  or  $\nabla$  repeatedly until Copy is highlighted.
- **4** Press  $\triangleleft$  or  $\triangleright$  to select the number of copies.

The number of copies is automatically set to 1.

- **5** Press  $\sqrt{ }$ .
- **6** Press **A** or **V** repeatedly until Color is highlighted.
- **7** Press ◀ or ▶ to choose Color or **Black & White**.
- **8** If the original document is loaded on the scanner glass, you can preview the copy:
	- **a** Press  $\sqrt{\ }$  to preview the copy.
	- **b** Press  $\equiv$  to continue adjusting the settings.
	- **c** Repeat step a and step b as needed.
- **9** Press **D** to save your settings temporarily.
- 10 Press  $\overline{\Phi}$ .

### **Copying on both sides of the paper (duplexing)**

The printer has a built-in duplex unit that lets you print on both sides of the paper.

**1** Load paper.

**Note:** Use only plain paper in letter or A4-size for making duplex copies. Do not make duplex copies on envelopes, card stock, or photo paper.

**2** Load an original document faceup into the Automatic Document Feeder (ADF) or facedown on the scanner glass in the upper left corner.

**Note:** Do not load postcards, photos, small items, transparencies, photo paper, or thin media (such as magazine clippings) into the Automatic Document Feeder (ADF). Place these items on the scanner glass.

- **3** From the control panel, press  $\triangle$  or  $\nabla$  repeatedly until Copy is highlighted.
- **4** Press  $\sqrt{ }$
- **5** Press **A** or **V** repeatedly until 2-Sided Copies is highlighted.
- **6** Press **or** to select among the following options: 1-Sided Original, 1-Sided Copy; 1-Sided Original, 2-Sided Copy; 2-Sided Original, 1-Sided Copy; or 2-Sided Original, 2-Sided Copy.
- **7** Press  $\boxed{\Phi}$ .
- **8** Follow the instructions on the control panel display of the printer.

**Warning—Potential Damage:** Do not touch the paper while the printer is actively printing.

### **Copying photos**

- **1** Load photo paper with the glossy or printable side facing down. (If you are not sure which side is the printable side, see the instructions that came with the paper.)
- **2** Place a photo facedown on the scanner glass in the upper left corner.

**Note:** Do not load photos in the Automatic Document Feeder (ADF).

- **3** From the control panel, press  $\triangle$  or  $\nabla$  repeatedly until Copy is highlighted.
- **4** Press  $\blacktriangleleft$  or  $\blacktriangleright$  to select the number of copies.

The number of copies is automatically set to 1.

**5** Press  $\sqrt{ }$ .

The Copy Mode menu appears.

- **6** Adjust the copy settings as needed using the control panel buttons. To make a borderless copy, choose the Borderless option under Resize. For more information, see ["Understanding the Copy Mode menu" on page 133.](#page-132-0)
- **7** After making your choices, press  $\sum$  to save your settings temporarily.
- 8 Press  $\overline{\Phi}$ .

**Note:** To prevent smudging or scratching, avoid touching the printed surface with your fingers or sharp objects. For best results, remove each printed sheet individually from the paper exit tray, and allow the prints to dry at least 24 hours before stacking, displaying, or storing.

### **Copying a photo using the computer**

**1** Place the photo facedown on the scanner glass.

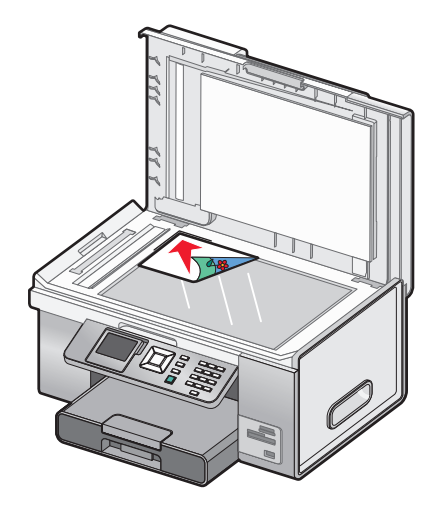

- **2** From the desktop, double-click the **Productivity Studio** icon.
- **3** From the Welcome screen, click **Copy**.
- **4** Select **Photo**.
- **5** Click **Start**.

The photo appears in the right pane.

- **6** From the Quality drop-down list, select the copy quality.
- **7** From the Paper Size in Printer drop-down list, select the paper size.
- **8** From the Paper Type in Printer drop-down list, select the paper type.
- **9** To select multiple prints of a photo, or to select photo sizes other than 4 x 6 in. (10 x 15 cm), select the options you want in the table. Use the drop-down list in the last column to view and select other sizes.
- **10** Click **Copy Now** in the bottom right corner of the screen.

## **Adjusting copy quality**

Quality is related to the resolution used for the copy job. Resolution involves a dots-per-inch (dpi) count; the higher the dpi count, the higher the resolution and copy quality.

- **1** Load paper.
- **2** Load an original document faceup into the Automatic Document Feeder (ADF) or facedown on the scanner glass in the upper left corner.

**Note:** Do not load postcards, photos, small items, transparencies, photo paper, or thin media (such as magazine clippings) into the Automatic Document Feeder (ADF). Place these items on the scanner glass.

- **3** From the control panel, press  $\triangle$  or  $\nabla$  repeatedly until Copy is highlighted.
- **4** Press  $\blacktriangleleft$  or  $\blacktriangleright$  to select the number of copies.

The number of copies is automatically set to 1.

- **5** Press  $\sqrt{ }$
- **6** Press **or V** repeatedly until Quality is highlighted.
- **7** Press  $\triangleleft$  or  $\triangleright$  to choose among the following options: Normal, Photo, Auto, or Draft.
- **8** If the original document is loaded on the scanner glass, you can preview the copy:
	- **a** Press  $\sqrt{\ }$  to preview the copy.
	- **b** Press  $\equiv$  to continue adjusting the settings.
	- **c** Repeat step a and step b as needed.
- **9** Press **D** to save your settings temporarily.
- 10 Press  $\overline{\Phi}$ .

# **Making a copy lighter or darker**

- **1** Load paper.
- **2** Load an original document faceup into the Automatic Document Feeder (ADF) or facedown on the scanner glass in the upper left corner.

**Note:** Do not load postcards, photos, small items, transparencies, photo paper, or thin media (such as magazine clippings) into the Automatic Document Feeder (ADF). Place these items on the scanner glass.

- **3** From the control panel, press  $\triangle$  or  $\nabla$  repeatedly until Copy is highlighted.
- **4** Press  $\triangleleft$  or  $\triangleright$  to select the number of copies.

The number of copies is automatically set to 1.

- **5** Press  $\sqrt{ }$ .
- **6** Press ▲ or ▼ repeatedly until Lighter/Darker is highlighted.
- **7** Press  $\blacktriangleleft$  or  $\blacktriangleright$  to adjust the brightness of the copy.
- **8** If the original document is loaded on the scanner glass, you can preview the copy:
	- **a** Press  $\sqrt{\ }$  to preview the copy.
	- **b** Press  $\equiv$  to continue adjusting the settings.
	- **c** Repeat step a and step b as needed.
- **9** Press **D** to save your settings temporarily.
- 10 Press  $\overline{\Phi}$ .

# **Collating copies using the control panel**

If you print multiple copies of a multiple-page document, you can choose to print each copy as a set (collated) or to print the copies as groups of pages (not collated).

#### **Collated Not collated**

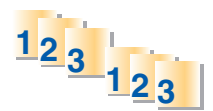

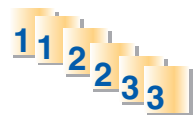

- **1** Load paper.
- **2** Load an original, multiple-page document faceup into the Automatic Document Feeder (ADF), with the first page on top. If you are loading on the scanner glass, load the first page of the original document facedown in the upper left corner.

**Note:** Do not load postcards, photos, small items, transparencies, photo paper, or thin media (such as magazine clippings) into the Automatic Document Feeder (ADF). Place these items on the scanner glass.

- **3** From the control panel, press  $\triangle$  or  $\nabla$  repeatedly until Copy is highlighted.
- **4** Press  $\blacktriangleleft$  or  $\blacktriangleright$  to select the number of copies.

The number of copies is automatically set to 1.

**5** Press  $\sqrt{ }$ .

- **6** Press **or v** repeatedly until **Collate** is highlighted.
- **7** Press  $\blacktriangleleft$  or  $\blacktriangleright$  to choose On.
- 8 Press  $\overline{\Phi}$ .

If you loaded the original document in the Automatic Document Feeder (ADF), the printer prints the copies. If you loaded the original document on the scanner glass:

- **a** The printer saves the image of the page to the printer memory, and then asks if you want to include another page. Press **√** to choose **Yes**.
- **b** Load the second page of the original document facedown on the scanner glass, and then press  $\sqrt{ }$ .
- **c** Repeat step a and step b until:
	- All the pages you want to copy have been saved to the printer memory. Press  $\circledcirc$  to print.
	- **•** The memory is full. When this happens, the printer automatically begins printing the copies.

### **Repeating an image on one page**

You can print the same image multiple times on one sheet of paper. This option is helpful in creating labels, decals, flyers, handouts, and so on.

- **1** Load paper.
- **2** Load an original document facedown on the scanner glass in the upper left corner.

**Note:** You cannot repeat an image on a page if you load the original document in the ADF.

- **3** From the control panel, press  $\triangle$  or  $\nabla$  repeatedly until Copy is highlighted.
- **4** Press  $\blacktriangleleft$  or  $\blacktriangleright$  to select the number of copies.

The number of copies is automatically set to 1.

- **5** Press  $\sqrt{ }$ .
- **6** Press **A** or **V** repeatedly until Layout is highlighted.
- **7** Press  $\blacktriangleleft$  or  $\blacktriangleright$  to choose the number of times an image appears on a page: once, four times, nine times, or 16 times.
- **8** Press  $\sqrt{\ }$  to preview the copy.
- **9** Press  $\equiv$  to continue adjusting the settings.
- **10** Repeat step 8 and step 9 as needed.
- 11 Press  $\bullet$  to save your settings temporarily.
- 12 Press  $\overline{\Phi}$ .

# **Copying multiple pages on one sheet (N-Up)**

You can fit multiple pages of separate images or pages on one sheet of paper. The scanned images are rotated and resized to fit on the printed page.

- **1** Load paper.
- **2** Load an original, multiple-page document faceup into the Automatic Document Feeder (ADF), with the first page on top. If you are loading on the scanner glass, load the first page of the original document facedown in the upper left corner.

**Note:** Do not load postcards, photos, small items, transparencies, photo paper, or thin media (such as magazine clippings) into the Automatic Document Feeder (ADF). Place these items on the scanner glass.

- **3** From the control panel, press  $\triangle$  or  $\nabla$  repeatedly until Copy is highlighted.
- **4** Press  $\sqrt{ }$ .
- **5** Press  $\triangle$  or  $\nabla$  repeatedly until  $N$ -up is highlighted.
- **6** Press  $\blacktriangleleft$  or  $\blacktriangleright$  to choose the number of pages to copy on a single sheet of paper. You can copy one page, two pages, or four pages on a sheet.

**Note:** If you loaded the original document in the Automatic Document Feeder (ADF), make sure the number of pages loaded in the ADF at a time equals at least the number of pages you want to copy on a single sheet of paper.

**7** Press  $\boxed{\Phi}$ .

If you loaded the original document in the ADF, the printer scans the original document and prints the copy.

If you loaded the original document on the scanner glass:

- **a** The printer saves the image of the page to the printer memory, and then asks if you want to include another page. Press **√** to choose **Yes.**
- **b** Load the second page of the original document facedown on the scanner glass, and then press  $\sqrt{ }$ .
- **c** Repeat step a and step b until:
	- All the pages you want to copy have been saved to the printer memory. Press **1** to print.
	- **•** The printer memory is full. When this happens, the printer automatically begins printing the copies.

### **Enlarging or reducing an image**

- **1** Load paper.
- **2** Load an original document facedown on the scanner glass.
- **3** From the control panel, press  $\triangle$  or  $\nabla$  repeatedly until Copy is highlighted.
- **4** Press  $\blacktriangleleft$  or  $\blacktriangleright$  to select the number of copies.

The number of copies is automatically set to 1.

- **5** Press  $\sqrt{ }$ .
- **6** Press  $\blacktriangleleft$  or  $\blacktriangledown$  repeatedly until **Resize** is highlighted.
- **7** Press  $\triangleleft$  or  $\triangleright$  to choose among the following options: 50 percent, 100 percent, 200 percent, Custom, Fit to Page, 2x2 Poster, 3x3 Poster, 4x4 Poster, or Borderless.

Copying **140**

- **8** Press  $\sqrt{\ }$  to preview the output.
- **9** Press  $\equiv$  to adjust the settings.
- **10** Repeat step 8 to step 9 as needed.
- 11 Press  $\bullet$  to save your settings temporarily.

```
12 Press \overline{\Phi}.
```
# **Canceling a copy job**

You must have started a copy job to complete this task.

- **1** Wait for the Copy Mode screen to appear.
- 2 Press $\mathsf{X}$ .

**Note:** If the copy job contained multiple pages loaded into the Automatic Document Feeder (ADF), the copy stops printing on the page it was on when you pressed  $\blacktriangleright$ . This page ejects as an incomplete copy.

# **Scanning**

# **Scanning a document**

- **1** Make sure the printer is connected to a computer, and both the printer and the computer are on.
- **2** Load an original document faceup into the Automatic Document Feeder (ADF) or facedown on the scanner glass.

**Note:** Do not load postcards, photos, small items, transparencies, photo paper, or thin media (such as magazine clippings) into the Automatic Document Feeder (ADF). Place these items on the scanner glass.

- **3** From the control panel, press  $\triangle$  or  $\nabla$  repeatedly until **Scan** is highlighted.
- **4** Press  $\boxed{\Phi}$ .
- **5** If your printer is connected to more than one computer:
	- **a** Press  $\triangle$  or  $\nabla$  repeatedly until the computer to which you want to scan is highlighted.
	- **b** Press  $\sqrt{ }$

If you set a PIN during network setup and are being asked for it:

- **1** Enter the PIN using  $\blacktriangleleft$  and  $\blacktriangleright$  to select a digit location and  $\blacktriangleleft$  and  $\blacktriangledown$  to select a value for that digit. **2** Press  $\sqrt{ }$ .
- **6** Wait until the printer has finished downloading the scan applications list.
- **7** Make your selections using the control panel buttons.
- 8 Press  $\boxed{\Phi}$ .
- **9** Follow the instructions on your computer screen.

### **Understanding the Scan Mode menu**

- **1** From the control panel, press  $\triangle$  or  $\nabla$  repeatedly until **Scan** is highlighted.
- **2** Press  $\sqrt{ }$ .
- **3** If your printer is connected to more than one computer:
	- **a** Press  $\triangle$  or  $\nabla$  repeatedly until the computer to which you want to scan is highlighted.
	- **b** Press  $\sqrt{ }$

If you set a PIN during network setup and are being asked for it:

**1** Enter the PIN by pressing  $\triangleleft$  and  $\triangleright$  to select a digit location, and then press  $\triangle$  and  $\triangledown$  to select a value for that digit.

**2** Press  $\sqrt{ }$ .

**4** Wait until the printer has finished downloading the scan applications list.

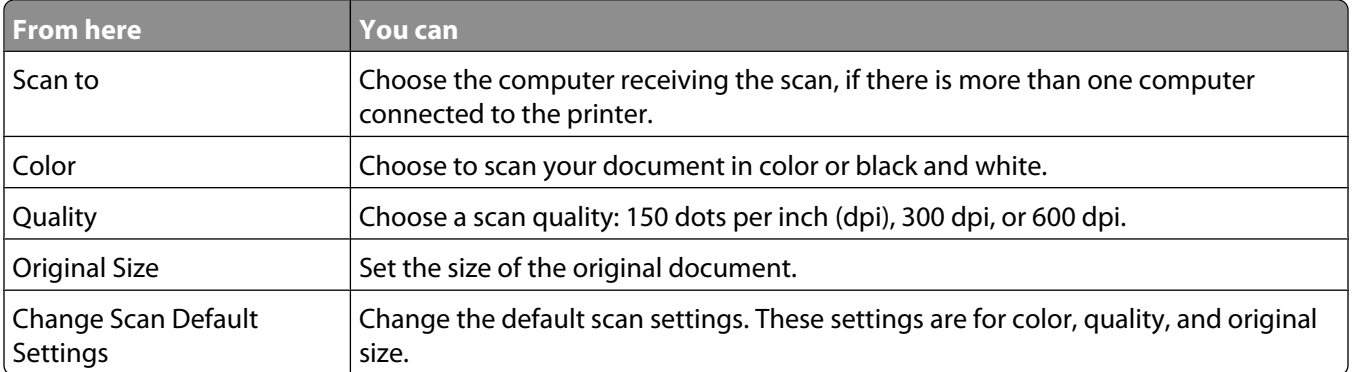

### **Changing the default scan settings**

- **1** From the control panel, press **A** or **V** repeatedly until **Scan** is highlighted.
- **2** Press  $\sqrt{ }$ .
- **3** If your printer is connected to more than one computer:
	- **a** Press  $\triangle$  or  $\nabla$  repeatedly until the computer to which you want to scan is highlighted.
	- **b** Press  $\sqrt{ }$ .

If you set a PIN during network setup and are being asked for it:

**1** Enter the PIN using  $\triangleleft$  and  $\triangleright$  to select a digit location and  $\triangle$  and  $\triangledown$  to select a value for that digit.

**2** Press  $\sqrt{ }$ .

- **4** Wait until the printer has finished downloading the scan applications list.
- **5** Press  $\triangle$  or  $\nabla$  repeatedly until Change Scan Default Settings is highlighted.
- **6** Press  $\sqrt{ }$ .

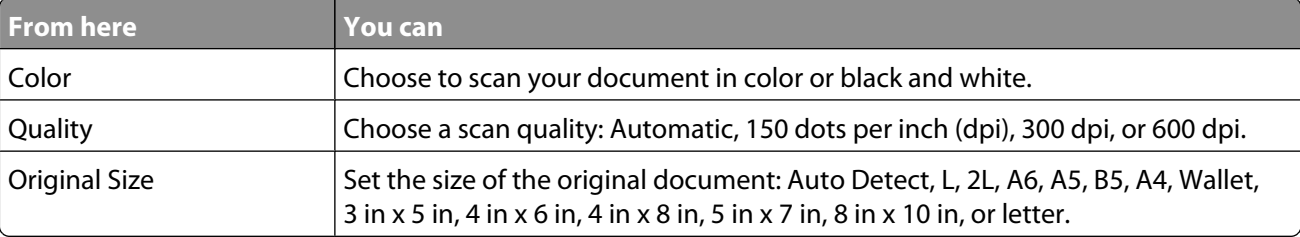

- **7** Use the control panel buttons to navigate the menu items and make your choices.
- **8** Press **b** to save your settings.

# **Scanning a document using the computer**

Load an original document facedown on the scanner glass.

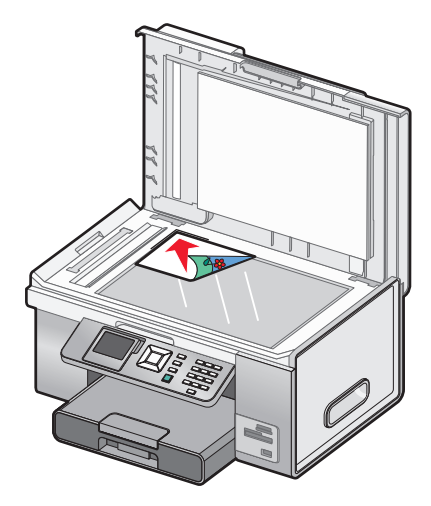

- From the desktop, double-click the **Productivity Studio** icon.
- Click **Scan**.
- Select the **Document** option.
- Click **Start**.

The scanned document is loaded into your default word processing application. You can now edit the document.

### **Scanning text for editing**

The Optical Character Recognition (OCR) feature turns a scanned document into text you can edit with a wordprocessing application.

- Make sure the printer is connected to a computer, and both the printer and the computer are powered on.
- Load an original document facedown on the scanner glass.
- From the desktop, double-click the **Productivity Studio** icon.
- From the Welcome Screen, click **Scan and Edit Text (OCR)**.
- Select the **Document** option.
- Click **Start**.

The scanned document is loaded into your default word-processing application. You can now edit the document.

### **Scanning images for editing**

- Make sure the printer is connected to a computer, and both the printer and the computer are on.
- Load an original document facedown on the scanner glass.
- From the desktop, double-click the **Productivity Studio** icon.
- Click **Scan**.
- Select the **Photo** or **Several Photos** option.
- Click **Start**.

You can edit the scanned image.

# **Scanning a photo to Work with Documents and Photos**

- Load a photo facedown on the scanner glass.
- From the desktop, double-click the **Productivity Studio** icon.
- Click **Work with Documents and Photos**.
- From the Add menu, click **Add New Scan**.
- Select the **Photo** option.
- Click **Start**.

The photo is placed in the current folder in Work with Documents and Photos.

# **Scanning multiple photos at one time using the computer**

Place the photos facedown on the scanner glass.

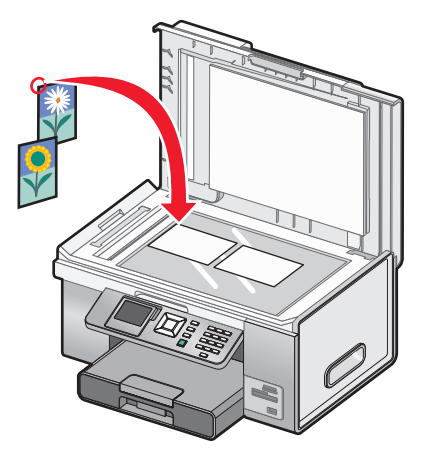

**Note:** For best results, place photos with the most space possible between the photos and the edges of the scan area.

- From the desktop, double-click the **Productivity Studio** icon.
- Click **Scan**.
- Select the **Several Photos** option.
- Click **Start**.

# **Scanning in color or black and white**

- **1** Make sure the printer is connected to a computer, and both the printer and the computer are on.
- **2** Load an original document faceup into the Automatic Document Feeder (ADF) or facedown on the scanner glass.

**Note:** Do not load postcards, photos, small items, transparencies, photo paper, or thin media (such as magazine clippings) into the Automatic Document Feeder (ADF). Place these items on the scanner glass.

- **3** From the control panel, press  $\triangle$  or  $\nabla$  repeatedly until **Scan** is highlighted.
- **4** Press  $\sqrt{ }$ .
- **5** If your printer is connected to more than one computer:
	- **a** Press  $\triangle$  or  $\nabla$  repeatedly until the computer to which you want to scan is highlighted.
	- **b** Press  $\sqrt{ }$ 
		- If you set a PIN during network setup and are being asked for it:
		- **1** Enter the PIN using  $\triangleleft$  and  $\triangleright$  to select a digit location and  $\triangle$  and  $\triangledown$  to select a value for that digit.
		- 2 Press  $\sqrt{ }$ .
- **6** Wait until the printer has finished downloading the scan applications list.
- **7** Press ▲ or ▼ repeatedly until **Color** is highlighted.
- 8 Press  $\blacktriangleleft$  or  $\blacktriangleright$  to choose **Color** or **Black** & White.
- **9** Press  $\sqrt{\ }$  to preview the copy.
- **10** Press  $\equiv$  to continue adjusting the settings.
- **11** Repeat step 9 and step 10 as needed.
- 12 Press  $\boxed{\Phi}$ .
- **13** Follow the instructions on your computer screen.

# **Creating a PDF from a scanned item**

- **1** Load an original document facedown on the scanner glass.
- **2** From the desktop, double-click the **Productivity Studio** icon.
- **3** From the Welcome Screen, click **Convert to PDF**.
- **4** Select **Photo**, **Several Photos**, or **Document**.
- **5** Click **Start** to begin scanning.
- **6** Click **Add Another** to scan additional images, or to add an image from the Library.
- **7** To add or scan another image, do one of the following:
	- **•** Select **Add New Scan** and repeat step 3 to scan another image or
	- **•** Select **Add Photo from Library** to add a previously scanned image. Select or deselect images by clicking on them in the preview pane.
- **8** Select **Save all images as one PDF file** or **Save each image as individual PDF file**.

Scanning **146**

#### **9** Click **Create PDF**.

**10** If you want to save the scanned image separately, make your selections and click **Save**. Otherwise, click **Cancel** when the Photo Save options appear.

The software prepares your PDF and opens a Save dialog.

- **11** Enter a file name for your PDF and select a storage location.
- **12** Click **Save**.

# **Canceling a scan job**

To cancel a job being scanned on the scanner glass, go to the control panel, and press  $\mathsf{\times}$ .

To cancel a scan job started in the Productivity Studio, click **Scan** and then click **Stop**.

# **Customizing scan settings using the computer**

- **1** From the desktop, double-click the **Productivity Studio** icon.
- **2** Click **Scan**.
- **3** Click **Custom Settings**.
- **4** Change the settings as needed.

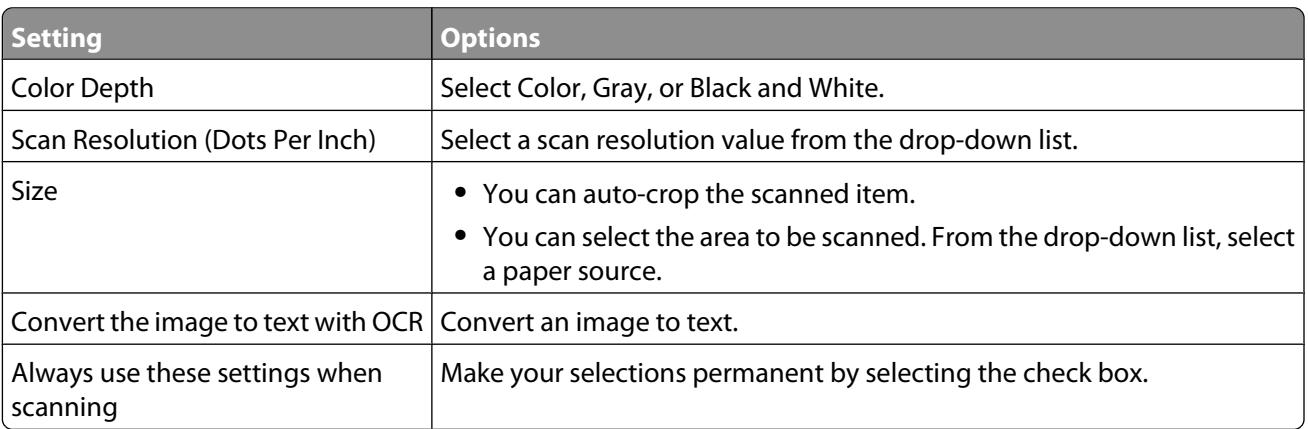

# **Scanning to a computer over a network using the control panel**

- **1** Make sure:
	- **•** The printer is connected to a network through a print server or through a wireless network connection.
	- **•** The printer, the print server (if used), and the computer receiving the scan are all turned on.
	- **•** The printer is configured to scan over a network.
- **2** Load an original document faceup into the Automatic Document Feeder (ADF) or facedown on the scanner glass.

**Note:** Do not load postcards, photos, small items, transparencies, photo paper, or thin media (such as magazine clippings) into the Automatic Document Feeder (ADF). Place these items on the scanner glass.

**3** From the control panel, press  $\triangle$  or  $\nabla$  repeatedly until **Scan** is highlighted.

- 4 Press  $\overline{\Phi}$ .
- **5** Press  $\triangle$  or  $\nabla$  repeatedly until the computer to which you want to scan is highlighted.
- **6** Press  $\sqrt{ }$ .

If you set a PIN during network setup and are being asked for it:

- **a** Enter the PIN, select a digit location, and select a value for that digit.
- **b** Press  $\sqrt{ }$
- Wait until the printer has finished downloading the scan applications list.
- Make your selections using the control panel buttons.
- **9** Press  $\boxed{\Phi}$ .
- Follow the instructions on the screen of the computer receiving the scanned item.

# **Saving a scanned image on the computer**

Load an original document facedown on the scanner glass.

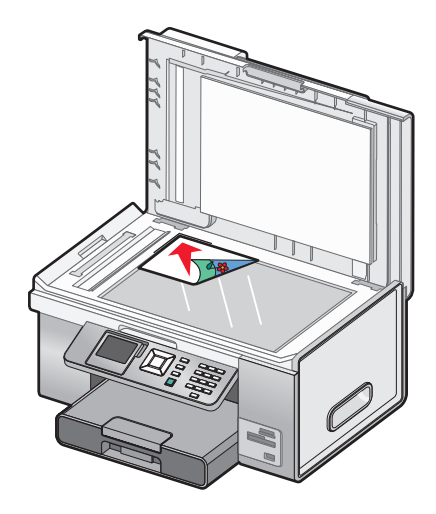

- Close the top cover.
- From the desktop, double-click the **Productivity Studio** icon.
- Click **Scan**.
- Select the **Photo** or **Several Photos** option.
- Click **Start**.
- From the Save or Edit screen menu bar, click **Save**.
- To save to another folder, click **Browse**, and select a folder. Click **OK**.
- To rename the file, enter the name in the File Name area. To assign the name as a prefix to all of your photos, select the **Start all photos with File Name** check box.
- To save the photo as another file type, select the file type from the File Type drop-down list.
- To select a date for the photo, click the drop-down list, and select a date from the calendar.
- Click **Save**.

# **Scanning clear images from magazines or newspapers**

Use the descreening feature to help remove wavy patterns from images scanned from magazines or newspapers.

- **1** Make sure the printer is connected to a computer, and both the printer and the computer are on.
- **2** Load an original document faceup into the Automatic Document Feeder (ADF) or facedown on the scanner glass.

**Note:** Do not load postcards, photos, small items, transparencies, photo paper, or thin media (such as magazine clippings) into the Automatic Document Feeder (ADF). Place these items on the scanner glass.

- **3** From the desktop, double-click the **Productivity Studio** icon.
- **4** From the Welcome Screen, click **Scan**.
- **5** Select the type of image you are scanning, and then click **Start**. The Scan/Edit screen appears.
- **6** Click the **Advanced** tab, which is to the right of the Enhancements tab.
- **7** Click **Image Patterns**.
- **8** Select the **Remove image patterns from magazine/newspaper (descreen)** check box.
- **9** From the "What patterns need to be removed?" area, select **Magazine** or **Newspaper**.
- **10** Click **OK** to accept your changes, or click **Cancel** to reject them.

# **Changing the Productivity Studio scan settings**

- **1** From the desktop, double-click the **Productivity Studio** icon.
- **2** From the Tools menu on the toolbar, click **Preferences**.
- **3** Click **Scan Settings**.
	- **•** Select **Always use simple scan settings** to use the default scan settings.
	- **•** Select **Always start scanning with the settings below** to customize the remaining scan settings.
	- **•** From the Color Depth area, select the color depth from the drop-down list.
	- **•** From the Scan Resolution (Dots per inch) area, select the resolution value from the drop-down list.
	- **•** Click **Auto-crop the scanned item** to use the slider to select your crop value.
	- **•** Click **Select area to be scanned** to select the value from the drop-down list.
	- **•** Click **Convert images to text with OCR** to convert images to text.
- **4** Click **OK**.

# **Adding a file to an e-mail message**

- **1** From the desktop, double-click the **Productivity Studio** icon.
- **2** From the Document Management area, click **Work with Documents and Photos**.
- **3** Open the folder where the file is stored. The thumbnail is displayed in the list of files to be sent.
- **4** Click to select a file or files.
- **5** Click **E-mail** to create an e-mail message with the saved file or files attached.

Scanning **149**

# **Adding a new scanned image to an e-mail message**

- From the desktop, double-click the **Productivity Studio** icon.
- Place the image facedown on the scanner glass, and close the top cover.
- Click **E-mail**.
- Click **Start**. The image is scanned.
- From the Send Quality and Speed area of the screen, select the image size.
- Click **Create E-mail** to create an e-mail message with your scanned image(s) attached.

# **Scanning documents or images for e-mailing**

You can e-mail attached scanned images using your default e-mail application.

Load an original document facedown on the scanner glass.

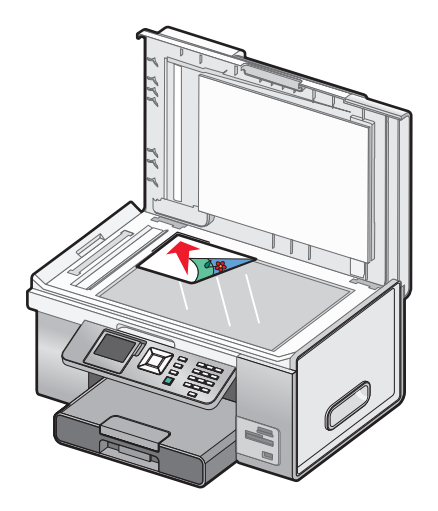

- From the desktop, double-click the **Productivity Studio** icon.
- Click **E-mail**.
- Select **Photo**, **Several Photos**, or **Document**, depending on what you are scanning.
- Click **Start**.
- If you are scanning a photo, select the photo size from the Send Quality and Speed area.
- Click **Create E-mail** to have the images attached to an e-mail message.

# **Changing the Productivity Studio e-mail screen preferences**

- From the desktop, double-click the **Productivity Studio** icon.
- From the Tools menu, click **Preferences**.
- **3** Click **E-mail Screen**.
	- **•** Click **Remember my last selection** to use the photo size you selected in your most recent e-mail message.
	- **•** Click **Original Size (Good for Printing)** to send photo attachments at their original size.
	- **•** Click **Reduced to: 1024 x 768 (Good for Full-screen Viewing)** to send photo attachments at 1024 x 768 pixels.
	- **•** Click **Reduced to: 640 x 480 (Good for Quick Viewing)** to send photo attachments at 640 x 480 pixels.
- **4** Click **OK**.

# **Faxing using the control panel**

# **Sending a fax using the control panel**

#### **Sending a fax using the control panel**

This is the best way to send a fax if you are faxing documents that are already printed.

- **1** Make sure the printer is on and is connected to a working phone line.
- **2** Load an original document faceup into the Automatic Document Feeder (ADF) or facedown on the scanner glass.

**Note:** Do not load postcards, photos, small items, transparencies, photo paper, or thin media (such as magazine clippings) into the Automatic Document Feeder (ADF). Place these items on the scanner glass.

**3** From the control panel, press  $\triangle$  or  $\nabla$  repeatedly until **Fax** is highlighted.

#### **4** Press  $\sqrt{ }$

The Fax Mode menu appears.

**5** Enter a fax number. For more information on the methods you can use to enter a fax number, see the table that begins with [step 4 on page 153.](#page-152-0)

#### **Notes:**

- **•** You can include a calling card number as part of the fax number.
- **•** A fax number can include up to 64 numbers, commas, periods, and/or the symbols \* or #.
- **6** Press  $\circledast$  to start the fax job.

**Note:** If you are scanning individual pages using the scanner glass, after each page is scanned, the message **Would you like to include another page in the fax?** appears to prompt you either to scan another page or to send the fax right away.

**7** If you want to send a fax to a group of numbers (broadcast fax), enter the fax numbers using any combination of the methods listed in the table that begins with [step 4,](#page-152-0) until a maximum of 30 fax numbers have been entered.

#### **Entering a fax number**

- **1** Make sure the printer is on and is connected to a working phone line.
- **2** From the control panel, press  $\triangle$  or  $\nabla$  repeatedly until **Fax** is highlighted.
- **3** Press  $\sqrt{ }$ .

The Fax Mode menu appears.

#### <span id="page-152-0"></span>**4** Enter a fax number using:

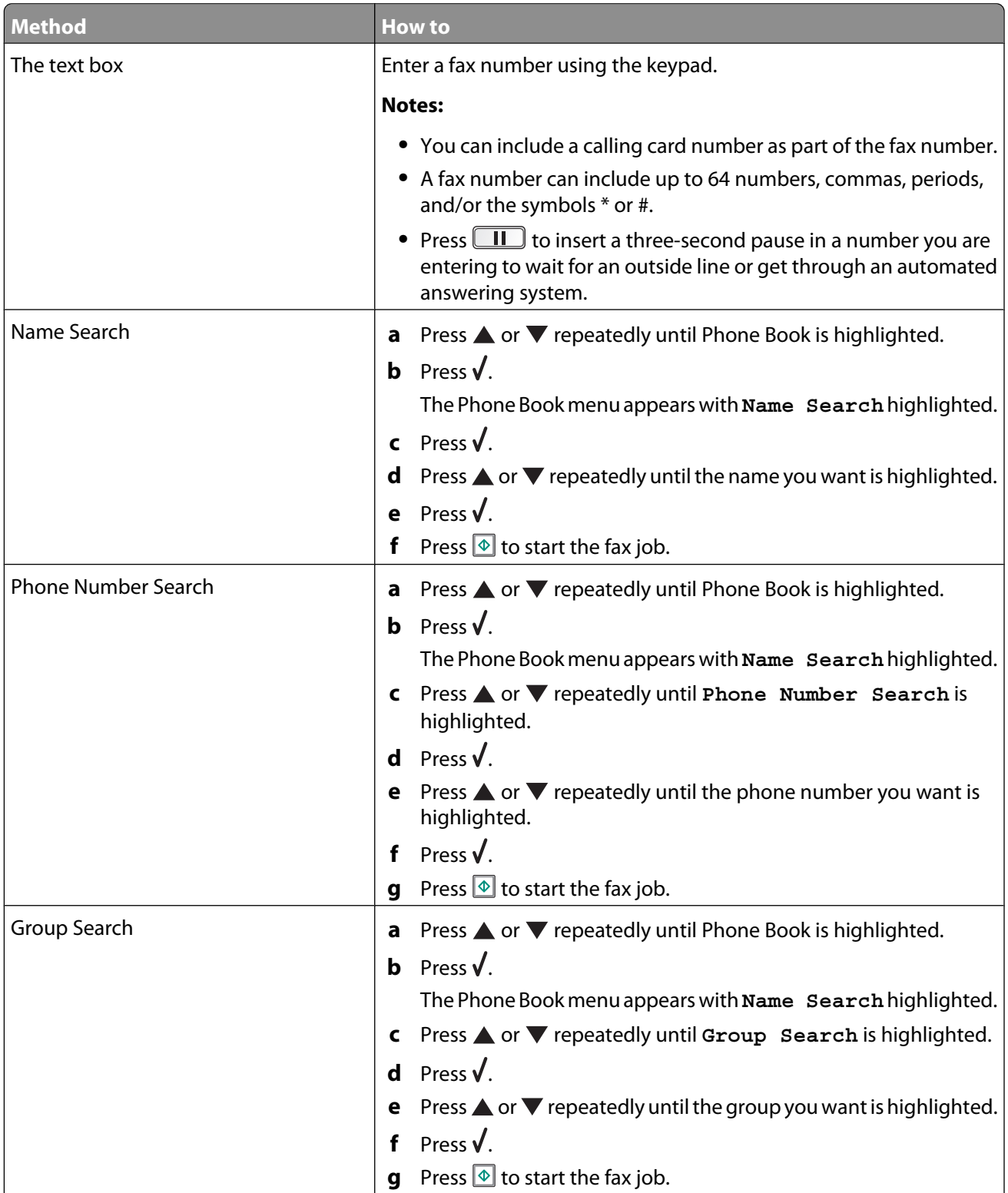

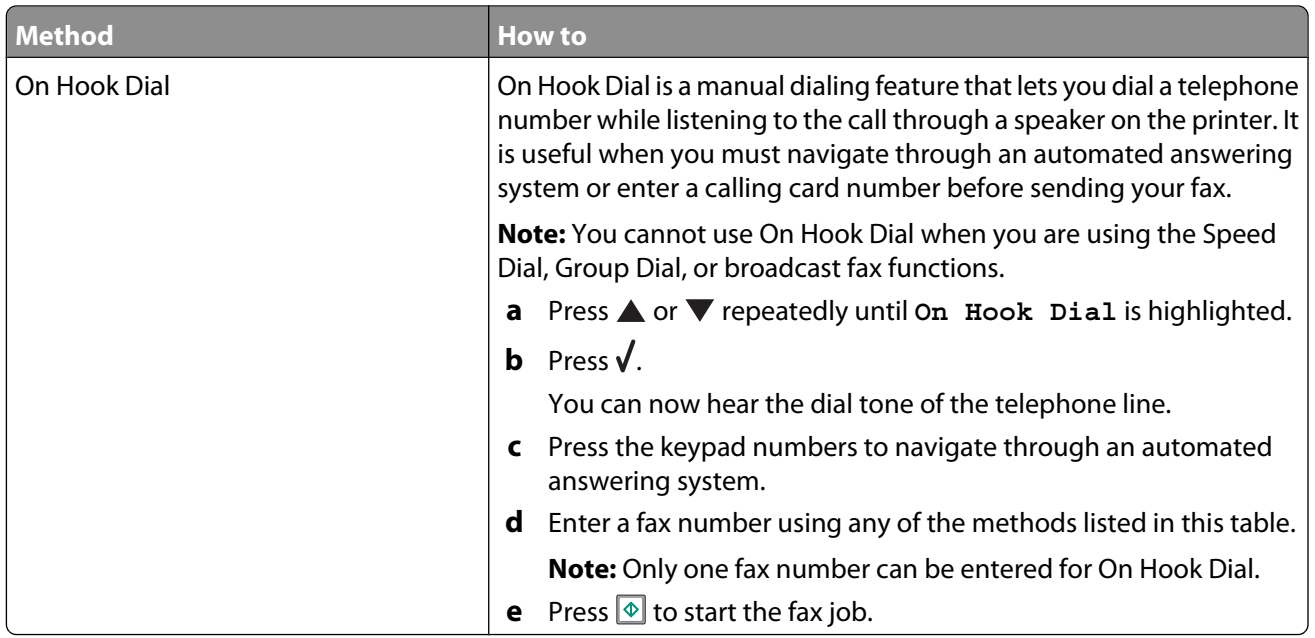

**Note:** If you want to send a fax to a group of numbers (broadcast fax), repeat [step 4,](#page-152-0) using any combination of the methods, until a maximum of 30 fax numbers have been entered. Once all fax numbers are entered, press  $\circledR$  to start the fax job.

### **Sending a fax while listening to a call (On Hook Dial)**

The manual dialing feature lets you dial a telephone number while listening to the call through a speaker on the printer. It is useful when you must navigate an automated answering system or enter a calling card number before sending your fax.

- **1** Make sure the printer is on and connected to a working telephone line.
- **2** From the control panel, press  $\triangle$  or  $\nabla$  repeatedly until **Fax** is highlighted.
- **3** Press  $\sqrt{ }$ .

The Fax Mode menu appears.

- **4** Press **△** or ▼ repeatedly until On Hook Dial is highlighted.
- **5** Press  $\sqrt{ }$ .

You can now hear the dial tone of the telephone line.

- **6** Press the keypad numbers to navigate through an automated answering system.
- **7** Enter a fax number. For more information on the methods you can use to enter a fax number, see the table that begins with [step 4 on page 153.](#page-152-0)

#### **Notes:**

- **•** You can include a calling card number as part of the fax number.
- **•** A fax number can include up to 64 numbers, commas, periods, and/or the symbols \* or #.
- **•** Only one fax number can be entered for On Hook Dial.
- **8** Press  $\boxed{\Phi}$ .

## **Sending a broadcast fax at a scheduled time**

You can send a fax to a combination of up to 30 people or groups at a time you choose.

- **1** Make sure the printer is connected to a working telephone line.
- **2** Load an original document faceup into the Automatic Document Feeder (ADF) or facedown on the scanner glass.

**Note:** Do not load postcards, photos, small items, transparencies, photo paper, or thin media (such as magazine clippings) into the Automatic Document Feeder. Place these items on the scanner glass.

- **3** From the control panel, press  $\triangle$  or  $\nabla$  repeatedly until **Fax** is highlighted.
- **4** Press  $\sqrt{ }$ .

The Fax Mode menu appears.

**5** Enter a fax number. For more information on the methods you can use to enter a fax number, see the table that begins with [step 4 on page 153.](#page-152-0)

**Notes:**

- **•** Group Dial is not supported with broadcast fax.
- **•** You can include a calling card number as part of the fax number.
- **•** A fax number can include up to 64 numbers, commas, periods, and/or the symbol: \* or #.
- **6** To send a fax to a group of numbers (broadcast fax), use any combination of the methods in [step 4 on](#page-152-0) [page 153,](#page-152-0) until a maximum of 30 fax numbers have been entered.
- **7** Press ▲ or ▼ repeatedly until Delay Sending Fax is highlighted.
- **8** Press  $\sqrt{ }$ .

The Delay Sending Fax menu appears. The current time is shown.

- **9** Use the keypad to enter the hour you want to send the fax in the Time to Send Fax field. You can enter the hour based on a 12-hour or 24-hour system.
- 10 Press once.
- **11** Enter the minute you want to send the fax in the Time to Send Fax field.
- 12 Press once.
- **13** Press keypad 1 for AM, keypad 2 for PM, or keypad 3 for 24 Hr.

**Note:** You can also press ▲ or ▼repeatedly to scroll through AM, PM, or 24 Hr.

**14** Press  $\boxed{\Phi}$ .

**Note:** At the designated time, the fax numbers are dialed and the fax is sent to all of the designated fax numbers. If the fax transmission is unsuccessful to any of the numbers on the broadcast list, the unsuccessful numbers will be dialed again.

# <span id="page-155-0"></span>**Receiving a fax using the control panel**

#### **Receiving a fax manually**

- **1** Make sure the printer is on and is connected to a working telephone line.
- **2** Make sure that the Auto Answer function is off.

**Note:** An indicator, resembling a telephone handset with the word **FAX** under it, is shown in the top left corner of the display when Auto Answer is on.

To disable Auto Answer:

- **a** From the control panel, press **A** or **V** repeatedly until **Fax** is highlighted.
- **b** Press  $\sqrt{ }$

The Fax Mode menu appears.

- **c** Press ▲ or ▼ repeatedly until you reach Auto Answer.
- **d** Press  $\triangleleft$  or  $\triangleright$  repeatedly until Off appears.
- **e** Press **D** to save and exit.
- **3** To receive the fax, press  $\boxed{\Phi}$ .

or

- **4** Press **\* 9 \*** on the telephone after you answer it and hear fax tones.
- **5** Hang up the telephone.

The printer receives the fax.

#### **Receiving a fax automatically**

- **1** Make sure the printer is on and is connected to a working phone line.
- **2** Make sure that Auto Answer is on. For more information, see "Setting Auto Answer to On" on page 156.

**Note:** An indicator, resembling a telephone handset with the word **FAX** under it, is shown in the top left corner of the display when Auto Answer is on.

**3** Set the number of times the telephone rings before the printer automatically receives faxes. To set this, see ["Setting the number of rings before receiving a fax automatically" on page 165.](#page-164-0)

#### **Setting Auto Answer to On**

- **1** From the control panel, press **A** or **V** repeatedly until **Fax** is highlighted.
- **2** Press  $\sqrt{ }$ .

The Fax Mode menu appears.

- **3** Press  $\triangle$  or  $\nabla$  repeatedly until you reach Auto Answer.
- **4** Press  $\triangleleft$  or  $\triangleright$  repeatedly until On appears.
- **5** Press  $\bullet$  to save and exit.

# **Using Caller ID from the control panel**

Caller ID is a service provided by some telephone companies that identifies the telephone number (and possibly the name) of the person who is calling. If you subscribe to this service, it works with the printer. When you receive a fax, the telephone number of the person who is sending you the fax appears on the display.

**Note:** Caller ID is available only in some countries and regions.

The printer supports two distinct Caller ID patterns: Pattern 1 (FSK) and Pattern 2 (DTMF). Depending on the country or region you live in and the telecommunications company you subscribe to, you may need to switch the pattern to display Caller ID information.

- **1** Make sure the printer is on and is connected to a working telephone line.
- **2** From the control panel, press  $\triangle$  or  $\nabla$  repeatedly until **Fax** is highlighted.
- **3** Press  $\sqrt{ }$ .
- **4** Press ▲ or ▼ repeatedly until **Fax** Setup is highlighted.
- **5** Press  $\sqrt{ }$ .
- **6** Press **A** or **V** repeatedly until Ringing and Answering is highlighted.
- **7** Press  $\sqrt{ }$ .
- 8 Press **A** or  $\blacktriangledown$  repeatedly until you reach Caller ID Pattern.
- **9** Press  $\triangleleft$  or  $\triangleright$  repeatedly until the setting you want appears.
- **10** Press  $\sum$  to save the setting and exit.

#### **Receiving a fax with an answering machine**

**Note:** You must set up the equipment as shown in ["Connecting to an answering machine" on page 32](#page-31-0).

To receive a fax with an answering machine connected to the printer:

**1** Make sure that the Auto Answer function is on.

**Note:** An indicator, resembling a telephone handset with the word **FAX** under it, is shown in the top left corner of the display when Auto Answer is on.

**2** Make sure you have set the number of times the telephone rings before receiving a fax automatically. For more information, see ["Setting the number of rings before receiving a fax automatically" on page 165](#page-164-0)

When a telephone ring is detected, the answering machine picks up the call.

- **•** If the printer detects a fax, it receives the fax and disconnects the answering machine.
- **•** If the printer does not detect a fax, the answering machine receives the call.
- **3** Set the answering machine to answer incoming calls before the printer does.

For example, if you set the answering machine to answer calls after three rings, set the printer to answer calls after five rings.

## **Forwarding faxes**

Use the fax forwarding feature if you are going to be away, but still want to receive your faxes. There are three fax forwarding values or settings:

- **• Off**—(Default)
- **• Forward**—The printer sends the fax to the designated fax number.
- **• Print & Forward**—The printer prints the fax and then sends it to the designated fax number.

To set up fax forwarding:

- **1** Make sure the printer is on and is connected to a working telephone line.
- **2** From the control panel, press  $\triangle$  or  $\nabla$  repeatedly until **Fax** is highlighted.
- **3** Press  $\sqrt{ }$ .

The Fax Mode menu appears.

- **4** Press ▲ or ▼ repeatedly until **Fax** Setup is highlighted.
- **5** Press  $\sqrt{ }$ .
- **6** Press **A** or **V** repeatedly until Ringing and Answering is highlighted.
- **7** Press  $\sqrt{ }$ .
- 8 Press **A** or **V** repeatedly until you reach Fax Forward.
- **9** Press  $\blacktriangleleft$  or  $\blacktriangleright$  repeatedly until the value you want appears.
- 10 Press  $\sqrt{ }$ .
- **11** Enter the number to which you want to forward the fax.
- **12** Press  $\sqrt{\ }$  to save the number.

#### **Printing a fax on both sides of the paper**

- **1** From the control panel, press **A** or **V** repeatedly until **Fax** is highlighted.
- 2 Press  $\sqrt{ }$ .
- **3** Press **A** or **V** repeatedly until **Fax** Setup is highlighted.
- **4** Press  $\sqrt{ }$ .
- **5** Press **A** or **V** repeatedly until **Fax** Printing is highlighted.
- **6** Press  $\sqrt{ }$ .
- **7** Press ▲ or ▼ repeatedly until you reach 2-Sided Print.
- **8** Press  $\blacktriangleleft$  or  $\blacktriangleright$  to select the 2-Sided Print setting.
- **9** Press  $\sqrt{ }$ .
- **10** Press  $\sum$  to save and exit.

# **Customizing dial settings using the control panel**

#### **Understanding the Fax Mode menu**

- **1** From the control panel, press **A** or **V** repeatedly until **Fax** is highlighted.
- 2 Press  $\sqrt{ }$ .
- **3** After making your choices, press  $\bullet$  to save your selections as the default settings.

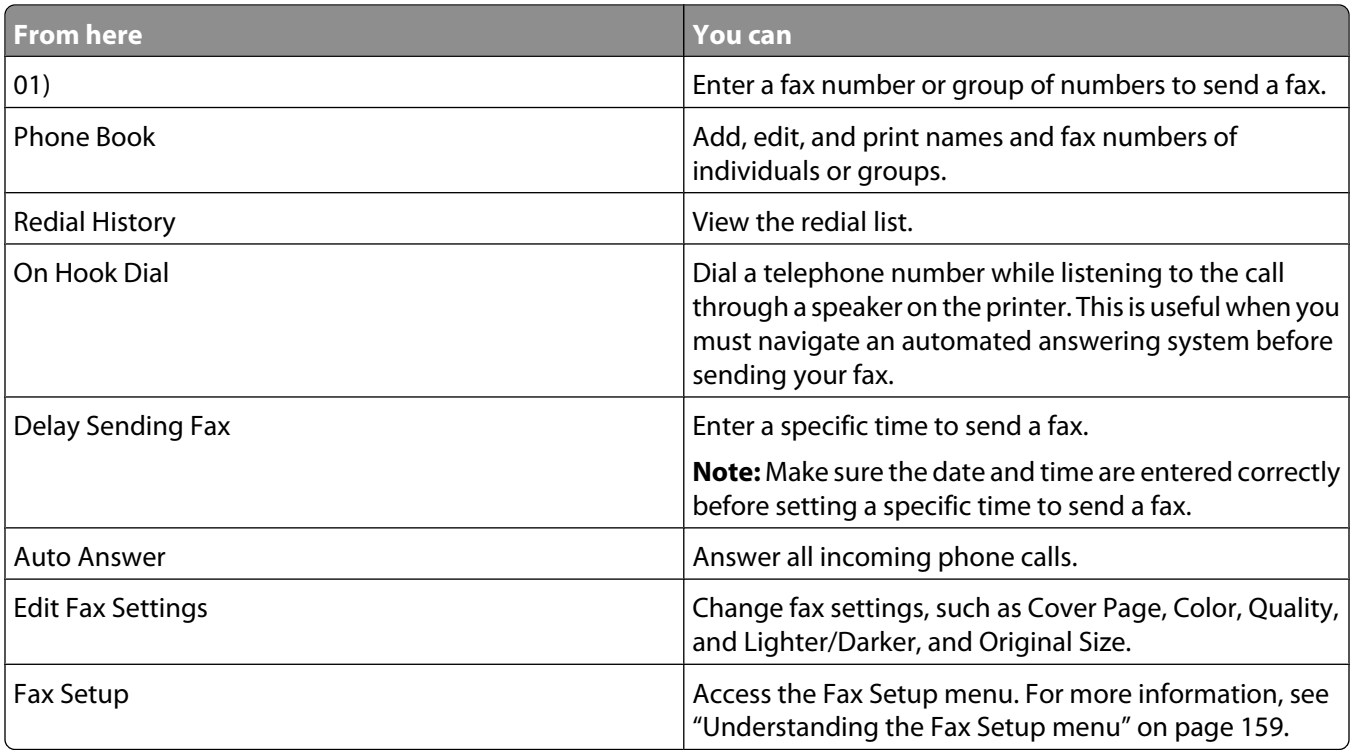

#### **Understanding the Fax Setup menu**

The Fax Setup menu can be accessed from the Fax Mode menu as well as from the Setup menu. For more information on the Fax Mode menu, see "Understanding the Fax Mode menu" on page 159.

To access the Fax Setup menu using the Setup menu:

- **1** From the control panel, press  $\triangle$  or  $\nabla$  repeatedly until **Setup** is highlighted.
- **2** Press  $\sqrt{ }$ .
- **3** Press **or** repeatedly until Change Fax Default Settings is highlighted.
- **4** Press  $\sqrt{ }$ .
- **5** After changing values, press  $\sum$  to save your selections as the default settings.

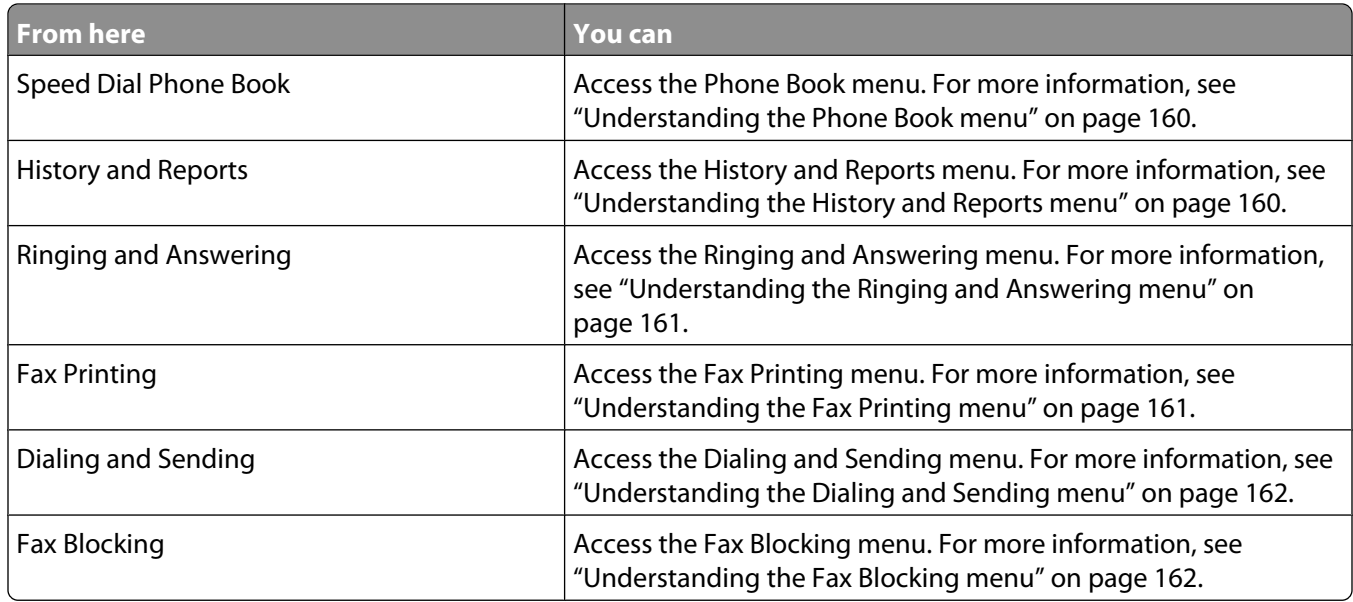

#### **Understanding the Phone Book menu**

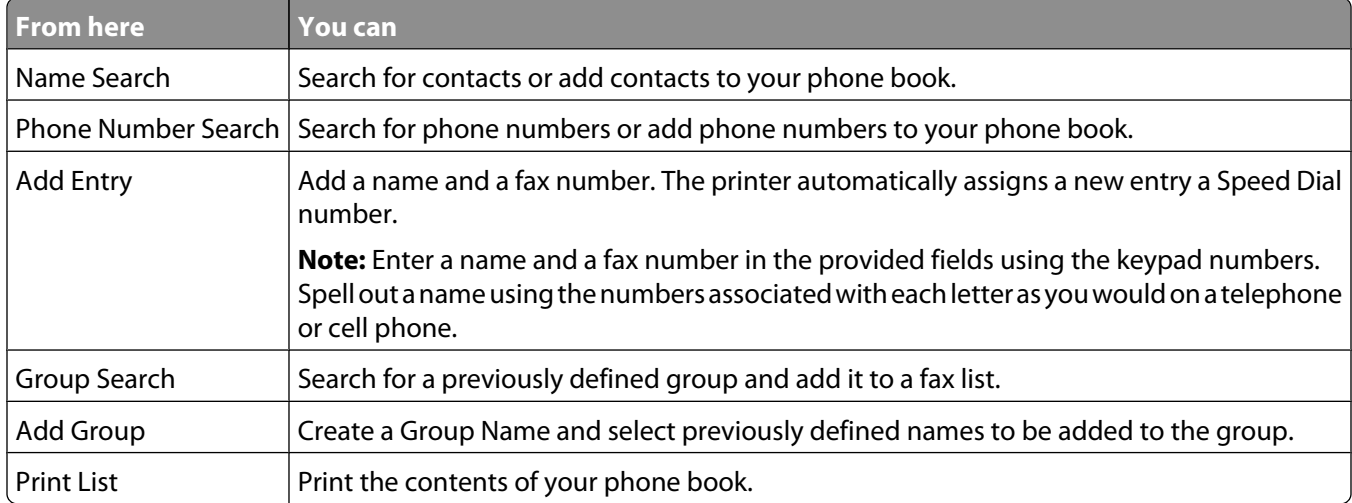

#### **Understanding the History and Reports menu**

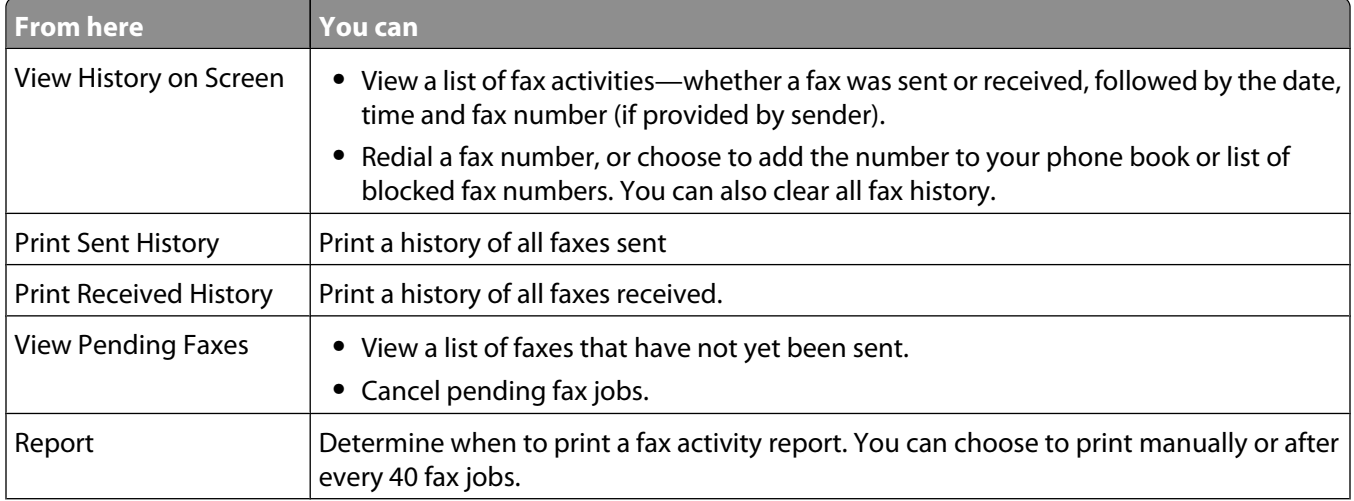

<span id="page-160-0"></span>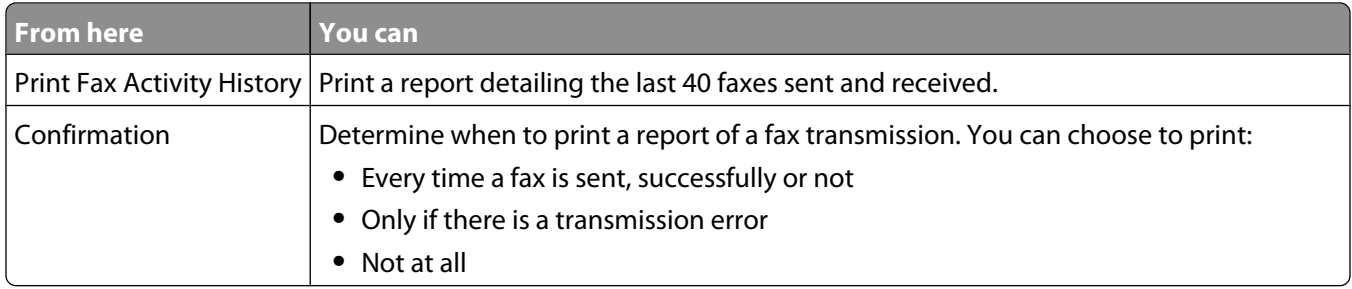

#### **Understanding the Ringing and Answering menu**

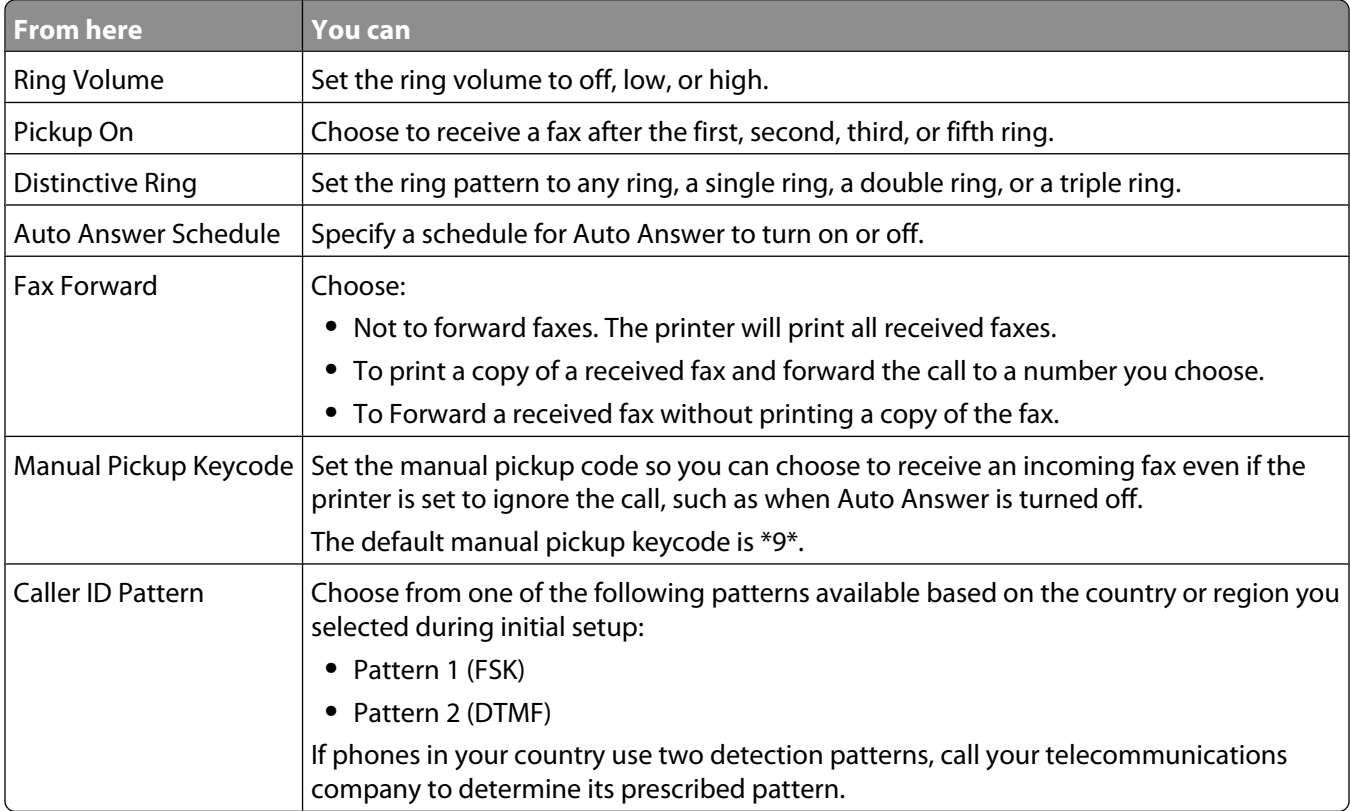

#### **Understanding the Fax Printing menu**

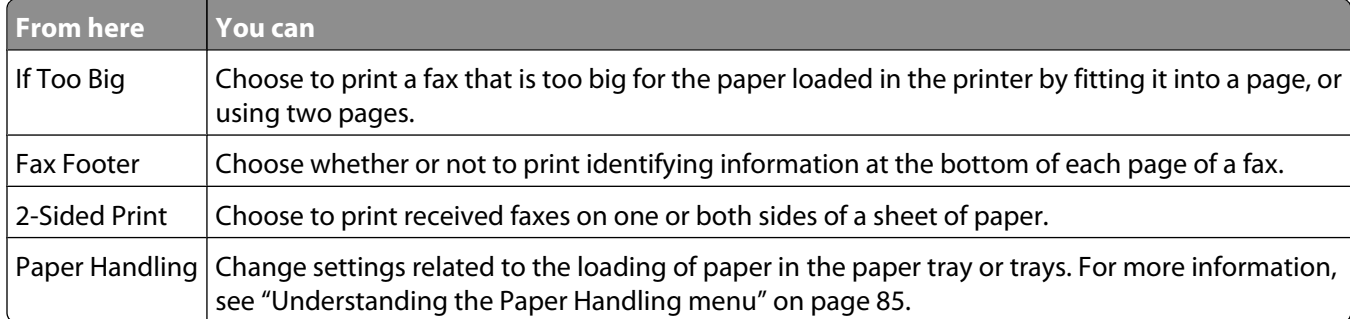

#### <span id="page-161-0"></span>**Understanding the Dialing and Sending menu**

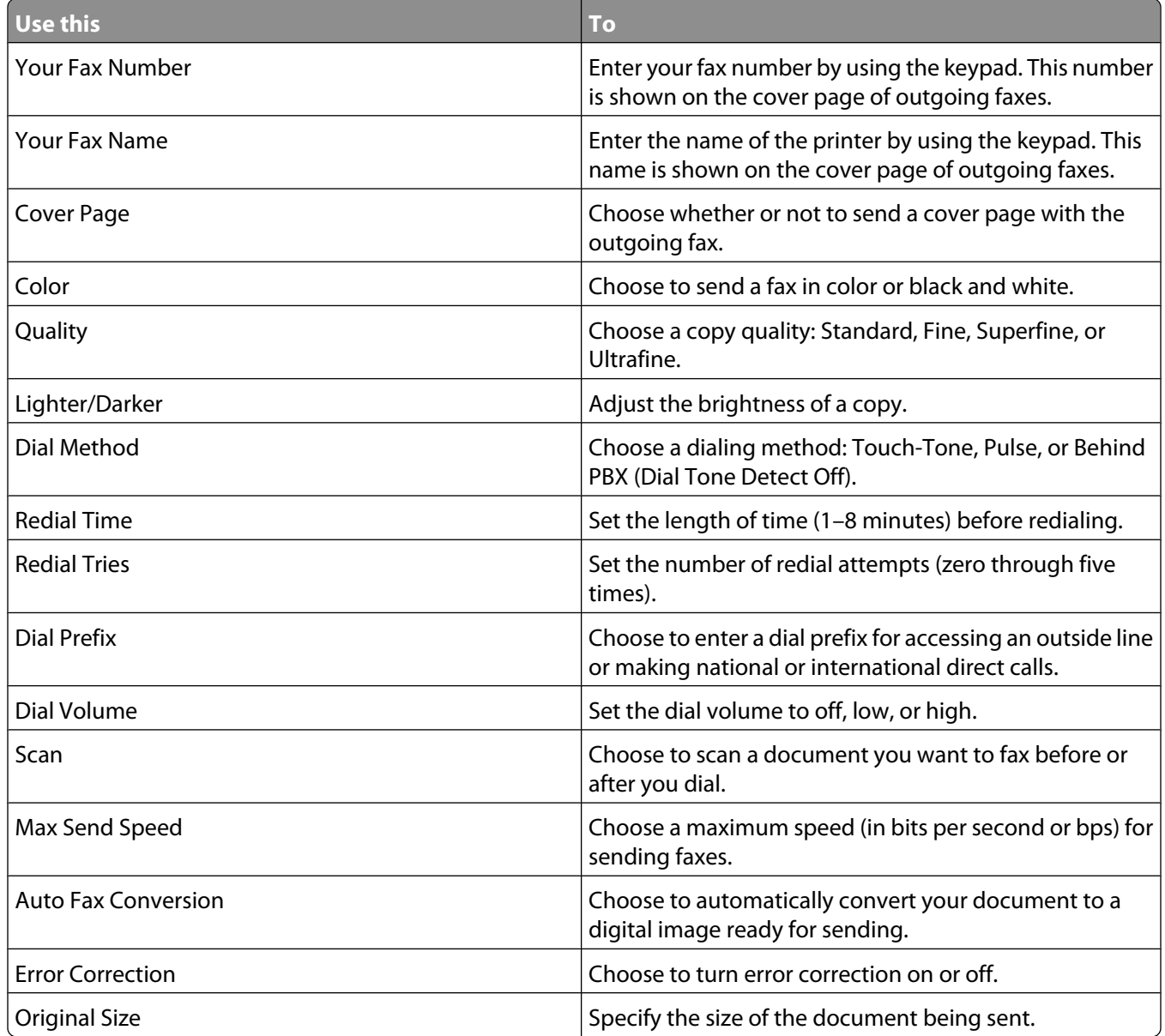

#### **Understanding the Fax Blocking menu**

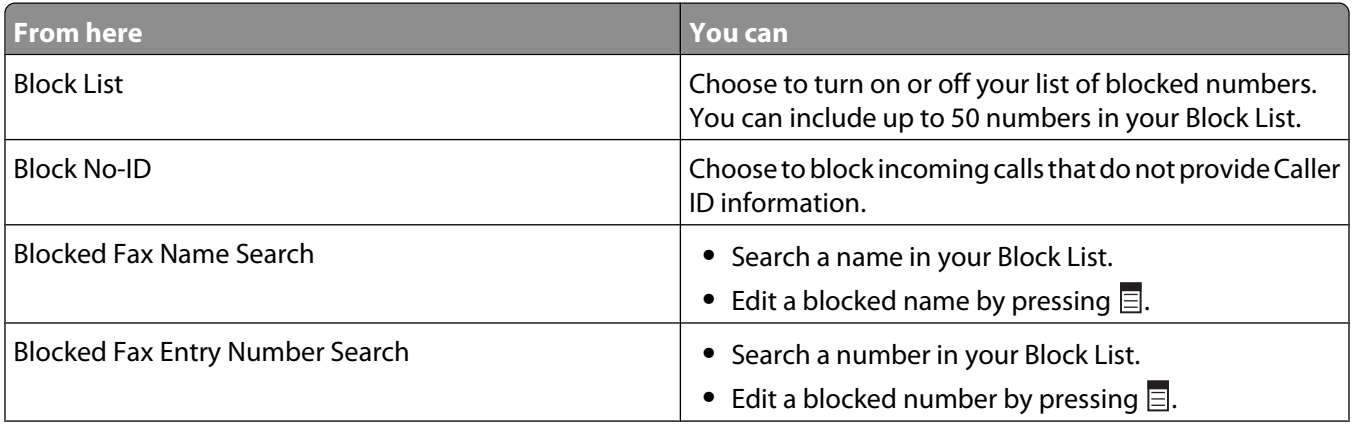

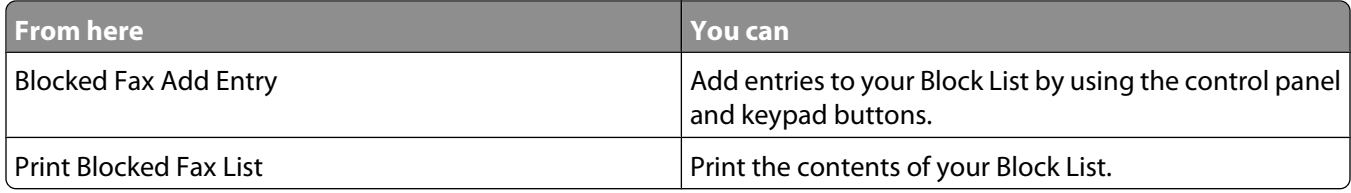

### **Using the control panel phone book**

The phone book is a directory of Speed Dial entries (1–89) and Group Dial entries (90–99).

To access the Phone Book menu:

- **1** From the control panel, press  $\triangle$  or  $\nabla$  repeatedly until **Fax** is highlighted.
- **2** Press  $\sqrt{ }$ .

The Fax Mode menu appears.

- **3** Press **A** or **V** repeatedly until **Phone** Book is highlighted.
- **4** Press  $\sqrt{ }$ .

The Phone Book menu appears.

**5** Press **or V** repeatedly until you highlight one of the following as needed:

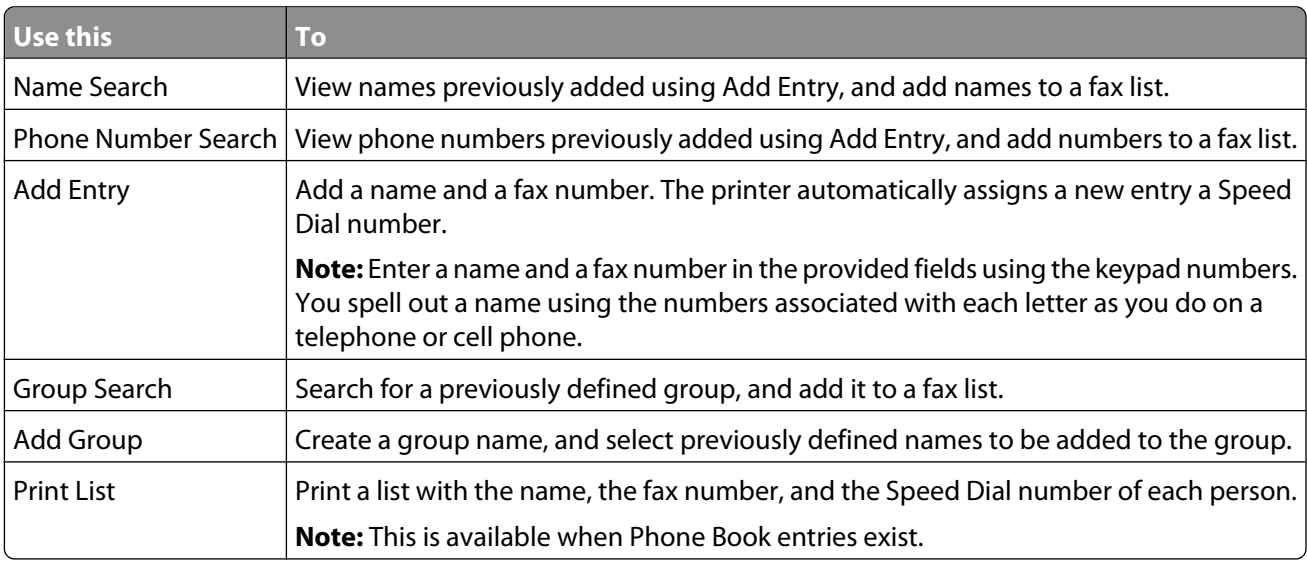

**6** Press  $\sqrt{\ }$  to enter the menu item you highlighted, and follow the instructions on the display.

**7** Press  $\sum$  to exit and save any entries you made.

**Note:** For instructions on how to add Speed Dial or Group Dial entries to the phone book using the computer, see ["Setting up Speed Dial" on page 174.](#page-173-0)

## **Setting up a dialing prefix**

You can add a prefix of up to eight characters to the beginning of each number dialed. Characters can include numbers, commas, and/or the symbols \* or #.

- **1** From the control panel, press  $\triangle$  or  $\nabla$  repeatedly until **Fax** is highlighted.
- 2 Press $\sqrt{ }$
- **3** Press **A** or **V** repeatedly until **Fax** Setup is highlighted.
- **4** Press  $\sqrt{ }$ .
- **5** Press **A** or **V** repeatedly until Dialing and Sending is highlighted.
- **6** Press  $\sqrt{ }$ .
- **7** Press **or v** repeatedly until you reach **Dial Prefix**.
- **8** Press  $\triangleleft$  or  $\triangleright$  repeatedly until Create appears.
- **9** Press  $\sqrt{ }$ .
- **10** Enter the prefix to be dialed before each telephone number.
- **11** Press  $\sqrt{\ }$  to save and exit.

### **Setting the distinctive ring**

Distinctive ring is a service provided by some telephone companies that assigns multiple phone numbers to a single telephone line. If you subscribe to this service, you can program your printer to have a distinctive ring pattern and phone number for incoming faxes.

- **1** From the control panel, press  $\triangle$  or  $\nabla$  repeatedly until **Fax** is highlighted.
- 2 Press  $\sqrt{ }$ .
- **3** Press **A** or **V** repeatedly until **Fax** Setup is highlighted.
- 4 Press  $\sqrt{ }$ .
- **5** Press **or V** repeatedly until Ringing and Answering is highlighted.
- **6** Press  $\sqrt{ }$ .
- **7** Press **A** or **V** repeatedly until you reach Distinctive Ring.
- **8** Press  $\triangleleft$  or  $\triangleright$  repeatedly until the ring pattern you want appears.
- **9** Press **b** to save and exit.

## <span id="page-164-0"></span>**Setting up to fax while behind a PBX**

If the printer is being used in a business or office, it may be connected to a Private Branch Exchange (PBX) telephone system. Ordinarily, when dialing a fax number, the printer waits to recognize the dial tone and then dials the fax number. However, this method of dialing may not work if the PBX telephone system uses a dial tone that is not recognizable to most fax machines. The "Dialing while behind a PBX" feature enables the printer to dial the fax number without waiting to recognize the dial tone.

- **1** From the control panel, press  $\triangle$  or  $\nabla$  repeatedly until **Fax** is highlighted.
- 2 Press  $\sqrt{ }$ .
- **3** Press **A** or **V** repeatedly until **Fax** Setup is highlighted.
- **4** Press  $\sqrt{ }$ .
- **5** Press **A** or **V** repeatedly until Dialing and Sending is highlighted.
- **6** Press  $\sqrt{ }$ .
- **7** Press ▲ or ▼ repeatedly until you reach Dial Method.
- 8 Press or repeatedly until Behind PBX (Dial Tone Detect Off) appears.
- **9** Press **b** to save and exit.

#### **Setting the number of rings before receiving a fax automatically**

**1** Make sure that Auto Answer is on. For more information, see ["Setting Auto Answer to On" on page 156.](#page-155-0)

**Note:** An indicator, resembling a telephone handset with the word **FAX** under it, is shown in the top left corner of the display when Auto Answer is on.

- **2** From the control panel, press  $\triangle$  or  $\nabla$  repeatedly until **Fax** is highlighted.
- **3** Press  $\sqrt{ }$ .
- **4** Press **A** or **V** repeatedly until **Fax** Setup is highlighted.
- **5** Press  $\sqrt{ }$ .
- **6** Press **A** or **V** repeatedly until Ringing and Answering is highlighted.
- **7** Press  $\sqrt{ }$ .
- **8** Press ▲ or ▼ repeatedly until you reach **Pick-up** On.
- **9** Press  $\triangleleft$  or  $\triangleright$  repeatedly until the setting you want appears.
- 10 Press **b** to save and exit.

When the number of rings you set is detected, the printer automatically receives the incoming fax.

# **Managing faxes using the control panel**

# **Setting up a fax footer**

- **1** From the control panel, press **A** or **V** repeatedly until **Fax** is highlighted.
- 2 Press  $\sqrt{ }$ .
- **3** Press **or**  repeatedly until **Fax** Setup is highlighted.
- **4** Press  $\sqrt{ }$
- **5** Press **or V** repeatedly until **Fax** Printing is highlighted.
- **6** Press  $\sqrt{ }$ .
- **7** Press ▲ or ▼ repeatedly until you reach **Fax Footer.**
- **8** Press  $\triangleleft$  or  $\triangleright$  repeatedly until On appears.
- **9** Press **b** to save and exit.

#### **Creating a fax cover page using the control panel**

- **1** From the control panel, press  $\triangle$  or  $\nabla$  repeatedly until **Fax** is highlighted.
- **2** Press  $\sqrt{ }$ .
- **3** Press **A** or **V** repeatedly until **Edit Fax Settings** is highlighted.
- **4** Press  $\sqrt{ }$ .
- **5** Press **A** or **V** repeatedly until you reach Cover Page.
- **6** Press or repeatedly until **Yes** appears.
- **7** Press  $\Xi$ .

Wait for the Cover Page menu to appear. Use this menu to edit items for your fax cover page, such as your From #, your name, your phone number, your fax number, and the priority of the fax you plan to send.

- **8** Press  $\blacktriangleleft$  or  $\blacktriangleright$  to choose a From #.
- **9** Press  $\Xi$  to edit other items for the cover page. Use the keypad to enter numbers or characters.
- 10 Press  $\sum$  to save and exit when you finish creating the cover page.

## **Printing fax activity reports**

You can print reports of faxes sent and/or received.

- **1** From the control panel, press  $\triangle$  or  $\nabla$  repeatedly until **Fax** is highlighted.
- 2 Press  $\sqrt{ }$ .

The Fax Mode menu appears.

**3** Press **A** or **V** repeatedly until **Fax** Setup is highlighted.

- **4** Press  $\sqrt{ }$ .
- **5** Press **A** or **V** repeatedly until **History** and Reports is highlighted.
- **6** Press  $\sqrt{ }$ .
- **7** Press ▲ or ▼ until you reach Report.
- **8** Press  $\triangleleft$  or  $\triangleright$  repeatedly until the type of report you want to print appears.
- **9** Press **t**o print the report and exit.

#### **Printing the Fax Settings List**

- 1 From the control panel, press  $\triangle$  or  $\nabla$  repeatedly until **Setup** is highlighted.
- **2** Press  $\sqrt{ }$ .
- **3** Press  $\triangle$  or  $\triangledown$  repeatedly until Print Fax Settings List is highlighted.
- **4** Press  $\sqrt{ }$  to print a user default settings list which lists each fax setting in the printer, the value it is set to, and its factory default.

#### **Blocking unwanted changes to fax settings**

This feature blocks network users from changing fax settings through the Fax Setup Utility.

- 1 From the control panel, press **A** or  $\nabla$  repeatedly until **Setup** is highlighted.
- 2 Press $\sqrt{ }$
- **3** Press  $\triangle$  or  $\blacktriangledown$  repeatedly until Change Printer Default Settings is highlighted.
- **4** Press  $\sqrt{ }$ .
- **5** Press **A** or **V** repeatedly until you reach **Block** Host Settings.
- **6** Press  $\triangle$  or  $\triangleright$  repeatedly until **On** appears.
- **7** Press  $\sum$  to save and exit.

#### **Blocking junk faxes**

If you have Caller ID, you can block faxes sent from specific numbers and/or all faxes which do not include a Caller ID number.

- **1** To turn on the Block List feature:
	- **a** From the control panel, press  $\triangle$  or  $\nabla$  repeatedly until **Fax** is highlighted.
	- **b** Press  $\sqrt{ }$
	- **c** Press **A** or **V** repeatedly until **Fax** Setup is highlighted.
	- **d** Press  $\sqrt{ }$ .
	- **e** Press **A** or **V** repeatedly until **Fax Blocking** is highlighted.
	- **f** Press  $\sqrt{ }$ .
	- **g** Press **A** or **V** repeatedly until you reach **Block** List.

- **h** Press  $\triangleleft$  or  $\triangleright$  repeatedly until **On** appears.
- **i** Press  $\sum$  to save and exit.
- **2** To add each fax number you want to block:
	- **a** From the control panel, press  $\triangle$  or  $\nabla$  repeatedly until **Fax** is highlighted.
	- **b** Press  $\sqrt{ }$ .
	- **c** Press **or V** repeatedly until **Fax** Setup is highlighted.
	- **d** Press  $\sqrt{ }$ .
	- **e** Press **A** or **V** repeatedly until **Fax** Blocking is highlighted.
	- **f** Press  $\sqrt{ }$
	- **g** Press ▲ or ▼ repeatedly until you reach **Blocked Fax Add Entry.**
	- **h** Press  $\sqrt{ }$ .
	- **i** Use the keypad numbers to enter the name of the person associated with the fax number in the Name field.
	- **j** Press  $\blacktriangledown$  once.
	- **k** Use the keypad numbers to enter the fax number in the Fax Number field.
	- **l** Press  $\sum$  to save and exit.
- **3** To block faxes sent from an unidentified number (a number with no Caller ID):
	- **a** From the control panel, press **A** or **V** repeatedly until **Fax** is highlighted.
	- **b** Press  $\sqrt{ }$
	- **c** Press **A** or  $\nabla$  repeatedly until **Fax** Setup is highlighted.
	- **d** Press  $\sqrt{ }$ .
	- **e** Press **A** or **V** repeatedly until **Fax Blocking** is highlighted.
	- **f** Press  $\sqrt{ }$ .
	- **g** Press ▲ or ▼ repeatedly until you reach **Block** No-ID.
	- **h** Press  $\blacktriangleleft$  or  $\blacktriangleright$  repeatedly until On appears.
	- **i** Press  $\sum$  to save and exit.
- **4** If you want to print a list of blocked faxes:
	- **a** From the control panel, press  $\triangle$  or  $\nabla$  repeatedly until **Fax** is highlighted.
	- **b** Press  $\sqrt{ }$ .
	- **c** Press **A** or **V** repeatedly until **Fax** Setup is highlighted.
	- **d** Press  $\sqrt{ }$ .
	- **e** Press **A** or **V** repeatedly until **Fax** Blocking is highlighted.
	- **f** Press  $\sqrt{ }$ .
	- **g** Press **△** or ▼ repeatedly until you reach **Print Blocked Fax List.**
	- **h** Press  $\sqrt{\ }$  to print the list.

**Note:** This feature is available only when there are blocked fax entries.

# **Faxing using the computer**

# **Sending a fax using the computer**

#### **Sending a fax using the software**

This is the best way to send a fax if you also want to save a copy of it on your computer.

- **1** Load an original document facedown on the scanner glass.
- **2** From the desktop, double-click the **Productivity Studio** icon.
- **3** From the Welcome Screen, click **Fax**.
- **4** Select the **Document** option.
- **5** Click **Start**.
- **6** Enter the recipient information, and then click **Next**.

**Note:** A fax number can include up to 64 numbers, commas, periods, spaces, and/or these symbols: \* # + - ().

- **7** Enter the cover page information, and then click **Next**.
- **8** If there are any additional documents that you want to send with your fax, do one of the following:
	- **•** Click **Add another document file** to add a file saved on your computer.
	- **•** Click **Add another scan** to scan another printed document.
- **9** Follow the instructions on the screen, and then click **Next**.
- **10** To send your fax:
	- **•** Immediately—Select the **Send now** option.
	- **•** At a scheduled time:
		- **a** Select the **Delay sending until** option.
		- **b** Set a time and date.
- **11** If you want a paper copy of your fax, select **Print a copy of your fax**.
- **12** Click **Send**.

#### **Sending and managing faxes using the Fax Solutions Software**

This is the best way to send a fax if you are faxing a document stored on your computer.

The Fax Solutions Software lets you adjust how faxes are sent and received. When you save the settings, they apply to every fax you send or receive. You can also use this software to create and edit the Speed Dial list.

- **1** To open the program:
	- **a** Do one of the following:
		- In Windows Vista, click **a**.
		- **•** In Windows XP and earlier, click **Start**.
	- **b** Click **Programs** or **All Programs Lexmark 9500 Series**.
	- **c** Click **Fax Solutions**.

**2** When the Fax Solutions Software appears, as shown, use the "I Want To" menu to:

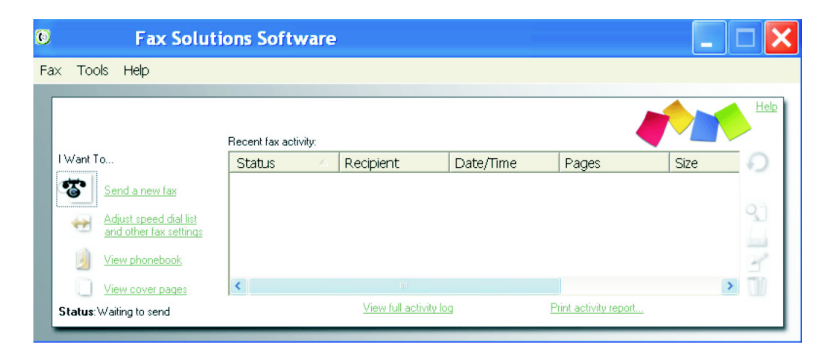

- **•** Send a fax.
- **•** Adjust the Speed Dial list and other fax settings.
- **•** View and use the phone book, so you can add new contacts or groups, edit or delete contacts or groups, and add contacts or groups to Speed Dial lists.
- **•** View several sample cover pages that you can choose from. You can also add your company logo to a sample cover page.
- **3** To access any of the items in the "I Want To" menu, click the item.
- **4** If needed, click the toolbar items to:

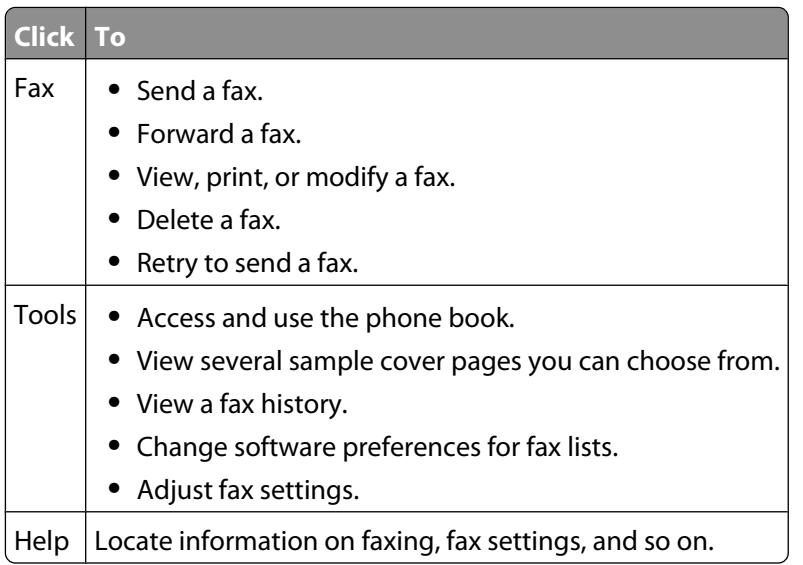

For information on changing fax settings, see ["Customizing settings using the Fax Setup Utility" on page 175](#page-174-0).

- **5** After changing settings, click **OK**.
- **6** Close the Fax Solutions Software.

# **Receiving a fax using the computer**

#### **Receiving a fax automatically**

- **1** From the desktop, double-click the **Productivity Studio** icon.
- **2** From the Settings area in the left pane of the Welcome screen, click **Setup and manage faxes**.
- **3** From the "I Want To" menu, click **Adjust speed dial list and other fax settings**.
- **4** Click the **Ringing and Answering** tab.
- **5** From the "Automatically answer incoming calls as a fax" area, select **On** from the Auto Answer drop-down list.
- **6** To turn the Auto Answer feature on and off at scheduled times, select the settings you want from the drop-down lists.
- **7** To set the number of telephone rings before the printer automatically receives faxes, select a setting from the "Pick-up on the" drop-down list in the "Answering on your phone line type" area.
- **8** Click **OK** to save the settings.

#### **Setting a fax manual answer code**

- **1** From the desktop, double-click the **Productivity Studio** icon.
- **2** From the Settings area of the Welcome Screen, click **Fax History and Settings**.
- **3** From the "I Want To" menu, click **Adjust speed dial list and other fax settings**.
- **4** Click the **Ringing and Answering** tab.
- **5** From the "Answering on your phone line type" area, enter the code you want to use.

**Note:** The code can include up to seven numbers, commas, periods, spaces, and/or these symbols: \* # + - ( ).

**6** Click **OK** to save the setting.

#### **Using Caller ID from the software**

Caller ID is a service provided by some telephone companies that identifies the telephone number or the name of the person who is calling. If you subscribe to this service, it works with the printer. When you receive a fax, the telephone number or name of the person who is sending you the fax appears on the display.

#### **Notes:**

- **•** Caller ID is available only in some countries and regions.
- **•** The number of patterns is defined by the country or region setting and only the number of patterns defined for the selected country or region is shown.

The printer supports two distinct Caller ID patterns: Pattern 1 (FSK) and Pattern 2 (DTMF). Depending on the country or region you live in and the telecommunications company you subscribe to, you may need to switch the pattern to display Caller ID information.

- **1** From the desktop, double-click the **Productivity Studio** icon.
- **2** From the Settings area of the Welcome Screen, click **Fax History and Settings**.
- **3** From the "I Want To" menu, click **Adjust speed dial list and other fax settings**.
- **4** Click the **Ringing and Answering** tab.
- **5** From the "Answering on your phone line type" section, select the pattern number you want from the "Caller ID pattern" drop-down list.
- **6** Click **OK** to save the setting.

# **Forwarding faxes**

Use the fax-forwarding feature if you are going to be away but still want to receive your faxes. There are three fax-forwarding settings:

- **• Off**—(Default)
- **• Forward**—The printer sends the fax to the designated fax number.
- **• Print & forward**—The printer prints the fax and then sends it to the designated fax number.

To set up fax forwarding:

- **1** From the desktop, double-click the **Productivity Studio** icon.
- **2** From the Settings area of the Welcome screen, click **Fax History and Settings**.
- **3** From the "I Want To" menu, click **Adjust speed dial list and other fax settings**.
- **4** Click the **Ringing and Answering** tab.
- **5** From the "Forward received faxes to another number" area, select the setting you want from the "Fax forwarding" drop-down list.
- **6** Enter the number to which you want to forward the fax.

**Notes:**

- **•** You can include a calling card number as part of the fax number.
- **•** A fax number can include up to 64 numbers, commas, periods, spaces, and/or these symbols: \* # + ( ).
- **7** Click **OK** to save the setting.

# **Customizing dial settings using the computer**

#### **Using the computer phone book**

Address books from your operating system appear as phone books.

To access a phone book entry:

- **1** From the desktop, double-click the **Productivity Studio** icon.
- **2** From the Welcome Screen, click **Fax History and Settings**.
- **3** From the "I Want To" menu, click **View phonebook**.
- **4** To modify the phone book, select an option, enter the new information, and click **OK**.

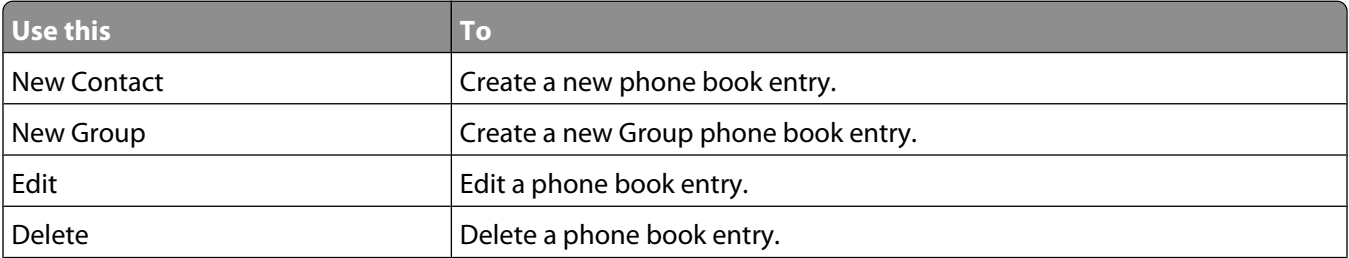

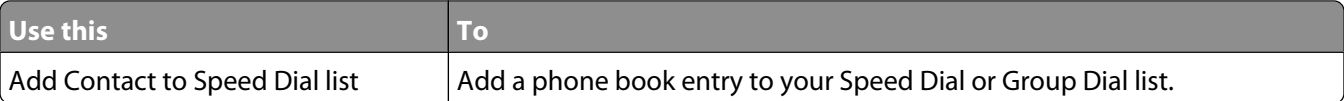

**Note:** For more information on how to set up multiple Speed Dial and/or Group Dial entries, see ["Setting up Speed](#page-173-0) [Dial" on page 174](#page-173-0).

#### **Adding a contact to a phone book**

- **1** From the desktop, double-click the **Productivity Studio** icon.
- **2** From the Settings area of the Welcome Screen, click **Fax History and Settings**.
- **3** From the "I Want To" menu, click **View phonebook**.
- **4** Click **New Contact** to display the New Contact dialog.
- **5** Enter the new contact information, and then click **OK**.

#### **Setting up a dialing prefix**

You can add a prefix to the beginning of each fax number dialed. The prefix can include up to eight numbers, commas, periods, spaces, and/or these symbols:  $* + -$  ().

- **1** From the desktop, double-click the **Productivity Studio** icon.
- **2** From the Settings area in the Welcome Screen, click **Fax History and Settings**.
- **3** From the "I Want To" menu, click **Adjust speed dial list and other fax settings**.
- **4** Click the **Dialing and Sending** tab.
- **5** Enter the prefix to be dialed before each telephone number.
- **6** Click **OK** to save the setting.

#### **Setting the distinctive ring**

Distinctive ring is a service provided by some telephone companies that assigns multiple phone numbers to a single telephone line. If you subscribe to this service, you can program your printer to have a distinctive ring pattern and phone number for incoming faxes.

- **1** From the desktop, double-click the **Productivity Studio** icon.
- **2** From the Settings area of the Welcome Screen, click **Fax History and Settings**.
- **3** From the "I Want To" menu, click **Adjust speed dial list and other fax settings**.
- **4** Click the **Ringing and Answering** tab.
- **5** From the "Answering on your phone line type" area, select the setting you want from the "Distinctive ring pattern" drop-down list.
- **6** Click **OK** to save the setting.

### <span id="page-173-0"></span>**Setting the number of rings before receiving a fax automatically**

- **1** From the desktop, double-click the **Productivity Studio** icon.
- **2** From the Welcome Screen, click **Fax History and Settings**.
- **3** From the "I Want To" menu, click **Adjust speed dial list and other fax settings**.
- **4** Click the **Ringing and Answering** tab.
- **5** From the "Pick-up on the" drop-down list, select the setting you want.
- **6** From the Auto Answer drop-down list, select **On**.
- **7** Click **OK** to save the setting.

An indicator, resembling a telephone handset with the word **FAX** under it, is shown in the top left corner of the printer display when Auto Answer is on. When the number of rings you set is detected, the printer automatically receives the incoming fax.

#### **Setting up Speed Dial**

- **1** From the desktop, double-click the **Productivity Studio** icon.
- **2** From the Settings area of the Welcome Screen, click **Fax History and Settings**.
- **3** From the "I Want To" menu, click **Adjust speed dial list and other fax settings**.
- **4** Click the **Speed Dial** tab.
- **5** To add a fax number to your Speed Dial list:
	- **a** Click the next empty line in the list.
	- **b** Type in a fax number.
	- **c** Place the cursor in the Contact Name field.
	- **d** Type in a contact name.
	- **e** Add fax numbers as needed, following the steps above, on lines 2–89.
- **6** To add a fax group:
	- **a** Scroll down and click line 90.
		- A new entry box appears.
	- **b** Click the next empty line in the list.
	- **c** Enter up to 30 fax numbers for the group.
	- **d** Place the cursor in the Contact Name field.
	- **e** Type in a contact name.
	- **f** Repeat these steps to add additional groups using lines 91–99 as necessary.
- **7** Click **OK** to save the entries.

#### **Notes:**

- **•** You can include a calling card number as part of the fax number.
- **•** A fax number can include up to 64 numbers, commas, periods, spaces, and/or these symbols: \* # + ( ).

# <span id="page-174-0"></span>**Managing faxes using the computer**

## **Customizing settings using the Fax Setup Utility**

You can adjust the fax settings in the Fax Setup Utility. These settings apply to the faxes you send or receive.

- **1** From the desktop, double-click the **Productivity Studio** icon.
- **2** Click **Fax History and Settings**.

The Fax Solutions Software screen appears.

**3** Click **Adjust speed dial list and other fax settings**.

The following screen appears.

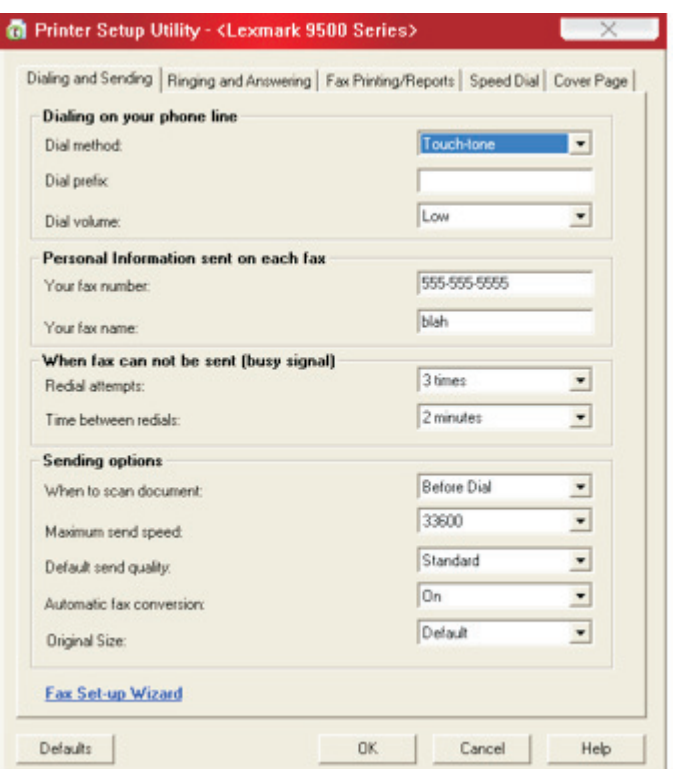

**4** Click each tab, and change the settings as needed.

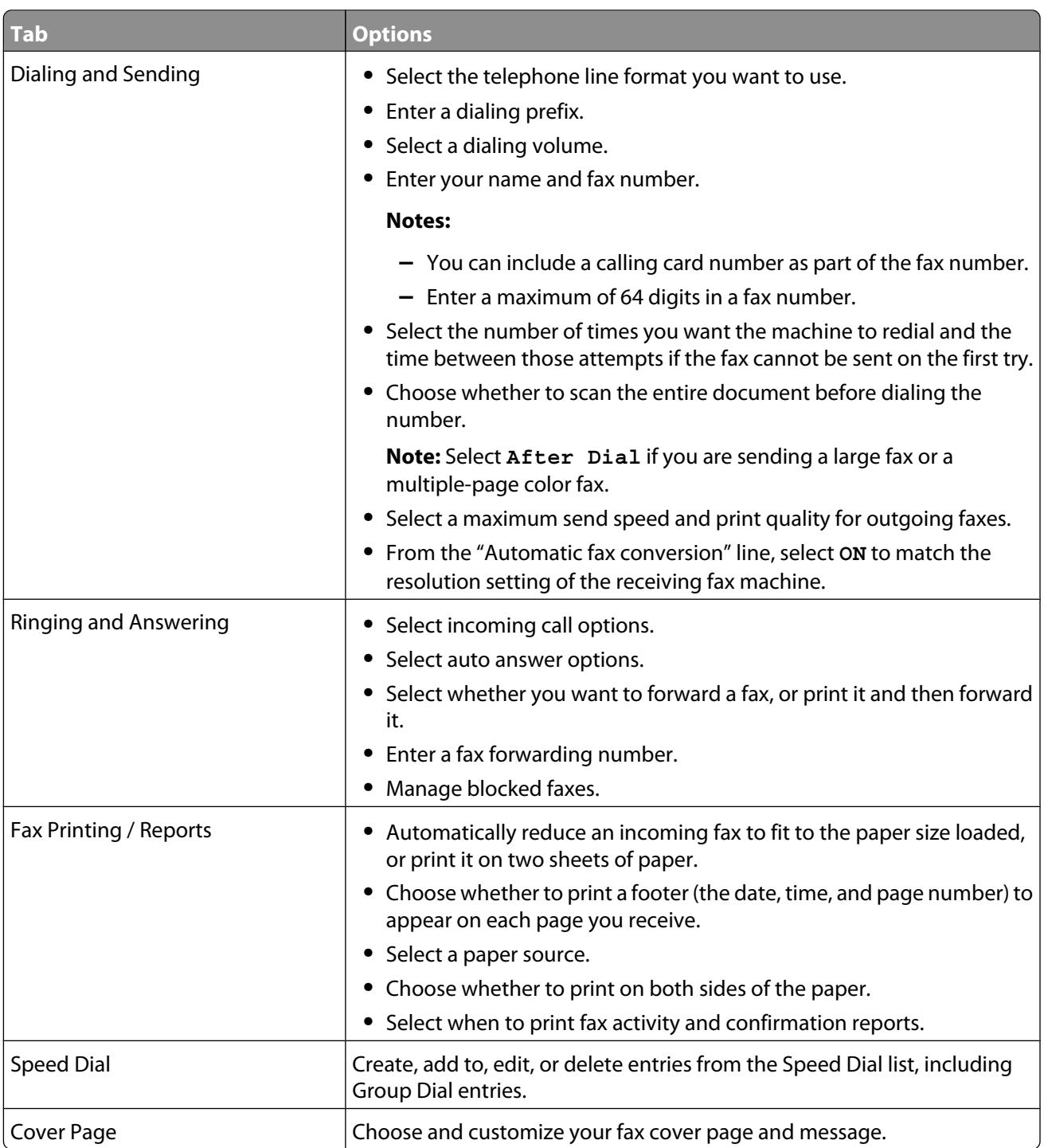

- **5** Click **OK** after you finish customizing the settings.
- **6** Close the Fax Setup Utility.

## **Changing user information on a fax cover page**

- From the desktop, double-click the **Productivity Studio** icon.
- From the Settings area of the Welcome Screen, click **Fax History and Settings**.
- From the "I Want To" menu, click **View cover pages**.
- Click **Change your personal information that appears on this page**.
- Enter the correct personal information.
- Click **OK**.
- Click **OK**.

#### **Printing fax activity reports**

- From the desktop, double-click the **Productivity Studio** icon.
- From the Settings area of the Welcome Screen, click **Fax History and Settings**. The Fax Solution Software appears.
- On the toolbar, click **Tools → Fax History**.
- Click the **Print Report** button to print.

#### **Blocking junk faxes**

- From the desktop, double-click the **Productivity Studio** icon.
- From the Settings area of the Welcome Screen, click **Fax History and Settings**. The Fax Solution Software appears.
- From the "I Want To" menu, click **Adjust speed dial list and other fax settings**.
- Click the **Ringing and Answering** tab.
- From the "Block Faxes from particular senders/numbers" area, select **Manage Blocked Faxes**.
- If you want to block faxes from senders missing a valid Caller ID, select the check box, and enable fax blocking.
- If you want to block faxes from specific fax numbers, list them in the box provided. You can also edit this list.
- Click **OK** to save the setting.

# **Maintaining the printer**

# **Understanding the Maintenance menu**

The Maintenance menu lets you check ink levels and handle various tasks related to print cartridges.

- 1 From the control panel, press **A** or  $\nabla$  repeatedly until **Maintenance** is highlighted.
- 2 Press  $\sqrt{ }$ .

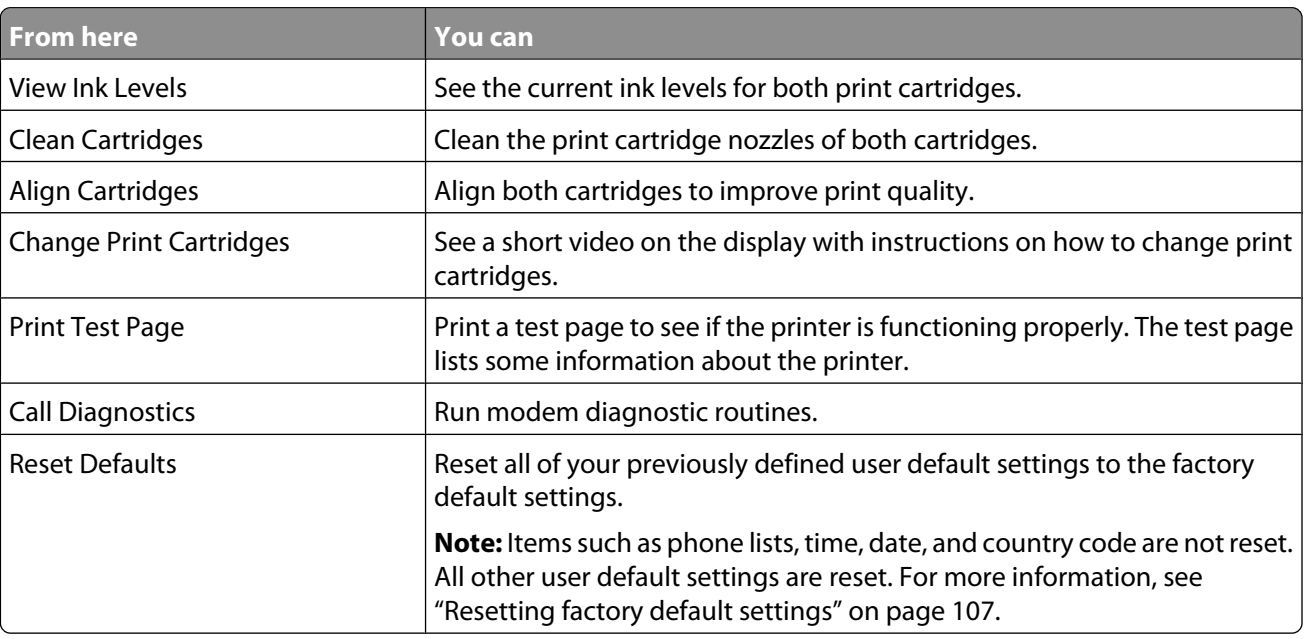

# **Installing print cartridges**

- **1** Remove the used print cartridge or cartridges. For more information, see ["Removing a used print cartridge" on](#page-179-0) [page 180.](#page-179-0)
- **2** If you are installing new print cartridges, remove the tape from the back and bottom of the black cartridge, and insert the cartridge in the left carrier.

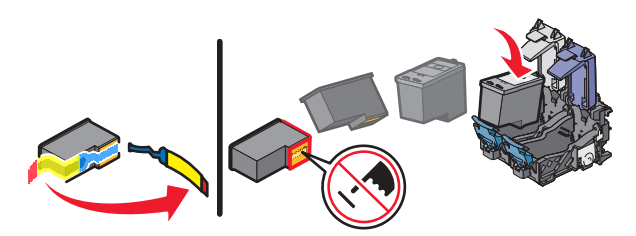

**Warning—Potential Damage:** Do not touch the gold contact area on the back or the metal nozzles on the bottom of the cartridge.

**3** Close the black cartridge carrier lid.

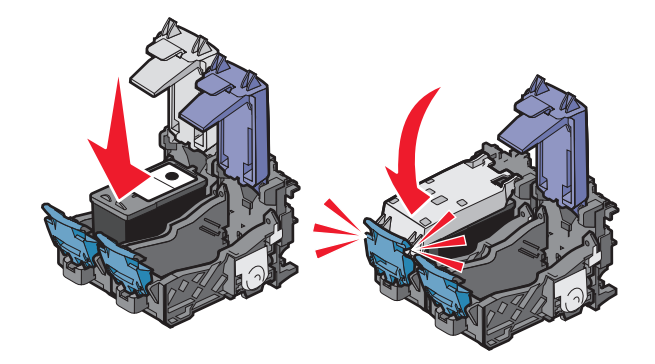

**4** Remove the tape from the back and bottom of the color cartridge, and insert the cartridge in the right carrier.

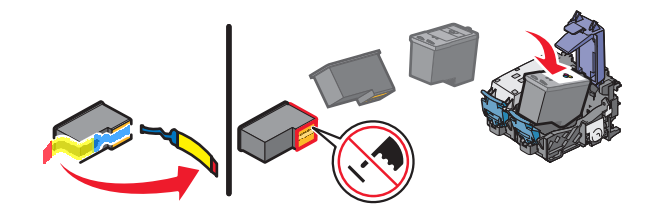

**Warning—Potential Damage:** Do not touch the gold contact area on the back or the metal nozzles on the bottom of the cartridge.

**5** Close the color cartridge carrier lid.

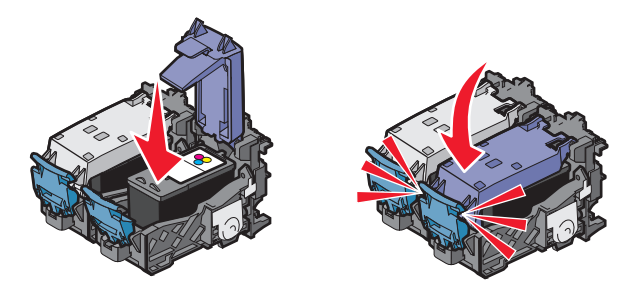

**6** Close the scanner unit, making sure to keep your hands out from underneath the scanner unit.

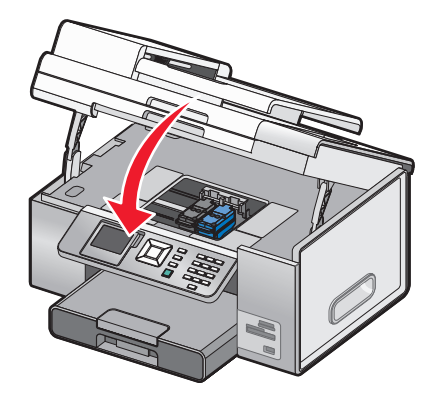

The control panel display will prompt you to load paper and press  $\sqrt{ }$  to print an alignment page.

**Note:** The scanner unit must be closed to start a new scan, print, copy, or fax job.

# <span id="page-179-0"></span>**Removing a used print cartridge**

- **1** Make sure the printer is on.
- **2** Lift the scanner unit.

The print cartridge carrier moves and stops at the loading position, unless the printer is busy.

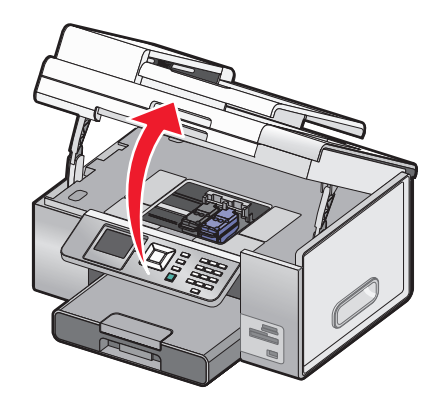

**3** Press down on the cartridge carrier latch to raise the cartridge carrier lid.

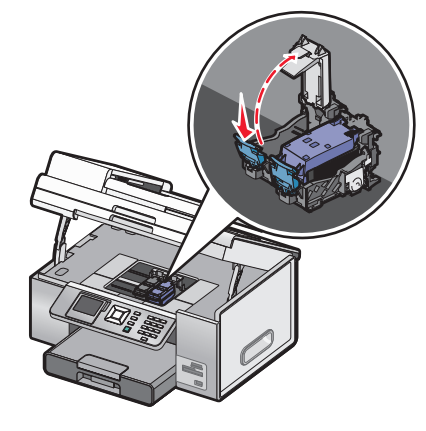

**4** Remove the used print cartridge.

**Note:** If you are removing both cartridges, repeat step 3 and step 4 for the second cartridge.

# **Refilling print cartridges**

The warranty does not cover repair of failures or damage caused by a refilled cartridge. Lexmark does not recommend use of a refilled cartridge. Refilling a cartridge can affect print quality and may cause damage to the printer. For best results, use Lexmark supplies.

# **Using genuine Lexmark print cartridges**

Lexmark printers, print cartridges, and photo paper are designed to perform together for superior print quality.

If you receive an **Out of Original Lexmark Ink** message, the original Lexmark ink in the indicated cartridge (s) has been depleted.
<span id="page-180-0"></span>If you believe you purchased a new, genuine Lexmark print cartridge, but the **Out of Original Lexmark Ink** message appears:

- **1** Click **Learn More** on the message.
- **2** Click **Report a non-Lexmark print cartridge**.

To prevent the message from appearing again for the indicated cartridge(s):

- **•** Replace your cartridge(s) with new Lexmark print cartridge(s).
- **•** If you are printing from a computer, click **Learn more** on the message, select the check box, and click **Close**.
- **•** If you are using the printer without a computer, press **Cancel**.

Lexmark's warranty does not cover damage caused by non-Lexmark ink or print cartridges.

# **Improving print quality**

If you are not satisfied with the print quality of a document, make sure you:

- **•** Use the appropriate paper for the document. If you are printing photos or other high quality images, for best results use Lexmark Perfectfinish Photo Paper or Lexmark Photo Paper.
- **•** Use a paper that is a heavier weight or bright white.
- **•** Select a higher print quality.

If the document still does not have the print quality you want, follow these steps:

**1** Align the print cartridges. For more information, see "Aligning print cartridges" on page 181.

If print quality has not improved, continue to step 2.

**2** Clean the print cartridge nozzles. For more information, see ["Cleaning the print cartridge nozzles" on](#page-181-0) [page 182.](#page-181-0)

If print quality has not improved, continue to step 3.

**3** Remove and reinsert the cartridges. For more information, see ["Removing a used print cartridge" on page 180](#page-179-0) and ["Installing print cartridges" on page 178](#page-177-0).

If print quality has not improved, continue to step 4.

**4** Wipe the print cartridge nozzles and contacts. For more information, see ["Wiping the print cartridge nozzles and](#page-181-0) [contacts" on page 182](#page-181-0).

If print quality is still not satisfactory, replace the cartridge. For more information, see ["Ordering paper and other](#page-184-0) [supplies" on page 185](#page-184-0).

# **Aligning print cartridges**

- **1** Load plain paper.
- **2** Press ▼ repeatedly until Maintenance is highlighted.
- **3** Press  $\sqrt{ }$ .
- **4** Press ▼ repeatedly until Align Cartridges is highlighted.
- **5** Press  $\sqrt{ }$ .

An alignment page prints.

<span id="page-181-0"></span>If you aligned the cartridges to improve print quality, print your document again. If print quality has not improved, clean the print cartridge nozzles.

# **Cleaning the print cartridge nozzles**

- **1** Load plain paper.
- 2 Press **A** or **V** repeatedly until Maintenance is highlighted.
- **3** Press  $\sqrt{ }$
- 4 Press **A** or **V** repeatedly until Clean Cartridges is highlighted.
- **5** Press  $\sqrt{ }$ .

A page prints, forcing ink through the print cartridge nozzles to clean them.

- **6** Print the document again to verify that the print quality has improved.
- **7** If print quality has not improved, try cleaning the nozzles up to two more times.

# **Wiping the print cartridge nozzles and contacts**

- **1** Remove the print cartridges.
- **2** Dampen a clean, lint-free cloth with water, and place the cloth on a flat surface.
- **3** Gently hold the nozzles against the cloth for about three seconds, and then wipe in the direction shown.

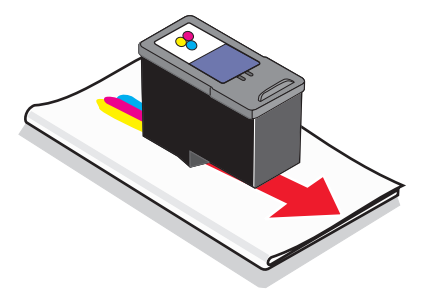

**4** Using another clean section of the cloth, gently hold the cloth against the contacts for about three seconds, and then wipe in the direction shown.

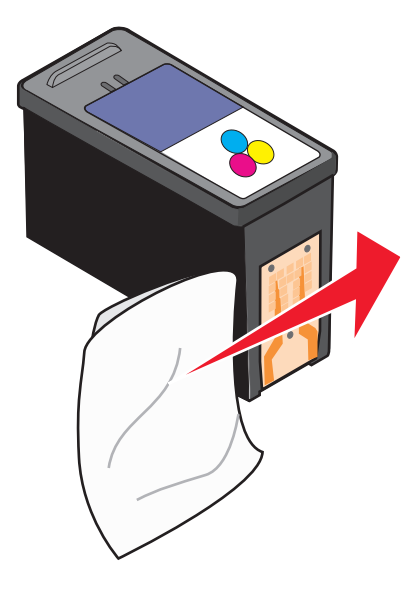

- **5** With another clean section of the cloth, repeat [step 3](#page-181-0) and step 4.
- **6** Let the nozzles and contacts dry completely.
- **7** Reinsert the print cartridges.
- **8** Print the document again.
- **9** If the print quality does not improve, clean the print nozzles. For more information, see ["Cleaning the print](#page-181-0) [cartridge nozzles" on page 182.](#page-181-0)
- **10** Repeat step 9 up to two more times.
- **11** If print quality is still not satisfactory, replace the print cartridges.

# **Preserving the print cartridges**

- **•** Keep a new cartridge in its packaging until you are ready to install it. It should be stored with the package hang tab up, as it hangs or sits on the shelf in the store.
- **•** Do not remove a cartridge from the printer except to replace, clean, or store it in an airtight container. The cartridges do not print correctly if left exposed for an extended period of time.
- **•** Keep the photo cartridge in its own storage unit when not in use. The stored photo cartridge should be stored upright, as shown below.

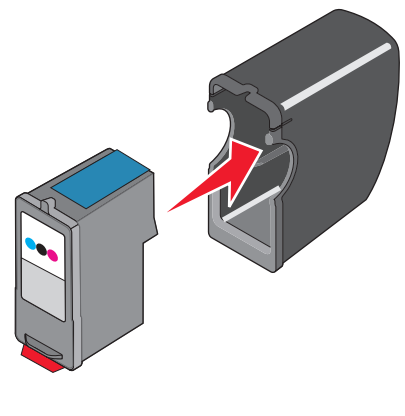

Maintaining the printer **183**

# **Removing the printer from the Tray 2 base**

If you need to move the printer to a different location, be sure you first remove the printer from the Tray 2 base. This helps to avoid damaging the printer and the base.

To safely move the printer and the optional Tray 2, follow these precautions:

- **•** Keep the printer in an upright position.
- **•** Avoid severe jarring movements that may cause damage to the printer and the tray.
- **1** Turn the printer off, and disconnect the power cord from the wall outlet.
- **2** Disconnect all cables from the back of the printer.
- **3** Remove any paper from Tray 1 and the paper exit tray.
- **4** Grasp the printer on both sides using the handholds.
- **5** Lift the printer off of the Tray 2 base, and set the printer aside.

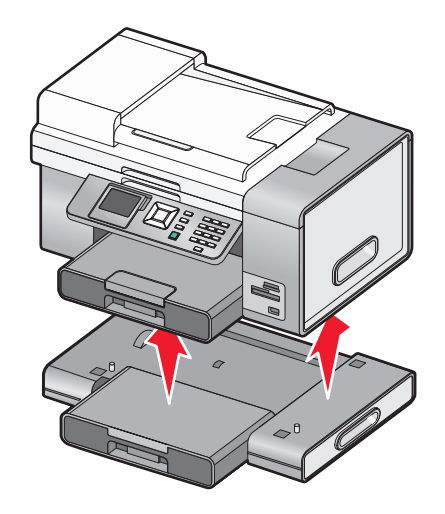

# **Cleaning the scanner glass**

- **1** Dampen a clean, lint-free cloth with water.
- **2** Gently wipe the scanner glass clean.

**Note:** Make sure all ink or corrective fluid on a document is dry before placing the document on the scanner glass.

# **Cleaning the exterior of the printer**

**1** Make sure that the printer is turned off and unplugged from the wall outlet.

**CAUTION—SHOCK HAZARD:** To avoid the risk of electric shock, unplug the power cord from the wall outlet and disconnect all cables to the printer before proceeding.

- **2** Remove paper from the paper tray or trays.
- **3** Dampen a clean, lint-free cloth with water.

**Warning—Potential Damage:** Do not use household cleaners or detergents, as they may damage the finish of the printer.

<span id="page-184-0"></span>**4** Wipe only the outside of the printer, making sure to remove any ink residue that has accumulated on the paper exit tray.

**Warning—Potential Damage:** Using a damp cloth to clean the interior may cause damage to your printer.

**5** Make sure the paper tray and paper exit tray are dry before beginning a new print job.

# **Ordering supplies**

# **Ordering print cartridges**

#### **Lexmark 9500 Series models**

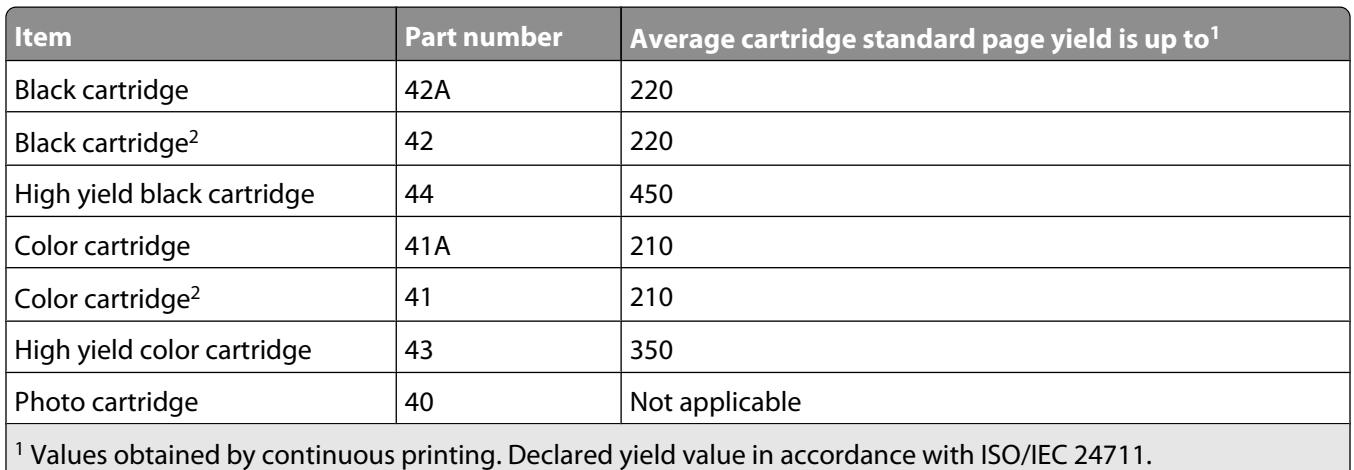

2 Licensed Return Program Cartridge

# **Ordering paper and other supplies**

To order supplies or to locate a dealer near you, visit our Web site at **[www.lexmark.com](http://www.lexmark.com)**.

#### **Notes:**

- **•** For best results, use only Lexmark print cartridges.
- **•** For best results when printing photos or other high-quality images, use Lexmark Photo Paper or Lexmark PerfectFinish Photo Paper.
- **•** To prevent smudging or scratching, avoid touching the printed surface with your fingers or sharp objects. For best results, remove each printed sheet individually from the paper exit tray, and allow the sheets to dry at least 24 hours before stacking, displaying, or storing.

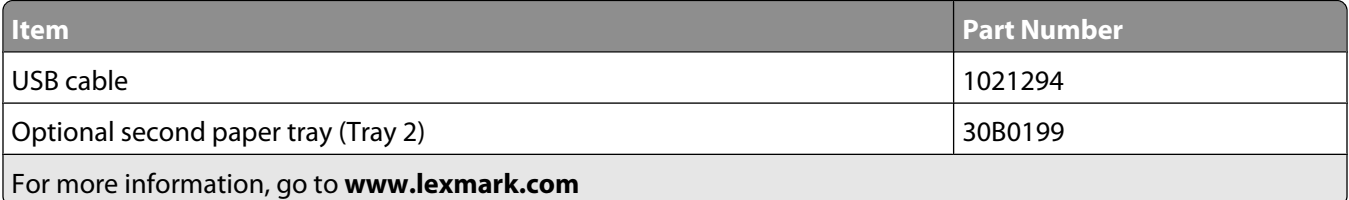

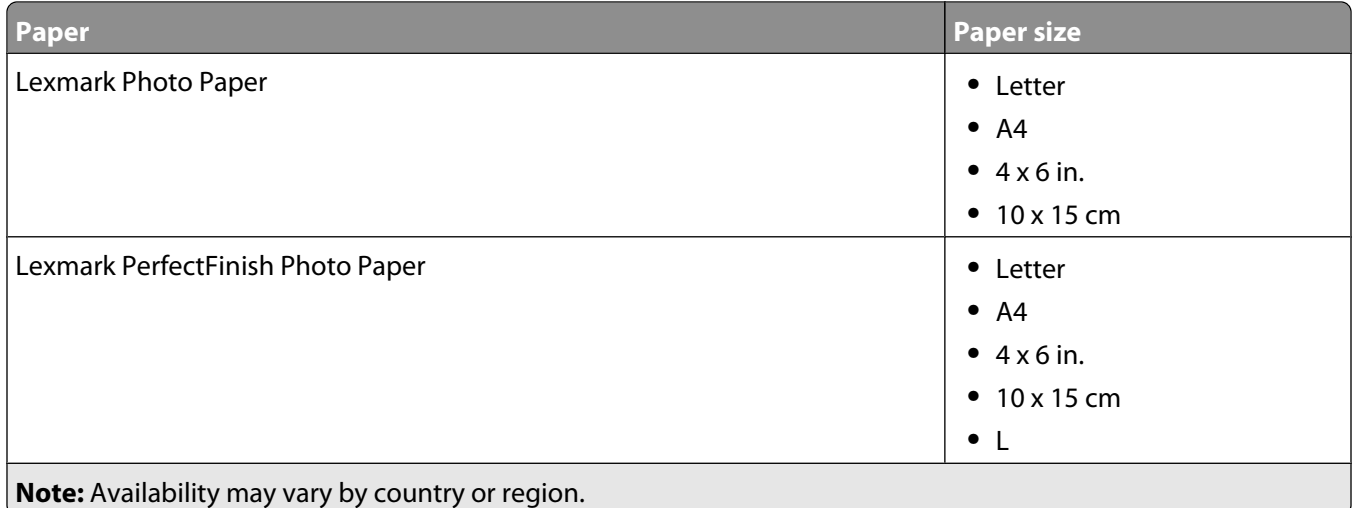

For information on how to purchase Lexmark Photo Paper or Lexmark PerfectFinish Photo Paper in your country or region, go to **[www.lexmark.com](http://www.lexmark.com)**.

# <span id="page-186-0"></span>**Troubleshooting**

If you set up your printer on a wireless network, make sure:

- **•** The wireless network is working properly.
- **•** The computer and printer are both connected to the same wireless network.
- **•** The printer is within the range of the wireless network. The effective range for optimal performance is generally 100–150 feet.
- **•** The printer is located away from other electronic devices that may interfere with the wireless signal.
- The power supply is connected to the printer, and  $\bigcirc$  is lit.
- **•** The Wi-Fi indicator light is green.
- **•** The printer driver is installed on the computer from which you are performing a task.
- **•** The correct printer port is selected.

# **Setup troubleshooting**

### **Incorrect language appears on the display**

#### **Selecting a language during initial setup**

- **1** Press  $\triangleleft$  or  $\triangleright$  repeatedly until the language you want appears on the display.
- 2 Press  $\sqrt{ }$ .

#### **Selecting a different language after initial setup**

- **1** Press  $\bigcirc$  to turn the printer off.
- **2** Press  $\circledcirc$  once, and then immediately press and hold  $\mathbb{X}$  and  $\circledcirc$ .

The  $\bigcirc$  light blinks as the printer comes on. The Initial Setup menu appears.

- **3** Release the buttons.
- **4** Press  $\triangleleft$  or  $\triangleright$  repeatedly until the language you want appears on the display.
- **5** Press  $\sqrt{ }$ .

### **Power button is not lit**

These are possible solutions. Try one or more of the following:

#### **PRESS POWER BUTTON**

Make sure the printer is on by pressing  $\bigcirc$ .

#### **DISCONNECT AND RECONNECT THE POWER CORD**

- **1** Disconnect the power cord from the wall outlet, and then from the printer.
- **2** Plug the cord all the way into the power supply on the printer.

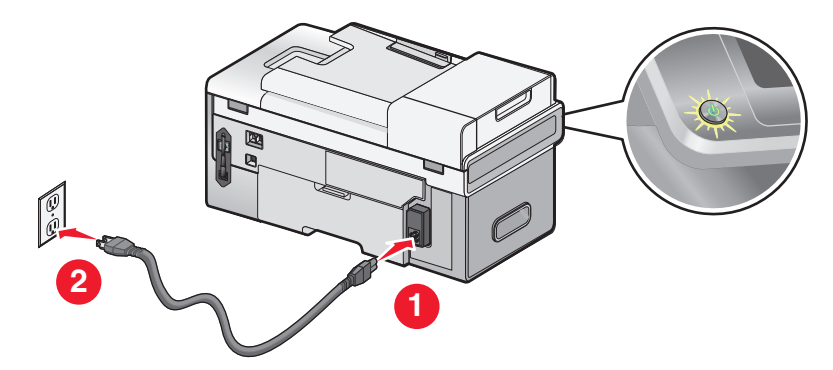

- **3** Plug the cord into a properly grounded electrical outlet that other electrical devices have been using.
- **4** If the  $\bigcirc$  light is not on, press  $\bigcirc$ .

### **Software does not install**

These are possible solutions. Try one or more of the following:

#### **CHECK YOUR OPERATING SYSTEM**

The following operating systems are supported: Windows Vista, Windows XP, Windows 2000, and Mac OS X versions 10.34 and 10.4 (not versions 10.0, 10.1, or 10.2).

**Note:** Windows 2000 users should use Service Pack 3 or later.

#### **CHECK YOUR SYSTEM REQUIREMENTS**

Check that your computer meets the minimum system requirements listed on the printer box.

#### **CHECK USB CONNECTION**

- **1** Check the USB cable for any obvious damage.
- **2** Firmly plug the square end of the USB cable into the back of the printer.
- **3** Firmly plug the rectangular end of the USB cable into the USB port of the computer. The USB port is marked with the  $\overrightarrow{C}$  USB symbol.

#### **CHECK WIRELESS CONNECTION**

Check that the Wi-Fi indicator light is on. For more information, see ["Understanding the parts of the printer" on](#page-21-0) [page 22](#page-21-0).

#### **REINSTALL THE SOFTWARE**

- **1** Turn off and then restart your computer.
- **2** Click **Cancel** on all New Hardware Found screens.
- **3** Insert the CD, and then follow the instructions on the computer screen to reinstall the software.

#### **RECONNECT POWER SUPPLY**

- **1** Press  $\bigcirc$  to turn the printer off.
- **2** Disconnect the power cord from the wall outlet.
- **3** Gently remove the power supply from the printer.
- **4** Reconnect the power supply to the printer.
- **5** Plug the power cord into the wall outlet.
- **6** Press  $\bigcirc$  to turn the printer on.

#### **DISABLE ANTI-VIRUS PROGRAMS**

- **1** Close all open software applications.
- **2** Disable any antivirus programs.
- **3** Double-click the **My Computer** icon. In Windows XP, click **Start** to access the My Computer icon.
- **4** Double-click the **CD–ROM drive** icon.
- **5** If necessary, double-click **setup.exe**.
- **6** Follow the instructions on the computer screen to install the software.

#### **UNINSTALL AND REINSTALL SOFTWARE**

Uninstall the printer software, and then reinstall it. For more information, see ["Removing and reinstalling the](#page-190-0) [software" on page 191](#page-190-0).

### **Page does not print**

These are possible solutions. Try one or more of the following:

#### **CHECK MESSAGES**

If an error message is displayed, resolve the error before trying to print again.

#### **CHECK POWER**

If the  $\bigcirc$  light is not on, make sure the printer is plugged into a properly grounded outlet. Make sure the power cord is properly connected to the printer.

### **RELOAD PAPER**

Remove and then load paper.

### **CHECK INK**

Check the ink levels, and install new print cartridges if necessary.

#### **CHECK CARTRIDGES**

- **1** Remove the print cartridges.
- **2** Make sure the sticker and tape have been removed.

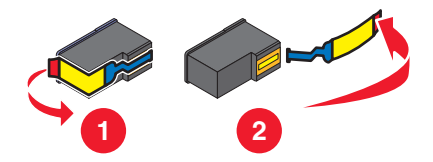

**3** Reinsert the cartridges.

#### **CHECK PRINTER DEFAULT AND PAUSE SETTINGS**

- **1** Do one of the following:
	- In Windows Vista, click **Control Panel**.
	- **•** In Windows XP, click **Start**.
- **2** Click **Printers Printers and Faxes**.
- **3** Double-click the printer queue device.
- **4** Click **Printer**.
	- **•** Make sure no check mark appears next to Pause Printing.
	- **•** If a check mark does not appear next to Set As Default Printer, you must select the print queue device for each file you want to print.

#### **RECONNECT POWER SUPPLY**

- **1** Press  $\bigcirc$  to turn the printer off.
- **2** Disconnect the power cord from the wall outlet.
- **3** Gently remove the power supply from the printer.
- **4** Reconnect the power supply to the printer.
- **5** Plug the power cord into the wall outlet.
- **6** Press  $\bigcirc$  to turn the printer on.

#### **REMOVE AND REINSTALL THE SOFTWARE**

Uninstall the printer software, and then reinstall it.

## <span id="page-190-0"></span>**Solving printer communication problems**

The printer and the computer cannot exchange data. You must establish bidirectional communication between the printer and the computer. For more information, see ["Bidirectional communication is not established" on](#page-221-0) [page 222.](#page-221-0)

### **Understanding Warning levels**

- **•** A green check indicates system requirements were met.
- **•** A yellow question mark indicates system requirements were not met. Most major functions will work, but you may experience some performance impact.
- **•** A red question mark indicates system requirements were not met. Most major functions may not work.
- **•** A red X indicates system requirements were not met. Installation will not continue.

For proper installation, make sure the computer supports all system requirements. System requirements are located on the printer box.

## **Removing and reinstalling the software**

If the printer is not functioning properly, or if a communications error message appears when you try to use the printer, you may need to remove and reinstall the printer software.

- **1** Do one of the following:
	- **•** In Windows Vista, click **Programs** or **All Programs**.
	- **•** In Windows XP or earlier, click **Start Programs**.
- **2** Select **Lexmark 9500 Series**.
- **3** Select **Uninstall**.
- **4** Follow the instructions on the computer screen to remove the printer software.
- **5** Restart the computer before reinstalling the printer software.
- **6** Click **Locate and install driver software (recommended)** on all New Hardware Found screens.
- **7** Insert the CD for Windows, and then follow the instructions on the computer screen to reinstall the software.

**Note:** If the install screen does not appear automatically after you restart your computer, click **Start Run**, and then type **D:\setup**, where **D** is the letter of your CD or DVD drive.

If the software still does not install correctly, visit our Web site at **[www.lexmark.com](http://www.lexmark.com)** to check for the latest software.

- **1** In all countries or regions except the United States, select your country or region.
- **2** Click the links for drivers or downloads.
- **3** Select your printer family.
- **4** Select your printer model.
- **5** Select your operating system.
- **6** Select the file you want to download, and then follow the directions on the computer screen.

# **Enabling the USB port**

To confirm that the USB port is enabled on the computer:

**1** Open the Device Manager.

In Windows Vista:

- **a** Click *B* → Control Panel.
- **b** Click **System and Maintenance System**.
- **c** Click **Device Manager**.

In Windows XP:

- **a** Click **Start**.
- **b** Click **Control Panel Performance and Maintenance System**.
- **c** From the Hardware tab, click **Device Manager**.

In Windows 2000:

- **a** Click **Start**.
- **b** Click Settings→ Control Panel→ System.
- **c** From the Hardware tab, click **Device Manager**.
- **2** Click the plus sign (+) beside **Universal Serial Bus Controller**.

If USB Host Controller and USB Root Hub are listed, then the USB port is enabled.

For more information, see the computer documentation.

### **Checking the port setting**

- **1** Do one of the following:
	- **a** In Windows Vista, click *U* → **Control Panel → Printer** under Hardware and Sound.
	- **b** In Windows XP and earlier, click **Start Settings Printers and Faxes**.
- **2** Right-click the icon for your printer.
- **3** Select **Properties**.
- **4** Click the **Ports** tab.
- **5** Make sure:
	- **•** The port is set to a **USB** port.
	- **•** File is not set as the port.

### **Tray 2 does not operate correctly**

- **•** Make sure the connection between the optional Tray 2 and the printer is secure.
- **•** Make sure the printer is aligned properly with the Tray 2 base. For more information, see ["Installing the optional Tray 2" on page 26](#page-25-0).

# <span id="page-192-0"></span>**Network troubleshooting**

### **Wireless network troubleshooting**

### **Check your security keys**

A security key is like a password. All devices on the same network must share the same security key.

**Note:** Make sure you copy down the security key exactly, including any capital letters, and store it in a safe place for future reference.

The security key must follow the following criteria:

#### **WEP key**

#### **WPA key**

- **•** Exactly 10 or 26 hexadecimal characters. Hexadecimal Up to 64 hexadecimal characters. Hexadecimal characters are A–F, a–f, and 0–9.
- **•** Exactly 5 or 13 ASCII characters. ASCII characters are letters, numbers, punctuations, and symbols found on a keyboard.
- characters are A–F, a–f, and 0–9.
- **•** From 8 to 63 ASCII characters. ASCII characters are letters, numbers, punctuations, and symbols found on a keyboard.

### **How do I find out what type of security my network is using?**

You must know the security key and security mode of your wireless access point (wireless router) in order to properly set up the printer for use on the wireless network. To obtain this information, see the documentation that came with your wireless access point (wireless router), see the Web page associated with the wireless access point (wireless router), or consult the person who set up your wireless network.

#### **Printer cannot connect to the wireless network**

These are possible solutions. Try one or more of the following:

#### **MAKE SURE YOUR COMPUTER IS CONNECTED TO YOUR WIRELESS ACCESS POINT (WIRELESS ROUTER)**

- **•** If you do not know the SSID of the network that your computer is connected to, launch the wireless utility of your computer's network adapter and look for the network name, or consult the person who set up your wireless network.
- **•** If there are other computers or resources on your wireless network, check to see if you can access them from your computer.

#### **CHECK WHETHER THE PRINTER IS ON THE SAME WIRELESS NETWORK AS THE COMPUTER**

The SSID of the network that the printer is connected to must match the SSID of the wireless network that your computer is connected to.

- **1** From the control panel of the printer, press  $\triangle$  or  $\nabla$  repeatedly until **Setup** is highlighted.
- **2** Press  $\sqrt{ }$ .
- **3** Press **A** or **V** repeatedly until **Network** Setup is highlighted.
- **4** Press  $\sqrt{ }$
- **5** Press **A** or **V** repeatedly until **Wireless** Menu is highlighted.

#### **6** Press  $\sqrt{ }$ .

The name of the network (SSID) that the printer is connected to is displayed.

- **7** Make sure that the name of the network to which the printer is connected is the same as the name of the network to which your computer is connected.
- **8** If the printer and computer are connected to different networks, run the Wireless Configuration Utility to change the wireless settings of the printer.

If you do not know the SSID of your wireless network, follow these steps to obtain it:

**1** Enter the IP address of your wireless access point (wireless router) into the Web address field of your browser.

If you do not know the IP address of the wireless access point (wireless router):

- **a** Do one of the following:
	- **•** In Windows Vista, click  $\bullet\bullet$  → All Programs → Accessories → Command Prompt.
	- **•** In Windows XP and earlier, click **Start Programs** or **All Programs Accessories Command Prompt**.
- **b** Type **ipconfig**.
- **c** Press **Enter**.
	- **•** The "Default Gateway" entry is typically the wireless access point (wireless router).
	- **•** The IP address appears as four sets of numbers separated by periods, such as 192.168.0.100.
- **2** Enter your user name and password when prompted.
- **3** Click **OK**.
- **4** On the main page, click **Wireless** or other selection where settings are stored. The SSID will be displayed.
- **5** Write down the SSID, security type, and the security keys if they are shown.

#### **Notes:**

- **•** Make sure you copy them down exactly, including any capital letters.
- **•** Store the SSID and the security keys in a safe place for future reference.

#### **MOVE THE COMPUTER AND/OR PRINTER CLOSER TO THE WIRELESS ROUTER**

Although the possible distance between devices in 802.11b or 802.11g networks is 300 feet, the effective range for optimal performance is generally 100–150 feet.

Try setting up the printer again by running the Wireless Configuration Utility.

#### **CHECK YOUR SECURITY KEY**

A security key is like a password. All devices on the same network must share the same security key.

Make sure that you have entered the correct security key. For more information, see ["Check your security keys" on](#page-192-0) [page 193.](#page-192-0)

#### **CHECK YOUR ADVANCED SECURITY SETTINGS**

- **•** If you are using MAC address filtering to limit access to your wireless network, you must add the printer MAC address to the list of addresses allowed to connect to your wireless access point (wireless router).
- **•** If you set your wireless access point (wireless router) to issue a limited number of IP addresses, you must change this so that the printer can be added.

**Note:** If you do not know how to make these changes, see the documentation that came with the wireless network, or contact the person who set up your wireless network.

#### **Wi-Fi indicator light is still orange**

When the Wi-Fi indicator light is orange, it may indicate that the printer is:

- **•** Connected to the computer with a USB cable
- **•** Being configured for use on the wireless network
- **•** Not configured in infrastructure mode
- **•** Waiting to be configured for ad hoc mode

The printer may be unable to join the network because of interference or its distance from the wireless access point (wireless router), or until its settings are changed.

These are possible solutions. Try one or more of the following:

#### **CHECK CABLE**

Make sure the installation cable is not connected to the printer.

#### **CHECK NETWORK NAME**

Make sure your network does not have the same name as another network near you. For example, if you and your neighbor both use a manufacturer's default network name, your printer could be connecting to your neighbor's network.

If you are not using a unique network name, consult the documentation for your wireless access point (wireless router) to learn how to set a network name.

If you set a new network name, you must reset the printer and computer SSID to the same network name.

For more information, see ["Checking your network name" on page 200.](#page-199-0)

#### **CHECK SECURITY KEYS**

Make sure security keys are correct. For more information, see ["Check your security keys" on page 193](#page-192-0).

#### **MOVE YOUR COMPUTER AND/OR PRINTER**

Move the computer and/or printer closer to the wireless access point (wireless router). Although the possible distance between devices in 802.11b or 802.11g networks is 300 feet, the effective range for optimal performance is generally 100–150 feet.

#### **CHECK MAC ADDRESS**

If your network uses MAC address filtering, make sure that you include the MAC address of the printer in the MAC address filter list. This will allow the printer to operate on the network. For more information, see ["Finding the MAC](#page-55-0) [address" on page 56.](#page-55-0)

### **Wi-Fi indicator light is blinking orange during installation**

When the Wi-Fi indicator light is blinking orange, it indicates that the printer has been set up for wireless networking but cannot connect to the network for which it has been configured. The printer may be unable to join the network because of interference or its distance from the wireless access point (wireless router), or until its settings are changed.

These are possible solutions. Try one or more of the following:

#### **MAKE SURE THE ACCESS POINT IS ON**

Check the access point and, if necessary, turn it on.

#### **MOVE YOUR WIRELESS ACCESS POINT (WIRELESS ROUTER) TO MINIMIZE INTERFERENCE**

There may be temporary interference from other devices such as microwave ovens or other appliances, cordless phones, baby monitors, and security system cameras. Make sure your wireless access point (wireless router) is not positioned too closely to these devices.

#### **TRY ADJUSTING EXTERNAL ANTENNAS**

Generally, antennas work best if they are pointing straight up. You may find, however, that reception improves if you experiment with different angles for your printer and/or wireless access point (wireless router) antennas.

#### **MOVE YOUR COMPUTER AND/OR PRINTER**

Move the computer and/or printer closer to the wireless access point (wireless router). Although the possible distance between devices in 802.11b or 802.11g networks is 300 feet, the effective range for optimal performance is generally 100–150 feet.

Print the printer's network setup page to find out if the printer is receiving a strong signal from the wireless router (wireless access point). For more information, see ["Printing a network setup page" on page 57](#page-56-0).

#### **CHECK SECURITY KEYS**

Make sure security keys are correct. For more information, see ["Check your security keys" on page 193](#page-192-0).

#### **CHECK MAC ADDRESS**

If your network uses MAC address filtering, provide the MAC address for the printer to your network. If you need help finding the MAC address, see ["Finding the MAC address" on page 56.](#page-55-0)

#### **PING THE WIRELESS ACCESS POINT (WIRELESS ROUTER) TO MAKE SURE THE NETWORK IS WORKING**

Check to see whether the printer can communicate with the wireless access point (wireless router). For more information, see ["Ping the access point" on page 201.](#page-200-0)

#### **RUN THE WIRELESS SETUP APPLICATION AGAIN**

If your wireless settings have changed, you must run the printer's wireless setup application again. Some reasons your settings may have changed include your having manually changed your security key, channel, or other network setting; or the wireless access point (wireless router) having been reset to factory defaults.

For instructions on running the wireless setup application, see ["Run the Wireless Configuration Utility" on](#page-201-0) [page 202.](#page-201-0)

#### **Notes:**

- **•** If you change network settings, change them on all the network devices before changing them for the wireless access point (wireless router).
- **•** If you have already changed the wireless network settings on your wireless access point (wireless router), you must change the settings on all the other network devices before you can see them on the network.

#### **Wireless Configuration Utility cannot communicate with the printer during installation**

These are possible solutions for Windows users. Try one or more of the following:

#### **CHECK POWER**

If the  $\bigcirc$  light is not on, see ["Power button is not lit" on page 187.](#page-186-0)

#### **CHECK THE INSTALLATION CABLE**

- **1** Disconnect the installation cable and check it for any obvious damage.
- **2** Firmly plug the rectangular end of the USB cable into the USB port of the computer. The USB port is marked with the  $\overrightarrow{C}$  USB symbol.
- **3** Firmly plug the square end of the USB cable into the USB port on the back of the printer.
- **4** Cancel the software installation.
- **5** Do one of the following:
	- In Windows Vista, click **a**.
	- **•** In Windows XP and earlier, click **Start**.
- **6** Click **Programs** or **All Programs Lexmark 9500 Series**.
- **7** Click **Wireless Configuration Utility**.
- **8** Follow the prompts on the computer screen to reinstall the software.

### **General network troubleshooting**

#### **Printer is configured correctly, but cannot be found on the network**

Make sure:

- **•** The printer is on.
- **•** The router (access point) is on.
- **•** The printer has a valid IP address.

#### **If you are using a wireless connection, make sure:**

**•** The printer is within range of the wireless network.

If necessary, move the printer closer to the wireless router (wireless access point). Although the possible distance between devices in 802.11b or 802.11g networks is 300 feet, the effective range for optimal performance is generally 100–150 feet.

**•** The printer is located away from other electronic devices that may interfere with the wireless signal.

- **•** Your wireless network is using a unique network name (SSID). If not, it is possible that the printer/print server is communicating over a different, nearby network that uses the same network name.
- **•** The computer you are using is connected to the same wireless network that the printer is on.

#### **If you are using a wired (Ethernet) connection, make sure:**

**•** The Ethernet cables are correctly inserted in the Ethernet ports of your router and on the back of your printer and/or computer.

#### **Printer is no longer working**

These are possible solutions. Try one or more of the following:

#### **CHECK POWER**

- **•** Make sure the printer is on.
- **•** Make sure the router (access point) is on.

#### **CHECK ETHERNET CABLE**

If you connected both the printer and computer to the network with an Ethernet cable, make sure the Ethernet cables are correctly inserted in the Ethernet ports on the router.

Make sure that the other ends of the Ethernet cable are correctly inserted into the Ethernet ports on the back of the printer and/or the computer.

#### **CHECK THE WI-FI INDICATOR LIGHT**

Make sure the Wi-Fi indicator light is green.

#### **CHECK NETWORK NAME**

Make sure the printer and computer are connected to the same wireless network. Both of these devices must use the same network name or SSID to be able to communicate. For more information see, ["Checking your network](#page-199-0) [name" on page 200](#page-199-0).

#### **CHECK WHETHER THE PRINTER IS CONNECTED TO THE WIRELESS NETWORK**

- **1** Print a network setup page. For more information, see ["Printing a network setup page" on page 57](#page-56-0).
- **2** Under Network Card, the status should be "Connected."

#### **MOVE YOUR WIRELESS ROUTER (WIRELESS ACCESS POINT) TO MINIMIZE INTERFERENCE**

There may be temporary interference from other devices such as microwave ovens or other appliances, cordless telephones, baby monitors, and security system cameras. Make sure your wireless router (wireless access point) is not positioned too closely to these devices.

#### **MOVE YOUR COMPUTER AND/OR PRINTER**

Move the computer and/or printer closer to the wireless router (wireless access point). Although the possible distance between devices in 802.11b or 802.11g networks is 300 feet, the effective range for optimal performance is generally 100–150 feet.

Print the printer's network setup page to find out if the printer is receiving a strong signal from the wireless router (wireless access point) For more information, see ["Printing a network setup page" on page 57.](#page-56-0)

#### **TRY ADJUSTING EXTERNAL ANTENNAS**

Generally, antennas work best if they are pointing straight up. You may find, however, that reception improves if you experiment with different angles for your printer and/or wireless router (wireless access point) antennas.

#### **REBOOT THE COMPUTER**

Turn off and restart the computer.

#### **PING THE WIRELESS ROUTER (WIRELESS ACCESS POINT)**

Ping the wireless router (wireless access point) to make sure the network is up and running. For more information, see ["Ping the access point" on page 201](#page-200-0).

#### **PING THE PRINTER**

Ping the printer to make sure it is on the network. For more information, see ["Ping the printer" on page 201](#page-200-0).

#### **MAKE SURE THE PRINTER DRIVER IS INSTALLED**

Make sure the printer driver is installed on the computer from which you are sending the print job.

To check if the printer driver is installed,

**1** Do one of the following:

#### **In Windows Vista:**

- **a** Click **<sup>***C***</sup> → Control Panel.**
- **b** Under Hardware and Sound, click **Printer**.

#### **In Windows XP:**

- **•** Click **Start Printers & Faxes**.
- **2** Right-click the **Lexmark 9500 Series** icon.
- **3** Click **Properties**.
- **4** Click the **Advanced** tab.
- **5** From the Driver drop-down list, the driver for your printer series is displayed.

**Note:** You must install the printer driver on each computer that uses the network printer.

#### **RUN THE WIRELESS SETUP APPLICATION AGAIN**

If the settings of your wireless network have changed, you must run the wireless setup application again to reconfigure the network settings of the printer. Some reasons your settings may have changed include your having manually changed your security key, channel, or other network settings, or the wireless router (wireless access point) having been reset to factory defaults.

For instructions on running the wireless setup application, see ["Run the Wireless Configuration Utility" on](#page-201-0) [page 202.](#page-201-0)

#### <span id="page-199-0"></span>**Notes:**

- **•** If you change network settings, change them on all the network devices before changing them for the wireless router (wireless access point).
- **•** If you have already changed the wireless network settings on your wireless router (wireless access point), you must change the settings on all the other network devices before you can see them on the network.

### **Checking printer ports**

Make sure the correct printer port is selected.

**1** Do one of the following:

#### **In Windows Vista:**

- **a** Click *C* → Control Panel.
- **b** Under Hardware and Sound, click **Printer**.

#### **In Windows XP:**

- **•** Click **Start Printers & Faxes**.
- **2** Right-click **Lexmark XXXX**, where XXXX is the model series number of your printer.
- **3** Click **Properties Ports**.
- **4** Verify that **XXXX\_Series\_nnnnnn\_P1** is selected, where XXXX is the model series number of your printer and nnnnnn is the last six numbers of the MAC address of your printer.

**Note:** The MAC address is located at the back of the printer beside the serial number.

- **5** If **USB** is selected instead:
	- **a** Select the port name from step 4.
	- **b** Click **Apply**.
	- **c** Close the window, and try printing again.

### **Checking your network name**

Make sure your network does not have the same name as another network near you. For example, if you and your neighbor both use a manufacturer's default network name, your printer could be connecting to your neighbor's network.

If you are not using a unique network name, consult the documentation for your wireless access point (wireless router) to learn how to set a network name.

If you set a new network name (SSID) on your wireless access point (wireless router), you must also change the name of the network that the printer and computer are connected to.

- **•** To change the network name that the computer is connected to, see the documentation that came with your computer.
- **•** To reset the network name that the printer is connected to:
	- **1** Do one of the following:
		- **–** In Windows Vista, click .
		- **–** In Windows XP, click **Start**.
- <span id="page-200-0"></span>**2** Click **Programs** or **All Programs Lexmark 9500 Series**.
- **3** Click **Wireless Configuration Utility**.
- **4** Follow the instructions on the computer screen, and enter the new network name when prompted.

### **Ping the access point**

- **1** If you do not already know it, find the IP address of the wireless access point (wireless router).
	- **a** Do one of the following:
		- **•** In Windows Vista, click *t* → All Programs → Accessories → Command Prompt.
		- **•** In Windows XP, click **Start Programs** or **All Programs Accessories Command Prompt**.
	- **b** Type **ipconfig**.
	- **c** Press **Enter**.
		- **•** The "Default Gateway" entry is typically the wireless access point (wireless router).
		- **•** The IP address appears as four sets of numbers separated by periods, such as 192.168.0.100.
- **2** Ping the wireless access point (wireless router).
	- **a** Do one of the following:
		- **•** In Windows Vista, click  **All Programs Accessories Command Prompt**.
		- **•** In Windows XP, click **Start Programs** or **All Programs Accessories Command Prompt**.
	- **b** Type **ping** followed by a space and the IP address of the wireless access point (wireless router). For example: ping 192.168.0.100
	- **c** Press **Enter**.
- **3** If the wireless access point (wireless router) responds, you will see several lines appear that start with "Reply from". Turn off and restart the printer.
- **4** If the wireless access point (wireless router) does not respond, after several seconds you will see "Request timed out."
	- **a** Do one of the following:
		- **•** In Windows Vista, click the  $\bigodot$  → Control Panel → Network and Internet → Network and Sharing **Center**.
		- **•** In Windows XP, click **Start Settings** or **Control Panel Network Connection**.
	- **b** Select the appropriate connection from the ones shown.

**Note:** If the computer is connected to the access point (router) by an Ethernet cable, the connection may not include the word "wireless" in its name.

**c** Right-click the connection, and then click **Repair**.

### **Ping the printer**

- **1** Do one of the following:
	- **•** In Windows Vista, click  **All Programs Accessories Command Prompt**.
	- **•** In Windows XP, click **Start Programs** or **All Programs Accessories Command Prompt**.
- **2** Type **ping** followed by the IP address of the printer. For example,

ping 192.168.0.25

#### <span id="page-201-0"></span>**3** Press **Enter**.

**4** If the printer responds, you will see several lines appear that start with "Reply from".

Turn off and restart the printer, and then try resending your print job.

- **5** If the printer does not respond, you will see "Request timed out."
	- **a** Check that the computer has a wireless IP address.
		- **1** Do one of the following:
			- **•** In Windows Vista, click  $\bullet\bullet$  → All Programs → Accessories → Command Prompt.
			- **•** In Windows XP, click **Start Programs** or **All Programs Accessories Command Prompt**.
		- **2** Type **ipconfig**.
		- **3** Press **Enter**.
		- **4** Check the Windows IP Configuration screen that appears for the wireless IP address of the computer.

**Note:** Your computer may have an IP address for a wired network, a wireless network, or both.

- **5** If your computer does not have an IP address, see the documentation that came with your wireless access point (wireless router) to learn how to connect your computer to the wireless network.
- **b** The printer may need to be reconfigured for new wireless network settings. For more information, see "Run the Wireless Setup Utility".

# **Run the Wireless Configuration Utility**

- **1** Do one of the following:
	- In Windows Vista, click **a**.
	- **•** In Windows XP, click **Start**.
- **2** Click **Programs** or **All Programs Lexmark 9500 Series**.
- **3** Click **Wireless Configuration Utility**.

**Note:** You may be prompted to connect the printer to the computer again using the installation cable as part of the setup process.

**4** Follow the instructions on the computer screen to set up the printer on your wireless network.

# <span id="page-202-0"></span>**Print troubleshooting**

### **Partial 4 x 6 in. (10 x 15 cm) photo prints when using a PictBridge-enabled digital camera**

#### **MAKE SURE PAPER SIZE IS SET CORRECTLY**

The printer issues the **Paper or Photo Size Error** when your chosen photo size does not match the paper size that is set. This typically happens when you are trying to print from a PictBridge-enabled digital camera. You may have left the printer control panel Photo Size menu item setting at **8.5 x 11"** or **5 x 7"** size, but your camera setting has print size of **4 x 6"** or **L**. You need to make sure your chosen photo size is **4 x 6"** or **10 x 15 cm**, depending on the typically used photo size for your country or region.

- **•** Make sure the 4 x 6 in. (10 x 15 cm) photo paper is loaded correctly.
- **•** If your camera lets you change the print size setting, change the print size selection to 4 x 6 in. (10 x 15 cm) on the PictBridge-enabled digital camera.
- **•** If your camera does not allow you to change the paper size setting, use the control panel to change the paper size to 4 x 6 in. (10 x 15 cm).
	- **1** Insert the USB cable that came with your camera to the camera, and insert the other end into the PictBridge port on the front of the printer.
	- **2** Turn the camera on and choose your first photo using the camera control panel.
	- **3** Wait for the **PictBridge Printing** screen to appear on the printer control panel
	- **4** Press  $\equiv$ .

The **PictBridge Default Print Settings** menu appears.

- **5** Press  $\triangleleft$  or  $\triangleright$  until 4  $\mathbf{x}$  6" or 10  $\mathbf{x}$  15  $\mathbf{c}$  m appears for Photo Size.
- **6** Press **or V** repeatedly until you reach **Paper** Handling.
- **7** Press  $\sqrt{ }$ .
- **8** Press  $\triangleleft$  or  $\triangleright$  until 4  $\mathbf{x}$  6" or 10  $\mathbf{x}$  15 cm appears.
- **9** Press **b** to save and exit.

### **Improving print quality**

These are possible solutions. Try one or more of the following:

#### **CHECK PAPER**

- **•** Use the appropriate paper for the document. If you are printing photos or other high-quality images, for best results use Lexmark Photo Paper or Lexmark PerfectFinish Photo Paper.
- **•** Use a paper that is a heavier weight or bright white.

#### **CHECK PRINT CARTRIDGES**

If the document still does not have the print quality you want, follow these steps:

- **1** Align the print cartridges. For more information, see ["Aligning print cartridges" on page 181](#page-180-0). If print quality has not improved, continue to step 2.
- **2** Clean the print cartridge nozzles. For more information, see ["Cleaning the print cartridge nozzles" on](#page-181-0) [page 182.](#page-181-0)

If print quality has not improved, continue to step 3.

**3** Remove and reinsert the print cartridges. For more information, see ["Removing a used print cartridge" on](#page-179-0) [page 180](#page-179-0) and ["Installing print cartridges" on page 178.](#page-177-0)

If print quality has not improved, continue to step 4.

**4** Wipe the print nozzles and contacts. For more information, see ["Wiping the print cartridge nozzles and contacts"](#page-181-0) [on page 182.](#page-181-0)

If print quality is still not satisfactory, replace the print cartridges. For more information, see ["Ordering print](#page-184-0) [cartridges" on page 185](#page-184-0).

### **Poor text and graphic quality**

- **•** Blank pages
- **•** Dark print
- **•** Faded print
- **•** Incorrect colors
- **•** Light and dark bands in print

These are possible solutions. Try one or more of the following:

#### **CHECK INK**

Check the ink levels, and install new print cartridges if necessary.

#### **REVIEW STEPS TO IMPROVE PRINT QUALITY**

See ["Improving print quality" on page 203](#page-202-0).

#### **REMOVE SHEETS AS THEY ARE PRINTED**

To avoid ink smudging when you are working with the following media, remove each sheet as it exits, and allow it to dry:

- **•** Documents with graphics or images
- **•** Photo paper
- **•** Heavyweight matte or glossy paper
- **•** Transparencies
- **•** Labels
- **•** Skewed lines
- **•** Smudges
- **•** Streaks
- **•** White lines in print
- **•** Envelopes
- **•** Iron-on transfers

**Note:** Transparencies may take up to 15 minutes to dry.

#### **USE <sup>A</sup> DIFFERENT BRAND OF PAPER**

Each paper brand accepts ink differently and prints with color variations. If you are printing photos or other high-quality images, for best results use Lexmark PerfectFinish Photo Paper or Lexmark Photo Paper.

#### **CHECK PAPER CONDITION**

Use only new, unwrinkled paper.

#### **REMOVING AND REINSTALLING THE SOFTWARE**

Software may not be installed correctly. For more information, see ["Removing and reinstalling the software" on](#page-190-0) [page 191.](#page-190-0)

### **Poor quality at the edges of the page**

These are possible solutions. Try one or more of the following:

#### **CHECK MINIMUM PRINT SETTINGS**

Unless you are using the borderless feature, use these minimum print margin settings:

- **•** Left and right margins:
	- **–** 6.35 mm (0.25 in.) for letter-size paper
	- **–** 3.37 mm (0.133 in.) for all paper sizes except letter
- **•** Top margin: 1.7 mm (0.067 in.)
- **•** Bottom margin: 12.7 mm (0.5 in.)

#### **SELECT THE BORDERLESS PRINT FEATURE**

- **1** With a document open, click **File Print**.
- **2** Click **Properties**, **Preferences**, **Options**, or **Setup**.
- **3** Click the **Advanced** tab.
- **4** In the Layout section, select **Borderless** from the drop-down list.
- **5** Select the borderless paper size.

**Note:** The borderless paper size must be the same on both the Print Setup tab (Paper Options area) and the Advanced tab (Layout area).

#### **SELECT THE BORDERLESS RESIZE FEATURE (WHEN COPYING)**

- **1** From the control panel, press  $\triangle$  or  $\nabla$  repeatedly until Copy is highlighted.
- **2** Press  $\sqrt{ }$ .
- **3** Press ▲ or ▼ repeatedly to choose **Resize**.
- **4** Press  $\blacktriangle$  or  $\blacktriangleright$  repeatedly to choose **Borderless**.
- **5** Press  $\sqrt{ }$ .
- **6** Press  $\circledast$ , or press  $\bullet$  to save settings.

#### **SELECT THE BORDERLESS PHOTO FEATURE (WHEN PRINTING PHOTOS)**

- **1** From the control panel, press ▲ or ▼ repeatedly to until **Photo** is highlighted.
- 2 Press $\sqrt{ }$
- **3** Press **A** or **V** repeatedly to choose Change Default Settings.
- **4** Press  $\sqrt{ }$ .
- **5** Press ▲ or ▼ repeatedly to choose Layout.
- **6** Press  $\triangle$  or  $\triangleright$  repeatedly to choose **Borderless**.
- **7** Press  $\sum$  to save settings.

#### **MAKE SURE YOU USE PHOTO PAPER**

You must use photo paper for borderless printing. When you use plain paper for borderless printing, small margins are left around the edges of the paper.

#### **MAKE SURE THE PAPER SIZE MATCHES THE PRINTER SETTING**

- **1** With a document open, click File → Print.
- **2** Click **Properties**, **Preferences**, **Options**, or **Setup**.
	- The Print Setup tab appears.
- **3** In the Paper Options section, verify the paper size selected is the one you are using.

### **Print speed is slow**

These are possible solutions. Try one or more of the following:

#### **MAXIMIZE COMPUTER PROCESSING SPEED**

- **•** Close all applications not in use.
- **•** Minimize the number and size of graphics and images in the document.
- **•** Remove as many unused fonts as possible from your system.

#### **ADD MEMORY**

Consider purchasing more RAM.

#### **SELECT <sup>A</sup> LOWER PRINT QUALITY**

- **1** With a document open, click File → Print.
- **2** Click **Properties**, **Preferences**, **Options**, or **Setup**. The Print Setup tab appears.
- **3** Select a lower print quality. For example, you might want to select Normal if you have been using Best.

#### **REMOVE AND REINSTALL THE SOFTWARE**

It is sometimes helpful to remove the existing printer software and reinstall it.

### **Ink smudges during automatic two-sided printing**

If you notice that the ink on one side of a two-sided document did not have sufficient time to dry before the printer automatically printed the other side, these are some things you can try.

#### **SELECT THE "EXTEND DRY TIME" OPTION FOR AUTOMATIC TWO-SIDED PRINTING**

- **1** With a document open, click File → Print.
- **2** Click **Properties, Preferences, Options,** or **Setup**.
- **3** Click the **Advanced** tab.
- **4** From the 2-Sided Printing area, select **2-Sided printing**.
- **5** Select **Extend dry time**.
- **6** Click **OK**.

Now you are ready to reprint your two-sided document.

#### **USE THE TYPE OF PAPER RECOMMENDED FOR TWO-SIDED PRINTING**

Automatic two-sided printing works only with plain paper in letter and A4 sizes. If you want to print two-sided documents on another type or size of paper, use the manual duplexing method.

#### **USE THE TYPE OF INK RECOMMENDED FOR THE PRINTER**

Lexmark printers and print cartridges are designed to work together for superior print quality. Make sure you use genuine Lexmark print cartridges.

### **Partial document or photo prints**

These are possible solutions. Try one or more of the following:

#### **CHECK DOCUMENT PLACEMENT**

Make sure the document or photo is loaded facedown on the scanner glass in the upper left corner.

#### **CHECK PAPER SIZE**

Make sure the size of the paper being used matches the size you selected from the control panel or computer.

Troubleshooting **207**

### **Photo smudges or scratches**

To prevent photo smudging or scratching, avoid touching the printed surface with your fingers or sharp objects. For best results, remove each printed sheet individually from the paper exit tray, and allow the prints to dry at least 24 hours before stacking, displaying, or storing.

### **Checking the print cartridges**

#### **ARE THE PRINT CARTRIDGES PROPERLY INSTALLED?**

For more information, see ["Installing print cartridges" on page 178.](#page-177-0)

#### **ARE THE STICKER AND TAPE REMOVED FROM THE CARTRIDGES?**

Lift the scanner unit. Press down on the cartridge carrier latches to raise the cartridge carrier lids.

#### **ARE THE CARTRIDGES LOW ON INK?**

- **1** Do one of the following:
	- In Windows Vista, click **a**.
	- **•** In Windows XP and earlier, click **Start**.
- **2** Click **Programs** or **All Programs Lexmark 9500 Series**.
- **3** Click **Solution Center**.
- **4** If an exclamation point (!) appears on a cartridge, the ink level is low. Install a new cartridge. For more information, see ["Installing print cartridges" on page 178](#page-177-0).

For cartridge-ordering information, see ["Ordering paper and other supplies" on page 185](#page-184-0).

### **Ink levels seem incorrect**

These are possible solutions. Try one or more of the following:

#### **ARE YOU PRINTING GRAPHICS OR PHOTOS?**

When you print documents with a large number of graphics, or when you print using the Best setting on the Print Setup tab, the printer uses more ink. The type of documents you print and the print quality you select affect the amount of ink the printer uses.

#### **ARE YOU PRINTING <sup>A</sup> LARGE FILE?**

The ink levels displayed in the printer software are not updated during a print job; they represent the ink level at the beginning of a print job. The ink levels may seem inconsistent in the Printing Status window when you are printing a large file.

### **Ink levels seem to go down too quickly**

These are possible solutions. Try one or more of the following:

#### **ARE YOU PRINTING PHOTOS OR DOCUMENTS WITH <sup>A</sup> LARGE NUMBER OF GRAPHICS?**

Because photos and graphics require more ink than text documents do, ink usage increases when you print photos or graphics.

#### **ARE YOU PRINTING WITH THE BEST SETTING ON THE PRINT SETUP TAB?**

To reduce ink usage, select Best only when you are printing on photo or heavyweight matte paper. All other paper types print best at a lower setting. Select **Quick Print** or **Normal** to print most text documents.

### **A blank or incorrect page prints**

#### **REMOVE THE STICKER AND TAPE FROM THE PRINT CARTRIDGES**

Lift the scanner unit, and remove the print cartridges from the print cartridge carrier. Make sure the sticker and tape are removed from the print nozzles located on the bottom of the cartridges.

#### **MAKE SURE THE CARTRIDGES ARE PROPERLY INSTALLED**

With the front of the printer facing you, check for proper print cartridge installation. If you are using a color cartridge, make sure it is properly installed in the right carrier. If you are using a black or photo cartridge, make sure it is properly installed in the left carrier.

#### **CHECK THE USB CONNECTION**

- **1** Check that the USB cable is connected to the computer. The USB port on the back of the computer is marked by the  $\overrightarrow{C}$  USB symbol. Plug the long, flat end of the USB cable into this port.
- **2** Make sure that the smaller, more square end of the USB cable is plugged into the back of the printer.
- **3** Check that the USB cable is not damaged and that the  $\bigcirc$  light is on.

#### **CLOSE OTHER OPEN FILES BEFORE PRINTING**

Before sending a file to print, close all other open files in the program you are using. The printer prints a blank page when too many files are open in the same program.

### **Characters on printout are missing or unexpected**

These are possible solutions. Try one or more of the following:

#### **MAKE SURE THE FONTS ARE APPLIED CORRECTLY IN THE PROGRAM**

Most programs do not print a stretched or resized font.

### **MAKE SURE THE TRUETYPE FONT IS AVAILABLE ON THE COMPUTER**

The font you are trying to print may not be available in the program font selection box. Not all fonts are designed to be printed; make sure the font is a TrueType font. See the program documentation for more information.

#### **MAKE SURE THE DOCUMENT WAS FORMATTED OR CREATED FOR THE PRINTER**

Windows may substitute different fonts. Line and page breaks may change with the font. Use the program that created the document to fix these problems, and then save the changes for the next time you print.

### **Colors on printout are faded or differ from colors on the screen**

Check the following. When you think you have solved the problem, test the solution by sending a document to print.

#### **ARE THE COLOR AND PRINT SPEED SETTINGS CORRECT?**

You may need to adjust the color and print speed.

#### **ARE THE PRINT CARTRIDGES LOW ON INK?**

- **1** Do one of the following:
	- **•** In Windows Vista, click *U* → **Control Panel.**
	- **•** In Windows XP or 2000, click **Start**.
- **2** Click **Programs** or **All Programs Lexmark 9500 Series**.
- **3** Click **Solution Center**.

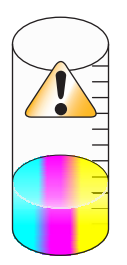

**4** If an exclamation point (!) appears on either of the print cartridges, the ink level is low. Install a new cartridge.

### **Glossy photo paper or transparencies stick together**

#### **DO PHOTOS OR TRANSPARENCIES DRY AND STICK TOGETHER ON THE PAPER EXIT TRAY?**

Remove the photos or transparencies from the paper exit tray as they exit the printer. Allow them to dry before stacking. It takes longer for the ink to dry on the surface of photo paper or transparencies than it does on most printouts.

#### **ARE YOU USING <sup>A</sup> TRANSPARENCY OR PHOTO PAPER DESIGNED FOR AN INKJET PRINTER?**

For more information on the types of paper you can use with the printer, see ["Choosing compatible specialty paper](#page-95-0) [types" on page 96](#page-95-0).

# **Page prints with different fonts**

#### **MAKE SURE THE CORRECT PRINTER IS SELECTED**

When printing from an application, make sure the selected printer is the correct printer you want to use to print your job.

It is useful to have the default printer set to be the printer you use most often for printing.

### **MAKE SURE THE TRUETYPE FONT IS AVAILABLE ON THE COMPUTER**

The font you are trying to print may not be available in the program font selection box. Not all fonts are designed to be printed; make sure the font is a TrueType font. See the program documentation for more information.

#### **MAKE SURE THE FONTS ARE APPLIED CORRECTLY IN THE PROGRAM**

Most programs do not print a stretched or resized font.

### **Print is too dark or smudged**

These are possible solutions. Try one or more of the following:

#### **MAKE SURE THE INK IS DRY BEFORE HANDLING THE PAPER**

Remove the paper as it exits, and let the ink dry before handling.

#### **MAKE SURE THE SETTING ON THE PRINT SETUP TAB IS APPROPRIATE FOR THE PAPER TYPE LOADED IN THE PRINTER**

The setting on the Print Setup tab in Printing Preferences may need adjusting if the ink smears on plain paper. If you are using plain paper, try using the Automatic or Normal setting. If you are using photo paper, try using the Best setting.

#### **MAKE SURE THE PRINT CARTRIDGE NOZZLES ARE CLEAN**

You may need to clean the print cartridge nozzles.

### **Printed characters are improperly formed or are not aligned correctly**

#### **HAVE YOU ADDED SPACES AT THE LEFT MARGIN?**

If the print is not aligned correctly, make sure you have not added spaces by pressing Enter or the spacebar (hardcoded spaces).

#### **DO YOU NEED TO ALIGN THE PRINT CARTRIDGES?**

The cartridges may be out of alignment.

- **1** Do one of the following:
	- In Windows Vista, click **<sup>2</sup>D → Control Panel.**
	- **•** In Windows XP or 2000, click **Start**.
- **2** Click **Programs** or **All Programs Lexmark 9500 Series**.
- **3** Click **Solution Center**.
- **4** Click the **Maintenance** tab.
- **5** Click **Align to fix blurry edges**.

#### **ARE THE PRINT CARTRIDGES CLEAN?**

You may need to clean the print cartridge nozzles.

# **Printouts have alternating bands of light and dark print**

If the printer pauses frequently during a print job and prints pages with alternating bands of light and dark print, it is printing data faster than the computer can send it. Banded printing occurs when the printer pauses frequently. You may need to change the printer software settings, or the problem may be that the printer and the computer are not able to communicate properly.

#### **ARE THE PRINTER AND THE COMPUTER ABLE TO COMMUNICATE DATA?**

Check the printer status:

- **1** Do one of the following:
	- In Windows Vista, click **<sup>2</sup>D → Control Panel.**
	- **•** In Windows XP or 2000, click **Start**.
- **2** Click **Programs** or **All Programs Lexmark 9500 Series**.
- **3** Click **Solution Center**.
- **4** If the Printer Status is:
	- **• Cannot Communicate**, the problem could be hardware or printer software settings.
	- **• Ready** or **Busy Printing**, the problem may be with the printer software settings.

### **Transparencies or photos contain white lines**

These are possible solutions. Try one or more of the following:

#### **ADJUST THE SETTINGS ON THE PRINT SETUP TAB**

- **1** With a document or photo open, click File → Print.
- **2** Click **Properties**, **Preferences**, **Options**, or **Setup**. The Print Setup tab appears.
- **3** Select one of the following settings:
	- **• Automatic** for the printer to determine the quality and speed according to the media type.
	- **• Quick Print** for reduced print quality and faster print speed.
	- **• Normal** for good print quality and average print speed.
	- **• Best** for excellent print quality and reduced print speed.

#### **CHECK THE PROGRAM SETTINGS**

Use a different fill pattern in the program. For more information, see the program documentation.

#### **PERFORM MAINTENANCE ON THE PRINT CARTRIDGES**

You may need to clean the print cartridge nozzles.

### **Vertical straight lines are not smooth**

These are possible solutions. Try one or more of the following:

#### **ADJUST THE SETTINGS ON THE PRINT SETUP TAB**

- **1** With a document or photo open, click File → Print.
- **2** Click **Properties**, **Preferences**, **Options**, or **Setup**.

The Print Setup tab appears.

- **3** There are four settings which adjust the printing speed and print quality. Select:
	- **• Automatic** for the printer to determine the quality and speed according to the media type.
	- **• Quick Print** for reduced print quality and faster print speed.
	- **• Normal** for good print quality and average print speed.
	- **• Best** for excellent print quality and reduced print speed.

#### **ALIGN THE PRINT CARTRIDGES**

- **1** Do one of the following:
	- **•** In Windows Vista, click *D* → Control Panel.
	- **•** In Windows XP or 2000, click **Start**.
- **2** Click **Programs** or **All Programs Lexmark 9500 Series**.
- **3** Click **Solution Center**.
- **4** Click the **Maintenance** tab.
- **5** Click **Align to fix blurry edges**.

# **White lines appear in graphics or solid black areas**

These are possible solutions. Try one or more of the following:

### **ADJUST THE QUALITY SETTING ON THE PRINT SETUP TAB IN PRINTING PREFERENCES**

- **•** For excellent print quality and reduced print speed, select **Best**.
- **•** For good print quality and average print speed, select **Normal**.
- **•** For reduced print quality and faster print speed, select **Quick Print**.
- **•** To have the printer determine the quality and speed according to media type, select **Automatic**.

#### **ADJUST THE PROGRAM SETTINGS FOR THE DOCUMENT**

Use a different fill pattern in the program. For more information, see the program documentation.

#### **PERFORM MAINTENANCE ON THE PRINT CARTRIDGES**

You may need to clean the print cartridge nozzles.

### **Checking the printer status**

#### **Windows Vista users only**

- **1** Click *<del>D***</del>** → Control Panel.
- **2** On the Control Panel menu, under Hardware and Sound, click **Printer**.
- **3** Make sure:
	- **•** The printer icon does not say "Paused." If the printer is paused, right-click the icon, and then click **Resume Printing**.
	- **•** The printer icon says "Ready." If it says "Offline," right-click the icon, and then click **Use Printer Online**.
	- **•** The printer icon has a check mark indicating that the printer is set as the default printer. If it is not set as the default printer, right-click the icon, and then click **Set as Default Printer**.

#### **Windows XP users only**

- **1** Click **Start Settings Printers** or **Printers and Faxes**.
- **2** Make sure:
	- **•** The printer icon does not say "Paused." If the printer is paused, right-click the icon, and then click **Resume Printing**.
	- **•** The printer icon says "Ready." If it says "Offline," right-click the icon, and then click **Use Printer Online**.
	- **•** The printer icon has a check mark indicating that the printer is set as the default printer. If it is not set as the default printer, right-click the icon, and then click **Set as Default**.

#### **Windows 2000 users only**

- **1** Click **Start Settings Printers**.
- **2** Right-click the **Lexmark 9500 Series** icon.
- **3** Make sure:
	- **• Set as Default Printer** is selected.
	- **• Pause Printing** is not selected.
	- **• Use Printer Offline** is not selected.

### **Settings are not saved**

These are possible solutions. Try one or more of the following:

#### **CHANGE TIME-OUT SETTINGS**

If you press  $\sqrt{ }$  to select a setting, an \* appears next to the selected setting. The printer reverts to the default setting after two minutes of inactivity or if the printer is turned off.

#### **SAVE SETTINGS**

If you press  $\sqrt{ }$  to select a setting, an \* appears next to the selected setting.

### **Checking printer readiness**

The printer may not be ready to print. Check the following. When you think you have solved the problem, test the solution by sending a document to print.

#### **MAKE SURE THE PRINTER HAS PAPER AND IS PROPERLY LOADED**

Make sure you have followed the correct loading instructions for your printer.

#### **REMOVE THE STICKER AND TAPE FROM THE PRINT CARTRIDGES**

- **1** Lift the scanner unit.
- **2** Remove the print cartridges from the print cartridge carrier.
- **3** Make sure the sticker and tape are removed from the bottom and back of the cartridges.

#### **DO THE PRINT CARTRIDGES HAVE INK?**

- **1** Do one of the following:
	- In Windows Vista, click **a**.
	- **•** In Windows XP and earlier, click **Start**.
- **2** Click **Programs** or **All Programs Lexmark 9500 Series**.

#### **3** Click **Solution Center**.

If an exclamation point (!) appears on either of the print cartridges, the ink level is low. Install a new cartridge.

### **CHECK THE USB CONNECTION**

- **1** Check that the USB cable is connected to the computer. The USB port on the back of the computer is marked by the  $\overrightarrow{C}$  USB symbol. Plug the long, flat end of the USB cable into this port.
- **2** Make sure that the smaller, more square end of the USB cable is plugged into the back of the printer.
- **3** Check that the USB cable is not damaged and that the  $\bigcirc$  light is on.

### **Resolving font problems**

#### **HAVE YOU APPLIED THE FONTS CORRECTLY IN THE PROGRAM?**

Most programs do not print a stretched or resized font.

#### **IS THE FONT A TRUETYPE FONT? IS IT AVAILABLE ON THE COMPUTER?**

The font you are trying to print may not be available in the program font selection box. Not all fonts are designed to be printed; make sure the font is a TrueType font. See the program documentation for more information.

#### **WAS THE DOCUMENT FORMATTED OR CREATED FOR THE PRINTER?**

Windows may substitute different fonts. Line and page breaks may change with the font. Use the program that created the document to fix these problems, and then save the changes for the next time you print.

### **Printer is busy printing another job**

Wait until the printer has finished printing all other print jobs before sending this job to print.

### **Ready or Busy Printing is listed as the status**

If Ready or Busy Printing is listed as the Printer Status on the Status tab of the Solution Center while you are attempting to print, try the suggestions below. Next, test the solution by sending a document to print.

#### **IS THERE <sup>A</sup> PROBLEM WITH THE CONNECTIONS?**

- **1** Check that the USB cable is connected to the computer. The USB port on the back of the computer is marked by the  $\overrightarrow{C}$  USB symbol. Plug the long, flat end of the USB cable into this port.
- **2** Make sure that the smaller, more square end of the USB cable is plugged into the back of the printer.
- **3** Check that the USB cable is not damaged and that the  $\bigcirc$  light is on.

#### **DO YOU NEED TO ADJUST THE SETTINGS ON THE PRINT SETUP TAB?**

Select one of four settings, Automatic, Quick Print, Normal, or Best, from the Print Setup tab in Printing Preferences.

- **1** Click **File Print**.
- **2** Click **Properties**, **Preferences**, **Options**, or **Setup**.
- **3** From the Print Setup tab, make changes as needed.
- **4** Click **OK** to close any dialog boxes that are open.
#### **IS THE PROBLEM WITH THE PROGRAM?**

Try printing a different image. If it prints correctly, the problem may be with the program you are using. For more information, see the program documentation.

# **Printing a test page**

- **1** Do one of the following:
	- In Windows Vista, click **a**.
	- **•** In Windows XP and earlier, click **Start**.
- **2** Click **Programs** or **All Programs Lexmark 9500 Series**.
- **3** Click **Solution Center**.
- **4** From the Maintenance tab, click **Print a test page**.
- **5** Compare the printed page to the image displayed on the computer screen. If the printed image matches the image displayed on the screen, then you are finished.
- **6** If the test page did not print at all or has quality problems, attend to any error messages that appear on the screen.

## **Test page does not print**

These are possible solutions. Try one or more of the following:

#### **MAKE SURE THE PRINTER IS RECEIVING POWER**

If  $\bigcirc$  is not on, the printer may not be receiving power.

- Press (<sup>I</sup>).
- **•** Plug the printer into a different electrical outlet.
- **•** If the printer is plugged into a surge protector, unplug the printer, and plug it directly into an electrical outlet.

## **CHECK THE USB CONNECTION**

- **1** Check that the USB cable is connected to the computer. The USB port on the back of the computer is marked by the  $\overrightarrow{C}$  USB symbol. Plug the long, flat end of the USB cable into this port.
- **2** Make sure that the smaller, more square end of the USB cable is plugged into the back of the printer.
- **3** Check that the USB cable is not damaged and that the  $\bigcirc$  light is on.

#### **MAKE SURE THE CARTRIDGES ARE PROPERLY INSTALLED**

With the front of the printer facing you, check for proper print cartridge installation. If you are using a color cartridge, make sure it is properly installed in the right carrier. If you are using a black cartridge or photo cartridge, make sure it is properly installed in the left carrier.

Make sure the sticker and tape are removed from the print cartridges:

- **1** Lift the scanner unit.
- **2** Remove the print cartridges from the print cartridge carrier.
- **3** Make sure the sticker and tape are removed from the bottom and back of the print cartridges.

Troubleshooting **217**

## **TRY PRINTING <sup>A</sup> TEST PAGE AGAIN**

- **1** Do one of the following:
	- **•** In Windows Vista, click *L* → Control Panel.
	- **•** In Windows XP or 2000, click **Start**.
- **2** Click **Programs** or **All Programs Lexmark 9500 Series**.
- **3** Click **Solution Center**.
- **4** Click the **Maintenance** tab.
- **5** Click **Print a test page**.

# **External print server is not working**

If there is an external device connected between the computer and the printer, make sure it supports bidirectional communication.

Disconnect the printer from the external device, and connect it directly to the computer. If the printer works, there may be a problem with the print server. See the documentation that shipped with the print server.

There may be a problem with the USB cable. Try a different cable.

# **Removing an external print server**

- **1** Press  $\bigcirc$  to turn the printer off.
- **2** Make sure the power to the print server is off.
- **3** Remove the USB cable from the external print server.
- **4** Disconnect the external print server from the computer.
- **5** Connect the printer USB cable to the printer.
- **6** Press  $\bigcirc$  to turn the printer back on.

# **Cable is not connected, is loose, or is damaged**

The USB cable must be fully connected and undamaged for proper communication.

## **MAKE SURE THE USB CABLE IS CONNECTED TO THE USB PORT ON THE BACK OF THE COMPUTER**

The USB port on the back of the computer is marked with the  $\overrightarrow{C}$  USB symbol. Plug the long, flat end of the USB cable into this port.

## **MAKE SURE THE OTHER END OF THE USB CABLE IS CONNECTED TO THE BACK OF THE PRINTER**

Plug the smaller, more square end of the USB cable into the back of the printer.

## **MAKE SURE THE CABLE IS NOT DAMAGED OR LOOSE**

Make sure:

- **•** The USB cable is not damaged.
- **•** The *D* light is on.

# **Printer is plugged in but does not print**

These are possible solutions. Try one or more of the following:

### **MAKE SURE THE PRINTER IS SET AS THE DEFAULT PRINTER**

Try printing a test page.

#### **MAKE SURE THE PRINT QUEUE IS READY TO PRINT**

Make sure the printer is set as the default printer and is not being held or paused.

# **Printer is trying to print to File**

If the computer is sending the print jobs to File rather than to the printer connected to the computer, first make sure the printer is attached with a USB cable to a USB port on the computer.

To verify the USB port:

- **1** Do one of the following:
	- **•** In Windows Vista, click **C** → Control Panel → Printers (under Hardware and Sound).
	- **•** In Windows XP, click **Start Settings Printers and Faxes**.
- **2** Right-click the **Lexmark 9500 Series** icon.
- **3** From the sidebar menu, select **Properties**.
- **4** Click the **Ports** tab.
- **5** Make sure:
	- **•** The port is set to a USB port.
	- **•** FILE is not set as the port.

If the document still does not print, then the USB port may not be enabled in the computer. For more information, see ["Enabling the USB port" on page 192.](#page-191-0)

## **Printer cannot communicate with computers over peer-to-peer network**

These are possible solutions. Try one or more of the following:

#### **CHECK THE STATUS OF THE HOST COMPUTER AND PRINTER**

Make sure:

- **•** The host computer is on and is directly connected to the printer.
- **•** The host computer can print to the printer.

**•** The printer is shown as **Shared** in the Printer folder on Windows Vista, or the Printers and Faxes folder in Windows XP, or the Printers folder in Windows 2000 on the host computer.

#### **CHECK THE PRINTER STATUS**

Windows Vista users:

- Click *C* → Control Panel → Printer (under Hardware and Sound).
- Right-click the icon for your printer.
- Click **Sharing**.
- Click **Change Sharing Options**, and confirm the Windows prompt.
- Select **Share this printer**, and then give the printer a distinctive name.
- Click **OK**.

Windows XP users:

- Click **Start Settings Printers and Faxes**.
- Right-click the icon for your printer.
- Click **Sharing**.
- Select **Share this printer**, and then give the printer a distinctive name.
- Click **OK**.

Windows 2000 users:

- Click **Start Settings Printers**.
- Right-click the icon for your printer.
- Click **Sharing**.
- Select **Shared as**, and then give the printer a distinctive name.
- Click **OK**.

#### **TRY TO LOCATE THE PRINTER FROM THE REMOTE COMPUTER**

If the printer is shown as Shared on the host computer, but you still cannot print, try to locate the printer from the remote computer.

Windows Vista, Windows XP, or Windows 2000 users:

- Do one of the following:
	- **•** In Windows Vista, click **⊙** → **Control Panel → Printer** (under Hardware and Sound).
	- **•** In Windows XP, click **Start Settings Printers and Faxes**. In Windows 2000, click **Start Settings Printers**.
- Open the **Printer, Printers and Faxes,** or **Printers** folder.
- Right-click the icon for your printer.
- Click **Properties**.
- Click the **Ports** tab, and then click the **Add Port** button.
- **6** Select **Local Port**, and then click the **New Port** button.
- **7** Type the Universal Naming Convention (UNC) Port name, which consists of the server name and the distinctive printer name.

The name should be in the form \\server\printer.

- **8** Click **OK**.
- **9** Click **Close**.
- **10** Make sure the new port has been selected on the Ports tab, and then click **Apply**. The new port is listed with the printer name.
- **11** Click **OK**.

#### **RESTART THE HOST COMPUTER AND THE REMOTE COMPUTER**

Try printing again.

## **Printer is not able to communicate with the computer**

The printer and computer are not able to exchange data. Verify that the printer is plugged in, and the  $\bigcirc$  light is on.

# **Problems when copying, scanning, or faxing**

## **Close other software**

Close all programs not being used.

## **Change the scanning resolution to a lower value**

- **1** Load an original document facedown on the scanner glass.
- **2** From the desktop, double-click the **Productivity Studio** icon.
- **3** From the left pane of the Welcome screen, click **Scan**.
- **4** Click **Custom Settings**.
- **5** Select a lower scan resolution.
- **6** Click **Start**.

## **Is the original document loaded correctly on the scanner glass?**

- **•** Make sure the original document is placed in the upper left corner of the scanner glass.
- **•** Place the item you want to copy facedown on the scanner glass.
- **•** Make sure the upper left corner of the front of the item lines up with the arrows in the corner of the scanner glass.

# **Wrong printer is attached**

The printer attached to the computer is not the correct printer. See the setup documentation for help attaching the printer.

# **Updating the printer software**

The printer software needs to be updated to run properly.

- **1** Start Windows.
- **2** When the desktop appears, insert the software CD for Windows. The installation screen appears.
- **3** Click **Install**.
- **4** When the Existing Printer Driver Found dialog box appears, select **Update the existing driver software**.

# **Bidirectional communication is not established**

The printer and computer may not be able to exchange data.

These are possible solutions. Try one or more of the following:

## **CHECK THE USB CONNECTION**

- **1** Check that the USB cable is connected to the computer. The USB port on the back of the computer is marked by the  $\overrightarrow{C}$  USB symbol. Plug the long, flat end of the USB cable into this port.
- **2** Make sure that the smaller, more square end of the USB cable is plugged into the back of the printer.
- **3** Check that the USB cable is not damaged and that the  $\bigcirc$  light is on.

#### **MAKE SURE THE PRINTER IS RECEIVING POWER**

If the  $\bigcirc$  button is not lit, the printer may not be receiving power.

- **•** Plug the printer into a different outlet.
- **•** If the printer is plugged into a surge protector, unplug the printer, and plug it directly into an electrical outlet.

#### **MAKE SURE THE EXTERNAL PRINT SERVER IS WORKING**

If the printer is connected to an external print server, the problem may be with this print server. Check to make sure the device is working properly and that the printer is connected to the network.

# **Experiencing poor quality or incorrect output**

See the topic that best describes the problem.

- **•** Print is too dark or smudged
- **•** Vertical straight lines are not smooth
- **•** White lines appear in graphics or solid black areas
- **•** Characters are missing or unexpected
- **•** Colors on printout are faded or differ from colors on the screen
- **•** Printouts have alternating bands of light and dark print
- **•** Page prints with different fonts
- **•** Printed characters are improperly formed or are not aligned correctly at the left margin
- **•** Transparencies or photos contain white lines
- **•** Glossy photo paper or transparencies stick together

# **Cannot print from digital camera using PictBridge**

These are possible solutions. Try one or more of the following:

## **ENABLE PICTBRIDGE PRINTING FROM CAMERA**

Enable PictBridge printing on the camera by selecting the correct USB mode. If the camera USB selection is incorrect, the camera will be detected as a USB storage device, or an error message will be displayed on the control panel of the printer. For more information, see the digital camera documentation.

## **MAKE SURE THE CAMERA IS A PICTBRIDGE-ENABLED DIGITAL CAMERA**

- **1** Disconnect the camera.
- **2** Connect a PictBridge-enabled digital camera to the PictBridge port. See the digital camera documentation to determine whether it is PictBridge-enabled.

## **CHECK USB CABLE**

Use only the USB cable that came with the camera.

### **REMOVE MEMORY CARDS**

Remove any memory cards from the printer.

### **CHECK MESSAGES**

If an error message appears on the display, see ["Error messages on the computer screen" on page 256.](#page-255-0)

# **Cannot print from a Bluetooth-enabled device**

If you are having trouble printing from a Bluetooth-enabled device, these are possible solutions. Try one or more of the following:

## **MAKE SURE THAT THE BLUETOOTH MODE AND THE BLUETOOTH DISCOVERY MODE ARE ENABLED ON YOUR PRINTER**

- **1** From the control panel, press **A** or **V** repeatedly until **Setup** is highlighted.
- 2 Press  $\sqrt{ }$
- **3** Press  $\triangle$  or  $\blacktriangledown$  repeatedly until Change Bluetooth Default Settings is highlighted.
- **4** Press  $\sqrt{ }$ .

The Bluetooth Default Settings menu appears with **Bluetooth Enabled** highlighted.

- **5** Press  $\triangleleft$  or  $\triangleright$  until On appears.
- **6** Press **o**r **v** repeatedly until the option for Discovery Mode is highlighted.

Troubleshooting **223**

- <span id="page-223-0"></span>**7** Press or until On appears.
- **8** Press  $\sum$ .

#### **MAKE SURE YOU TYPE IN THE CORRECT PASS KEY**

If you set **Security** to **High**, you must type in the pass key from another Bluetooth-enabled device. Consider setting **Security** to **Low** to eliminate the need for a pass key:

- 1 From the control panel, press **A** or **V** repeatedly until **Setup** is highlighted.
- **2** Press  $\sqrt{ }$ .
- **3** Press  $\triangle$  or  $\nabla$  repeatedly until Change Bluetooth Default Settings is highlighted.
- **4** Press  $\sqrt{ }$ .

The Bluetooth Default Settings menu appears.

- **5** Press **A** or **V** repeatedly until the option for **Security** is highlighted.
- **6** Press or repeatedly until Low appears.
- $7$  Press  $\sum$ .

## **MAKE SURE THAT THE EXTERNAL BLUETOOTH-ENABLED DEVICE IS CONFIGURED TO COMMUNICATE WITH THE BLUETOOTH ADAPTER CONNECTED TO YOUR PRINTER**

For more information, see the documentation that came with the external Bluetooth-enabled device.

# **Jams and misfeeds troubleshooting**

# **How to clear and avoid paper jams**

To clear the paper path:

- **1** Pull firmly on the paper to remove it. If you cannot reach the paper because it is too far into the printer, lift the scanner unit to open the printer.
- **2** Pull the paper out.
- **3** Close the scanner unit.
- **4** Press  $\sqrt{ }$ .
- **5** Reprint any missing pages.

To avoid paper jams, do not force paper into the printer.

# **Duplex unit does not operate correctly**

These are possible solutions. Try one or more of the following:

### **CHECK PAPER SIZE AND TYPE**

Check the paper size and type to make sure the paper is supported by the printer. If you are using automatic duplexing, use only letter- or A4-size plain paper.

## **CHECK FOR PAPER JAMS**

Check for and clear any paper jams. For more information, see ["Paper jam in the duplex unit" on page 230.](#page-229-0)

### **MAKE SURE THE DUPLEX UNIT IS PROPERLY INSTALLED**

Remove the duplex unit and reinstall it. For more information, see ["Paper jam in the duplex unit" on page 230](#page-229-0).

# **Unsupported Paper Size / Unsupported Paper Type**

You have not selected the correct paper size or type for two-sided printing.

- **1** From the control panel, press  $\triangle$  or  $\nabla$  repeatedly until **Setup** is highlighted.
- 2 Press $\sqrt{ }$
- **3** Press **A** or **V** repeatedly until **Paper Handling** is highlighted.
- **4** Press  $\sqrt{ }$
- **5** Press **A** or **V** to choose **Size**.
- **6** Press  $\triangleleft$  or  $\triangleright$  until you find the correct paper size.
- **7** Press **▲** or ▼ to choose **Type**.
- 8 Press < or > until you find the correct paper type. You can also set the printer to **Auto** Detect, to let the printer sense the paper type.
- **9** Press  $\sqrt{ }$ .

**Note:** Use only plain paper in letter or A4 size for automatic two-sided printing. The printer will not make two-sided copies on envelopes, card stock, or photo paper.

# **Printing Manual Duplex**

The printer displays this message when it detects a paper size or type not supported for automatic two-sided (duplex) printing. Automatic two-sided printing works only with plain letter or A4 paper. If you use another paper size or type, the printer displays this error message and switches to the manual two-sided printing method.

**Note:** If you want to have your two-sided print job printed manually, click **Continue**. If you do not, click **Cancel Printing**.

# **Paper jam in the printer**

## **EJECT THE PAPER AUTOMATICALLY**

To remove the paper jam, eject the paper:

- **1** Press and hold  $\sqrt{ }$ .
- **2** Remove the paper from the paper exit tray.

## **REMOVE THE PAPER MANUALLY**

- **1** Press  $\bigcirc$  to turn off the printer.
- **2** Firmly grasp the paper, and gently pull it out.
- **3** Press  $\bigcirc$  to turn the printer back on.

# **Paper jam in the Automatic Document Feeder (ADF)**

**1** Flip open the ADF by grasping the notch in the left side of the ADF and pulling up.

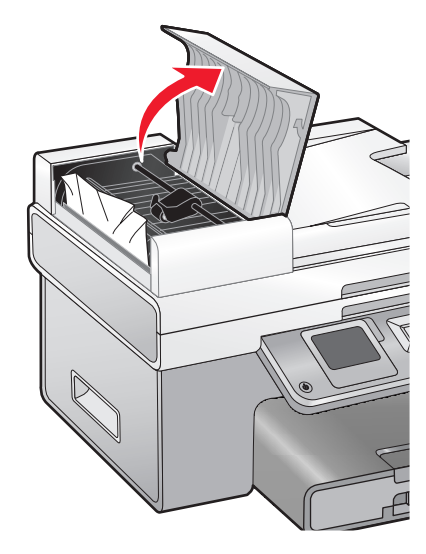

**2** Firmly grasp the paper, and gently pull it out.

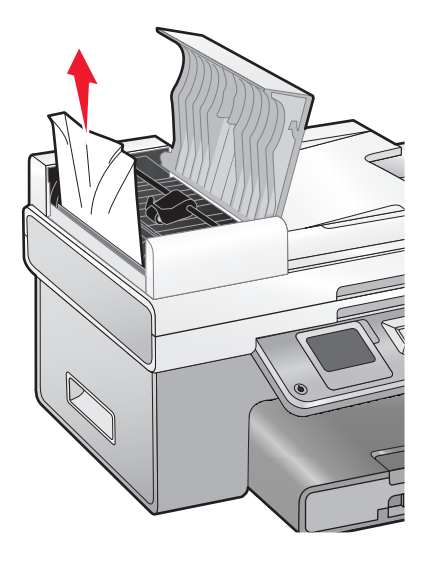

**3** Close the ADF.

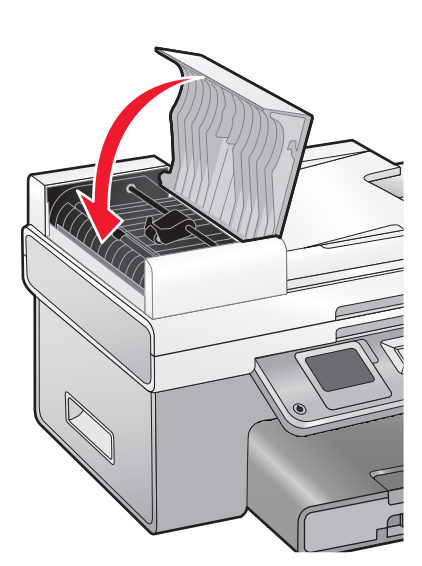

## **4** Press  $\sqrt{ }$ .

## **Paper or specialty media misfeeds**

These are possible solutions if paper or specialty media misfeeds or skews, or if multiple sheets feed or stick together. Try one or more of the following:

### **CHECK PAPER CONDITION**

Use only new, unwrinkled paper.

### **CHECK PAPER LOADING**

- **•** Load a smaller amount of paper into the printer.
- **•** Load paper with the printable side facing down. (If you are not sure which side is the printable side, see the instructions that came with the paper.)

Troubleshooting **227**

See ["Loading paper in Tray 1" on page 70](#page-69-0) and its related topics for information about:

- **•** Maximum loading amounts per paper type
- **•** Specific loading instructions for supported paper and specialty media

#### **REMOVE EACH PAGE AS IT IS PRINTED**

Remove each page as it exits, and let it dry completely before stacking.

#### **ADJUST THE PAPER GUIDES**

Adjust the paper guides:

- **•** When using media less than 8.5 inches wide
- **•** To rest against the edges of the paper or media, making sure it does not buckle

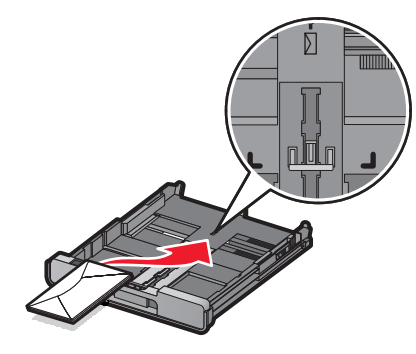

## **Printer does not feed paper, envelopes, or specialty media**

These are possible solutions. Try one or more of the following:

#### **CHECK FOR PAPER JAMS**

Check for and clear any paper jams. For more information, see ["Jams and misfeeds troubleshooting" on](#page-223-0) [page 224.](#page-223-0)

#### **CHECK MEDIA LOADING**

- **•** Verify that the specialty media is loaded correctly. For more information, see ["Loading paper in Tray 1" on](#page-69-0) [page 70](#page-69-0).
- **•** Try loading one page, envelope, or sheet of specialty media at a time.

#### **CHECK PRINTER DEFAULT AND PAUSE SETTINGS**

- **1** Do one of the following:
	- **•** In Windows Vista, click **Control Panel Printer** (under Hardware and Sound).
	- **•** In Windows XP, click **Start Settings Printers** or **Printers and Faxes**.
- **2** Right-click the **Lexmark 9500 Series** icon.
- **3** From the toolbar, click **See what's printing**.
- **4** Click **Printer** to look at the drop-down menu.
	- **•** Make sure no check mark appears next to Pause Printing.
	- **•** If a check mark does not appear next to Set As Default Printer, you must select the correct printer from a list each time you print.

## **Banner paper jams**

These are possible solutions. Try one or more of the following:

#### **CLEAR BANNER PAPER JAMS**

- **1** Press  $\bigcirc$  to turn off the printer.
- **2** Remove the jammed banner paper from the printer.

#### **REVIEW BANNER PRINTING CHECKLIST**

- **•** Use only the number of sheets needed for the banner.
- **•** Select the following settings to enable the printer to feed paper continuously without jamming:
	- **1** With a document open, click File → Print.
	- **2** Click **Properties**, **Preferences**, **Options**, or **Setup**.
	- **3** Click the **Advanced** tab.
	- **4** From the Layout drop-down box, select **Banner**.
	- **5** From the Banner Paper Size drop-down box, select **Letter Banner** or **A4 Banner** as the paper size.
	- **6** Click the **Print Setup** tab.
	- **7** From the Orientation area, select **Portrait** or **Landscape**.
	- **8** Click **OK** or **Print**.

## **Paper continues to jam**

#### **ARE YOU USING PAPER DESIGNED FOR AN INKJET PRINTER?**

Check the type of paper you are using. Some low-quality papers may be too thin or too slick to be fed correctly into the printer. For more information, see ["Choosing compatible specialty paper types" on page 96](#page-95-0).

### **ARE YOU LOADING THE PAPER CORRECTLY?**

For more information, see ["Loading paper in Tray 1" on page 70](#page-69-0).

**Note:** Do not force paper into the printer.

# <span id="page-229-0"></span>**Paper jam in the duplex unit**

Push down on the duplex latch as you grasp the duplex unit.

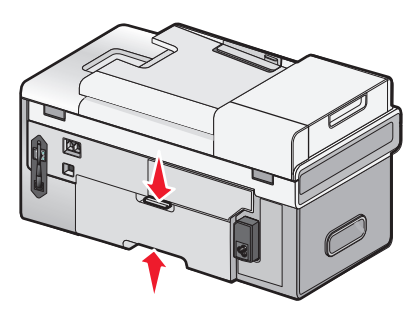

Pull out the duplex unit.

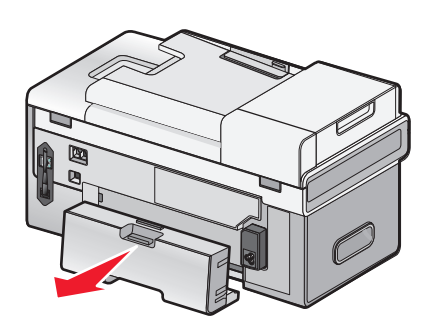

Firmly grasp the paper, and gently pull it out.

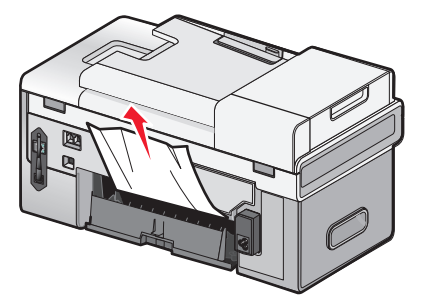

Push down on the duplex latch as you reinstall the duplex unit.

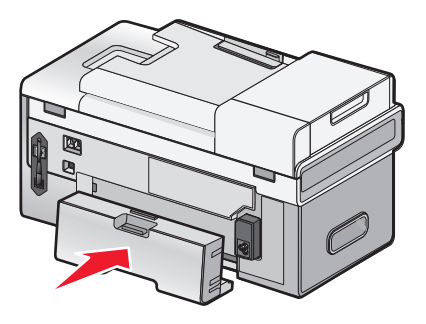

- **5** Press  $\sqrt{ }$ .
- On your computer, delete or stop the print job, and then try resending the print job again.

# **Paper jam in Tray 1 or optional Tray 2**

- **1** Pull Tray 1 completely out of the printer or pull the optional Tray 2 completely out of its base.
- **2** Remove the jam:

For Tray 1:

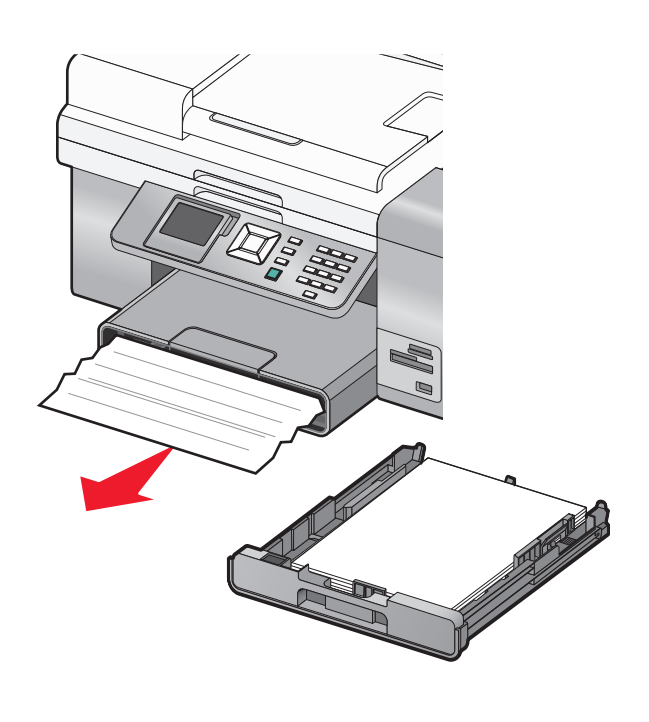

For Tray 2:

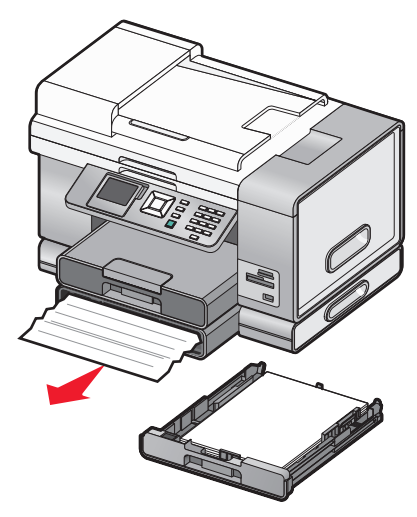

**3** Reinstall the tray.

# **Paper jam in the small media feeder**

If the jam is visible from the front and there is enough of the envelope or photo card to grasp, to remove the jam:

- Pull Tray 1 about 50.8 mm (2 inches) out of the printer.
- Grasp the envelope or photo card and pull it out.

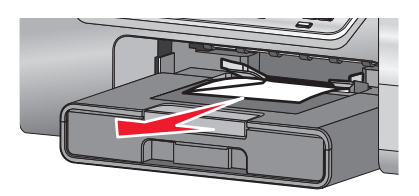

Reinstall Tray 1.

If the envelope or photo card cannot be grasped from the front and is barely visible, to remove the jam:

Press the button as you grasp the handle on the duplex unit cover.

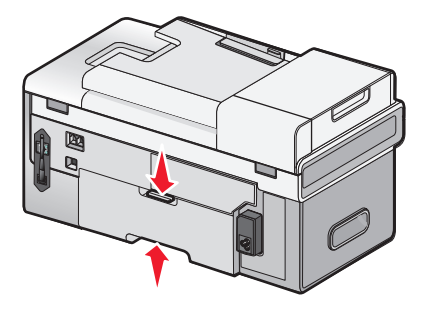

Pull out the duplex unit cover.

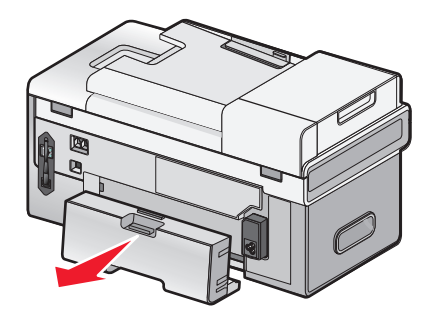

- Push down on the button on the rear access door.
- Lower the door slightly.
- Firmly grasp the envelope or photo card, and gently pull it out.

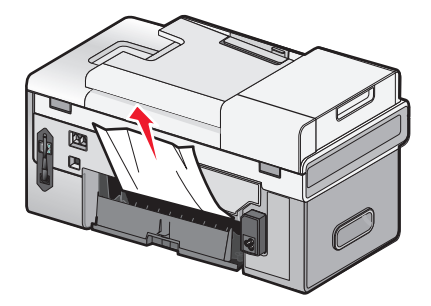

Troubleshooting 

- **6** Close the rear access door.
- **7** Align and install the duplex unit cover.

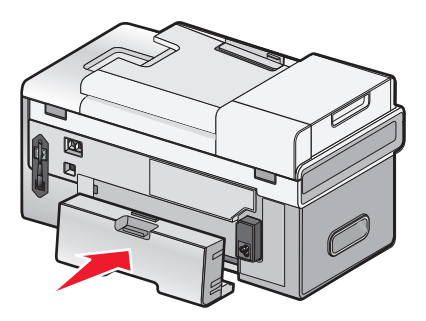

8 Press  $\sqrt{ }$ .

# **Memory card troubleshooting**

# **Memory card cannot be inserted**

These are possible solutions. Try one or more of the following:

## **CHECK MEMORY CARD TYPE**

Make sure that the type of memory card you are using can be used in the printer.

## **CHECK MEMORY CARD PLACEMENT**

Make sure you have inserted the memory card in the correct slot.

# **Nothing happens when memory card is inserted**

These are possible solutions. Try one or more of the following:

### **REINSERT THE MEMORY CARD**

The memory card may have been inserted too slowly. Remove and then reinsert the memory card quickly.

### **CHECK MEMORY CARD PLACEMENT**

Make sure you have inserted the memory card in the correct slot. For more information, see ["Inserting a memory](#page-111-0) [card" on page 112](#page-111-0).

### **CHECK MEMORY CARD TYPE**

Make sure that the type of memory card you are using can be used in the printer. For more information, see ["Inserting a memory card" on page 112](#page-111-0).

#### **CHECK TO SEE IF THE MEMORY CARD IS DAMAGED**

Check that there is no obvious damage to the memory card.

### **CHECK TO SEE IF THE MEMORY CARD CONTAINS PHOTOS**

Insert a memory card that contains photos.

## **MAKE SURE THE USB CABLE IS CONNECTED**

If the printer is connected to the computer through a USB cable:

- **1** Check the USB cable for any obvious damage.
- **2** Firmly plug the square end of the USB cable into the back of the printer.
- **3** Firmly plug the rectangular end of the USB cable into the USB port of the computer.

The USB port is marked with the  $\overrightarrow{C}$  USB symbol.

#### **CHECK THE NETWORK CONNECTION**

If the printer and computer are connected over a network, make sure that the correct host and device are communicating. Select the printer from the computer or the computer from the printer.

# **Cannot print documents from a memory card or flash drive**

#### **CHECK THE TYPE OF FILES CONTAINED ON THE MEMORY CARD OR FLASH DRIVE**

The printer recognizes:

- **•** Files that have the following extensions:
	- **–** .doc (Microsoft Word)
	- **–** .xls (Microsoft Excel)
	- **–** .ppt (Microsoft PowerPoint)
	- **–** .pdf (Adobe Portable Document Format)
	- **–** .rtf (Rich Text Format)
	- **–** .docx (Microsoft Word Open Document Format)
	- **–** .xlsx (Microsoft Excel Open Document Format)
	- **–** .pptx (Microsoft PowerPoint Open Document Format)
	- **–** .wps (Microsoft Works)
	- **–** .wpd (WordPerfect)
- **•** Photos

#### **CHECK THE MEMORY CARD OR FLASH DRIVE**

Make sure the memory card or flash drive is not corrupted. Remove memory devices properly from the printer to avoid corruption or loss of data.

#### **CHECK NETWORK CONNECTIONS AND POWER**

Make sure the printer is connected to your computer through a USB cable, and that both the printer and the computer are turned on. You cannot print documents from a memory card or flash drive through a wireless network. Applications supporting the formats listed above must be on the connected computer.

# **Copy troubleshooting**

# **Copier does not respond**

These are possible solutions. Try one or more of the following:

## **CHECK MESSAGES**

See ["Error messages on the computer screen" on page 256](#page-255-0).

## **CHECK POWER**

If the  $\bigcirc$  light is not on, make sure the power cord is properly connected to the printer and to a properly grounded electrical outlet.

# **Scanner unit does not close**

- **1** Lift the scanner unit.
- **2** Remove any obstruction keeping the scanner unit open.
- **3** Lower the scanner unit.

# **Poor copy quality**

- **•** Blank pages
- **•** Checkerboard pattern
- **•** Distorted graphics or pictures
- **•** Missing characters
- **•** Faded print
- **•** Dark print

These are possible solutions. Try one or more of the following:

### **CHECK MESSAGES**

If an error message is displayed, see ["Error messages on the computer screen" on page 256](#page-255-0).

## **CHECK INK**

Check the ink levels, and install a new print cartridge if necessary.

### **CLEAN THE SCANNER GLASS**

If the scanner glass is dirty, gently wipe it with a clean, lint-free cloth dampened with water.

### **REVIEW STEPS TO IMPROVE PRINT QUALITY**

See ["Improving print quality" on page 203](#page-202-0).

#### **•** Skewed lines

- **•** Smudges
- **•** Streaks
- **•** Unexpected characters
- **•** White lines in print

Troubleshooting **235**

### **ADJUST THE BRIGHTNESS OF THE COPY**

- **1** Load the document facedown on the scanner glass in the upper left corner.
- **2** From the control panel, press  $\triangle$  or  $\nabla$  repeatedly until Copy is highlighted.
- **3** Press  $\sqrt{ }$
- **4** Press ▲ or ▼ repeatedly until Lighter/Darker is highlighted.
- **5** Press  $\blacktriangleleft$  or  $\blacktriangleright$  repeatedly to lighten or darken the copy.
- **6** Press  $\boxed{\Phi}$ .

#### **CHECK THE QUALITY OF THE ORIGINAL DOCUMENT**

If the quality of the original document is not satisfactory, try using a clearer version of the document or image.

#### **ARE YOU SCANNING FROM PHOTO OR GLOSSY PAPER, A MAGAZINE, OR <sup>A</sup> NEWSPAPER?**

If you are copying or scanning from photo or glossy paper, a magazine, or a newspaper, see ["Scanning clear images](#page-148-0) [from magazines or newspapers" on page 149.](#page-148-0)

#### **CHECK DOCUMENT PLACEMENT**

Make sure the document is loaded facedown on the scanner glass in the upper left corner or faceup into the ADF.

**Note:** Do not load photos in the Automatic Document Feeder (ADF).

## **Copied item does not match the original item**

Make sure the original document is loaded facedown on the scanner glass in the upper left corner or faceup into the Automatic Document Feeder (ADF).

# **Partial document or photo copies**

These are possible solutions. Try one or more of the following:

#### **CHECK DOCUMENT PLACEMENT**

Make sure the document is loaded facedown on the scanner glass in the upper left corner or faceup into the ADF.

**Note:** Do not load photos in the Automatic Document Feeder (ADF).

#### **CHECK PAPER SIZE**

Make sure the paper size being used matches the size you selected.

### **CHECK ORIGINAL SIZE SETTING**

Make sure that the Original Size setting under the Copy Mode menu is **Auto Detect** or the size of the original document that you are copying.

# **Scan troubleshooting**

# **Scanner does not respond**

These are possible solutions. Try one or more of the following:

## **CHECK MESSAGES**

Resolve all error messages.

## **CHECK POWER**

If the  $\bigcirc$  light is not on, make sure the printer is plugged into a properly grounded outlet. Make sure the power cord is properly connected to the printer.

#### **CHECK PRINTER DEFAULT AND PAUSE SETTINGS**

- **1** Do one of the following:
	- **•** In Windows Vista, click **<b>C** → Control Panel → Printers (under Hardware and Sound).
	- **•** In Windows XP, click **Start Settings Printers** or **Printers and Faxes**.
- **2** Right-click the **Lexmark 9500 Series** icon.
- **3** From the toolbar, click **See what's printing**.
- **4** Click **Printer** to look at the drop-down menu.
	- **•** Make sure no check mark appears next to Pause Printing.
	- **•** If a check mark does not appear next to Set As Default Printer, you must select the correct printer from a list each time you print.

### **REMOVING AND REINSTALLING THE SOFTWARE**

For more information, see ["Removing and reinstalling the software" on page 191](#page-190-0).

## **Scan was not successful**

These are possible solutions. Try one or more of the following:

## **CHECK USB CABLE CONNECTION**

- **1** Check the USB cable for any obvious damage.
- **2** Firmly plug the square end of the USB cable into the back of the printer.
- **3** Firmly plug the rectangular end of the USB cable into the USB port of the computer. The USB port is marked with the  $\overrightarrow{C}$  USB symbol.

## **RESTART COMPUTER**

Turn off and then restart your computer.

# **Scanning takes too long or freezes the computer**

These are possible solutions. Try one or more of the following:

### **CLOSE OTHER SOFTWARE**

Close all programs not being used.

#### **CHANGE THE SCANNING RESOLUTION TO <sup>A</sup> LOWER VALUE**

- **1** Load an original document facedown on the scanner glass.
- **2** From the desktop, double-click the **Productivity Studio** icon.
- **3** From the Welcome Screen, click **Scan**.
- **4** Click **Custom Settings**.
- **5** From the Scan Resolution drop-down list, select a lower scan resolution.
- **6** Click **Start**.

## **Poor scanned image quality**

These are possible solutions. Try one or more of the following:

## **CHECK MESSAGES**

If an error message is displayed, see ["Error messages on the printer display" on page 250](#page-249-0).

### **CLEAN THE SCANNER GLASS**

If the scanner glass is dirty, gently wipe it with a clean, lint-free cloth dampened with water.

### **ADJUST THE QUALITY OF THE SCAN**

- **1** Load an original document facedown on the scanner glass.
- **2** From the desktop, double-click the **Productivity Studio** icon.
- **3** From the Welcome screen, click **Scan**.
- **4** Click **Custom Settings**.
- **5** Select a higher scan resolution.
- **6** Click **Start**.

#### **REVIEW STEPS TO IMPROVE PRINT QUALITY**

See ["Improving print quality" on page 203](#page-202-0).

#### **ARE YOU SCANNING FROM PHOTO OR GLOSSY PAPER, A MAGAZINE, OR <sup>A</sup> NEWSPAPER?**

If you are copying or scanning from photo or glossy paper, a magazine, or a newspaper, see ["Removing wavy](#page-124-0) [patterns from scanned photos, magazines, or newspapers" on page 125](#page-124-0).

```
Troubleshooting
238
```
## **CHECK QUALITY OF ORIGINAL DOCUMENT**

If the quality of the original document is not satisfactory, try using a clearer version of the document or image.

## **CHECK DOCUMENT PLACEMENT**

Make sure the document or photo is loaded facedown on the scanner glass in the lower right corner.

# **Partial document or photo scans**

These are possible solutions. Try one or more of the following:

## **CHECK DOCUMENT PLACEMENT**

Make sure the document is loaded facedown on the scanner glass in the upper left corner or faceup into the ADF.

**Note:** Do not load photos in the Automatic Document Feeder (ADF).

## **CHECK ORIGINAL SIZE SETTING**

Make sure the Original Size setting under the Scan Mode menu is **Auto Detect** or the size of the original document you are scanning.

# **Cannot scan to a computer over a network**

See ["Scanning to a computer over a network using the control panel" on page 147.](#page-146-0)

# **Fax troubleshooting**

# **Cannot send or receive a fax**

These are possible solutions. Try one of the following:

## **CHECK MESSAGES**

If an error message is displayed, follow the instructions on the error message dialog.

## **CHECK POWER**

If the  $\bigcirc$  light is not on, see ["Power button is not lit" on page 187.](#page-186-0)

## **CHECK CABLE CONNECTIONS**

Make sure cable connections for the following hardware are secure, if applicable:

- **•** Power supply
- **•** Telephone
- **•** Handset
- **•** Answering machine

## **CHECK THE TELEPHONE WALL JACK**

- **1** Plug a telephone into the wall jack.
- **2** Listen for a dial tone.
- **3** If you do not hear a dial tone, plug a different telephone into the wall jack.
- **4** If you still do not hear a dial tone, plug a telephone into a different wall jack.
- **5** If you hear a dial tone, connect the printer to that wall jack.

### **REVIEW DIGITAL PHONE SERVICE CHECKLIST**

The fax modem is an analog device. Certain devices can be connected to the printer so that digital telephone services can be used.

- **•** If you are using an ISDN telephone service, connect the printer to an analog telephone port (an R-interface port) on an ISDN terminal adapter. For more information and to request an R-interface port, contact your ISDN provider.
- **•** If you are using DSL, connect to a DSL filter or router that will support analog use. For more information, contact your DSL provider.
- **•** If you are using a PBX telephone service, make sure you are connecting to an analog connection on the PBX. If none exists, consider installing an analog telephone line for the fax machine. For more information on faxing when using a PBX telephone service, see ["Setting up to fax while behind a PBX" on page 38.](#page-37-0)

## **VERIFY DIAL TONE**

- **•** Place a test call to the telephone number to which you want to send a fax to make sure that it is working correctly.
- **•** If the telephone line is being used by another device, wait until the other device is finished before sending a fax.
- **•** If you are using the On Hook Dial feature, turn up the volume to verify a dial tone.

### **DISCONNECT OTHER EQUIPMENT TEMPORARILY**

To ensure the printer is working correctly, connect it directly to the telephone line. Disconnect any answering machines, computers with modems, or telephone line splitters.

### **CHECK FOR PAPER JAMS**

Check for and clear any paper jams.

## **DISABLE CALL WAITING TEMPORARILY**

Call Waiting can disrupt fax transmissions. Disable this feature before sending or receiving a fax. Call your telephone company to obtain the keypad sequence for temporarily disabling Call Waiting.

## **DO YOU HAVE VOICE MAIL SERVICE?**

Voice Mail offered through your local telephone company may disrupt fax transmissions. To enable both Voice Mail and the printer to answer calls:

- **•** See ["Setting the distinctive ring" on page 173](#page-172-0). Setting selections include single ring, double ring, triple ring, and any ring.
- **•** Consider adding a second telephone line for the printer.

## **CHECK COUNTRY CODE**

Make sure the country code has been set for the country or region where you are operating the printer:

- **1** From the control panel, press  $\triangle$  or  $\nabla$  repeatedly until  $\texttt{Setup}$  is highlighted.
- 2 Press  $\sqrt{ }$ .
- **3** Press **or V** repeatedly until Change Printer Default Settings is highlighted.
- **4** Press  $\sqrt{ }$ .
- **5** Press **A** or **V** repeatedly until **Country** is highlighted.
- **6** If the country name is correct, press  $\sum$  to save the setting.
- **7** If you want to change the country, press  $\triangleleft$  or  $\triangleright$  repeatedly until the country or region where you are operating the printer appears.
- **8** Press  $\sum$  to save the setting.

#### **IS YOUR PRINTER MEMORY FULL?**

- **1** Dial the receiving number.
- **2** Scan the original document one page at a time.

## **Can send but not receive faxes**

These are possible solutions. Try one or more of the following:

### **LOAD PAPER**

Load paper to print any faxes that have been stored in the printer.

## **MAKE SURE AUTO ANSWER IS ON**

If Auto Answer is on:

- **•** The printer will answer after the preset number of telephone rings.
- **•** If you are using a distinctive ring, see ["Setting the distinctive ring" on page 164](#page-163-0).
- **1** From the control panel, press  $\triangle$  or  $\nabla$  repeatedly until **Fax** is highlighted.
- **2** Press  $\sqrt{ }$ .
- **3** Press **A** or **V** repeatedly until you reach Auto Answer.
- **4** Check to see if **On** is selected.
- **5** If not, press or until on appears.
- **6** Press **b** to save.

## **CHECK INK**

Check the ink levels, and install a new print cartridge if necessary.

## **MAKE SURE FAX FORWARDING IS NOT SELECTED**

- **1** From the control panel, press  $\triangle$  or  $\nabla$  repeatedly until **Fax** is highlighted.
- **2** Press  $\sqrt{ }$ .
- **3** Press **A** or **V** repeatedly until **Fax** Setup is highlighted.
- **4** Press  $\sqrt{ }$ .
- **5** Press **or V** repeatedly until Ringing and Answering is highlighted.
- **6** Press  $\sqrt{ }$
- **7** Press **A** or **V** repeatedly until you reach **Fax Forward**.
- **8** Press  $\blacktriangleleft$  or  $\blacktriangleright$  repeatedly until Off appears.
- **9** Press **b** to save the setting.

# **Can receive but not send faxes**

These are possible solutions. Try one or more of the following:

### **CHECK MODE SELECTION**

To make sure the printer is set for faxing:

- **1** Press ▲ or ▼ repeatedly until **Fax** is highlighted.
- 2 Press $\sqrt{ }$

### **CHECK DOCUMENT PLACEMENT**

Load the original document facedown in the upper left corner of the scanner glass.

## **CHECK THE DIAL PREFIX SETTING**

- **1** From the control panel, press  $\triangle$  or  $\nabla$  repeatedly until **Fax** is highlighted.
- 2 Press  $\sqrt{ }$ .
- **3** Press **A** or **V** repeatedly until **Fax** Setup is highlighted.
- **4** Press  $\sqrt{ }$ .
- **5** Press **A** or **V** repeatedly until Dialing and Sending is highlighted.
- **6** Press  $\sqrt{ }$ .
- **7** Press ▲ or ▼ repeatedly until you reach Dial Prefix.
- **8** To change the setting, press or repeatedly until **Create** appears.
- **9** Press  $\sqrt{ }$ .
- **10** Enter the prefix to be dialed before each telephone number.
- **11** Press  $\sqrt{\ }$  to save.

## **CHECK SPEED DIAL NUMBER**

- **•** Check to make sure Speed Dial has been programmed for the number that you wish to dial. See ["Setting up](#page-173-0) [Speed Dial" on page 174](#page-173-0).
- **•** As an alternative, dial the telephone number manually.

### **BE SURE THAT PRINTER IS DETECTING <sup>A</sup> DIAL TONE**

- **•** See ["Sending a fax while listening to a call \(On Hook Dial\)" on page 154](#page-153-0).
- **•** Check the Dial Method setting.
	- **1** Listen for a dial tone. If you hear a dial tone but the printer hangs up without dialing, this means it did not recognize the dial tone.
	- **2** From the control panel, press  $\triangle$  or  $\nabla$  repeatedly until **Fax** is highlighted.
	- **3** Press  $\sqrt{ }$
	- **4** Press ▲ or ▼ repeatedly until **Fax** Setup is highlighted.
	- **5** Press  $\sqrt{ }$ .
	- **6** Press **A** or **V** repeatedly until Dialing and Sending is highlighted.
	- **7** Press  $\sqrt{ }$ .
	- **8** Press ▲ or ▼ repeatedly until you reach Dial Method.
	- **9** Press or repeatedly until Behind PBX (Dial Tone Detect Off) appears.
	- **10** Press  $\sum$  to save.

# **Printer receives a blank fax**

These are possible causes and solutions. Try one or more of the following:

### **CHECK ORIGINAL DOCUMENT**

Ask the sender to verify the original document was loaded correctly.

### **CHECK INK**

Check the ink levels, and install a new print cartridge if necessary.

## **CHECK CARTRIDGES**

- **1** Remove the print cartridges.
- **2** Make sure the sticker and tape have been removed.

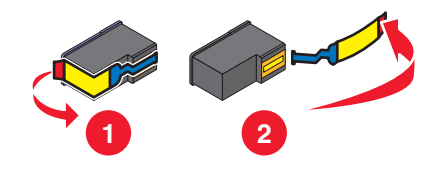

**3** Reinsert the print cartridges.

# **Received fax has poor print quality**

These are possible solutions. Try one or more of the following:

#### **REVIEW CHECKLIST FOR SENDER**

- **•** Check that the quality of the original document is satisfactory.
- **•** Resend the fax. There may have been a problem with the quality of the telephone line connection.
- **•** Increase the fax scan resolution.

## **CHECK INK**

Check the ink levels and install a new print cartridge if necessary.

### **DECREASE THE TRANSMISSION SPEED**

- **1** From the control panel, press  $\triangle$  or  $\nabla$  repeatedly until **Fax** is highlighted.
- **2** Press  $\sqrt{ }$ .
- **3** Press **A** or **V** repeatedly until **Fax** Setup is highlighted.
- **4** Press  $\sqrt{ }$ .
- **5** Press **A** or **V** repeatedly until Dialing and Sending is highlighted.
- **6** Press  $\sqrt{ }$ .
- 7 Press **A** or  $\nabla$  repeatedly until you reach Max Send Speed.
- **8** Press  $\triangleleft$  or  $\triangleright$  to select a lower transmission speed.
- **9** Press **b** to save.
- **10** Resend the fax.
- **11** If the problem persists, repeat step 1 through step 10 to resend the fax at successively lower transmission speeds.
	- **Note:** 2400 bps is the lowest transmission speed.

#### **Notes:**

- **•** The lower the transmission speed, the longer it will take your fax to print.
- **•** This solution will reduce the speed for future faxes until you reset the transmission speed.

# **Caller ID information is not displayed**

## **CALLER ID PATTERN MAY NOT BE SET CORRECTLY**

The printer supports two distinct Caller ID patterns: Pattern 1 (FSK) and Pattern 2 (DTMF). Depending on the country or region you live in and the telecommunications company you subscribe to, you may need to switch the pattern for the printer to display Caller ID information. For more information, see ["Using Caller ID from the control panel"](#page-156-0) [on page 157.](#page-156-0)

## **Fax Error**

The fax machines have stopped communicating.

Resend the fax. There may have been a problem with the quality of the telephone line connection.

# **Remote Fax Error**

These are possible solutions. Try one or more of the following:

## **CHECK PHONE LINE**

Resend the fax. There may have been a problem with the quality of the telephone line connection.

### **LOWER THE TRANSMISSION SPEED**

- **1** From the control panel, press  $\triangle$  or  $\nabla$  repeatedly until **Fax** is highlighted.
- **2** Press  $\sqrt{ }$ .
- **3** Press **A** or **V** repeatedly until Fax Setup is highlighted.
- **4** Press  $\sqrt{ }$ .
- **5** Press  $\triangle$  or  $\nabla$  repeatedly until **Dialing** and **Sending** is highlighted.
- **6** Press  $\sqrt{ }$
- **7** Press ▲ or ▼ repeatedly until you reach Max Send Speed.
- **8** Press  $\blacktriangleleft$  or  $\blacktriangleright$  to select a lower transmission speed.
- **9** Press **b** to save.
- **10** Resend the fax.
- **11** If the problem persists, repeat step 1 through step 10 to resend the fax at successively lower transmission speeds.

#### **Notes:**

- **•** 2400 bps is the lowest transmission speed
- **•** The lower the transmission speed, the longer it will take your fax to print.
- **•** This solution will reduce the speed for future faxes until you reset the transmission speed.

# **Phone Line Busy**

These are possible solutions. Try one or more of the following:

### **CHANGE REDIAL SETTINGS**

The printer automatically redials three times at 2-minute intervals. You can change the default settings to redial up to five times at intervals up to 8 minutes.

To change the redial settings:

- **1** From the control panel, press  $\triangle$  or  $\nabla$  repeatedly until **Fax** is highlighted.
- **2** Press  $\sqrt{ }$ .
- **3** Press **or V** repeatedly until **Fax** Setup is highlighted.
- **4** Press  $\sqrt{ }$ .
- **5** Press **A** or **V** repeatedly until Dialing and Sending is highlighted.
- **6** Press  $\sqrt{ }$ .
- **7** To change the length of time between redials:
	- **a** Press **A** or **V** repeatedly until you reach Redial Time.
	- **b** Press  $\triangleleft$  or  $\triangleright$  repeatedly until the setting you want appears.
	- **c** Press **b** to save.
- **8** To change the number of times the printer will redial:
	- **a** Press **A** or **V** repeatedly until you reach **Redial Tries**.
	- **b** Press  $\triangleleft$  or  $\triangleright$  repeatedly until the setting you want appears.
	- **c** Press **b** to save.

#### **SCHEDULE TO RESEND FAX AT <sup>A</sup> LATER TIME**

See ["Sending a broadcast fax at a scheduled time" on page 155.](#page-154-0)

# **Phone Line Error**

These are possible causes and solutions. Try one or more of the following:

### **REVIEW DIGITAL PHONE SERVICE CHECKLIST**

The fax modem is an analog device. Certain devices can be connected to the printer so that digital telephone services can be used.

- **•** If you are using an ISDN telephone service, connect the printer to an analog telephone port (an R-interface port) on an ISDN terminal adapter. For more information and to request an R-interface port, contact your ISDN provider.
- **•** If you are using DSL, connect to a DSL filter or router that will support analog use. For more information, contact your DSL provider.
- **•** If you are using a PBX telephone service, make sure you are connecting to an analog connection on the PBX. If none exists, consider installing an analog telephone line for the fax machine. For more information on faxing when using a PBX telephone service, see ["Setting up to fax while behind a PBX" on page 38.](#page-37-0)

## **CHECK PHONE LINE**

If the telephone line is being used by another device, wait until the other device is finished before sending the fax.

## **CHECK CABLE CONNECTIONS**

Make sure cable connections for the following hardware are secure, if applicable:

- **•** Power supply
- **•** Telephone
- **•** Handset
- **•** Answering machine

# **Failed to Connect**

These are possible solutions. Try one or more of the following:

### **USE PHONE LINE CHECKLIST**

- **•** Resend the fax. There may have been a problem with the quality of the telephone line connection.
- **•** Place a test call to the telephone number to which you want to send a fax to make sure that it is working correctly.
- **•** If the telephone line is being used by another device, wait until the other device is finished before sending the fax.

### **MAKE SURE THE PRINTER DETECTS DIAL TONE**

- **•** See ["Sending a fax while listening to a call \(On Hook Dial\)" on page 154](#page-153-0).
- **•** Check the Dial Method setting.
	- **1** Listen for a dial tone. If you hear a dial tone, but the printer hangs up without dialing, this means it did not recognize the dial tone.
	- **2** From the control panel, press  $\triangle$  or  $\nabla$  repeatedly until **Fax** is highlighted.
- **3** Press  $\sqrt{ }$ .
- **4** Press ▲ or ▼ repeatedly until **Fax** Setup is highlighted.
- **5** Press  $\sqrt{ }$ .
- **6** Press **A** or **V** repeatedly until Dialing and Sending is highlighted.
- **7** Press  $\sqrt{ }$ .
- 8 Press **A** or **V** repeatedly until Dial Method is highlighted.
- **9** Choose your dialing method.
- **10** Press  $\sum$ .

## **Unsupported Paper Size**

The fax machine of the recipient does not support the size of the document you want to fax. Consider changing the size of your document, and then resending your fax.

To resize hard-copy documents:

- **1** From the control panel, press  $\triangle$  or  $\nabla$  repeatedly until Copy is highlighted.
- **2** Press  $\sqrt{ }$ .
- **3** Press **A** or **V** repeatedly until **Resize** is highlighted.
- **4** Press  $\triangleleft$  or  $\triangleright$  repeatedly until the resizing option you want appears.
- **5** Press  $\sqrt{ }$ .
- **6** Press  $\overline{\Phi}$ .

## **Unsupported Fax Mode**

The fax machine of the recipient does not support color or does not support the resolution of the fax you are sending.

- **1** Press  $\triangle$  or  $\nabla$  repeatedly until **Fax** is highlighted.
- 2 Press $\sqrt{ }$
- **3** Press **A** or **V** repeatedly until **Fax** Setup is highlighted.
- **4** Press  $\sqrt{ }$ .
- **5** Press **A** or **V** repeatedly until Dialing and Sending is highlighted.
- **6** Press  $\sqrt{ }$ .
- **7** Press **▲** or ▼ repeatedly until **Auto Fax Conversion** is highlighted.
- **8** Press or until on appears.
- **9** Press  $\sum$ .

# **No Answer**

These are possible solutions. Try one or more of the following:

### **USE PHONE LINE CHECKLIST**

- **•** Resend the fax. There may have been a problem with the quality of the telephone line connection.
- **•** Place a test call to the telephone number to which you want to send a fax to make sure that it is working correctly.

### **MAKE SURE THE PRINTER DETECTS DIAL TONE**

- **•** See ["Sending a fax while listening to a call \(On Hook Dial\)" on page 154](#page-153-0).
- **•** Check the Dial Method setting.
	- **1** Listen for a dial tone. If you hear a dial tone, but the printer hangs up without dialing, this means it did not recognize the dial tone.
	- **2** From the control panel, press  $\triangle$  or  $\nabla$  repeatedly until **Fax** is highlighted.
	- **3** Press  $\sqrt{ }$ .
	- **4** Press ▲ or ▼ repeatedly until **Fax** Setup is highlighted.
	- **5** Press  $\sqrt{ }$
	- **6** Press **A** or **V** repeatedly until Dialing and Sending is highlighted.
	- **7** Press  $\sqrt{ }$ .
	- 8 Press **A** or **V** repeatedly until Dial Method is highlighted.
	- **9** Choose your dialing method.
	- 10 Press  $\sum$ .

# **Conversion error**

When attempting to attach a file, certain software programs cannot be launched by the Fax Solutions Software and yield an error message. If this happens, try the following:

- **1** Close the Fax Solutions Software.
- **2** Manually launch the software program used to create the file, and then open the file.
- **3** From the software program, click File → Print.

The Print dialog appears.

**4** From the Name drop-down menu, select the printer that begins with "Fax" followed by the name of your printer, and then click **OK**.

The Send Fax dialog appears.

**5** Follow the instructions on the Send Fax wizard.

When you get to step 3, select **Printed Document** from the Documents to Send list box, and then click **Next**.

**6** Click **Send** to finish sending your fax.

# <span id="page-249-0"></span>**Conversion Failed**

#### **ATTACHED FILE COULD NOT BE READ OR IS INVALID**

Make sure the file:

- **•** Is in an accessible location.
- **•** Has the appropriate security permissions and is not read-only.
- **•** Is a valid file of the type indicated by its extension.

### **FAX SOLUTIONS SOFTWARE DOES NOT LAUNCH PROGRAMS**

When attempting to attach a file, certain software programs cannot be launched by the Fax Solutions Software and yield an error message. If this happens, try the following:

- **1** Close the Fax Solutions Software.
- **2** Manually launch the software program used to create the file, and then open the file.
- **3** From the software program, click **File Print**. The Print dialog appears.
- **4** From the Name drop-down menu, select the printer that begins with "Fax" followed by the name of your printer, and then click **OK**.

The Send Fax wizard appears.

**5** Follow the instructions on the Send Fax dialog.

When you get to step 3, select **Printed Document** from the Documents to Send list box, and then click **Next**.

**6** Click **Send** to finish sending your fax.

# **Error messages on the printer display**

# **Alignment Error**

These are possible solutions. Try one or more of the following:

#### **REMOVE TAPE FROM PRINT CARTRIDGE**

- **1** Remove the print cartridge.
- **2** Make sure the sticker and tape have been removed.

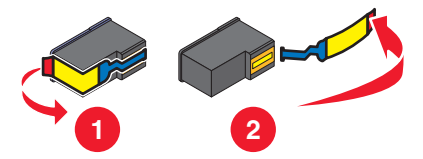

- **3** Reinsert the cartridge.
- **4** Press  $\sqrt{\ }$  to align the cartridge.

For more information, see ["Aligning print cartridges" on page 181](#page-180-0).

Troubleshooting **250**

## **USE NEW PAPER**

Load only plain, unmarked paper for aligning the cartridge.

The printer will read any markings on used paper, which could cause the alignment error message to appear.

# **Cartridge Error (1102, 1203, 1204, or 120F)**

- **1** Remove the print cartridges, and close the cartridge carrier lids.
- **2** Close the scanner unit.
- **3** Disconnect the power cord from the electrical outlet.
- **4** Reconnect the power cord to the electrical outlet.
- **5** If the  $\bigcirc$  button is not lit, press  $\bigcirc$ .
- **6** Reinsert the print cartridges and close the cartridge carrier lids.
- **7** Close the scanner unit.

If the error does not reappear, the problem has been corrected.

If the problem reappears, one of the cartridges is not working properly. Continue with the following procedure to determine which cartridge is not working properly.

- **1** Remove the print cartridges, and close the cartridge carrier lids.
- **2** Close the scanner unit.
- **3** Disconnect the power cord from the electrical outlet.
- **4** Reconnect the power cord to the electrical outlet.
- **5** If the  $\bigcirc$  button is not lit, press  $\bigcirc$ .
- **6** Reinsert the black (or photo) print cartridge and close the cartridge carrier lid.
- **7** Close the scanner unit.
- **8** If the error:
	- **•** Reappears, replace the black (or photo) print cartridge with a new one, close the cartridge carrier lid, and close the scanner unit.
	- **•** Does not reappear, reinsert the color print cartridge, close the cartridge carrier lid, and close the scanner unit.
- **9** If the error reappears, replace the color print cartridge with a new one, close the cartridge carrier lid, and close the scanner unit.

# **Black Ink Low / Color Ink Low / Photo Ink Low**

- **1** Check the indicated ink level or levels, and install a new print cartridge or cartridges if necessary. To order supplies, see ["Ordering paper and other supplies" on page 185.](#page-184-0)
- **2** Press  $\sqrt{\ }$  to continue.

# **Clear Carrier Jam**

## **REMOVE ANY OBSTRUCTIONS**

- **1** Raise the scanner unit.
- **2** Remove any objects blocking the path of the print cartridge carrier.
- **3** Make sure the cartridge carrier lids are closed.

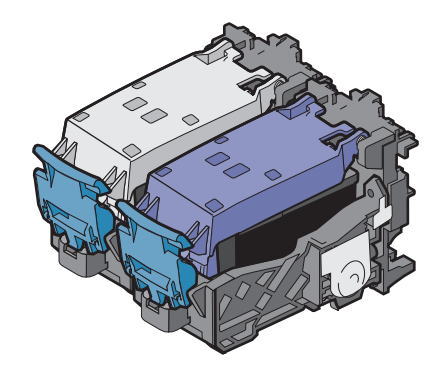

- **4** Close the scanner unit.
- **5** Press  $\sqrt{ }$ .

# **Cover Open**

Make sure that the scanner unit is closed.

# **Error 1104**

- **1** Remove the print cartridges.
- **2** Reinstall the black cartridge or the photo cartridge in the left carrier.
- **3** Reinstall the color cartridge in the right carrier.

# **Left Cartridge Error / Right Cartridge Error**

This message may also appear as Error 1205 (Left Cartridge) or Error 1206 (Right Cartridge).

- **1** Remove the indicated print cartridge and close the cartridge carrier lid.
- **2** Close the scanner unit.
- **3** Disconnect the power cord from the electrical outlet.
- **4** Reconnect the power cord to the electrical outlet.
- **5** If the  $\bigcirc$  button is not lit, press  $\bigcirc$ .
- **6** Reinsert the print cartridge and close the cartridge carrier lid.
- **7** Close the scanner unit.
- <span id="page-252-0"></span>**8** If the error:
	- **•** Does not reappear, the problem has been corrected.
	- **•** Reappears, replace the print cartridge with a new one, close the cartridge carrier lid, and close the scanner unit.

# **Left Cartridge Incorrect / Right Cartridge Incorrect**

- **1** Remove the indicated print cartridge and close the cartridge carrier lid.
- **2** Close the scanner unit.
- **3** Disconnect the power cord from the electrical outlet.
- **4** Reconnect the power cord to the electrical outlet.
- **5** If the  $\bigcirc$  button is not lit, press  $\bigcirc$ .
- **6** Reinsert the print cartridge and close the cartridge carrier lid.
- **7** Close the scanner unit.
- **8** If the error:
	- **•** Does not reappear, the problem has been corrected.
	- **•** Reappears, replace the print cartridge with a new one, close the cartridge carrier lid, and close the scanner unit.

# **Left Cartridge Missing / Right Cartridge Missing**

One or both print cartridges are missing or not installed properly. For more information, see ["Installing print](#page-177-0) [cartridges" on page 178](#page-177-0).

#### **Notes:**

- **•** You can make a color copy with only the color cartridge installed.
- **•** You can print a black-and-white document with only the black cartridge installed.
- **•** You cannot copy or print when only the photo cartridge is installed.
- To remove the error message, press **X**.

## **Memory Failure**

These are possible solutions. Try one or more of the following:

#### **REDUCE MEMORY USE**

If applicable:

- **•** Print pending received faxes.
- **•** Send fewer pages.

#### **SELECT THE AFTER DIAL SETTING**

- **1** From the desktop, double-click the **Productivity Studio** icon.
- **2** From the Welcome Screen, click **Fax History and Settings**.
- <span id="page-253-0"></span>**3** Click **Adjust speed dial list and other fax settings**.
- **4** Click the **Dialing and Sending** tab.
- **5** From the "Sending options" area, select **After Dial** from the "When to scan document" section.
- **6** Click **OK**.
- **7** Resend the fax.

# **Could not detect a proof sheet**

The document placed on the scanner glass is not a valid proof sheet. For more information, see ["Printing photos](#page-126-0) [stored on a memory device using the proof sheet" on page 127.](#page-126-0)

# **No proof sheet information**

The photo proof sheet you printed and scanned is no longer valid.

You may have removed the memory card or flash drive from the printer, or turned off the printer, before scanning the photo proof sheet.

For more information, see ["Printing photos stored on a memory device using the proof sheet" on page 127.](#page-126-0)

# **No valid photo image files detected**

No supported images have been found on the memory card or flash drive.

The printer supports Baseline JPEG files (including Exif) ending with the extensions JPEG, JPE, and JPG.

The following TIFF formats as read from a camera card or USB flash drive are supported:

- **•** RGB uncompressed data: Baseline TIFF Rev. 6.0 RGB Full Color Images
- **•** YCbCr uncompressed data: TIFF Rev. 6.0 Extensions YCbCr Images

Only TIFF files created directly from digital cameras and not modified by computer software are supported.

## **Paper Size/Type error**

The paper loaded in the printer is not supported for duplex printing.

Load plain letter- or A4-size paper.

## **Paper or Photo Size error**

One or more photos selected for printing have a size that does not match the size of the paper loaded in the printer.

Change the photo size to match the size of the paper loaded in the printer, or change the paper size to match the photo size.

# **PictBridge Communication Error**

Remove and then reinsert the USB cable that came with the camera into the PictBridge port on the front of the printer.

# <span id="page-254-0"></span>**Please remove the camera card.**

The printer can read either a PictBridge-enabled digital camera or a memory card, but not both at the same time.

- **1** Remove both the PictBridge-enabled digital camera and the memory card.
- **2** Reinsert only one of the devices mentioned above.

## **Some photos removed from card by host.**

Some of the photos on the photo proof sheet were deleted from the memory card through the computer.

You must print a new photo proof sheet.

For more information, see ["Printing photos stored on a memory device using the proof sheet" on page 127.](#page-126-0)

# **There is a problem reading the memory card.**

- **•** See ["Memory card cannot be inserted" on page 233](#page-232-0).
- **•** See ["Nothing happens when memory card is inserted" on page 233](#page-232-0).

## **Paper Load Error**

- **1** Load the original document faceup into the Automatic Document Feeder (ADF). For more information, see ["Loading original documents into the Automatic Document Feeder" on page 88](#page-87-0).
- 2 Press  $\sqrt{ }$ .

## **Paper Tray Removed**

- **1** Insert the paper tray.
- 2 Press $\sqrt{ }$

## **Printer Carrier Stall**

- **1** Check the print cartridge carrier for any obstructions.
- **2** Press  $\sqrt{ }$ .

For more information, see ["Jams and misfeeds troubleshooting" on page 224](#page-223-0).

## **Proof Sheet Error**

The error may include any of the following causes listed below.

#### **THE PRINTER COULD NOT DETECT <sup>A</sup> PROOF SHEET**

Make sure that:

- **•** The proof sheet is completely filled in, with selections made in all required categories.
- **•** The circles are filled in completely.
- **•** The proof sheet is loaded facedown on the scanner glass in the upper left corner.
- **•** The paper is not skewed.

#### <span id="page-255-0"></span>**NO IMAGES HAVE BEEN SELECTED FOR PRINTING**

Make sure that you have selected images for printing.

#### **NO PHOTO SIZE OR PAPER SIZE SELECTION HAS BEEN MADE**

Make sure that you have selected a paper size or photo size.

#### **MORE THAN ONE PHOTO SIZE OR PAPER SIZE WAS CHOSEN**

Select only one photo size or paper size.

#### **THERE IS NO SELECTION INDICATED ANYWHERE ON THE PROOF SHEET**

Follow the instructions on the proof sheet to select which photos to print, the number of copies per photo, red-eye reduction, page layout, print options, and paper size. Be sure to fill in the circles completely.

#### **A PHOTO OR PHOTOS HAVE BEEN REMOVED FROM THE MEMORY DEVICE BY THE COMPUTER**

Select a different photo.

#### **MORE THAN ONE PHOTO ENHANCEMENT WAS CHOSEN**

Select only one photo-enhancement option.

## **Paper Mismatch**

The size of the paper loaded in the printer does not match the default paper size selected on the control panel.

- **1** Load the correct size paper.
- 2 Press  $\sqrt{ }$ .

# **Error messages on the computer screen**

## **Clearing error messages**

- **1** Correct the error condition explained in the error message. Click **Help** on the error message dialog box for specific instructions.
- **2** After correcting the error condition, click **Continue** to resume printing.

If the error remains, but you want to clear the error message:

- **1** Click **Cancel Printing**. The error message closes, and the Canceling Printing dialog box appears.
- **2** Follow the instructions on the Canceling Printing dialog box.

# <span id="page-256-0"></span>**Left/Right Cartridge Missing**

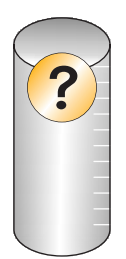

This message indicates that one of the necessary cartridges is missing. You need to install a print cartridge.

## **Communication not available**

The printer and computer may not be able to exchange data.

#### **IS THE PRINTER RECEIVING POWER?**

If  $\bigcirc$  is not lit, the printer may not be receiving power.

- **•** Plug the printer into a different outlet.
- **•** If the printer is plugged into a surge protector, unplug the printer, and plug it directly into an electrical outlet.

#### **IS THERE <sup>A</sup> PROBLEM WITH THE CONNECTIONS?**

If the printer is connected to an external device, the problem may be with the device. Check the setup information that came with the device to make sure it is properly installed.

If printing using a USB cable, make sure the cable is securely attached to both the printer and the computer.

Before you print, you may need to restart the computer.

# **General Printing Problem**

You cannot receive a more specific error message because the printer and the computer do not have bidirectional communication.

To receive a more specific error message, see ["Bidirectional communication is not established" on page 222](#page-221-0).

To find the problem without establishing bidirectional communication, see ["Checking printer readiness" on](#page-214-0) [page 215.](#page-214-0)

## **Ink Low**

A print cartridge is almost out of ink.

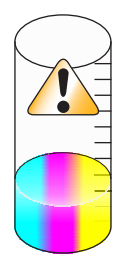

<span id="page-257-0"></span>Install a new cartridge. For more information, see ["Installing print cartridges" on page 178.](#page-177-0)

To order a new cartridge, see ["Ordering paper and other supplies" on page 185.](#page-184-0)

# **Out of Memory**

The printer software cannot obtain enough memory to print.

Try the following:

- **•** Before sending a document to print, close any other open programs. The printer may print a blank page when too many programs are open on the computer.
- **•** Follow the instructions on the error screen. These instructions reduce the amount of memory needed to print.

# **Fixing a printing failure**

Follow the instructions on the computer screen.

If the printer still does not print:

- **1** Do one of the following:
	- In Windows Vista, click **a**.
	- **•** In Windows XP and earlier, click **Start**.
- **2** Click **Programs** or **All Programs Lexmark 9500 Series**.
- **3** Click **Solution Center**, and then click the **Contact Information** tab.

## **Unsupported file types found on memory card**

The memory card inserted in the printer contains unsupported file types. Insert a memory card with supported file types. For more information on supported file types, see ["Printing document files from a memory card or flash drive"](#page-94-0) [on page 95](#page-94-0).

# **Paper Jam**

For more information, see ["Jams and misfeeds troubleshooting" on page 224](#page-223-0).

# **Multiple All-In-Ones found**

Multiple Lexmark printers, attached either locally or over a network, have been detected on your computer. You can choose which printer you want to use:

- **1** Select the printer from the list.
- **2** Click **OK**.

# <span id="page-258-0"></span>**Print File Error**

To use the Print Files function, your printer must be directly connected to a computer through a USB cable, and both the printer and computer must be on.

The error may include any of the following causes listed below.

#### **THE PRINTER FAILED TO FIND AN APPLICATION OR SOFTWARE ON THE COMPUTER TO PRINT THE FILE OR FILES STORED ON THE MEMORY DEVICE**

Make sure you have software installed on your computer that can open files with the desired file extensions.

The following file types are supported:

- **•** .doc (Microsoft Word)
- **•** .xls (Microsoft Excel)
- **•** .ppt (Microsoft Powerpoint)
- **•** .pdf (Adobe Portable Document Format)
- **•** .rtf (Rich Text Format)
- **•** .docx (Microsoft Word Open Document Format)
- **•** .xlsx (Microsoft Excel Open Document Format)
- **•** .pptx (Microsoft Powerpoint Open Document Format)
- **•** .wps (Microsoft Works)
- **•** .wpd (WordPerfect)

#### **THE PRINTER FAILED TO RETRIEVE THE FILE OR FILES STORED ON THE MEMORY DEVICE**

Make sure that:

- **•** The memory device has not been removed.
- **•** The memory card or flash drive is not damaged or corrupted.

# **Paper Out**

- **1** Load paper.
- 2 Press  $\sqrt{ }$ .

## **Invalid Device**

The device attached to the printer is not supported.

Attach a supported device, or use other printer features.

# **No TWAIN detected**

The TWAIN driver is software that allows your imaging hardware, such as a scanner, to communicate with image processing software, such as the Fax Solutions Software.

No TWAIN driver has been detected on your computer. You should uninstall and then reinstall the printer software.

# <span id="page-259-0"></span>**Select TWAIN driver**

You may have more than one TWAIN driver for scanning installed on your computer. Select from the list the TWAIN driver you want to use.

# **Fax Solutions Software print driver not installed**

An internal error occurred while generating the fax file. Application components are missing or corrupted. You should uninstall and then reinstall the printer software.

# **Notices**

## **Product information**

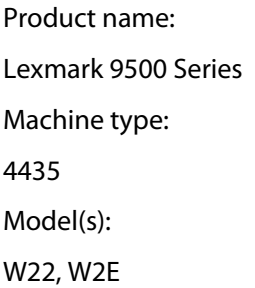

## **Edition notice**

#### August 2007

**The following paragraph does not apply to any country where such provisions are inconsistent with local law:** LEXMARK INTERNATIONAL, INC., PROVIDES THIS PUBLICATION "AS IS" WITHOUT WARRANTY OF ANY KIND, EITHER EXPRESS OR IMPLIED, INCLUDING, BUT NOT LIMITED TO, THE IMPLIED WARRANTIES OF MERCHANTABILITY OR FITNESS FOR A PARTICULAR PURPOSE. Some states do not allow disclaimer of express or implied warranties in certain transactions; therefore, this statement may not apply to you.

This publication could include technical inaccuracies or typographical errors. Changes are periodically made to the information herein; these changes will be incorporated in later editions. Improvements or changes in the products or the programs described may be made at any time.

References in this publication to products, programs, or services do not imply that the manufacturer intends to make these available in all countries in which it operates. Any reference to a product, program, or service is not intended to state or imply that only that product, program, or service may be used. Any functionally equivalent product, program, or service that does not infringe any existing intellectual property right may be used instead. Evaluation and verification of operation in conjunction with other products, programs, or services, except those expressly designated by the manufacturer, are the user's responsibility.

For Lexmark technical support, visit **[support.lexmark.com](http://support.lexmark.com)**.

For information on supplies and downloads, visit **[www.lexmark.com](http://www.lexmark.com)**.

If you don't have access to the Internet, you can contact Lexmark by mail:

Lexmark International, Inc. Bldg 004-2/CSC 740 New Circle Road NW Lexington, KY 40550

#### **© 2007 Lexmark International, Inc.**

**All rights reserved.**

### **UNITED STATES GOVERNMENT RIGHTS**

This software and any accompanying documentation provided under this agreement are commercial computer software and documentation developed exclusively at private expense.

> Notices **261**

## <span id="page-261-0"></span>**Trademarks**

Lexmark and Lexmark with diamond design are trademarks of Lexmark International, Inc., registered in the United States and/or other countries.

evercolor and PerfectFinish are trademarks of Lexmark International, Inc.

TrueType is a trademark of Apple Inc.

All other trademarks are the property of their respective owners.

# **Federal Communications Commission (FCC) compliance information statement**

This product has been tested and found to comply with the limits for a Class B digital device, pursuant to Part 15 of the FCC Rules. Operation is subject to the following two conditions: (1) this device may not cause harmful interference, and (2) this device must accept any interference received, including interference that may cause undesired operation.

The FCC Class B limits are designed to provide reasonable protection against harmful interference when the equipment is operated in a residential installation. This equipment generates, uses, and can radiate radio frequency energy and, if not installed and used in accordance with the instructions, may cause harmful interference to radio communications. However, there is no guarantee that interference will not occur in a particular installation. If this equipment does cause harmful interference to radio or television reception, which can be determined by turning the equipment off and on, the user is encouraged to try to correct the interference by one or more of the following measures:

- **•** Reorient or relocate the receiving antenna.
- **•** Increase the separation between the equipment and receiver.
- **•** Connect the equipment into an outlet on a circuit different from that to which the receiver is connected.
- **•** Consult your point of purchase or service representative for additional suggestions.

The manufacturer is not responsible for radio or television interference caused by using other than recommended cables or by unauthorized changes or modifications to this equipment. Unauthorized changes or modifications could void the user's authority to operate this equipment.

**Note:** To assure compliance with FCC regulations on electromagnetic interference for a Class B computing device, use a properly shielded and grounded cable such as Lexmark part number 1021294 for USB attach. Use of a substitute cable not properly shielded and grounded may result in a violation of FCC regulations.

Any questions regarding this compliance information statement should be directed to:

Director of Lexmark Technology & Services Lexmark International, Inc. 740 West New Circle Road Lexington, KY 40550 (859) 232–3000

## **Exposure to radio frequency radiation**

The following notice is applicable if your printer has a wireless network card installed.

The radiated output power of this device is far below the radio frequency exposure limits of the FCC and other regulatory agencies. A minimum separation of 20 cm (8 inches) must be maintained between the antenna and any persons for this device to satisfy the RF exposure requirements of the FCC and other regulatory agencies.

## <span id="page-262-0"></span>**Industry Canada compliance statement**

This Class B digital apparatus meets all requirements of the Canadian Interference-Causing Equipment Standard ICES-003.

#### **Avis de conformité aux normes de l'industrie du Canada**

Cet appareil numérique de classe B est conforme aux exigences de la norme canadienne relative aux équipements pouvant causer des interférences NMB-003.

## **Industry Canada notice**

The following notices are applicable if your printer has a wireless network card installed.

#### **Industry Canada (Canada)**

This device complies with Industry Canada specification RSS-210. Operation is subject to the following two conditions: (1) this device may not cause interference, and (2) this device must accept any interference, including interference that may cause undesired operation of the device.

This device has been designed to operate only with the antenna provided. Use of any other antenna is strictly prohibited per regulations of Industry Canada.

To prevent radio interference to the licensed service, this device is intended to be operated indoors and away from windows to provide maximum shielding. Equipment (or its transmit antenna) that is installed outdoors is subject to licensing.

The installer of this radio equipment must ensure that the antenna is located or pointed such that it does not emit RF fields in excess of Health Canada limits for the general population; consult Safety Code 6, obtainable from Health Canada's Web site www.hc-sc.gc.ca/rpb.

The term "IC:" before the certification/registration number only signifies that the Industry Canada technical specifications were met.

#### **Industry Canada (Canada)**

Cet appareil est conforme à la norme RSS-210 d'Industry Canada. Son fonctionnement est soumis aux deux conditions suivantes :

(1) cet appareil ne doit pas provoquer d'interférences et (2) il doit accepter toute interférence reçue, y compris celles risquant d'altérer son fonctionnement.

Cet appareil a été conçu pour fonctionner uniquement avec l'antenne fournie. L'utilisation de toute autre antenne est strictement interdite par la réglementation d'Industry Canada.

En application des réglementations d'Industry Canada, l'utilisation d'une antenne de gain supérieur est strictement interdite.

Pour empêcher toute interférence radio au service faisant l'objet d'une licence, cet appareil doit être utilisé à l'intérieur et loin des fenêtres afin de garantir une protection optimale.

Si le matériel (ou son antenne d'émission) est installé à l'extérieur, il doit faire l'objet d'une licence.

L'installateur de cet équipement radio doit veiller à ce que l'antenne soit implantée et dirigée de manière à n'émettre aucun champ HF dépassant les limites fixées pour l'ensemble de la population par Santé Canada. Reportez-vous au Code de sécurité 6 que vous pouvez consulter sur le site Web de Santé Canada www.hc-sc.gc.ca/rpb.

<span id="page-263-0"></span>Le terme « IC » précédant le numéro de d'accréditation/inscription signifie simplement que le produit est conforme aux spécifications techniques d'Industry Canada.

## **European Community (EC) directives conformity**

This product is in conformity with the protection requirements of EC Council directives 2004/108/EC, 2006/95/EC, and 1999/5/EC on the approximation and harmonization of the laws of the Member States relating to electromagnetic compatibility and safety of electrical equipment designed for use within certain voltage limits and on radio equipment and telecommunications terminal equipment.

A declaration of conformity with the requirements of the directives has been signed by the Director of Manufacturing and Technical Support, Lexmark International, Inc., S.A., Boigny, France.

This product satisfies the Class B limits of EN 55022 and safety requirements of EN 60950.

## **European EC directives conformity statement for radio products**

#### **The following notices are applicable if your printer has a wireless network card installed**

This product is in conformity with the protection requirements of EC Council directives 2004/108/EC, 2006/95/EC, and 1999/5/EC on the approximation and harmonization of the laws of the Member States relating to electromagnetic compatibility, safety of electrical equipment designed for use within certain voltage limits and on radio equipment and telecommunications terminal equipment.

Compliance is indicated by the CE marking.

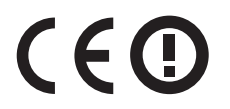

The Alert sign indicates that there are restrictions within certain member states.

A declaration of conformity with the requirements of the directives is available from the Director of Manufacturing and Technical Support, Lexmark International, S. A., Boigny, France.

The following restrictions apply:

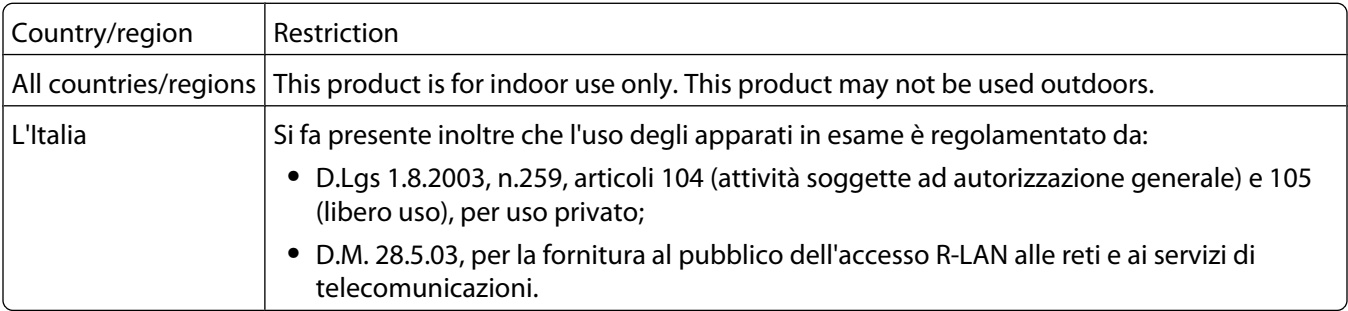

This product satisfies the limits of EN 55022; safety requirements of EN 60950; radio spectrum requirements of ETSI EN 300 328; and the EMC requirements of EN 55024, ETSI EN 301 489-1 and ETSI EN 301 489-17.

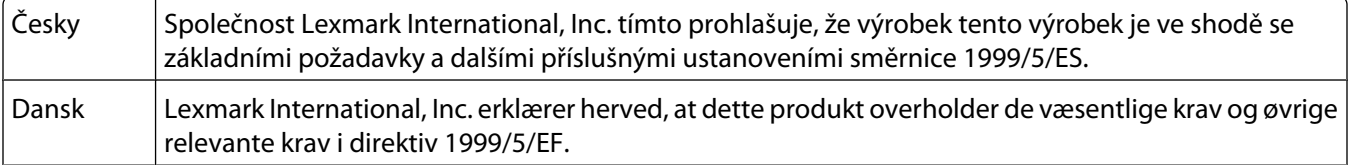

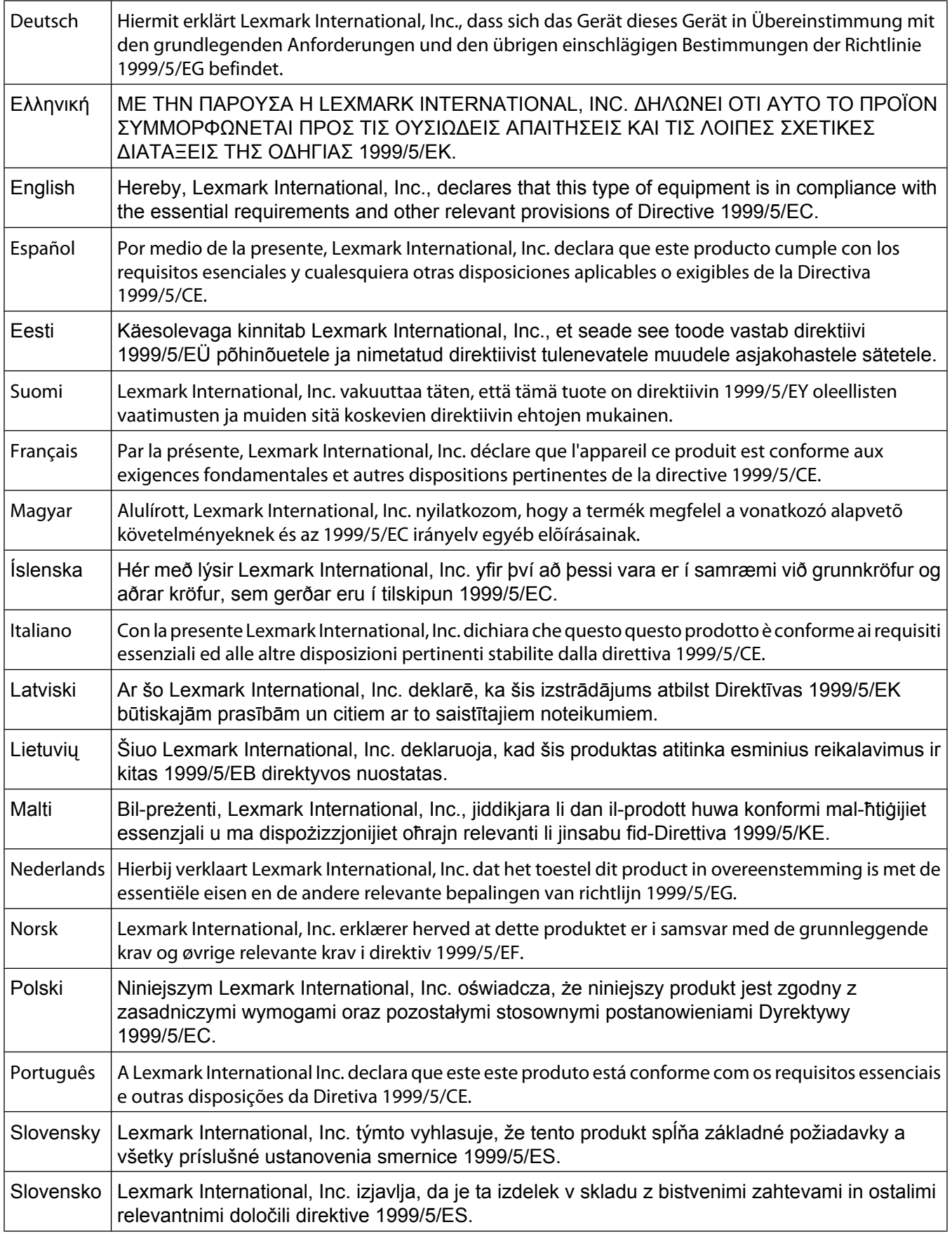

<span id="page-265-0"></span>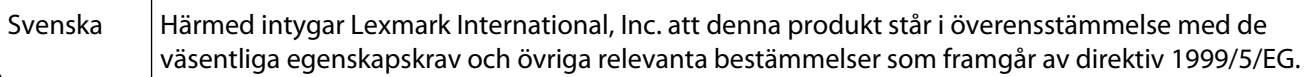

#### **Noise emission levels**

The following measurements were made in accordance with ISO 7779 and reported in conformance with ISO 9296.

**Note:** Some modes may not apply to your product.

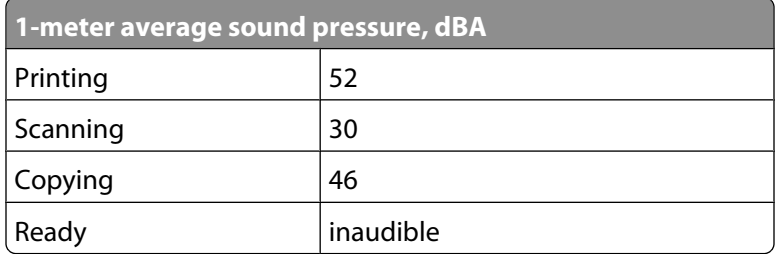

Values are subject to change. See **[www.lexmark.com](http://www.lexmark.com)** for current values.

## **Waste from Electrical and Electronic Equipment (WEEE) directive**

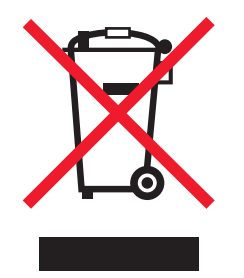

The WEEE logo signifies specific recycling programs and procedures for electronic products in countries of the European Union. We encourage the recycling of our products. If you have further questions about recycling options, visit the Lexmark Web site at **[www.lexmark.com](http://www.lexmark.com)** for your local sales office phone number.

## **Product disposal**

Do not dispose of the printer or supplies in the same manner as normal household waste. Consult your local authorities for disposal and recycling options.

### **Temperature information**

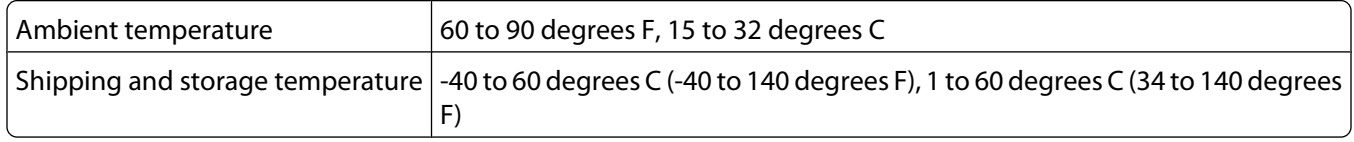

# <span id="page-266-0"></span>**Federal Communications Commission (FCC) compliance information statement**

This equipment complies with Part 68 of the FCC rules and the requirements adopted by the Administrative Council for Terminal Attachments (ACTA). On the back of this equipment is a label that contains, among other information, a product identifier in the format US:AAAEQ##TXXXX. If requested, this number must be provided to your telephone company.

This equipment uses the RJ-11C Universal Service Order Code (USOC) jack.

A plug and jack used to connect this equipment to the premises' wiring and telephone network must comply with the applicable FCC Part 68 rules and requirements adopted by the ACTA. A compliant telephone cord and modular plug is provided with this product. It is designed to be connected to a compatible modular jack that is also compliant. See your setup documentation for more information.

The Ringer Equivalence Number (REN) is used to determine the number of devices that may be connected to a telephone line. Excessive RENs on a telephone line may result in the devices not ringing in response to an incoming call. In most but not all areas, the sum of RENs should not exceed five (5.0). To be certain of the number of devices that may be connected to a line, as determined by the total RENs, contact your local telephone company. For products approved after July 23, 2001, the REN for this product is part of the product identifier that has the format US:AAAEQ##TXXXX. The digits represented by ## are the REN without a decimal point (for example, 03 is a REN of 0.3). For earlier products, the REN is shown separately on the label.

If this equipment causes harm to the telephone network, the telephone company will notify you in advance that temporary discontinuance of service may be required. If advance notice is not practical, the telephone company will notify the customer as soon as possible. You will also be advised of your right to file a complaint with the FCC.

The telephone company may make changes in its facilities, equipment, operations or procedures that could affect the operation of this equipment. If this happens, the telephone company will provide advance notice in order for you to make necessary modifications to maintain uninterrupted service.

If you experience trouble with this equipment, for repair or warranty information, contact Lexmark International, Inc. at **[www.lexmark.com](http://www.lexmark.com)** or your Lexmark representative. If the equipment is causing harm to the telephone network, the telephone company may request that you disconnect the equipment until the problem is resolved.

This equipment contains no user serviceable parts. For repair and warranty information, contact Lexmark International, Inc. See the previous paragraph for contact information.

Connection to party line service is subject to state tariffs. Contact the state public utility commission, public service commission, or corporation commission for information.

If your home has specially wired alarm equipment connected to the telephone line, ensure the installation of this equipment does not disable your alarm equipment. If you have questions about what will disable alarm equipment, consult your telephone company or a qualified installer.

Telephone companies report that electrical surges, typically lightning transients, are very destructive to customer terminal equipment connected to AC power sources. This has been identified as a major nationwide problem. It is recommended that the customer install an appropriate AC surge arrestor in the AC outlet to which this device is connected. An appropriate AC surge arrestor is defined as one that is suitably rated, and certified by UL (Underwriter's Laboratories), another NRTL (Nationally Recognized Testing Laboratory), or a recognized safety certification body in the country/region of use. This is to avoid damage to the equipment caused by local lightning strikes and other electrical surges.

<span id="page-267-0"></span>The Telephone Consumer Protection Act of 1991 makes it unlawful for any person to use a computer or other electronic device, including fax machines, to send any message unless said message clearly contains in a margin at the top or bottom of each transmitted page or on the first page of the transmission, the date and time it is sent and an identification of the business or other entity, or other individual sending the message, and the telephone number of the sending machine or such business, other entity, or individual. (The telephone number provided may not be a 900 number or any other number for which charges exceed local or long-distance transmission charges.)

See your user documentation in order to program this information into your fax machine.

## **Notice to users of the Canadian telephone network**

This product meets the applicable Industry Canada technical specifications. The Ringer Equivalence Number (REN) is an indication of the maximum number of terminals allowed to be connected to a telephone interface. The terminus of an interface may consist of any combination of devices, subject only to the requirement that the sum of the RENs of all the devices does not exceed five. The modem REN is located on the rear of the equipment on the product labeling.

Telephone companies report that electrical surges, typically lightning transients, are very destructive to customer terminal equipment connected to AC power sources. This has been identified as a major nationwide problem. It is recommended that the customer install an appropriate AC surge arrestor in the AC outlet to which this device is connected. An appropriate AC surge arrestor is defined as one that is suitably rated, and certified by UL (Underwriter's Laboratories), another NRTL (Nationally Recognized Testing Laboratory), or a recognized safety certification body in the country/region of use. This is to avoid damage to the equipment caused by local lightning strikes and other electrical surges.

This equipment uses CA11A telephone jacks.

#### **Avis réservé aux utilisateurs du réseau téléphonique du Canada**

Ce produit est conforme aux spécifications techniques d'Industrie Canada. Le numéro REN (ringer equivalence number : numéro d'équivalence de sonnerie) fournit une indication du nombre maximum de terminaux pouvant être connectés à l'interface téléphonique. En bout de ligne, le nombre d'appareils qui peuvent être connectés n'est pas directement limité, mais la somme des REN de ces appareils ne doit pas dépasser cinq. Le numéro REN du modem est indiqué sur l'étiquette produit située à l'arrière de l'équipement.

Les compagnies de téléphone constatent que les surtensions électriques, en particulier celles dues à la foudre, entraînent d'importants dégâts sur les terminaux privés connectés à des sources d'alimentation CA. Il s'agit-là d'un problème majeur d'échelle nationale. En conséquence, il vous est recommandé de brancher un parasurtenseur dans la prise de courant à laquelle l'équipement est connecté. Utilisez un parasurtenseur répondant à des caractéristiques nominales satisfaisantes et certifié par le laboratoire d'assureurs UL (Underwriter's Laboratories), un autre laboratoire agréé de type NRTL (Nationally Recognized Testing Laboratory) ou un organisme de certification agréé dans votre région ou pays. Ceci prévient tout endommagement de l'équipement causé par les orages et autres surtensions électriques.

Cet équipement utilise des prises de téléphone CA11A.

## <span id="page-268-0"></span>**Notice to users of the New Zealand telephone network**

The following are special conditions for the Facsimile User Instructions. The grant of a telepermit for any item of terminal equipment indicates only that Telecom has accepted that the item complies with minimum conditions for connection to its network. It indicates no endorsement of the product by Telecom, nor does it provide any sort of warranty. Above all, it provides no assurance that any item will work correctly in all respects with another item of telepermitted equipment of a different make or model, nor does it imply that any product is compatible with all of Telecom's network services.

This equipment shall not be set up to make automatic calls to the Telecom's 111 Emergency Service.

This equipment may not provide for the effective hand-over of a call to another device connected to the same line.

This equipment should not be used under any circumstances that may constitute a nuisance to other Telecom customers.

Some parameters required for compliance with Telecom's telepermit requirements are dependent on the equipment associated with this device. The associated equipment shall be set to operate within the following limits for compliance to Telecom's specifications:

- **•** There shall be no more than 10 call attempts to the same number within any 30 minute period for any single manual call initiation, and
- **•** The equipment shall go on-hook for a period of not less than 30 seconds between the end of one attempt and the beginning of the next call attempt.
- **•** The equipment shall be set to ensure that automatic calls to different numbers are spaced such that there is not less than 5 seconds between the end of one call attempt and the beginning of another.

### **South Africa telecommunications notice**

This modem must be used in conjunction with an approved surge protection device when connected to the PSTN.

## **Using this product in Switzerland**

This product requires a Swiss billing tone filter (Lexmark part number 14B5109) to be installed on any line which receives metering pulses in Switzerland. The Lexmark filter must be used, as metering pulses are present on all analog telephone lines in Switzerland.

### **Utilisation de ce produit en Suisse**

Cet appareil nécessite l'utilisation d'un filtre de tonalité de facturation suisse (nº de référence Lexmark : 14B5123) devant être installé sur toute ligne recevant des impulsions de comptage en Suisse. Ce filtre doit être utilisé pour toute installation car ces impulsions existent sur toutes les lignes téléphoniques suisses.

## **Verwendung dieses Produkts in der Schweiz**

Für dieses Produkt muss ein schweizerischer Billing Tone Filter zur Zählzeichenübertragung (Lexmark Teilenummer 14B5109) für jede Leitung installiert werden, über die in der Schweiz Zeitsteuertakte übertragen werden. Die Verwendung des Lexmark Filters ist obligatorisch, da in allen analogen Telefonleitungen in der Schweiz Zeitsteuertakte vorhanden sind.

## <span id="page-269-0"></span>**Uso del prodotto in Svizzera**

Questo prodotto richiede un filtro toni Billing svizzero, (codice Lexmark 14B5109), da installare su tutte le linee che ricevono impulsi remoti in Svizzera. È necessario utilizzare il filtro Lexmark poiché gli impulsi remoti sono presenti su tutte le linee analogiche in Svizzera.

## **ENERGY STAR**

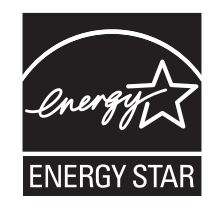

#### **Power consumption**

#### **Product power consumption**

The following table documents the power consumption characteristics of the product.

**Note:** Some modes may not apply to your product.

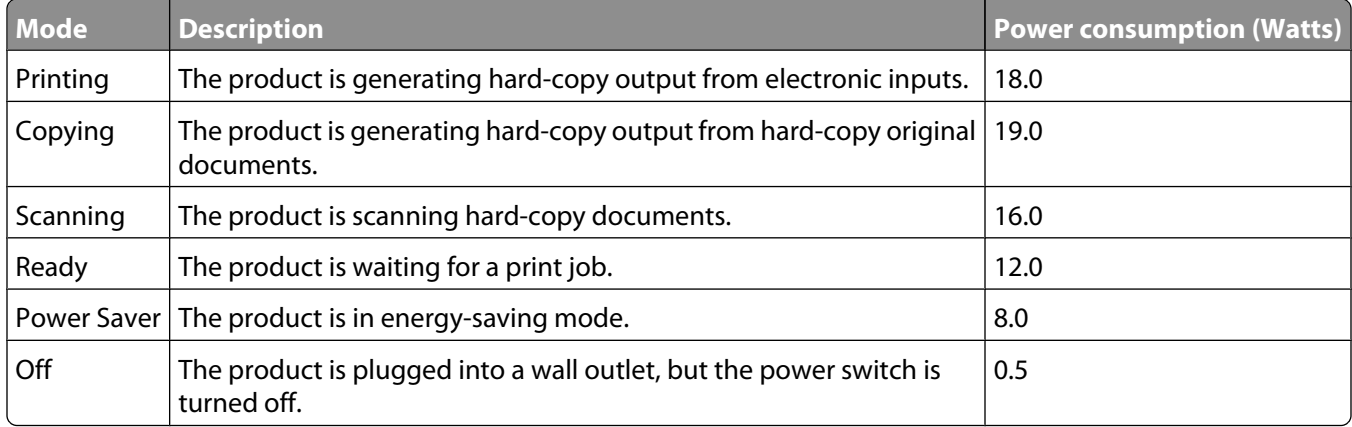

The power consumption levels listed in the previous table represent time-averaged measurements. Instantaneous power draws may be substantially higher than the average.

Values are subject to change. See **[www.lexmark.com](http://www.lexmark.com)** for current values.

#### **Power Saver**

This product is designed with an energy-saving mode called Power Saver. The Power Saver Mode is equivalent to the EPA Sleep Mode. The Power Saver Mode saves energy by lowering power consumption during extended periods of inactivity. The Power Saver Mode is automatically engaged after this product is not used for a specified period of time, called the Power Saver Timeout.

Factory default Power Saver Timeout for this product (in minutes): 60

#### <span id="page-270-0"></span>**Off mode**

If this product has an off mode which still consumes a small amount of power, then to completely stop product power consumption, disconnect the power supply cord from the wall outlet.

#### **Total energy usage**

It is sometimes helpful to calculate the total product energy usage. Since power consumption claims are provided in power units of Watts, the power consumption should be multiplied by the time the product spends in each mode in order to calculate energy usage. The total product energy usage is the sum of each mode's energy usage.

## **Statement of Limited Warranty**

#### **Lexmark International, Inc., Lexington, KY**

This limited warranty applies to the United States. For customers outside the U.S., see the country-specific warranty information that came with your product.

This limited warranty applies to this product only if it was originally purchased for your use, and not for resale, from Lexmark or a Lexmark remarketer, referred to in this statement as "Remarketer."

#### **Limited warranty**

Lexmark warrants that this product:

—Is manufactured from new parts, or new and serviceable used parts, which perform like new parts

—Is, during normal use, free from defects in material and workmanship

If this product does not function as warranted during the warranty period, contact a Remarketer or Lexmark for repair or replacement (at Lexmark's option).

If this product is a feature or option, this statement applies only when that feature or option is used with the product for which it was designed. To obtain warranty service, you may be required to present the feature or option with the product.

If you transfer this product to another user, warranty service under the terms of this statement is available to that user for the remainder of the warranty period. You should transfer proof of original purchase and this statement to that user.

#### **Limited warranty service**

The warranty period starts on the date of original purchase as shown on the purchase receipt. The warranty period ends 12 months later.

To obtain warranty service you may be required to present proof of original purchase. You may be required to deliver your product to the Remarketer or Lexmark, or ship it prepaid and suitably packaged to a Lexmark designated location. You are responsible for loss of, or damage to, a product in transit to the Remarketer or the designated location.

When warranty service involves the exchange of a product or part, the item replaced becomes the property of the Remarketer or Lexmark. The replacement may be a new or repaired item. The replacement item assumes the remaining warranty period of the original product.

Replacement is not available to you if the product you present for exchange is defaced, altered, in need of a repair not included in warranty service, damaged beyond repair, or if the product is not free of all legal obligations, restrictions, liens, and encumbrances.

Before you present this product for warranty service, remove all print cartridges, programs, data, and removable storage media (unless directed otherwise by Lexmark).

For further explanation of your warranty alternatives and the nearest Lexmark authorized servicer in your area, contact Lexmark at (800) 332-4120, or on the World Wide Web at **<http://support.lexmark.com>**.

Remote technical support is provided for this product throughout its warranty period. For products no longer covered by a Lexmark warranty, technical support may not be available or only be available for a fee.

#### **Extent of limited warranty**

We do not warrant uninterrupted or error-free operation of any product.

Warranty service does not include repair of failures caused by:

- —Modification or attachments
- —Accidents or misuse
- —Unsuitable physical or operating environment
- —Maintenance by anyone other than Lexmark or a Lexmark authorized servicer
- —Operation of a product beyond the limit of its duty cycle
- —Use of printing media outside of Lexmark specifications
- —Supplies (such as ink) not furnished by Lexmark
- —Products, components, parts, materials, software, or interfaces not furnished by Lexmark

**TO THE EXTENT PERMITTED BY APPLICABLE LAW, NEITHER LEXMARK NOR ITS THIRD PARTY SUPPLIERS OR REMARKETERS MAKE ANY OTHER WARRANTY OR CONDITION OF ANY KIND, WHETHER EXPRESS OR IMPLIED, WITH RESPECT TO THIS PRODUCT, AND SPECIFICALLY DISCLAIM THE IMPLIED WARRANTIES OR CONDITIONS OF MERCHANTABILITY, FITNESS FOR A PARTICULAR PURPOSE, AND SATISFACTORY QUALITY. ANY WARRANTIES THAT MAY NOT BE DISCLAIMED UNDER APPLICABLE LAW ARE LIMITED IN DURATION TO THE WARRANTY PERIOD. NO WARRANTIES, EXPRESS OR IMPLIED, WILL APPLY AFTER THIS PERIOD. ALL INFORMATION, SPECIFICATIONS, PRICES, AND SERVICES ARE SUBJECT TO CHANGE AT ANY TIME WITHOUT NOTICE.**

#### **Limitation of liability**

Your sole remedy under this limited warranty is set forth in this document. For any claim concerning performance or nonperformance of Lexmark or a Remarketer for this product under this limited warranty, you may recover actual damages up to the limit set forth in the following paragraph.

Lexmark's liability for actual damages from any cause whatsoever will be limited to the amount you paid for the product that caused the damages. This limitation of liability will not apply to claims by you for bodily injury or damage to real property or tangible personal property for which Lexmark is legally liable. IN NO EVENT WILL LEXMARK BE LIABLE FOR ANY LOST PROFITS, LOST SAVINGS, INCIDENTAL DAMAGE, OR OTHER ECONOMIC OR CONSEQUENTIAL DAMAGES. This is true even if you advise Lexmark or a Remarketer of the possibility of such damages. Lexmark is not liable for any claim by you based on a third party claim.

This limitation of remedies also applies to claims against any Suppliers and Remarketers of Lexmark. Lexmark's and its Suppliers' and Remarketers' limitations of remedies are not cumulative. Such Suppliers and Remarketers are intended beneficiaries of this limitation.

#### **Additional rights**

Some states do not allow limitations on how long an implied warranty lasts, or do not allow the exclusion or limitation of incidental or consequential damages, so the limitations or exclusions contained above may not apply to you.

This limited warranty gives you specific legal rights. You may also have other rights that vary from state to state.

## **LEXMARK LICENSE AGREEMENTS**

PLEASE READ CAREFULLY: BY USING THIS PRODUCT, YOU AGREE TO BE BOUND BY ALL THE TERMS AND CONDITIONS OF THESE LICENSE AGREEMENTS. IF YOU DO NOT AGREE WITH THE TERMS OF THESE LICENSE AGREEMENTS, PROMPTLY RETURN THE PRODUCT UNUSED AND REQUEST A REFUND OF THE AMOUNT YOU PAID. IF YOU ARE INSTALLING THIS PRODUCT FOR USE BY OTHER PARTIES, YOU AGREE TO INFORM THE USERS THAT USE OF THE PRODUCT INDICATES ACCEPTANCE OF THESE TERMS.

#### **CARTRIDGE LICENSE AGREEMENT**

I agree that the patented print cartridge(s) shipped with this printing device are sold subject to the following license/agreement: The patented print cartridge(s) contained inside is/are licensed for a single use only and is/are designed to stop working after delivering a fixed amount of ink. A variable amount of ink will remain in the cartridge when replacement is required. After this single use, the license to use the print cartridge terminates, and the used cartridge must be returned only to Lexmark for remanufacturing, refilling or recycling. If I buy another cartridge in the future that is sold subject to the above terms, I accept such terms as to that cartridge. If you do not accept the terms of this single use license/agreement; return this product in its original packaging to your point of purchase. A replacement cartridge sold without these terms is available at www.lexmark.com.

#### **LEXMARK SOFTWARE LICENSE AGREEMENT**

This Software License Agreement ("License Agreement") is a legal agreement between you (either an individual or a single entity) and Lexmark International, Inc. ("Lexmark") that, to the extent your Lexmark product or Software Program is not otherwise subject to a written software license agreement between you and Lexmark or its suppliers, governs your use of any Software Program installed on or provided by Lexmark for use in connection with your Lexmark product. The term "Software Program" includes machine-readable instructions, audio/visual content (such as images and recordings), and associated media, printed materials and electronic documentation, whether incorporated into, distributed with or for use with your Lexmark product.

- **1 STATEMENT OF LIMITED WARRANTY**. Lexmark warrants that the media (e.g., diskette or compact disk) on which the Software Program (if any) is furnished is free from defects in materials and workmanship under normal use during the warranty period. The warranty period is ninety (90) days and commences on the date the Software Program is delivered to the original end-user. This limited warranty applies only to Software Program media purchased new from Lexmark or an Authorized Lexmark Reseller or Distributor. Lexmark will replace the Software Program should it be determined that the media does not conform to this limited warranty.
- **2 DISCLAIMER AND LIMITATION OF WARRANTIES**. EXCEPT AS PROVIDED IN THIS LICENSE AGREEMENT AND TO THE MAXIMUM EXTENT PERMITTED BY APPLICABLE LAW, LEXMARK AND ITS SUPPLIERS PROVIDE THE SOFTWARE PROGRAM "AS IS" AND HEREBY DISCLAIM ALL OTHER WARRANTIES AND CONDITIONS, EITHER EXPRESS OR IMPLIED, INCLUDING, BUT NOT LIMITED TO, TITLE, NON-INFRINGEMENT, MERCHANTABILITY AND FITNESS FOR A PARTICULAR PURPOSE, AND ABSENCE OF VIRUSES, ALL WITH REGARD TO THE SOFTWARE PROGRAM. This Agreement is to be read in conjunction with certain statutory provisions, as that may be in force from time to time, that imply warranties or conditions or impose obligations on Lexmark that cannot be excluded or modified. If any such provisions apply, then to the extent Lexmark is able, Lexmark hereby limits its liability for breach of those provisions to one of the following: replacement of the Software Program or reimbursement of the price paid for the Software Program.
- **3 LICENSE GRANT**. Lexmark grants you the following rights provided you comply with all terms and conditions of this License Agreement:
	- **a Use**. You may Use one (1) copy of the Software Program. The term "Use" means storing, loading, installing, executing, or displaying the Software Program. If Lexmark has licensed the Software Program to you for concurrent use, you must limit the number of authorized users to the number specified in your agreement with Lexmark. You may not separate the components of the Software Program for use on more than one computer. You agree that you will not Use the Software Program, in whole or in part, in any manner that has the effect of overriding, modifying, eliminating, obscuring, altering or de-emphasizing the visual appearance of any trademark, trade name, trade dress or intellectual property notice that appears on any computer display screens normally generated by, or as a result of, the Software Program.
	- **b Copying**. You may make one (1) copy of the Software Program solely for purposes of backup, archiving, or installation, provided the copy contains all of the original Software Program's proprietary notices. You may not copy the Software Program to any public or distributed network.
	- **c Reservation of Rights**. The Software Program, including all fonts, is copyrighted and owned by Lexmark International, Inc. and/or its suppliers. Lexmark reserves all rights not expressly granted to you in this License Agreement.
	- **d Freeware**. Notwithstanding the terms and conditions of this License Agreement, all or any portion of the Software Program that constitutes software provided under public license by third parties ("Freeware") is licensed to you subject to the terms and conditions of the software license agreement accompanying such Freeware, whether in the form of a discrete agreement, shrink-wrap license, or electronic license terms at the time of download. Use of the Freeware by you shall be governed entirely by the terms and conditions of such license.
- **4 TRANSFER**. You may transfer the Software Program to another end-user. Any transfer must include all software components, media, printed materials, and this License Agreement and you may not retain copies of the Software Program or components thereof. The transfer may not be an indirect transfer, such as a consignment. Prior to the transfer, the end-user receiving the transferred Software Program must agree to all these License Agreement terms. Upon transfer of the Software Program, your license is automatically terminated. You may not rent, sublicense, or assign the Software Program except to the extent provided in this License Agreement, and any attempt to do so shall be void.
- **5 UPGRADES**. To Use a Software Program identified as an upgrade, you must first be licensed to the original Software Program identified by Lexmark as eligible for the upgrade. After upgrading, you may no longer use the original Software Program that formed the basis for your upgrade eligibility.
- **6 LIMITATION ON REVERSE ENGINEERING**. You may not alter, decrypt, reverse engineer, reverse assemble, reverse compile or otherwise translate the Software Program, except as and to the extent expressly permitted to do so by applicable law for the purposes of inter-operability, error correction, and security testing. If you have such statutory rights, you will notify Lexmark in writing of any intended reverse engineering, reverse assembly, or reverse compilation. You may not decrypt the Software Program unless necessary for the legitimate Use of the Software Program.
- **7 ADDITIONAL SOFTWARE**. This License Agreement applies to updates or supplements to the original Software Program provided by Lexmark unless Lexmark provides other terms along with the update or supplement.
- **8 LIMITATION OF REMEDIES**. To the maximum extent permitted by applicable law, the entire liability of Lexmark, its suppliers, affiliates, and resellers, and your exclusive remedy shall be as follows: Lexmark will provide the express limited warranty described above. If Lexmark does not remedy defective media as warranted, you may terminate your license and your money will be refunded upon the return of all of your copies of the Software Program.
- **9 LIMITATION OF LIABILITY**. To the maximum extent permitted by applicable law, for any claim arising out of Lexmark's limited warranty, or for any other claim whatsoever related to the subject matter of this Agreement, Lexmark's and its suppliers' liability for all types of damages, regardless of the form of action or basis (including contract, breach, estoppel, negligence, misrepresentation, or tort), shall be limited to the greater of \$5,000 or the money paid to Lexmark or its Authorized remarketers for the license hereunder for the Software Program that caused the damages or that is the subject matter of, or is directly related to, the cause of action.

IN NO EVENT WILL LEXMARK, ITS SUPPLIERS, SUBSIDIARIES, OR RESELLERS BE LIABLE FOR ANY SPECIAL, INCIDENTAL, INDIRECT, EXEMPLARY, PUNITIVE, OR CONSEQUENTIAL DAMAGES (INCLUDING BUT NOT LIMITED TO LOST PROFITS OR REVENUES, LOST SAVINGS, INTERRUPTION OF USE OR ANY LOSS OF, INACCURACY IN, OR DAMAGE TO, DATA OR RECORDS, FOR CLAIMS OF THIRD PARTIES, OR DAMAGE TO REAL OR TANGIBLE PROPERTY, FOR LOSS OF PRIVACY ARISING OUT OR IN ANY WAY RELATED TO THE USE OF OR INABILITY TO USE THE SOFTWARE PROGRAM, OR OTHERWISE IN CONNECTION WITH ANY PROVISION OF THIS LICENCE AGREEMENT), REGARDLESS OF THE NATURE OF THE CLAIM, INCLUDING BUT NOT LIMITED TO BREACH OF WARRANTY OR CONTRACT, TORT (INCLUDING NEGLIGENCE OR STRICT LIABILITY), AND EVEN IF LEXMARK, OR ITS SUPPLIERS, AFFILIATES, OR REMARKETERS HAVE BEEN ADVISED OF THE POSSIBILITY OF SUCH DAMAGES, OR FOR ANY CLAIM BY YOU BASED ON A THIRD-PARTY CLAIM, EXCEPT TO THE EXTENT THIS EXCLUSION OF DAMAGES IS DETERMINED LEGALLY INVALID. THE FOREGOING LIMITATIONS APPLY EVEN IF THE ABOVE-STATED REMEDIES FAIL OF THEIR ESSENTIAL PURPOSE.

- **10 TERM**. This License Agreement is effective unless terminated or rejected. You may reject or terminate this license at any time by destroying all copies of the Software Program, together with all modifications, documentation, and merged portions in any form, or as otherwise described herein. Lexmark may terminate your license upon notice if you fail to comply with any of the terms of this License Agreement. Upon such termination, you agree to destroy all copies of the Software Program together with all modifications, documentation, and merged portions in any form.
- **11 TAXES**. You agree that you are responsible for payment of any taxes including, without limitation, any goods and services and personal property taxes, resulting from this Agreement or your Use of the Software Program.
- **12 LIMITATION ON ACTIONS**. No action, regardless of form, arising out of this Agreement may be brought by either party more than two years after the cause of action has arisen, except as provided under applicable law.
- **13 APPLICABLE LAW**. This Agreement is governed by the laws of the Commonwealth of Kentucky, United States of America. No choice of law rules in any jurisdiction shall apply. The UN Convention on Contracts for the International Sale of Goods shall not apply.
- **14 UNITED STATES GOVERNMENT RESTRICTED RIGHTS**. The Software Program has been developed entirely at private expense. Rights of the United States Government to use the Software Program is as set forth in this Agreement and as restricted in DFARS 252.227-7014 and in similar FAR provisions (or any equivalent agency regulation or contract clause).
- **15 CONSENT TO USE OF DATA**. You agree that Lexmark, its affiliates, and agents may collect and use information you provide in relation to support services performed with respect to the Software Program and requested by you. Lexmark agrees not to use this information in a form that personally identifies you except to the extent necessary to provide such services.
- **16 EXPORT RESTRICTIONS**. You may not (a) acquire, ship, transfer, or reexport, directly or indirectly, the Software Program or any direct product therefrom, in violation of any applicable export laws or (b) permit the Software Program to be used for any purpose prohibited by such export laws, including, without limitation, nuclear, chemical, or biological weapons proliferation.
- **17 AGREEMENT TO CONTRACT ELECTRONICALLY**. You and Lexmark agree to form this License Agreement electronically. This means that when you click the "Agree" or "Yes" button on this page or use this product, you acknowledge your agreement to these License Agreement terms and conditions and that you are doing so with the intent to "sign" a contract with Lexmark.
- **18 CAPACITY AND AUTHORITY TO CONTRACT**. You represent that you are of the legal age of majority in the place you sign this License Agreement and, if applicable, you are duly authorized by your employer or principal to enter into this contract.
- **19 ENTIRE AGREEMENT**. This License Agreement (including any addendum or amendment to this License Agreement that is included with the Software Program) is the entire agreement between you and Lexmark relating to the Software Program. Except as otherwise provided for herein, these terms and conditions supersede all prior or contemporaneous oral or written communications, proposals, and representations with respect to the Software Program or any other subject matter covered by this License Agreement (except to the extent such extraneous terms do not conflict with the terms of this License Agreement, any other written agreement signed by you and Lexmark relating to your Use of the Software Program). To the extent any Lexmark policies or programs for support services conflict with the terms of this License Agreement, the terms of this License Agreement shall control.

# **Networking glossary**

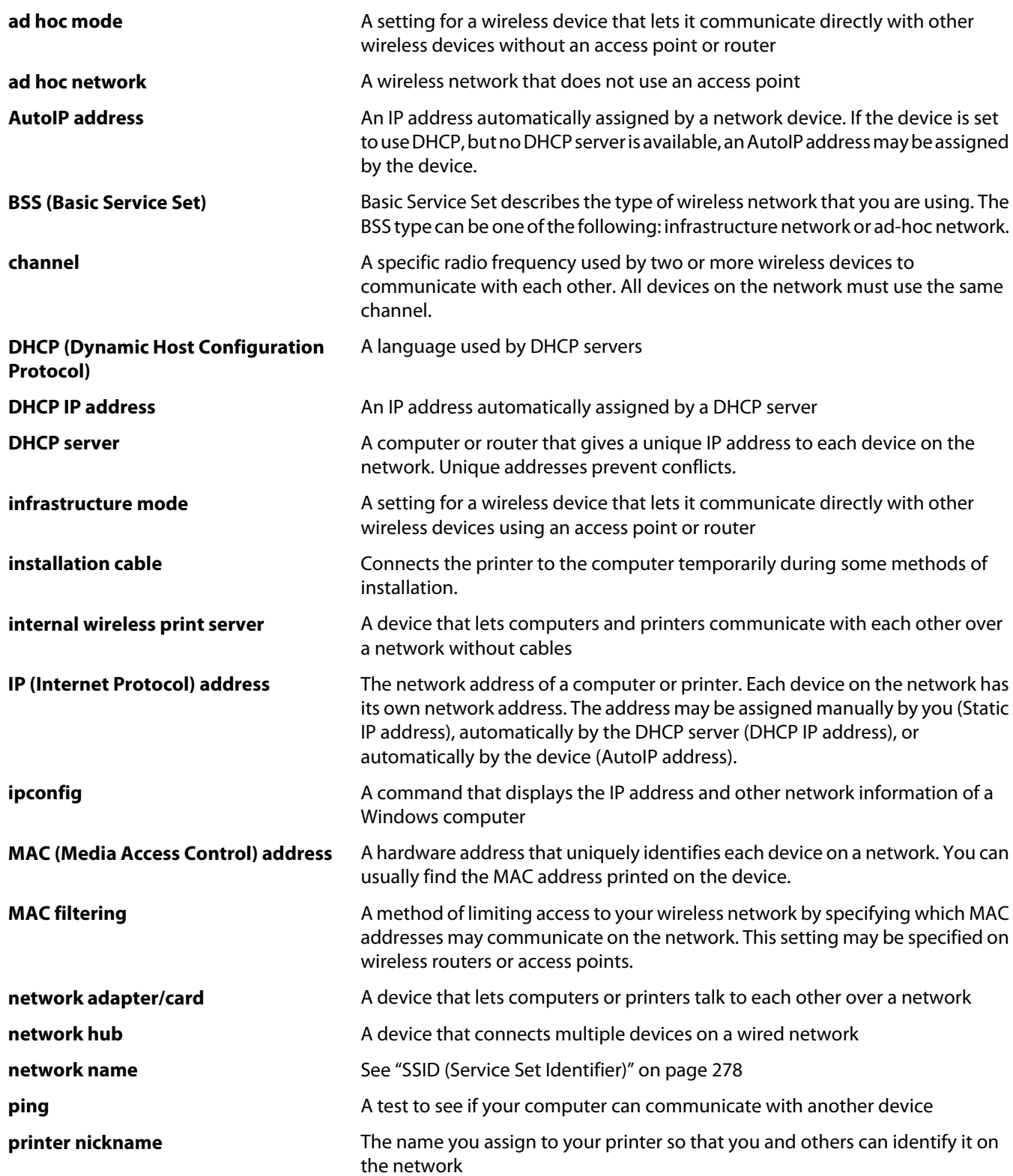

<span id="page-277-0"></span>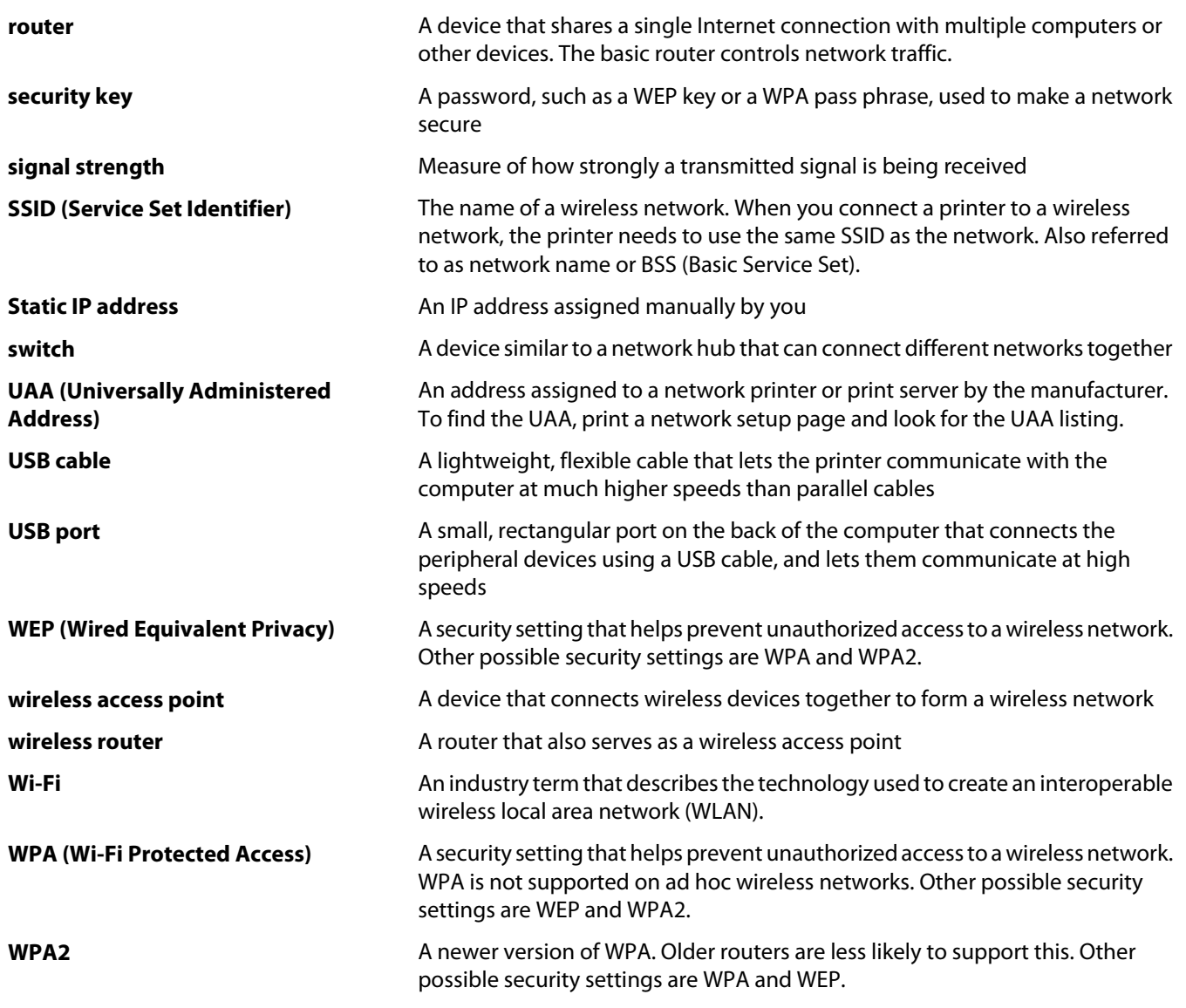

# **Index**

## **A**

ad hoc wireless network adding a printer using Windows [64](#page-63-0) creating using Windows [62](#page-61-0) adding contact to phone book [173](#page-172-0) adjusting brightness automatically [122,](#page-121-0) [124](#page-123-0) adjusting the hue of a photo [124](#page-123-0) adjusting the saturation of a photo [124](#page-123-0) Advanced tab [90](#page-89-0) aligning print cartridges [181](#page-180-0) alignment error [250](#page-249-0) answering machine receiving a fax with [157](#page-156-0) assigning IP address [55](#page-54-0) Auto Answer [156](#page-155-0) Automatic Document Feeder loading documents [88](#page-87-0) paper capacity [88](#page-87-0) Automatic Document Feeder (ADF) [22](#page-21-0) output tray [22](#page-21-0) paper guide [22](#page-21-0) tray [22](#page-21-0)

## **B**

banner paper jams [229](#page-228-0) banner paper, loading [79](#page-78-0) banner, printing [100](#page-99-0) bidirectional communication, establishing [222](#page-221-0) black ink low [251](#page-250-0) blank or incorrect page prints [209](#page-208-0) blocking host fax settings [167](#page-166-0) Bluetooth adapter, inserting [108](#page-107-0)[, 110](#page-109-0) changing default settings [111](#page-110-0) printing using [110](#page-109-0) setting mode [109](#page-108-0) Bluetooth Default Settings menu [111](#page-110-0) blurring photo [122](#page-121-0) booklet, assembling [99](#page-98-0) booklets printing [98](#page-97-0) box contents [21](#page-20-0)

**Brightness** automatic adjustment [124](#page-123-0) Brightness / Contrast setting changing [124](#page-123-0) brightness, adjusting automatically [122](#page-121-0) broadcast fax, sending at a scheduled time [155](#page-154-0) immediately [152](#page-151-0) buttons, control panel Back [39](#page-38-0) Cancel [39](#page-38-0) Down arrow [39](#page-38-0) keypad [39](#page-38-0) Left arrow [39](#page-38-0) Menu [39](#page-38-0) Pause [39](#page-38-0) Power [39](#page-38-0) Right arrow [39](#page-38-0) Select [39](#page-38-0) Start [39](#page-38-0) Up arrow [39](#page-38-0)

## **C**

cable is not connected, is loose, or is damaged [218](#page-217-0) Caller ID not displayed [245](#page-244-0) Caller ID, using [157](#page-156-0), [171](#page-170-0) calling card using when setting up Speed Dial [174](#page-173-0) using while listening to call [154](#page-153-0) using with On Hook dial feature [154](#page-153-0) using with the Fax Setup Utility [175](#page-174-0) camera connecting [128](#page-127-0) can receive but not send fax [242](#page-241-0) can send but not receive fax [241](#page-240-0) canceling copy job [141](#page-140-0) scan job [147](#page-146-0) canceling print jobs [96](#page-95-0) cannot print from a Bluetooth-enabled device [223](#page-222-0) cannot print from a flash drive [234](#page-233-0)

cannot print from digital camera using PictBridge [223](#page-222-0) cannot scan to computer over network [239](#page-238-0) cannot send or receive fax [239](#page-238-0) cards capacity for Tray 2 [84](#page-83-0) loading [77](#page-76-0) loading in Tray 2 [84](#page-83-0) memory card [112](#page-111-0) printing [97](#page-96-0) carrier jam error [252](#page-251-0) cartridge error [251](#page-250-0) cartridge missing error [257](#page-256-0) cartridges, print aligning [181](#page-180-0) cleaning [182](#page-181-0) installing [178](#page-177-0) ordering [185](#page-184-0) preserving [183](#page-182-0) removing [180](#page-179-0) using genuine Lexmark [180](#page-179-0) wiping [182](#page-181-0) CD printing photos from [130](#page-129-0) transferring selected photos using the computer [117](#page-116-0) changing temporary files preferences [118](#page-117-0) changing default settings copy [134](#page-133-0) scan [143](#page-142-0) changing e-mail screen preferences [150](#page-149-0) changing gamma value of a photo or image [124](#page-123-0) changing library preferences [119](#page-118-0) changing scan settings [149](#page-148-0) changing searched folders preferences [119](#page-118-0) changing temporary files preferences [118](#page-117-0) changing transfer settings [119](#page-118-0) changing wireless settings after installation (Windows) [61](#page-60-0) characters on printout are missing or unexpected [209](#page-208-0) checking external devices [218](#page-217-0)

checking printer ports (Windows) [200](#page-199-0) checking printer readiness [215](#page-214-0) checking your network name (Windows) [200](#page-199-0) cleaning exterior of the printer [184](#page-183-0) cleaning print cartridge nozzles [182](#page-181-0) collating copies [93,](#page-92-0) [138](#page-137-0) color effects applying [125](#page-124-0) color ink low [251](#page-250-0) colors on paper do not match colors on the screen [210](#page-209-0) communication not available error [257](#page-256-0) communication problems establishing bidirectional communication [222](#page-221-0) configuring network printer [69](#page-68-0) connecting using RJ11 adapter [35](#page-34-0) connecting printer directly to a computer for Windows [67](#page-66-0) connecting the printer to answering machine [32](#page-31-0) computer modem [34](#page-33-0) computer with USB cable (Windows) [67](#page-66-0) telephone [31](#page-30-0) telephone wall jack [29](#page-28-0) telephone wall jack in Germany [30](#page-29-0) contents, box [21](#page-20-0) contrast, applying to photos [123](#page-122-0) control panel [22](#page-21-0) adjusting display [45](#page-44-0) Bluetooth Default Settings menu [111](#page-110-0) Copy Mode menu [133](#page-132-0) display [39](#page-38-0) Fax Mode menu [159](#page-158-0) Fax Setup menu [159](#page-158-0) installing another language [44](#page-43-0) Maintenance menu [178](#page-177-0) navigating menus [45](#page-44-0) Network Setup menu [54](#page-53-0) Paper Handling menu [85](#page-84-0) Photo Card Mode menu [114](#page-113-0) Photo Default Settings menu [115](#page-114-0)

Photo Edit Mode menu [120](#page-119-0) PictBridge Default Print Settings menu [115](#page-114-0) Print Files Mode menu [107](#page-106-0) Printer Default Settings menu [105](#page-104-0) saving settings [108](#page-107-0) Scan Mode menu [142](#page-141-0) Setup menu [46](#page-45-0) Wi-Fi indicator light [39](#page-38-0) control panel display, adjusting [45](#page-44-0) conversion error [249](#page-248-0) conversion failed [250](#page-249-0) copied item does not match original item [236](#page-235-0) copier does not respond [235](#page-234-0) copy job canceling [141](#page-140-0) Copy Mode menu [133](#page-132-0) copy quality, adjusting [137](#page-136-0) copy troubleshooting copied item does not match original item [236](#page-235-0) copier does not respond [235](#page-234-0) partial document or photo copies [236](#page-235-0) poor copy quality [235](#page-234-0) scanner unit does not close [235](#page-234-0) copying [133](#page-132-0) adjusting quality [137](#page-136-0) changing default settings [134](#page-133-0) cloning an image [139](#page-138-0) collating copies [138](#page-137-0) customizing settings [133](#page-132-0) enlarging an image [140](#page-139-0) making a color or black-and-white copy [135](#page-134-0) making a copy [133](#page-132-0) making a copy lighter or darker [138](#page-137-0) multiple pages on one sheet [140](#page-139-0) N-up [140](#page-139-0) on both sides of the paper (duplexing) [135](#page-134-0) photo using the computer [136](#page-135-0) photos [136](#page-135-0) reducing an image [140](#page-139-0) repeating an image [139](#page-138-0) could not detect a proof sheet [254](#page-253-0) cover open [252](#page-251-0) cover page changing user information [177](#page-176-0)

creating and viewing slideshow [132](#page-131-0) creating fax cover page from the control panel [166](#page-165-0) using the Fax Setup Utility [175](#page-174-0) cropping photo [121](#page-120-0) customizing settings copy [133](#page-132-0) fax [159](#page-158-0) Fax Setup Utility [175](#page-174-0) paper handling [85](#page-84-0) printer [105](#page-104-0) printing photos [115](#page-114-0) scan [142](#page-141-0) custom-size paper, loading [78](#page-77-0) custom-size paper, printing [99](#page-98-0)

#### **D**

default settings saving [45](#page-44-0) shown with asterisk [45](#page-44-0) using [45](#page-44-0) defaults resetting factory defaults [107](#page-106-0) resetting printer software to factory defaults [106](#page-105-0) defaults, changing Photo Card Mode menu [114](#page-113-0) Photo Edit Mode menu [120](#page-119-0) Print Files Mode menu [107](#page-106-0) Scan Mode menu [142](#page-141-0) descreening [125](#page-124-0), [149](#page-148-0) despeckling a photo [124](#page-123-0) digital camera printing photos using the computer [130](#page-129-0) distinctive ring patterns [164,](#page-163-0) [173](#page-172-0) documents attaching to e-mail [150](#page-149-0) faxing using the control panel [152](#page-151-0) faxing using the software [169](#page-168-0) loading into Automatic Document Feeder [88](#page-87-0) loading on scanner glass [86](#page-85-0) printing [90](#page-89-0) printing from memory card or flash drive [95](#page-94-0) scanning images for editing [144](#page-143-0) scanning in color or black and white [146](#page-145-0)

scanning text for editing [144](#page-143-0) scanning using the computer [144](#page-143-0) scanning using the control panel [142](#page-141-0) duplex unit [22](#page-21-0) does not operate correctly [225](#page-224-0) duplexing [135](#page-134-0) automatically [103](#page-102-0) extending drying time [103](#page-102-0) manually [104](#page-103-0) understanding [102](#page-101-0)

#### **E**

editing document text (OCR) [144](#page-143-0) photos using control panel [119](#page-118-0) scanned images [144](#page-143-0) emission notices [262,](#page-261-0) [263,](#page-262-0) [264](#page-263-0)[, 266](#page-265-0) Enhancements tab blur [122](#page-121-0) enhance [123](#page-122-0) hue [124](#page-123-0) saturation [124](#page-123-0) selecting color effect [125](#page-124-0) sharpen [122](#page-121-0) enhancing photo [123](#page-122-0) enhancing photo print quality [123](#page-122-0) enlarging an image [140](#page-139-0) envelopes capacity for Tray 1 [73](#page-72-0) loading [73](#page-72-0)[, 74](#page-73-0) printing [97](#page-96-0) error 1104 [252](#page-251-0) error 1205 [252](#page-251-0) error 1206 [252](#page-251-0) error messages alignment error [250](#page-249-0) black ink low [251](#page-250-0) cartridge error [251](#page-250-0) cartridge missing [257](#page-256-0) clear carrier jam [252](#page-251-0) clearing [256](#page-255-0) color ink low [251](#page-250-0) communication not available [257](#page-256-0) could not detect a proof sheet [254](#page-253-0) error 1104 [252](#page-251-0) error 1205 [252](#page-251-0) error 1206 [252](#page-251-0) failed to connect [247](#page-246-0)

fax error [245](#page-244-0) Fax Solutions Software print driver not installed [260](#page-259-0) general printing problem [257](#page-256-0) ink low [257](#page-256-0) Invalid Device [259](#page-258-0) left cartridge error [252](#page-251-0) left cartridge incorrect [253](#page-252-0) left cartridge missing [253](#page-252-0) memory full [253](#page-252-0) no answer [249](#page-248-0) no proof sheet information [254](#page-253-0) no TWAIN detected [259](#page-258-0) no valid photo image files detected [254](#page-253-0) out of memory [258](#page-257-0) paper load error [255](#page-254-0) paper or photo size error [254](#page-253-0) paper out [259](#page-258-0) paper tray removed error [255](#page-254-0) phone line busy [246](#page-245-0) phone line error [247](#page-246-0) photo ink low [251](#page-250-0) PictBridge communication error [254](#page-253-0) please remove the camera card [255](#page-254-0) printing failure [258](#page-257-0) problem reading memory card [255](#page-254-0) proof sheet error [255](#page-254-0) remote fax error [245](#page-244-0) right cartridge error [252](#page-251-0) right cartridge incorrect [253](#page-252-0) right cartridge missing [253](#page-252-0) select TWAIN driver [260](#page-259-0) some photos removed from card by host [255](#page-254-0) two-sided printing not supported on current paper size [225](#page-224-0) two-sided printing not supported on current paper type [225](#page-224-0) unsupported fax mode [248](#page-247-0) unsupported file types found on memory card [258](#page-257-0) unsupported paper size [248](#page-247-0) unsupported paper size / type (duplex error) [225](#page-224-0) error messages troubleshooting cover open error [252](#page-251-0) paper jam [258](#page-257-0) paper mismatch [256](#page-255-0)

paper size/type error [254](#page-253-0) print file error [259](#page-258-0) printer carrier stall [255](#page-254-0) Ethernet networking for Windows [61](#page-60-0) Ethernet port [22](#page-21-0) Exposure changing setting [125](#page-124-0) EXT port [22](#page-21-0) extend dry time option [102](#page-101-0), [103](#page-102-0)[, 207](#page-206-0) exterior of the printer cleaning [184](#page-183-0) external devices checking [218](#page-217-0) e-mail attaching a scanned image [150](#page-149-0) attaching files [149](#page-148-0) scanning documents or images for [150](#page-149-0) e-mail screen preferences changing [150](#page-149-0)

#### **F**

factory default settings resetting internal print server [69](#page-68-0) resetting printer software [106](#page-105-0) factory default settings, resetting to [107](#page-106-0) faded colors [210](#page-209-0) failed to connect error message [247](#page-246-0) fax activity reports [166,](#page-165-0) [177](#page-176-0) Auto Answer [156](#page-155-0) confirmation reports [177](#page-176-0) customizing settings [175](#page-174-0) forwarding [158,](#page-157-0) [172](#page-171-0) receiving automatically [156,](#page-155-0) [170](#page-169-0) receiving manually [156](#page-155-0) setting a manual answer code [171](#page-170-0) two-sided printing [158](#page-157-0) fax cover page changing information on [177](#page-176-0) creating from the control panel [166](#page-165-0) creating using the Fax Setup Utility [175](#page-174-0) fax error [245](#page-244-0) fax footer, setting up [166](#page-165-0) Fax Mode menu [159](#page-158-0)

fax settings blocking unwanted changes [167](#page-166-0) changing using Fax Solutions Software [169](#page-168-0) Fax Settings List, printing [167](#page-166-0) Fax Setup menu [159](#page-158-0) Fax Setup Utility Cover Page tab [175](#page-174-0) customizing settings [175](#page-174-0) Dialing and Sending tab [176](#page-175-0) Fax Printing / Reports tab [176](#page-175-0) Ringing and Answering tab [176](#page-175-0) Speed Dial tab [176](#page-175-0) understanding [48](#page-47-0) using [175](#page-174-0) Fax Solutions Software print driver not installed [260](#page-259-0) understanding [48](#page-47-0) using [169](#page-168-0) fax troubleshooting Caller ID not displayed [245](#page-244-0) can receive but not send fax [242](#page-241-0) can send but not receive fax [241](#page-240-0) cannot send or receive fax [239](#page-238-0) conversion error [249](#page-248-0) conversion failed [250](#page-249-0) printer receives blank fax [243](#page-242-0) received fax has poor print quality [244](#page-243-0) faxing adding fax groups to Speed Dial [174](#page-173-0) adding numbers to Speed Dial [174](#page-173-0) Auto Answer [156](#page-155-0) blocking unwanted faxes [167](#page-166-0), [177](#page-176-0) changing settings [159](#page-158-0) choosing a fax connection [28](#page-27-0) cover page, creating from control panel [166](#page-165-0) customizing settings [159](#page-158-0) entering a fax number [152](#page-151-0) printing on both sides of the paper [158](#page-157-0) sending a broadcast fax at a scheduled time [155](#page-154-0) sending a broadcast fax immediately [152](#page-151-0) sending using the control panel [152](#page-151-0)

sending while behind a PBX [38,](#page-37-0) [165](#page-164-0) setting number of rings before automatic answering [165](#page-164-0)[, 174](#page-173-0) setting up dialing prefix [164,](#page-163-0) [173](#page-172-0) using Caller ID [157](#page-156-0) using digital telephone service [39](#page-38-0) using DSL [39](#page-38-0) using Fax feature without a computer [39](#page-38-0) using Fax Solutions Software [169](#page-168-0) using Group Search [152](#page-151-0) using ISDN [39](#page-38-0) using Name Search [152](#page-151-0) using Phone Number Search [152](#page-151-0) using the control panel [152](#page-151-0) using the software [169](#page-168-0) while listening to call [154](#page-153-0) faxing without a computer setup instructions [39](#page-38-0) FCC notices [262](#page-261-0), [267](#page-266-0) files attaching to e-mail message [149](#page-148-0) finding information [15](#page-14-0) MAC address [56](#page-55-0) publications [15](#page-14-0) Web site [15](#page-14-0) flash drive inserting [113](#page-112-0) printing files from [95](#page-94-0) printing photos using the computer [130](#page-129-0) printing photos using the proof sheet [127](#page-126-0) transferring selected photos using the computer [117](#page-116-0) flash fill [123](#page-122-0) fonts resolving problems [216](#page-215-0) forwarding a fax [158,](#page-157-0) [172](#page-171-0)

#### **G**

gamma value changing [124](#page-123-0) general printing problem error [257](#page-256-0) glossy paper capacity for Tray 1 [73](#page-72-0) capacity for Tray 2 [84](#page-83-0) loading [73](#page-72-0)

loading in Tray 2 [84](#page-83-0) glossy photo paper or transparencies stick together [210](#page-209-0) greeting cards loading [77](#page-76-0) printing [97](#page-96-0) Group Dial setting up [174](#page-173-0) using the phone book [163](#page-162-0) Group Search using when faxing [153](#page-152-0)

## **H**

heavyweight matte paper capacity for Tray 1 [73](#page-72-0) capacity for Tray 2 [84](#page-83-0)

### **I**

Image Enhancement tab [90,](#page-89-0) [123](#page-122-0) image, changing gamma value [124](#page-123-0) images, e-mailing [150](#page-149-0) improving print quality [181](#page-180-0)[, 203](#page-202-0) incorrect language appears on display [187](#page-186-0) index cards loading [77](#page-76-0) printing [97](#page-96-0) information needed for setting up printer on wireless network [59](#page-58-0) information, finding [15](#page-14-0) ink levels seem incorrect [208](#page-207-0) ink levels seem to go down quickly [209](#page-208-0) ink levels, checking [178](#page-177-0) ink low error [257](#page-256-0) ink smudges when two-sided printing [207](#page-206-0) inserting Bluetooth adapter [108,](#page-107-0) [110](#page-109-0) flash drives [113](#page-112-0) memory cards [112](#page-111-0) installation cable [61](#page-60-0) installing network printer [55](#page-54-0) print cartridges [178](#page-177-0) printer software [47](#page-46-0)[, 191](#page-190-0) Tray 2 (optional) [26](#page-25-0) installing printer on wired network (Windows) [61](#page-60-0)

on wireless network (Windows) [59](#page-58-0) installing printer on other computers [57](#page-56-0) installing printer on wired network (Windows) [61](#page-60-0) internal print server resetting to factory default settings [69](#page-68-0) Invalid Device [259](#page-258-0) IP address, assigning [55](#page-54-0) iron-on transfers, loading [78](#page-77-0) iron-on transfers, printing [100](#page-99-0)

#### **J**

jams and misfeeds troubleshooting banner paper jams [229](#page-228-0) paper jam in small media feeder [232](#page-231-0) paper jam in the Automatic Document Feeder [226](#page-225-0) paper jam in the duplex unit [230](#page-229-0) paper jam in the printer [226](#page-225-0) paper jam in Tray1 or Tray2 [231](#page-230-0) paper or specialty media misfeeds [227](#page-226-0) printer does not feed paper, envelopes, or specialty media [228](#page-227-0) junk faxes, blocking [167,](#page-166-0) [177](#page-176-0)

### **L**

labels, loading [77](#page-76-0) language changing [187](#page-186-0) last page first [94](#page-93-0) left cartridge error [252](#page-251-0) left cartridge incorrect [253](#page-252-0) left cartridge missing [253](#page-252-0) letterhead paper capacity for Tray 1 [73](#page-72-0) loading [73](#page-72-0) Lexmark Productivity Studio creating and viewing slideshow [132](#page-131-0) library preferences changing [119](#page-118-0) LINE port [22](#page-21-0) loading banner paper [79](#page-78-0) cards [77](#page-76-0)

cards in small media feeder [79](#page-78-0) custom-size paper [78](#page-77-0) documents into the Automatic Document Feeder [88](#page-87-0) documents on the scanner glass [86](#page-85-0) envelopes in small media feeder [79](#page-78-0) envelopes in Tray 1 [74](#page-73-0) greeting cards [77](#page-76-0) index cards [77](#page-76-0) iron-on transfers [78](#page-77-0) labels [77](#page-76-0) paper in Tray 1 [70](#page-69-0) paper in Tray 2 [80](#page-79-0) photo cards [77](#page-76-0) photo cards in Tray 1 [74](#page-73-0) photos on the scanner glass [86](#page-85-0) postcards [77](#page-76-0) transparencies [78](#page-77-0)

#### **M**

MAC address, finding [56](#page-55-0) magazine articles, loading on the scanner glass [86](#page-85-0) Maintenance menu [178](#page-177-0) maintenance tasks, performing [178](#page-177-0) memory card inserting [112](#page-111-0) printing files from [95](#page-94-0) printing photos using the computer [130](#page-129-0) printing photos using the proof sheet [127](#page-126-0) transferring all photos using the computer [116](#page-115-0) transferring selected photos using the computer [117](#page-116-0) memory card cannot be inserted [233](#page-232-0) memory card slots [22](#page-21-0) memory card troubleshooting memory card cannot be inserted [233](#page-232-0) nothing happens when memory card is inserted [233](#page-232-0) memory full error message [253](#page-252-0) menus, control panel [45](#page-44-0) moire patterns, removing from scanned images [125](#page-124-0)

moving the printer precautions [184](#page-183-0) removing from Tray 2 base [184](#page-183-0)

#### **N**

Name Search using when faxing [153](#page-152-0) network adapters using [62](#page-61-0) network printer configuring [69](#page-68-0) installing [55](#page-54-0) network scanning [147](#page-146-0) Network Setup menu [54](#page-53-0) network setup page, printing [57](#page-56-0) network troubleshooting printer cannot be found on network [197](#page-196-0) printer is no longer working (Windows) [198](#page-197-0) networking [52](#page-51-0) IP addresses [56](#page-55-0) methods for [52](#page-51-0) printing a network setup page [57](#page-56-0) switching from USB connection to wired (Ethernet) network connection (Windows) [66](#page-65-0) switching from USB connection to wireless connection (Windows) [65](#page-64-0) switching from wired (Ethernet) connection to USB connection (Windows) [66](#page-65-0) switching from wired (Ethernet) connection to wireless connection [64](#page-63-0) switching from wireless connection to USB connection (Windows) [65](#page-64-0) switching from wireless connection to wired (Ethernet) connection [64](#page-63-0) networking overview [50](#page-49-0) newspapers, loading on the scanner glass [86](#page-85-0) no answer error message [249](#page-248-0) no proof sheet information error [254](#page-253-0) no TWAIN detected [259](#page-258-0) no valid photo image files detected [254](#page-253-0) noise emission levels [266](#page-265-0)

nothing happens when memory card is inserted [233](#page-232-0) notices [262,](#page-261-0) [263,](#page-262-0) [264](#page-263-0)[, 266](#page-265-0)[, 267,](#page-266-0)  [268,](#page-267-0) [269](#page-268-0), [270](#page-269-0)[, 271](#page-270-0) N-up copying [140](#page-139-0) N-up feature [94](#page-93-0)

## **O**

OCR, editing document text [144](#page-143-0) On Hook Dial using [152](#page-151-0) On Hook Dial feature [154](#page-153-0) One-Click Auto Fixes for photos [122](#page-121-0) ordering paper and other supplies [185](#page-184-0) out of memory error [258](#page-257-0)

## **P**

page does not print [189](#page-188-0) page prints with different fonts [211](#page-210-0) paper capacities for Tray 1 [73](#page-72-0) capacities for Tray 2 [84](#page-83-0) choosing specialty [96](#page-95-0) loading in Tray 1 [70](#page-69-0) loading in Tray 2 [80](#page-79-0) ordering [185](#page-184-0) paper continues to jam [229](#page-228-0) paper exit tray [22](#page-21-0) paper handling changing settings [85](#page-84-0) customizing settings [85](#page-84-0) Paper Handling menu [85](#page-84-0) paper jam [258](#page-257-0) in small media feeder [232](#page-231-0) paper jam in the Automatic Document Feeder [226](#page-225-0) paper jam in the duplex unit [230](#page-229-0) paper jam in the printer [226](#page-225-0) paper jam in Tray1 or Tray2 [231](#page-230-0) paper load error [255](#page-254-0) paper mismatch error [256](#page-255-0) paper or photo size error [254](#page-253-0) paper or specialty media misfeeds [227](#page-226-0) paper out error [259](#page-258-0) paper size/type error [254](#page-253-0) paper tray (Tray 1) [22](#page-21-0)

paper tray removed [255](#page-254-0) paper type choosing automatically [80](#page-79-0) partial 4x6in. (10x15cm) photo prints when using PictBridge [203](#page-202-0) partial document or photo copies [236](#page-235-0) partial document or photo prints [207](#page-206-0) partial document or photo scans [239](#page-238-0) parts Automatic Document Feeder (ADF) [22](#page-21-0) Automatic Document Feeder (ADF) ouput tray [22](#page-21-0) Automatic Document Feeder (ADF) paper guide [22](#page-21-0) Automatic Document Feeder (ADF) tray [22](#page-21-0) control panel [22](#page-21-0) duplex unit [22](#page-21-0) Ethernet port [22](#page-21-0) EXT port [22](#page-21-0) LINE port [22](#page-21-0) memory card slots [22](#page-21-0) paper exit tray [22](#page-21-0) paper tray (Tray 1) [22](#page-21-0) PictBridge port [22](#page-21-0) power supply port [22](#page-21-0) print cartridge carrier [22](#page-21-0) scanner glass [22](#page-21-0) scanner unit [22](#page-21-0) small media feeder [22](#page-21-0) top cover [22](#page-21-0) USB port [22](#page-21-0) wireless printer server, internal [22](#page-21-0) pausing print jobs [96](#page-95-0) PDF creating from a scan [146](#page-145-0) phone book (computer) adding contact [173](#page-172-0) using [172](#page-171-0) phone book, using [163](#page-162-0) phone line busy error message [246](#page-245-0) phone line error [247](#page-246-0) Phone Number Search using when faxing [153](#page-152-0) photo adjusting hue [124](#page-123-0)

adjusting saturation [124](#page-123-0) applying color effect [125](#page-124-0) blurring [122](#page-121-0) cropping [121](#page-120-0) enhancing [123](#page-122-0) sharpening [122](#page-121-0) Photo Card Mode menu [114](#page-113-0) photo cards, loading [74](#page-73-0), [77](#page-76-0) Photo Default Settings menu [115](#page-114-0) Photo Edit Mode menu [120](#page-119-0) photo ink low [251](#page-250-0) Photo Packages [131](#page-130-0) photo paper capacity for Tray 1 [73](#page-72-0) capacity for Tray 2 [84](#page-83-0) loading [73](#page-72-0) loading in Tray 2 [84](#page-83-0) photo scratches [208](#page-207-0) photo smudges [208](#page-207-0) photo, changing gamma value [124](#page-123-0) photos adding frames [119](#page-118-0) adjusting brightness [119](#page-118-0) applying color effects [119](#page-118-0) applying One-Click Auto Fixes [122](#page-121-0) changing resolution/size [121](#page-120-0) copying photo using the computer [136](#page-135-0) copying photos [136](#page-135-0) cropping [119](#page-118-0) despeckling [124](#page-123-0) editing using control panel [119](#page-118-0) enhancing automatically [119](#page-118-0) enhancing print quality [123](#page-122-0) loading on the scanner glass [86](#page-85-0) printing a photo or selected photos [126](#page-125-0) printing all [126](#page-125-0) printing from a Web page [91](#page-90-0) printing from CD using the computer [130](#page-129-0) printing from digital camera using DPOF [129](#page-128-0) printing from digital camera using the computer [130](#page-129-0) printing from removable storage device using the computer [130](#page-129-0) printing using Bluetooth [110](#page-109-0) printing using the proof sheet [127](#page-126-0)

red-eye reduction [122](#page-121-0) removing red-eye effect [119](#page-118-0) rotating [119,](#page-118-0) [121](#page-120-0) scanning multiple photos at one time using computer [145](#page-144-0) scanning to Work with Documents and Photos [145](#page-144-0) scratches, preventing [208](#page-207-0) smudges, preventing [208](#page-207-0) transferring all photos from memory card using the computer [116](#page-115-0) transferring from memory card to flash drive [118](#page-117-0) transferring from memory device using control panel [116](#page-115-0) transferring selected photos from CD or flash drive using the computer [117](#page-116-0) transferring selected photos from memory card using the computer [117](#page-116-0) viewing slideshow on control panel display [132](#page-131-0) photos removed from card by host [255](#page-254-0) PictBridge communication error [254](#page-253-0) PictBridge Default Print Settings menu [115](#page-114-0) PictBridge port [22](#page-21-0) PictBridge-enabled camera, connecting [128](#page-127-0) ping the printer (Windows) [201](#page-200-0) ping the wireless access point (Windows) [201](#page-200-0) please remove the camera card [255](#page-254-0) poor copy quality [235](#page-234-0) poor quality at the edges of the page [205](#page-204-0) poor scanned image quality [238](#page-237-0) poor text and graphic quality [204](#page-203-0) port setting, checking [192](#page-191-0) postcards loading [77](#page-76-0) printing [97](#page-96-0) poster, printing [98](#page-97-0) posters, printing [97](#page-96-0) power button is not lit [187](#page-186-0) power supply port [22](#page-21-0)

preferences, e-mail screen changing [150](#page-149-0) preferences, library changing [119](#page-118-0) preferences, searched folders changing [119](#page-118-0) preferences, temporary files changing [118](#page-117-0) previewing jobs [45](#page-44-0) print cartridge checking [208](#page-207-0) print cartridge carrier [22](#page-21-0) print cartridge nozzles, cleaning [182](#page-181-0) print cartridges aligning [181](#page-180-0) cleaning [182](#page-181-0) installing [178](#page-177-0) ordering [185](#page-184-0) preserving [183](#page-182-0) refilling [180](#page-179-0) removing [180](#page-179-0) using genuine Lexmark [180](#page-179-0) wiping [182](#page-181-0) print file error [259](#page-258-0) Print Files Mode menu [107](#page-106-0) print is too dark or smudged [211](#page-210-0) print jobs canceling [96](#page-95-0) print quality, improving [181](#page-180-0)[, 203](#page-202-0) print settings saving and deleting [105](#page-104-0) Print Setup tab [90](#page-89-0) print speed is slow [206](#page-205-0) print troubleshooting cable disconnected, loose, or damaged [218](#page-217-0) cannot print from a Bluetooth-enabled device [223](#page-222-0) cannot print from a flash drive [234](#page-233-0) duplex unit does not operate correctly [225](#page-224-0) improving print quality [203](#page-202-0) ink levels seem incorrect [208](#page-207-0) ink levels seem to go down quickly [209](#page-208-0) ink smudges when two-sided printing [207](#page-206-0) partial 4x6in. (10x15cm) photo prints when using PictBridge [203](#page-202-0)

partial document or photo prints [207](#page-206-0) photo scratches [208](#page-207-0) photo smudges [208](#page-207-0) poor quality at the edges of the page [205](#page-204-0) poor text and graphic quality [204](#page-203-0) print is too dark or smudged [211](#page-210-0) print speed is slow [206](#page-205-0) printer cannot communicate over peer-to-peer network [219](#page-218-0) printer is trying to print to File [219](#page-218-0) Ready or Busy Printing is listed as status [216](#page-215-0) transparencies or photos contain white lines [212](#page-211-0) vertical straight lines are not smooth [213](#page-212-0) white lines appear in graphics or black areas [214](#page-213-0) printed characters are improperly formed or not aligned [211](#page-210-0) printer no communication [221](#page-220-0) sharing [68](#page-67-0) sharing in Windows [68](#page-67-0) printer cannot be found on network [197](#page-196-0) printer cannot communicate over peer-to-peer network [219](#page-218-0) printer cannot connect to wireless network [193](#page-192-0) printer carrier stall [255](#page-254-0) Printer Default Settings menu [105](#page-104-0) printer does not feed paper, envelopes, or specialty media [228](#page-227-0) printer is no longer working (Windows) [198](#page-197-0) printer is trying to print to File [219](#page-218-0) printer plugged in but does not print [219](#page-218-0) printer receives blank fax [243](#page-242-0) printer settings changing [105](#page-104-0) customizing [105](#page-104-0) printer software installing [47](#page-46-0) reinstalling [191](#page-190-0) removing [191](#page-190-0) updating [222](#page-221-0) printer status, checking [214](#page-213-0)

printing all photos [126](#page-125-0) banner [100](#page-99-0) blocked fax list [167](#page-166-0) booklets [98](#page-97-0) cards [97](#page-96-0) collated copies [93](#page-92-0) custom-size paper [99](#page-98-0) document [90](#page-89-0) envelopes [97](#page-96-0) files from memory card or flash drive [95](#page-94-0) greeting cards [97](#page-96-0) index cards [97](#page-96-0) iron-on transfers [100](#page-99-0) last page first [94](#page-93-0) multiple copies, hard copy document [92](#page-91-0) multiple copies, soft copy document [92](#page-91-0) multiple pages on one sheet [94](#page-93-0) network setup page [57](#page-56-0) on both sides of the paper [102,](#page-101-0) [103,](#page-102-0) [104](#page-103-0) photo or selected photos [126](#page-125-0) Photo Packages [131](#page-130-0) photos from CD using the computer [130](#page-129-0) photos from digital camera using DPOF [129](#page-128-0) photos from digital camera using the computer [130](#page-129-0) photos from Productivity Studio [130](#page-129-0) photos from removable storage device using the computer [130](#page-129-0) photos from the Productivity Studio [130](#page-129-0) photos using the proof sheet [127](#page-126-0) postcards [97](#page-96-0) poster [98](#page-97-0) posters [97](#page-96-0) reverse page order [94](#page-93-0) test page [217](#page-216-0) transparencies [100](#page-99-0) two-sided [102](#page-101-0)[, 103](#page-102-0)[, 104](#page-103-0) two-sided fax [158](#page-157-0) Web page [91](#page-90-0) Web page, photos only [91](#page-90-0) printing failure error [258](#page-257-0) printing manual duplex [225](#page-224-0)

printing photos changing settings [115](#page-114-0) customizing settings [115](#page-114-0) Printing Preferences Advanced tab [90](#page-89-0) Image Enhancement tab [90](#page-89-0) Print Setup tab [90](#page-89-0) tabs [90](#page-89-0) understanding [48](#page-47-0) Watermark tab [90](#page-89-0) printouts have alternating bands of light and dark print [212](#page-211-0) problem reading memory card error [255](#page-254-0) problems when copying, scanning, or faxing [221](#page-220-0) Productivity Studio changing scan settings [149](#page-148-0) opening [48](#page-47-0) printing photos [130](#page-129-0) understanding [48](#page-47-0) viewing photos [130](#page-129-0) proof sheet error [255](#page-254-0) proof sheet, using [127](#page-126-0) publications, finding [15](#page-14-0)

#### **R**

Ready or Busy Printing is listed as status [216](#page-215-0) received fax has poor print quality [244](#page-243-0) receiving a fax automatically [156](#page-155-0)[, 170](#page-169-0) fax forwarding [158](#page-157-0)[, 172](#page-171-0) manually [156](#page-155-0) using an answering machine [157](#page-156-0) recycling WEEE statement [266](#page-265-0) reducing an image [140](#page-139-0) red-eye automatic reduction [122](#page-121-0) manual reduction [122](#page-121-0) refilling print cartridges [180](#page-179-0) remote fax error [245](#page-244-0) removing an external device [218](#page-217-0) removing print cartridges [180](#page-179-0) removing printer from Tray 2 base [184](#page-183-0) repeating an image [139](#page-138-0) reports fax activity [177](#page-176-0) fax confirmation [177](#page-176-0)

reports, fax activity [166](#page-165-0) reverse page order [94](#page-93-0) right cartridge error [252](#page-251-0) right cartridge incorrect [253](#page-252-0) right cartridge missing [253](#page-252-0) ring patterns, setting [164](#page-163-0)[, 173](#page-172-0) RJ11 adapter, using [35](#page-34-0) rotating photo [121](#page-120-0) run the Wireless Configuration Utility [202](#page-201-0)

#### **S**

safety information [20](#page-19-0) saving and deleting print settings [105](#page-104-0) scan and edit text [144](#page-143-0) Scan Enhancements tab Brightness / Contrast [124](#page-123-0) Brightness / Contrast setting [124](#page-123-0) Exposure setting [125](#page-124-0) Scan Mode menu [142](#page-141-0) scan settings changing [149](#page-148-0) scan troubleshooting cannot scan to computer over network [239](#page-238-0) partial document or photo scans [239](#page-238-0) poor scanned image quality [238](#page-237-0) scan was not successful [237](#page-236-0) scanner does not respond [237](#page-236-0) scanning takes too long or freezes the computer [238](#page-237-0) scan was not successful [237](#page-236-0) scanned image attaching to e-mail message [150](#page-149-0) saving [148](#page-147-0) scanner does not respond [237](#page-236-0) scanner glass [22](#page-21-0) cleaning [184](#page-183-0) loading documents [86](#page-85-0) maximum scan area [86](#page-85-0) scanner unit [22](#page-21-0) scanner unit does not close [235](#page-234-0) scanning canceling a scan [147](#page-146-0) changing default settings [143](#page-142-0) creating a PDF from a scan [146](#page-145-0) customizing settings [142](#page-141-0) customizing settings using computer [147](#page-146-0)

documents or images for e-mailing [150](#page-149-0) editing images [144](#page-143-0) editing text [144](#page-143-0) from magazines and newspapers [125](#page-124-0)[, 149](#page-148-0) in color or black and white [146](#page-145-0) multiple photos at one time using computer [145](#page-144-0) over a network [147](#page-146-0) photo to Work with Documents and Photos [145](#page-144-0) removing wavy (moire) patterns [125](#page-124-0) saving scanned image [148](#page-147-0) to computer [147](#page-146-0) using the computer [144](#page-143-0) using the control panel [142](#page-141-0) scanning takes too long or freezes the computer [238](#page-237-0) scratching, preventing in photos [208](#page-207-0) searched folders preferences changing [119](#page-118-0) security information [49](#page-48-0) security key, finding [193](#page-192-0) security keys [193](#page-192-0) security mode, finding [193](#page-192-0) select TWAIN driver error message [260](#page-259-0) setting up printer on Windows operating system [26](#page-25-0) on wired network (Windows) [61](#page-60-0) on wireless network (Windows) [59](#page-58-0) setting up the printer [53](#page-52-0) settings are not saved [215](#page-214-0) settings, saving [108](#page-107-0) Setup menu [46](#page-45-0) Fax Settings List [167](#page-166-0) setup troubleshooting cannot print from digital camera using PictBridge [223](#page-222-0) checking port setting [192](#page-191-0) incorrect language appears on display [187](#page-186-0) page does not print [189](#page-188-0) power button is not lit [187](#page-186-0) software does not install [188](#page-187-0) Tray2 does not operate correctly [192](#page-191-0) sharing printer in Windows [68](#page-67-0)

sharpening photo [122](#page-121-0) sharpening photos [123](#page-122-0) sideflip [102](#page-101-0) slideshow creating and viewing [132](#page-131-0) viewing photos on control panel display [132](#page-131-0) small media feeder [22](#page-21-0) loading [79](#page-78-0) paper sizes supported [79](#page-78-0) using [79](#page-78-0) smudging, preventing during two-sided printing [207](#page-206-0) smudging, preventing in photos [208](#page-207-0) softening photos [123](#page-122-0) software Fax Solutions Software [169](#page-168-0) removing and reinstalling [191](#page-190-0) XPS driver [47](#page-46-0) software does not install [188](#page-187-0) software settings, printer resetting to factory defaults [106](#page-105-0) Solution Center understanding [48](#page-47-0) Speed Dial setting up fax groups [174](#page-173-0) setting up individual fax numbers [174](#page-173-0) using the phone book [163](#page-162-0) supplies, ordering [185](#page-184-0) switching between USB connection and wireless connection (Windows) [65](#page-64-0) switching between wireless connection and wired (Ethernet) connection [64](#page-63-0) switching from USB connection to wired (Ethernet) connection (Windows) [66](#page-65-0) switching from wired (Ethernet) connection to USB connection (Windows) [66](#page-65-0) switching from wired (Ethernet) connection to wireless connection [64](#page-63-0) switching from wireless connection to wired (Ethernet) connection [64](#page-63-0)

#### **T**

telecommunication notices [267,](#page-266-0) [268,](#page-267-0) [269](#page-268-0)

> Index **287**

Tray 1

test page printing [217](#page-216-0) test page does not print [217](#page-216-0) Toolbar printing a Web page [91](#page-90-0) printing only the photos from a Web page [91](#page-90-0) top cover [22](#page-21-0) topflip [102](#page-101-0) transfer settings changing [119](#page-118-0) transferring photos from CD using the computer [117](#page-116-0) from flash drive using the computer [117](#page-116-0) from memory card to flash drive [118](#page-117-0) from memory card using the computer [116](#page-115-0), [117](#page-116-0) from memory device using control panel [116](#page-115-0) transparencies capacity for Tray 2 [84](#page-83-0) loading [78](#page-77-0) loading in Tray 2 [84](#page-83-0) printing [100](#page-99-0) transparencies or photos contain white lines [212](#page-211-0) loading envelopes or photo cards [74](#page-73-0) loading paper [70](#page-69-0) Tray 2 (optional) installing [26](#page-25-0) loading [80](#page-79-0) paper sizes for [80](#page-79-0) paper types for [80](#page-79-0) removing printer from [184](#page-183-0) tray linking disabling [84](#page-83-0) enabling [83](#page-82-0) understanding [83](#page-82-0) Tray2 does not operate correctly [192](#page-191-0) troubleshooting blank or incorrect page prints [209](#page-208-0) cartridge missing error [257](#page-256-0) characters on printout are missing or unexpected [209](#page-208-0) colors on paper do not match colors on the screen [210](#page-209-0)

communication not available error [257](#page-256-0) establishing bidirectional communication [222](#page-221-0) external devices, checking [218](#page-217-0) faded colors [210](#page-209-0) font selections [209](#page-208-0) general printing problem error [257](#page-256-0) glossy photo paper or transparencies stick together [210](#page-209-0) ink low error [257](#page-256-0) out of memory error [258](#page-257-0) page prints with different fonts [211](#page-210-0) paper continues to jam [229](#page-228-0) printed characters are improperly formed or not aligned [211](#page-210-0) printer not communicating with computer [221](#page-220-0) printer plugged in but does not print [219](#page-218-0) printing failure error [258](#page-257-0) printouts have alternating bands of light and dark print [212](#page-211-0) problems when copying, scanning, or faxing [221](#page-220-0) removing an external device [218](#page-217-0) resolving font problems [216](#page-215-0) test page does not print [217](#page-216-0) unsupported file types found on memory card [258](#page-257-0) wrong printer attached [221](#page-220-0) troubleshooting, copy copied item does not match original item [236](#page-235-0) copier does not respond [235](#page-234-0) partial document or photo copies [236](#page-235-0) poor copy quality [235](#page-234-0) scanner unit does not close [235](#page-234-0) troubleshooting, error messages alignment error [250](#page-249-0) black ink low [251](#page-250-0) cartridge error [251](#page-250-0) clear carrier jam [252](#page-251-0) color ink low [251](#page-250-0) could not detect a proof sheet [254](#page-253-0) cover open [252](#page-251-0) error 1104 [252](#page-251-0)

error 1205 [252](#page-251-0) error 1206 [252](#page-251-0) failed to connect [247](#page-246-0) fax error [245](#page-244-0) Fax Solutions Software print driver not installed [260](#page-259-0) Invalid Device [259](#page-258-0) left cartridge error [252](#page-251-0) left cartridge incorrect [253](#page-252-0) left cartridge missing [253](#page-252-0) memory full [253](#page-252-0) no answer [249](#page-248-0) no proof sheet information [254](#page-253-0) no TWAIN detected [259](#page-258-0) no valid photo image files detected [254](#page-253-0) paper jam [258](#page-257-0) paper load error [255](#page-254-0) paper mismatch [256](#page-255-0) paper or photo size error [254](#page-253-0) paper out [259](#page-258-0) paper size/type error [254](#page-253-0) paper tray removed [255](#page-254-0) phone line busy [246](#page-245-0) phone line error [247](#page-246-0) photo ink low [251](#page-250-0) PictBridge communication error [254](#page-253-0) please remove the camera card [255](#page-254-0) print file error [259](#page-258-0) printer carrier stall [255](#page-254-0) problem reading memory card [255](#page-254-0) proof sheet error [255](#page-254-0) remote fax error [245](#page-244-0) right cartridge error [252](#page-251-0) right cartridge incorrect [253](#page-252-0) right cartridge missing [253](#page-252-0) select TWAIN driver [260](#page-259-0) some photos removed from card by host [255](#page-254-0) two-sided printing not supported on current paper size [225](#page-224-0) two-sided printing not supported on current paper type [225](#page-224-0) unsupported fax mode [248](#page-247-0) unsupported paper size [248](#page-247-0) unsupported paper size / type (duplex error) [225](#page-224-0) troubleshooting, fax Caller ID not displayed [245](#page-244-0)

can receive but not send fax [242](#page-241-0) can send but not receive fax [241](#page-240-0) cannot send or receive fax [239](#page-238-0) conversion error [249](#page-248-0) conversion failed [250](#page-249-0) printer receives blank fax [243](#page-242-0) received fax has poor print quality [244](#page-243-0) troubleshooting, jams and misfeeds banner paper jams [229](#page-228-0) paper jam in small media feeder [232](#page-231-0) paper jam in the Automatic Document Feeder [226](#page-225-0) paper jam in the duplex unit [230](#page-229-0) paper jam in the printer [226](#page-225-0) paper or specialty media misfeeds [227](#page-226-0) printer does not feed paper, envelopes, or specialty media [228](#page-227-0) troubleshooting, memory card memory card cannot be inserted [233](#page-232-0) nothing happens when memory card is inserted [233](#page-232-0) troubleshooting, network printer cannot be found on network [197](#page-196-0) printer is no longer working (Windows) [198](#page-197-0) troubleshooting, print cable disconnected, loose, or damaged [218](#page-217-0) cannot print from a Bluetooth-enabled device [223](#page-222-0) cannot print from a flash drive [234](#page-233-0) duplex unit does not operate correctly [225](#page-224-0) improving print quality [203](#page-202-0) ink levels seem incorrect [208](#page-207-0) ink levels seem to go down quickly [209](#page-208-0) ink smudges when two-sided printing [207](#page-206-0) partial 4x6in. (10x15cm) photo prints when using PictBridge [203](#page-202-0) partial document or photo prints [207](#page-206-0)
photo scratches [208](#page-207-0) photo smudges [208](#page-207-0) poor quality at the edges of the page [205](#page-204-0) poor text and graphic quality [204](#page-203-0) print is too dark or smudged [211](#page-210-0) print speed is slow [206](#page-205-0) printer cannot communicate over peer-to-peer network [219](#page-218-0) printer is trying to print to File [219](#page-218-0) Ready or Busy Printing is listed as status [216](#page-215-0) transparencies or photos contain white lines [212](#page-211-0) vertical straight lines are not smooth [213](#page-212-0) white lines appear in graphics or black areas [214](#page-213-0) troubleshooting, scan cannot scan to computer over network [239](#page-238-0) partial document or photo scans [239](#page-238-0) poor scanned image quality [238](#page-237-0) scan was not successful [237](#page-236-0) scanner does not respond [237](#page-236-0) scanning takes too long or freezes the computer [238](#page-237-0) troubleshooting, setup cannot print from digital camera using PictBridge [223](#page-222-0) checking port setting [192](#page-191-0) incorrect language appears on display [187](#page-186-0) page does not print [189](#page-188-0) power button is not lit [187](#page-186-0) software does not install [188](#page-187-0) Tray2 does not operate correctly [192](#page-191-0) troubleshooting, wireless changing wireless settings after installation (Windows) [61](#page-60-0) checking network name (Windows) [200](#page-199-0) checking printer ports (Windows) [200](#page-199-0) ping printer (Windows) [201](#page-200-0) ping wireless access point (Windows) [201](#page-200-0) printer cannot connect to wireless network (Windows) [193](#page-192-0)

run Wireless Configuration Utility [202](#page-201-0) Wireless Configuration Utility cannot communicate with printer during installation (Windows) [197](#page-196-0) Wi-Fi indicator light is blinking orange (Windows) [196](#page-195-0) Wi-Fi indicator light is still orange [195](#page-194-0) two-sided printing automatic method [103](#page-102-0) extending drying time [103](#page-102-0), [207](#page-206-0) manual method [104](#page-103-0) printing two-sided fax [158](#page-157-0) understanding [102](#page-101-0) two-sided printing not supported on current paper size [225](#page-224-0) two-sided printing not supported on current paper type [225](#page-224-0)

## **U**

unsupported fax mode error message [248](#page-247-0) unsupported file types found on memory card [258](#page-257-0) unsupported paper size / type (duplex error) [225](#page-224-0) unsupported paper size error message [248](#page-247-0) unwanted faxes, blocking [167,](#page-166-0) [177](#page-176-0) updating printer software [222](#page-221-0) USB port [22](#page-21-0) enabling [192](#page-191-0) using RJ11 adapter [35](#page-34-0)

## **V**

vertical straight lines are not smooth [213](#page-212-0) viewing photos from Productivity Studio [130](#page-129-0) photos in the Productivity Studio [130](#page-129-0) voice notification turning on or off [49](#page-48-0)

## **W**

Watermark tab [90](#page-89-0) watermarks creating [95](#page-94-0)

printing with [95](#page-94-0) Web page printing [91](#page-90-0) printing only the photos [91](#page-90-0) Web site finding [15](#page-14-0) white lines appear in graphics or black areas [214](#page-213-0) **Windows** connecting printer directly to computer [67](#page-66-0) installing printer on wired network (Ethernet) [61](#page-60-0) installing printer on wireless network [59](#page-58-0) setting up printer [26](#page-25-0) switching between USB connection and wired (Ethernet) connection [66](#page-65-0) switching between USB connection and wireless connection [65](#page-64-0) wired (Ethernet) networking for Windows [61](#page-60-0) Wireless Configuration Utility cannot communicate with printer during installation (Windows) [197](#page-196-0) wireless network adding printer to existing ad hoc network using Windows [64](#page-63-0) common home configurations [50](#page-49-0) creating an ad hoc network using Windows [62](#page-61-0) finding security key [193](#page-192-0) finding security mode [193](#page-192-0) finding type of security [193](#page-192-0) information needed for setting up wireless printing [59](#page-58-0) installing printer on (Windows) [59](#page-58-0) security keys [193](#page-192-0) signal strength [61](#page-60-0) types of wireless networks [58](#page-57-0) wireless print server, internal [22](#page-21-0) wireless setup information needed for [59](#page-58-0) wireless troubleshooting changing wireless settings after installation (Windows) [61](#page-60-0) checking network name (Windows) [200](#page-199-0)

Index **289**

checking printer ports (Windows) [200](#page-199-0) ping printer (Windows) [201](#page-200-0) ping wireless access point (Windows) [201](#page-200-0) printer cannot connect to wireless network (Windows) [193](#page-192-0) run Wireless Configuration Utility [202](#page-201-0) Wireless Configuration Utility cannot communicate with printer during installation (Windows) [197](#page-196-0) Wi-Fi indicator light is blinking orange (Windows) [196](#page-195-0) Wi-Fi indicator light is still orange [195](#page-194-0) Wi-Fi indicator description of colors [60](#page-59-0) interpreting colors [60](#page-59-0) Wi-Fi indicator light is blinking orange (Windows) [196](#page-195-0) Wi-Fi indicator light is still orange [195](#page-194-0) Work with Documents and Photos scanning a photo to [145](#page-144-0) wrong printer attached [221](#page-220-0)

## **X**

XPS driver installing [47](#page-46-0)

> Index **290**